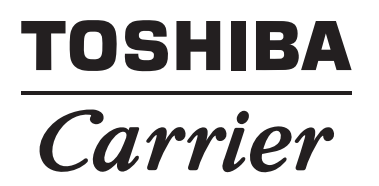

## *Setting File Creation Software for North America* **Operating Instructions**

## <span id="page-1-0"></span>**Contents**

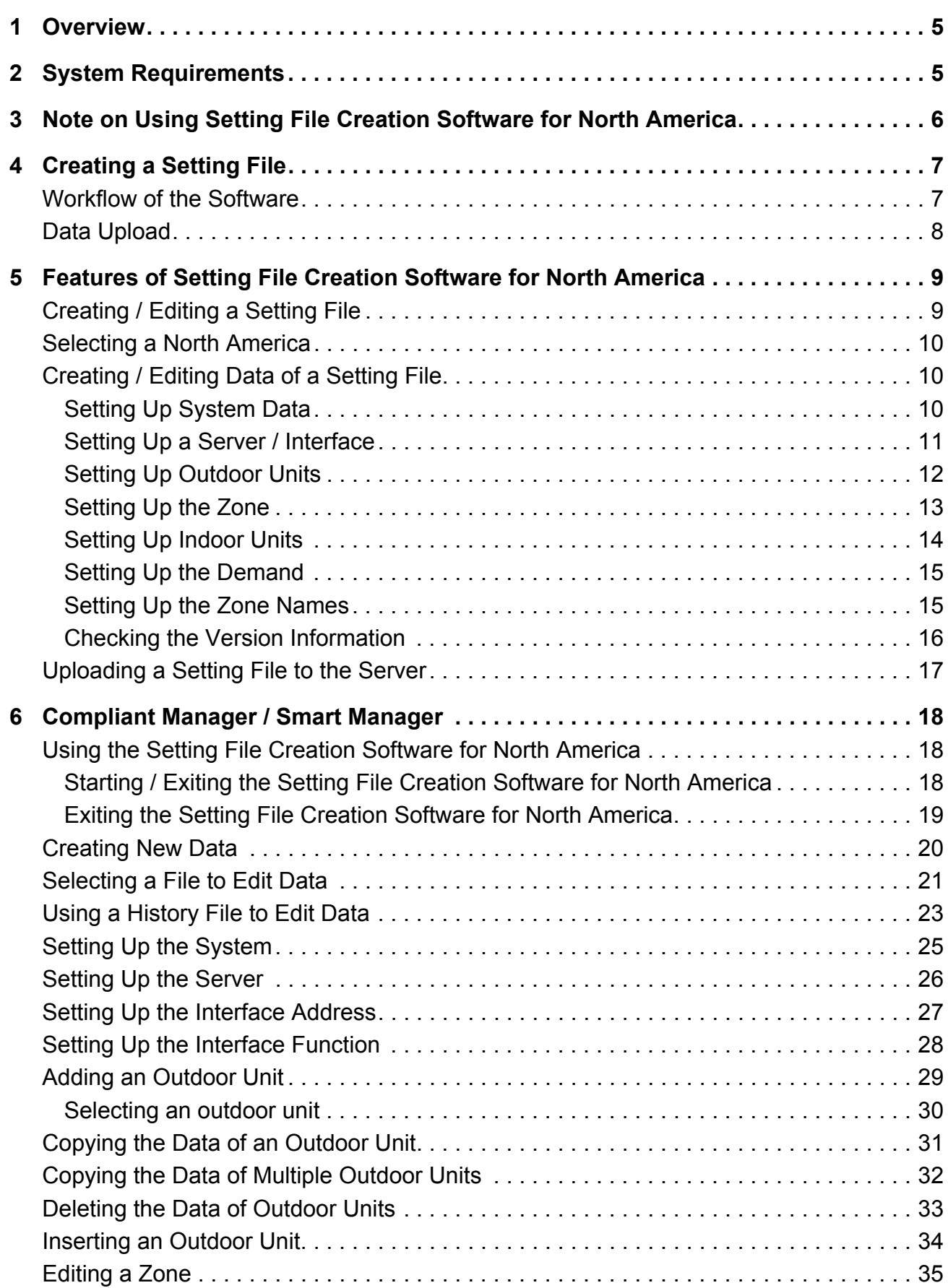

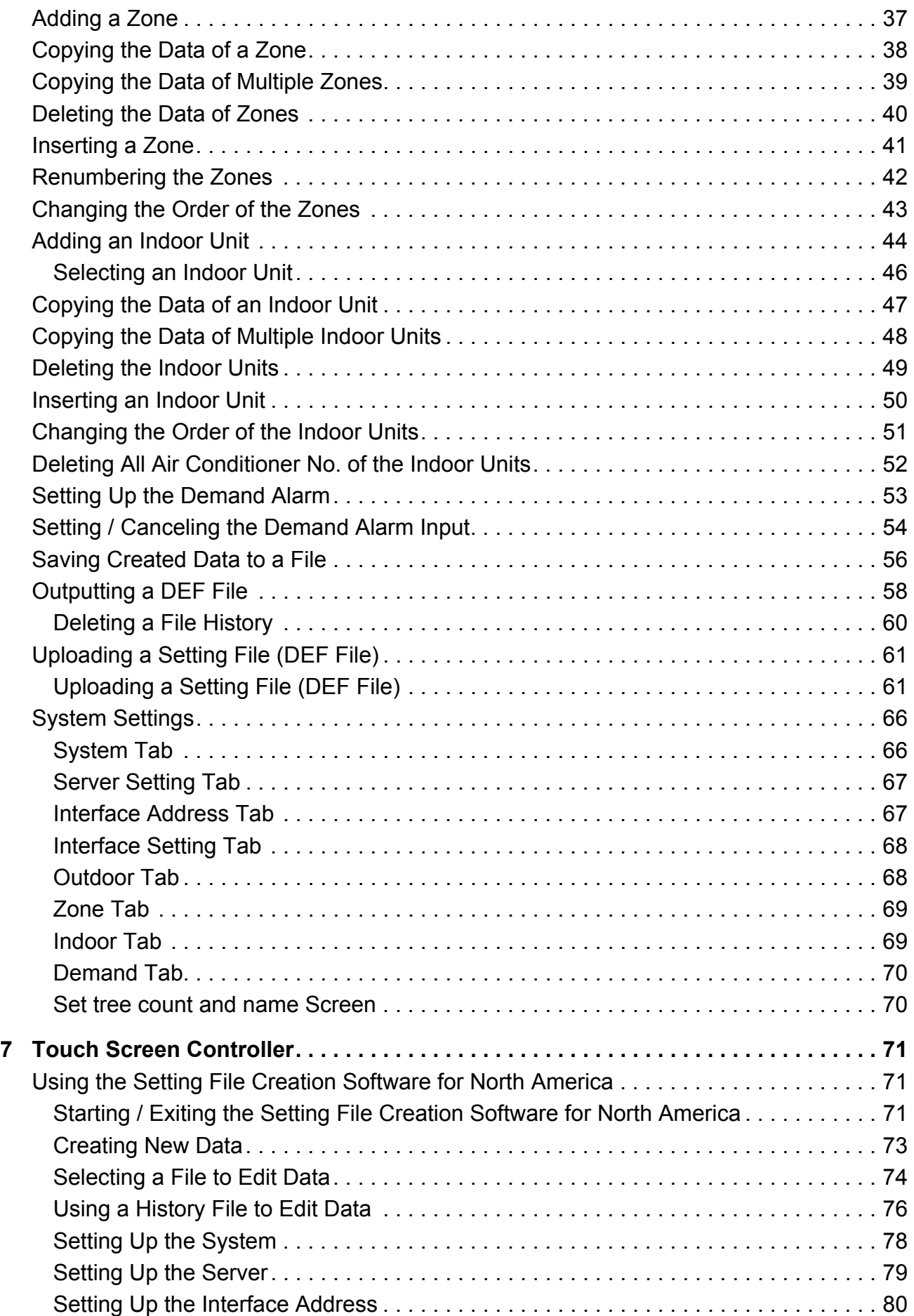

*EN*

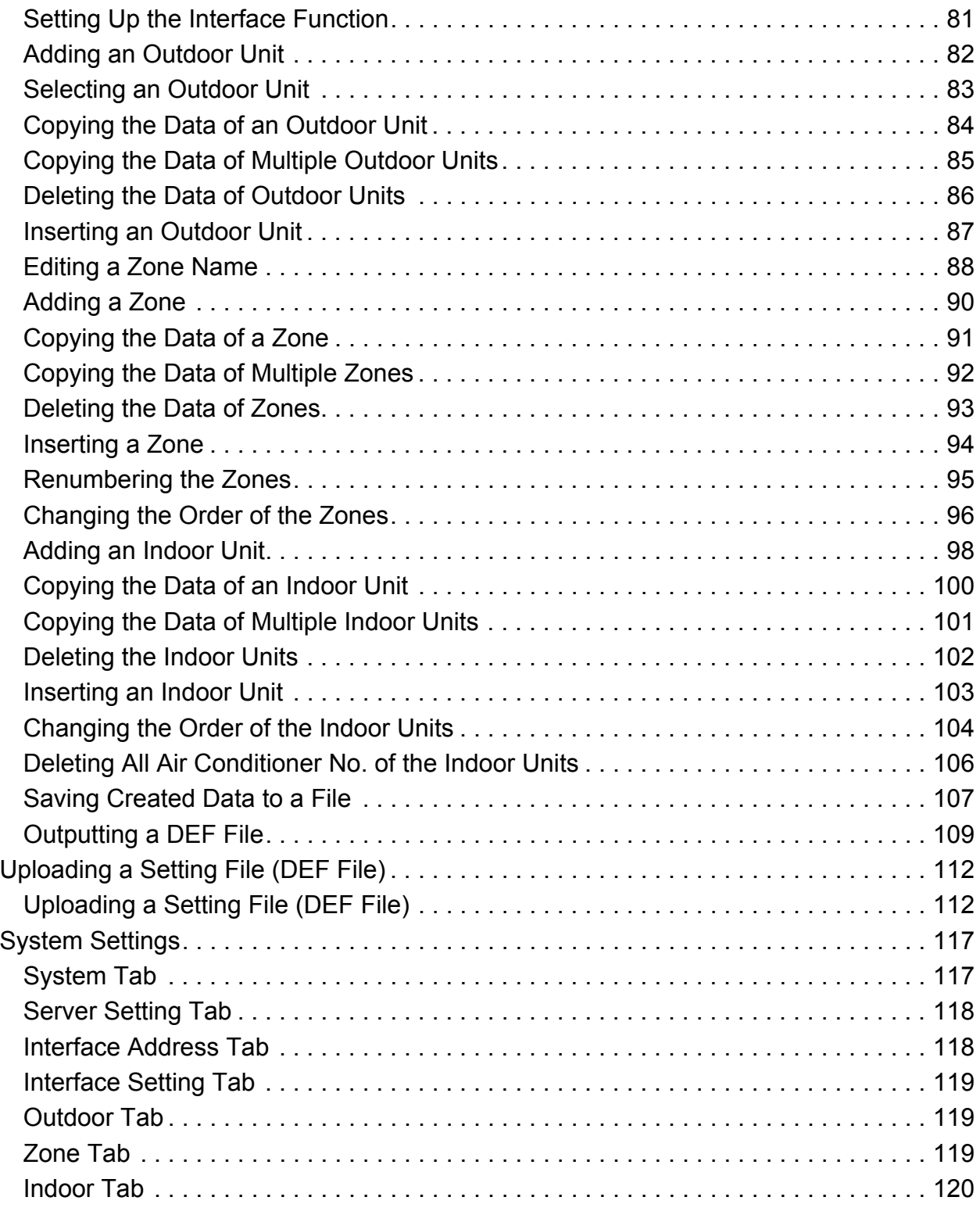

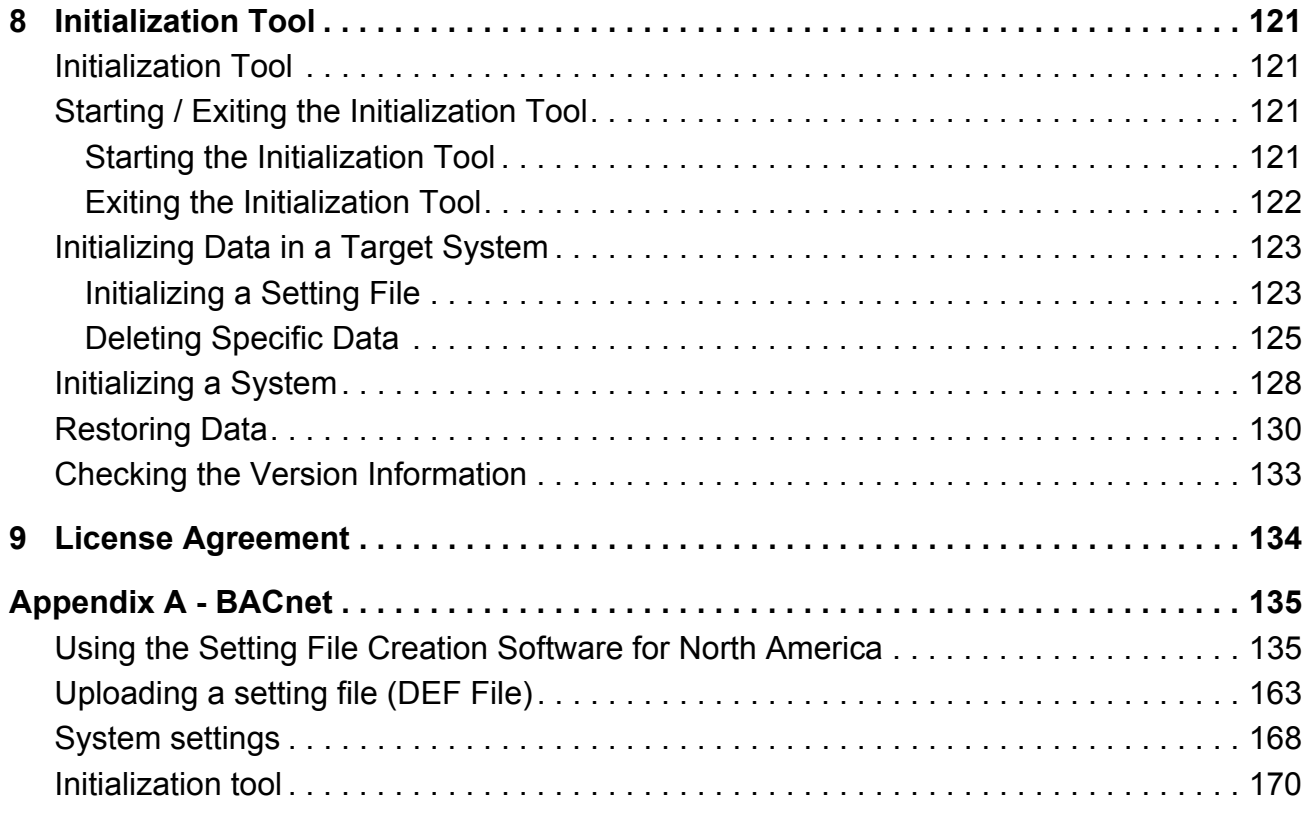

# <span id="page-5-0"></span>*1* **Overview**

"Setting File Creation Software for North America" creates a setting file to be used for the air-conditioning management system.

The created data file is uploaded to each system by using upload function.

### **CAUTION**

"Setting File Creation Software for North America" and "Setting File Creation Software for North America" (UL-approved system) appeared on the screen shots in this manual are the names of a software represent the same software. However, some functions are restricted. Refer to the "Operating Instructions" for the details.

# <span id="page-5-1"></span>*2* **System Requirements**

The following shows the ideal system requirements for this software.

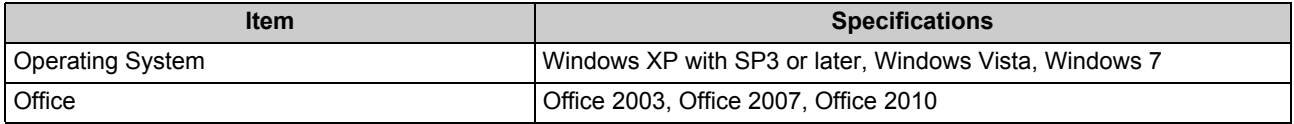

The following runtime library is required:

- Microsoft<sup>®</sup> .NET Framework 2.0 SP2
- "Windows XP", "Windows Vista", and "Windows 7" are either registered trademarks or trademarks of Microsoft Corporation in the United States and / or other countries.
- Adobe, the Adobe logo, Reader, and Acrobat are either registered trademarks or trademarks of Adobe Systems Incorporated in the United States and / or other countries.
- InstallShield is either a registered trademark or trademark of Flexera Software Inc. in the United States and / or other countries.
- All other company and product names are either registered trademarks or trademarks of the respective owners. In this manual such names are not indicated by ™, ® or © marks.

# <span id="page-6-0"></span>*3* **Note on Using Setting File Creation Software for North America**

Selectable outdoor units / indoor units differ depending on the frequency and region setting. The frequency of an already created file cannot be changed.

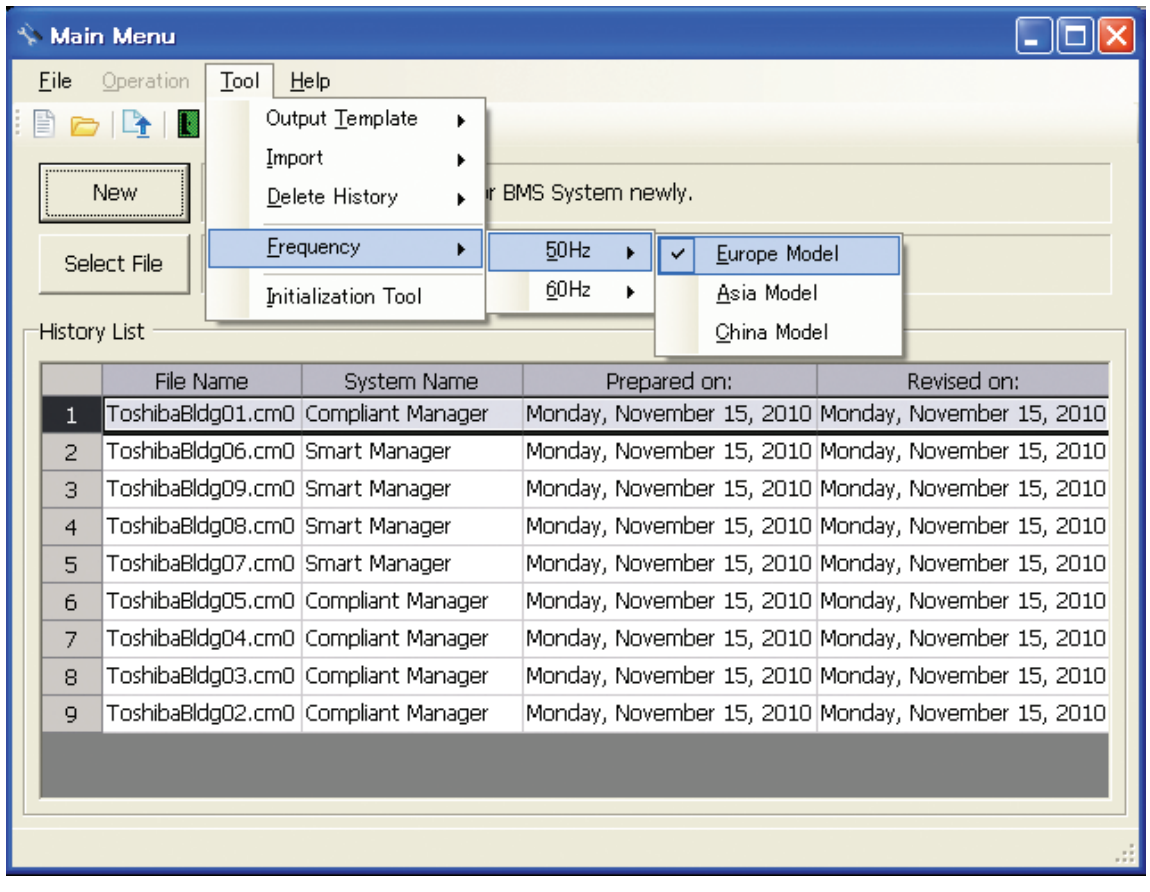

#### **Fig.1 [Main Menu] screen (Frequency)**

### **CAUTION**

- [60 Hz UL Model] must be selected on [Frequency and Region Setting] to use with UL-approved system (Model: BMS-SM1281HTLUL).
- Fire alarm function that described in this manual can not be used with UL-approved system (Model: BMS-SM1281HTLUL).

# <span id="page-7-1"></span>*4* **Creating a Setting File**

### <span id="page-7-0"></span>**Workflow of the Software**

The following flowchart shows the process of creating data with Setting File Creation Software for North America:

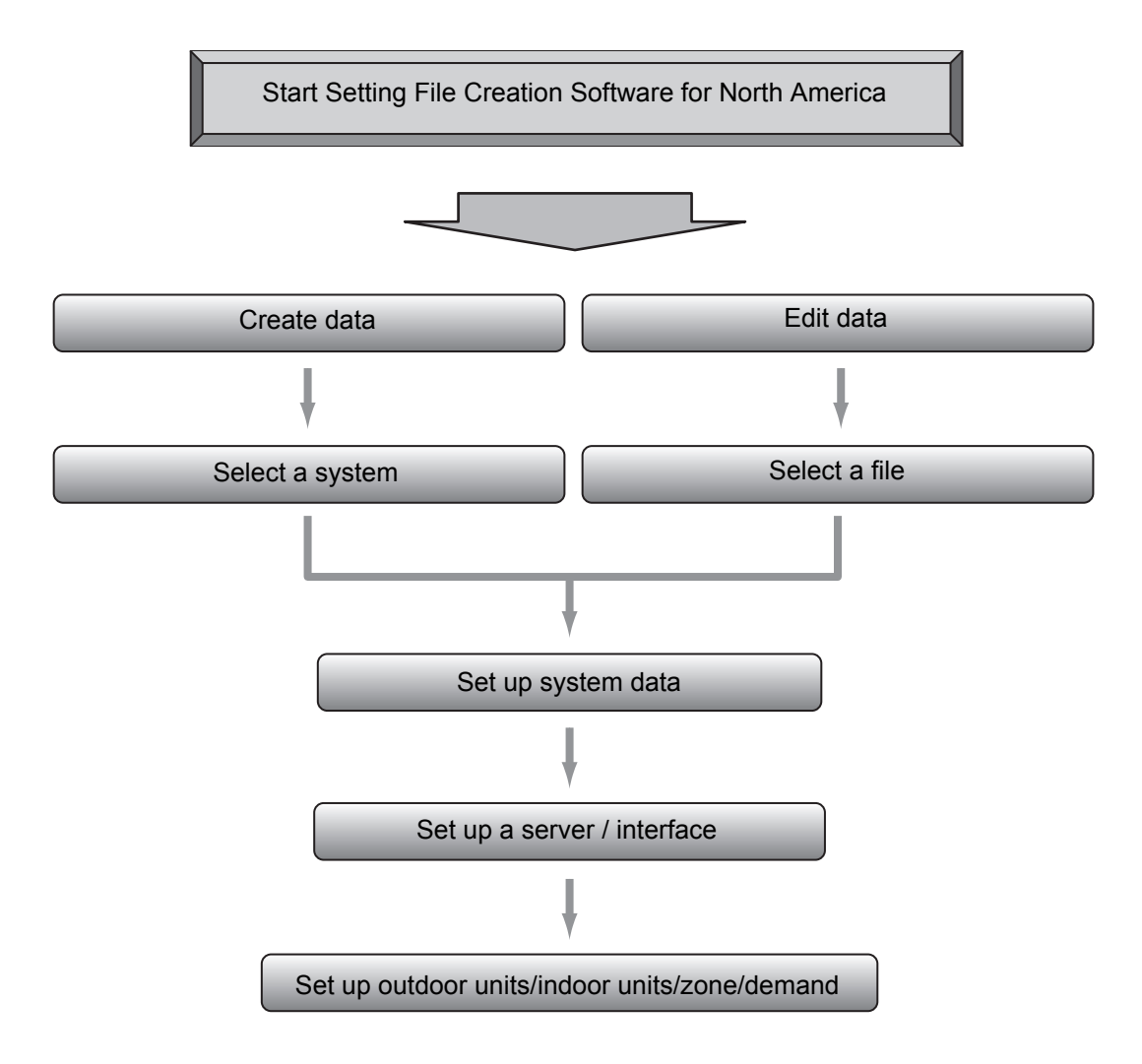

### <span id="page-8-0"></span>**Data Upload**

The following flowchart shows the process of uploading data created with Setting File Creation Software for North America:

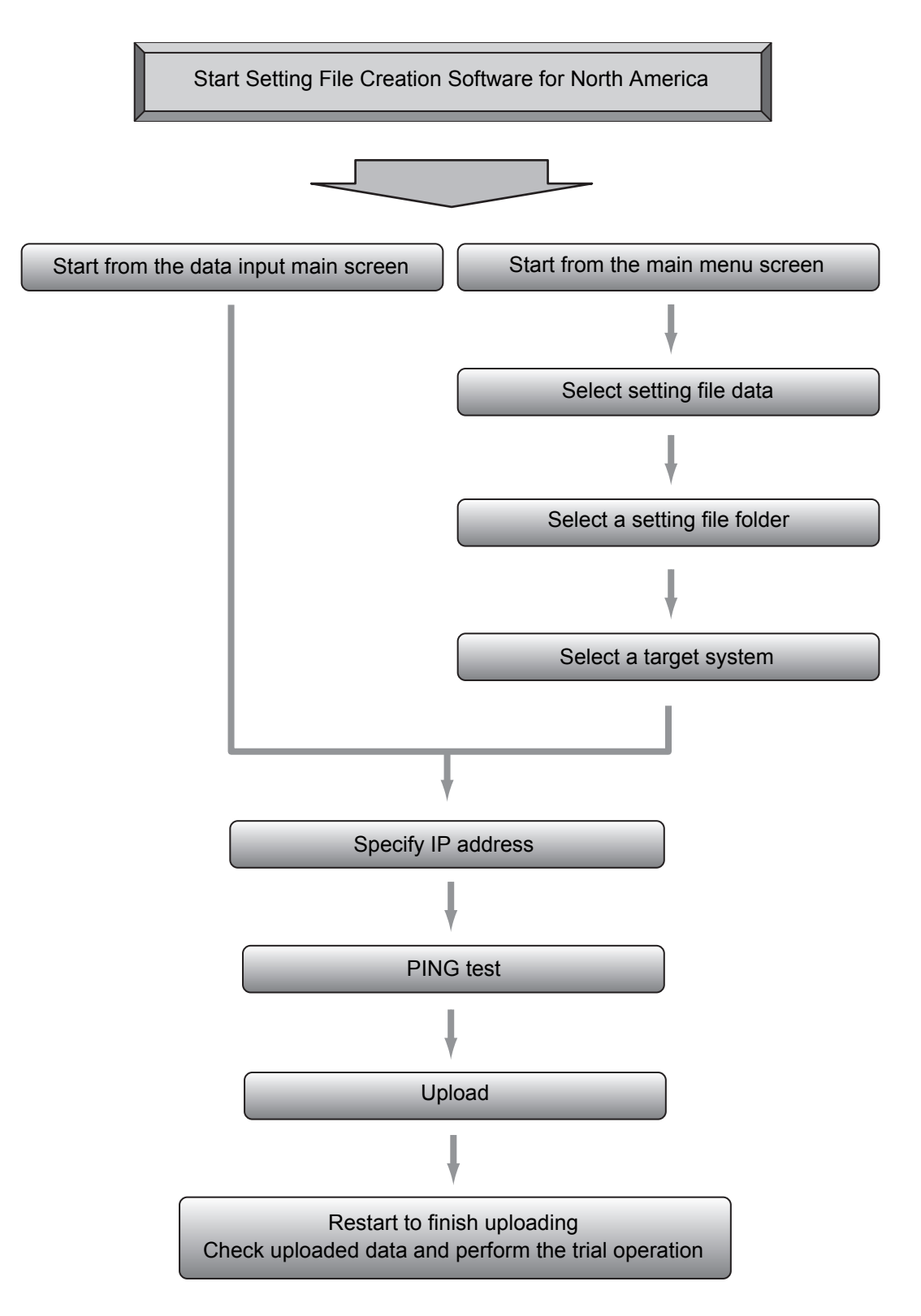

## <span id="page-9-0"></span>*5* **Features of Setting File Creation Software for North America**

### <span id="page-9-1"></span>**Creating / Editing a Setting File**

You can create a setting file and edit it.

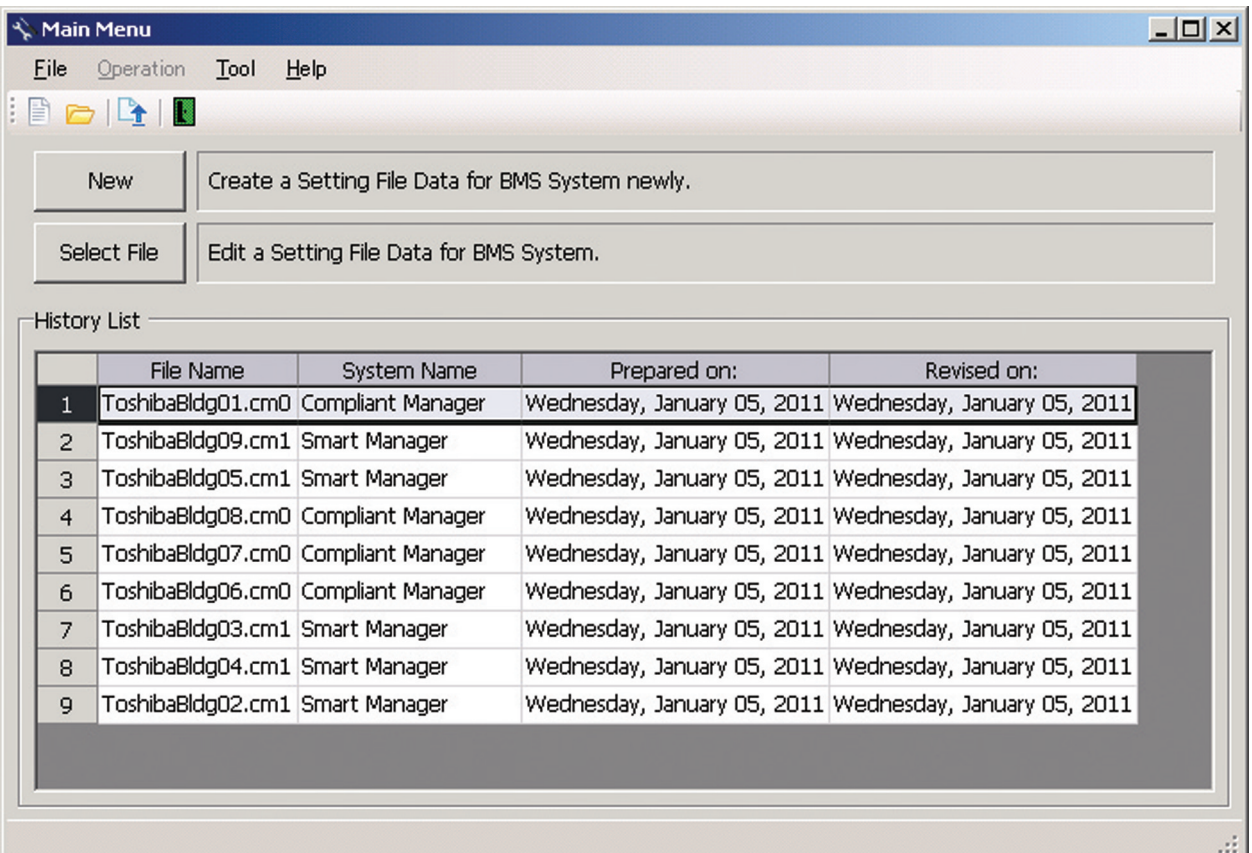

<span id="page-9-2"></span>**Fig.2 [Main Menu] screen**

### <span id="page-10-0"></span>■ Selecting a North America

When creating a new setting file, select a target North America.

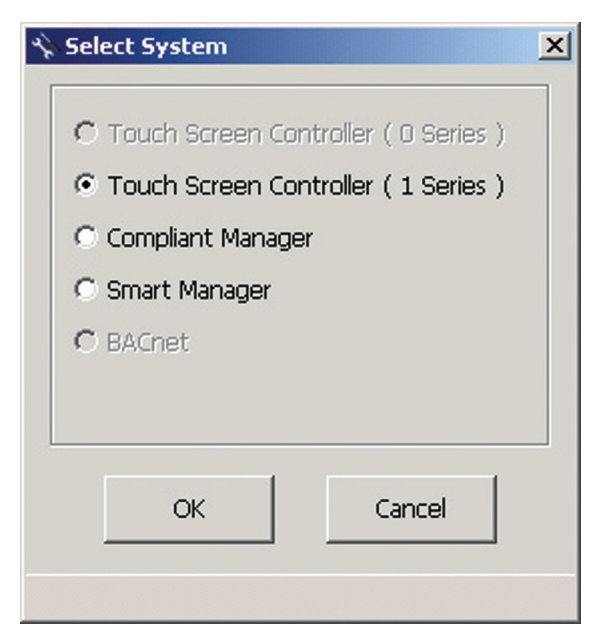

**Fig.3 [Select System] screen**

### <span id="page-10-3"></span><span id="page-10-1"></span>**Creating / Editing Data of a Setting File**

#### <span id="page-10-2"></span>**Setting Up System Data**

Set up data of the entire system selected on the Select System screen [\(Fig.3\)](#page-10-3)

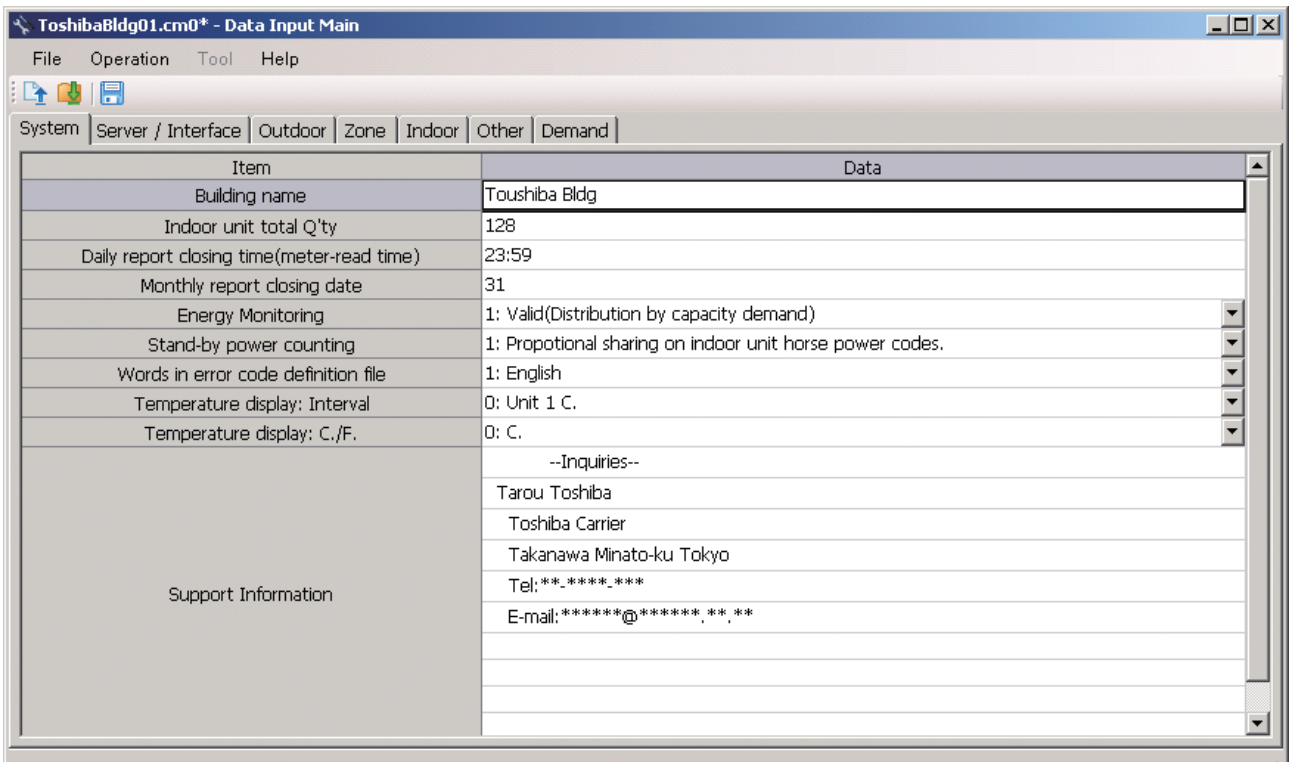

*EN*

Ш

<span id="page-10-4"></span>**Fig.4 [System] screen**

#### <span id="page-11-0"></span>**Setting Up a Server / Interface**

Set up a server / interface. The Server / Interface screen consists of the Server Setting tab, the Interface Address tab, and the Interface Setting tab.

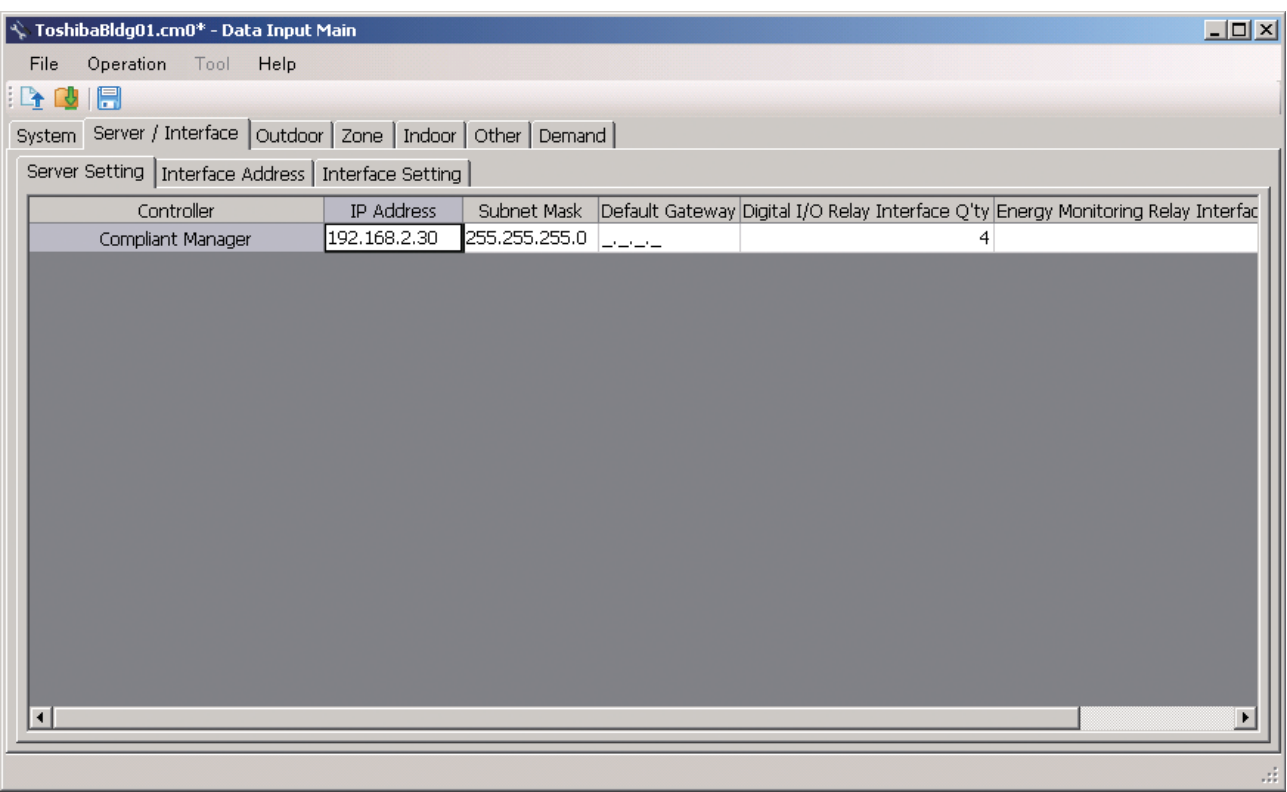

**Fig.5 [Server / Interface] screen**

#### <span id="page-12-0"></span>**Setting Up Outdoor Units**

Set up data of outdoor units.

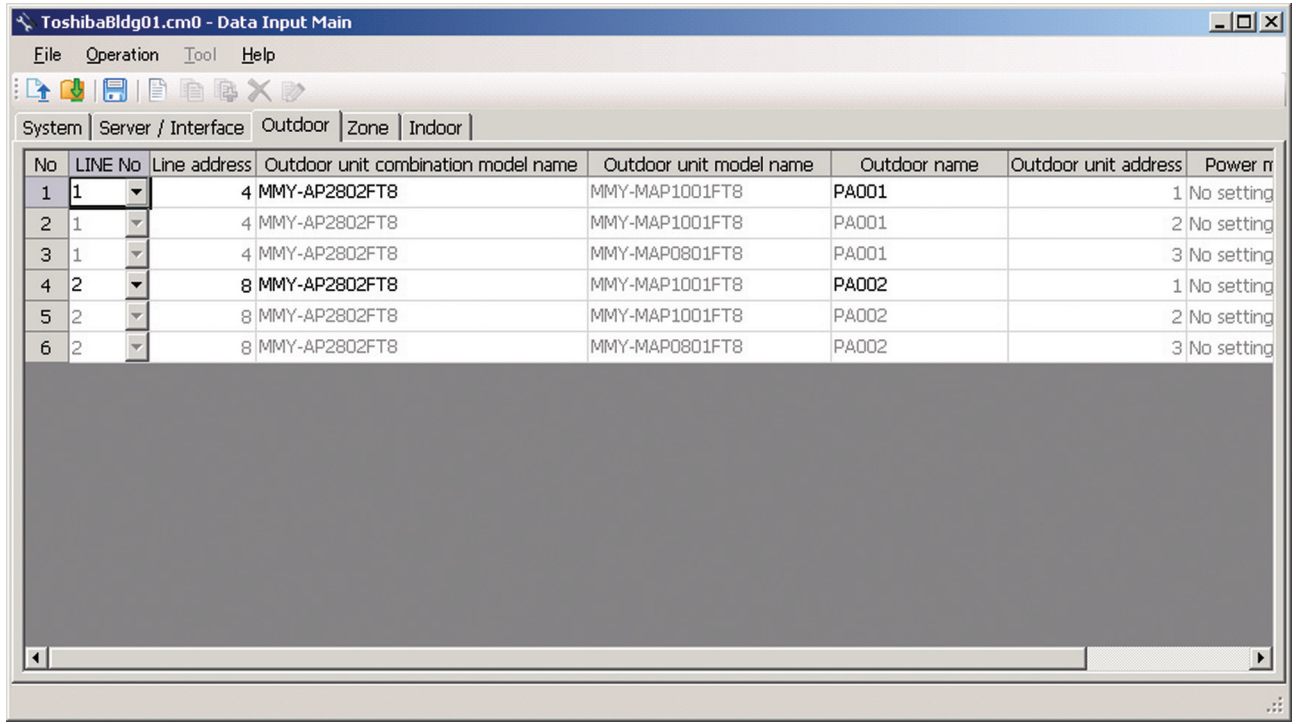

<span id="page-12-1"></span>**Fig.6 [Outdoor] screen**

#### <span id="page-13-0"></span>**Setting Up the Zone**

Set up the zone. The Zone screen consists of the zone combo box and zone name list.

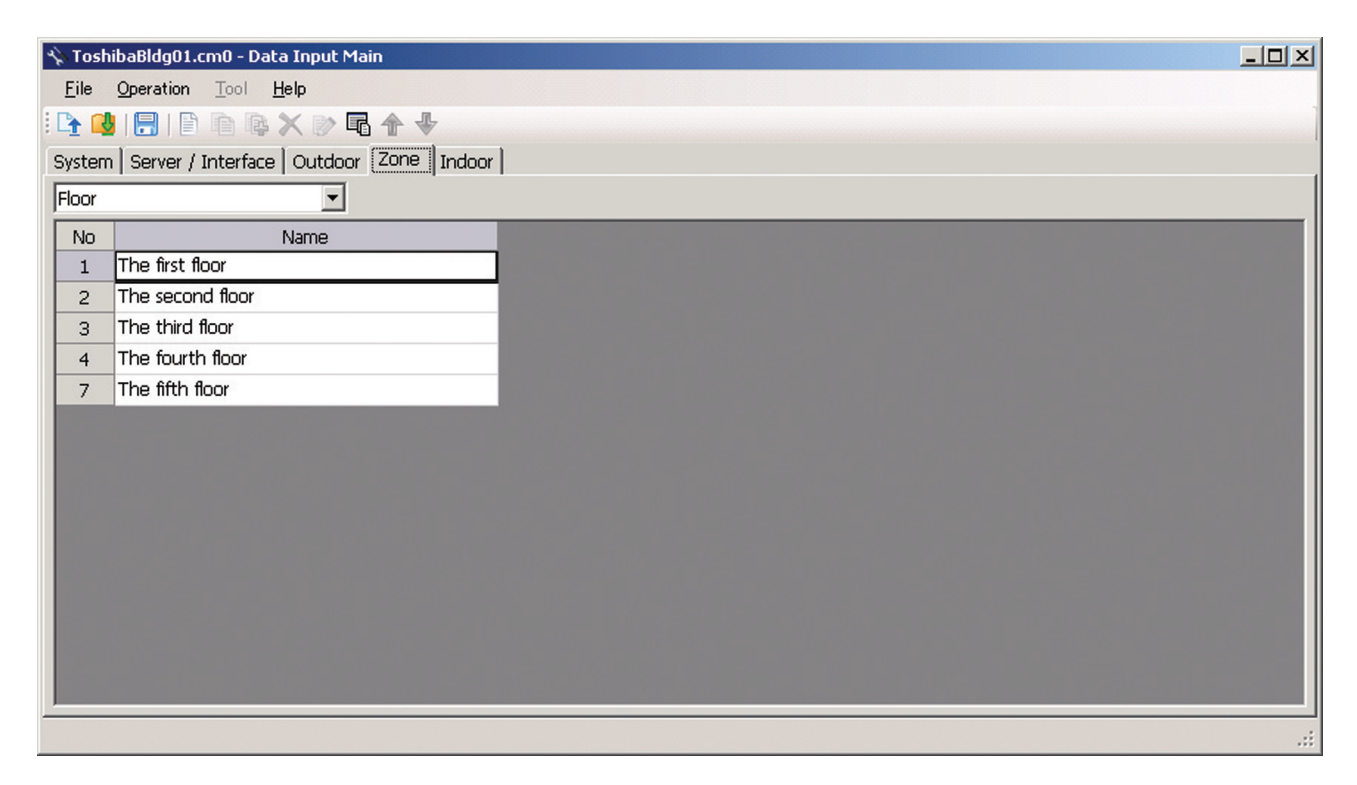

**Fig.7 [Zone] screen**

#### <span id="page-14-0"></span>**Setting Up Indoor Units**

Set up data of indoor units.

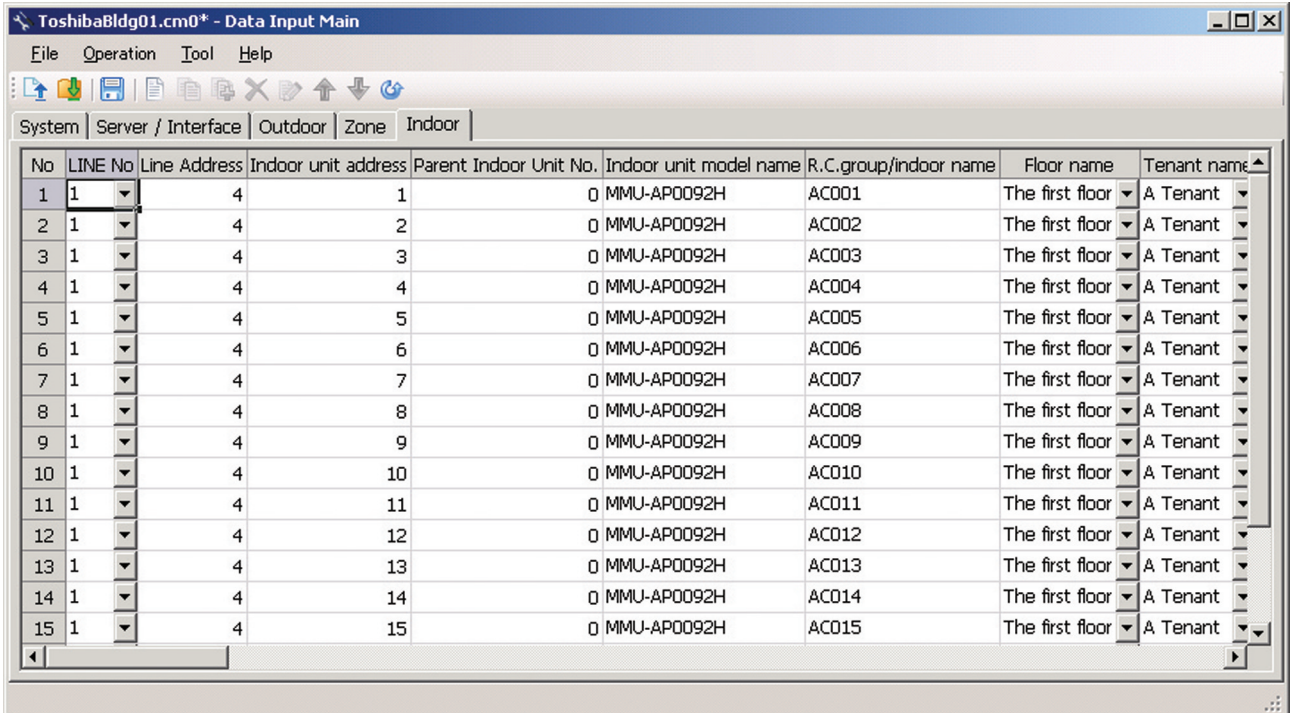

**Fig.8 [Indoor] screen**

*EN*

#### <span id="page-15-0"></span>**Setting Up the Demand**

Set up the demand alarm input of indoor units. This setting is only available for Smart Manager.

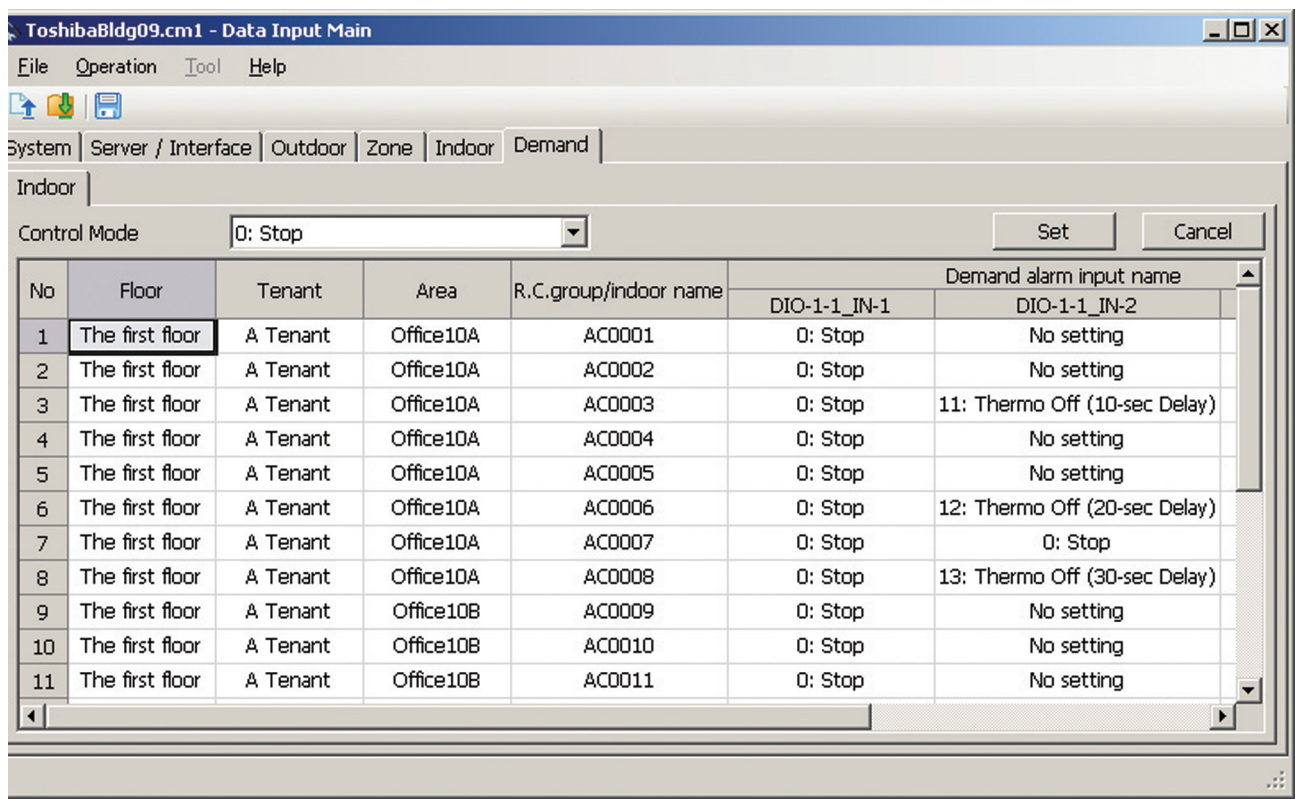

#### **Fig.9 [Demand] screen**

#### <span id="page-15-1"></span>**Setting Up the Zone Names**

Set up the zone names. This setting is only available for Smart Manager.

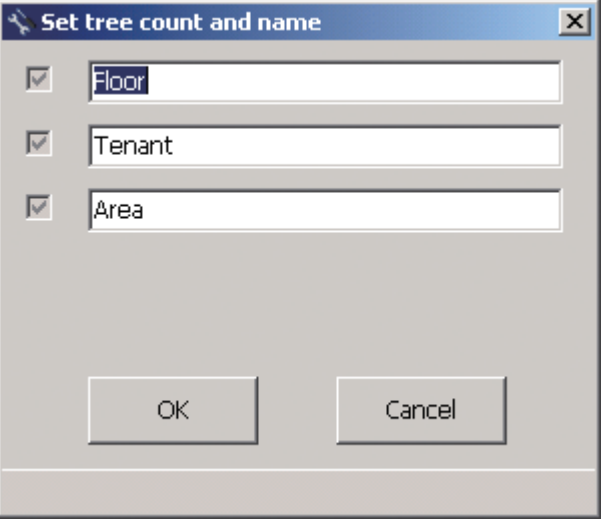

**Fig.10 [Set tree count and name] screen**

#### <span id="page-16-0"></span>**Checking the Version Information**

Select the [Help] menu then [About] to display the version information.

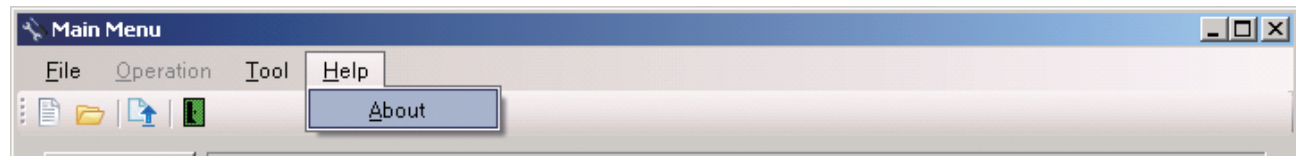

**Fig.11 [Help] menu (About)**

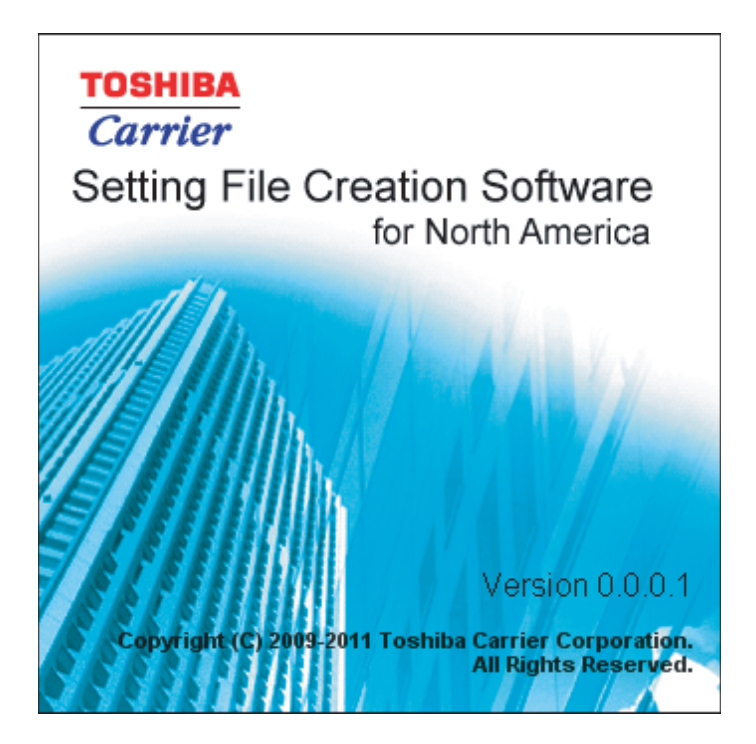

**Fig.12 [About] screen**

*EN*

### <span id="page-17-0"></span>**Uploading a Setting File to the Server**

Specify a setting file data, its folder, the target system and IP address, then upload the file.

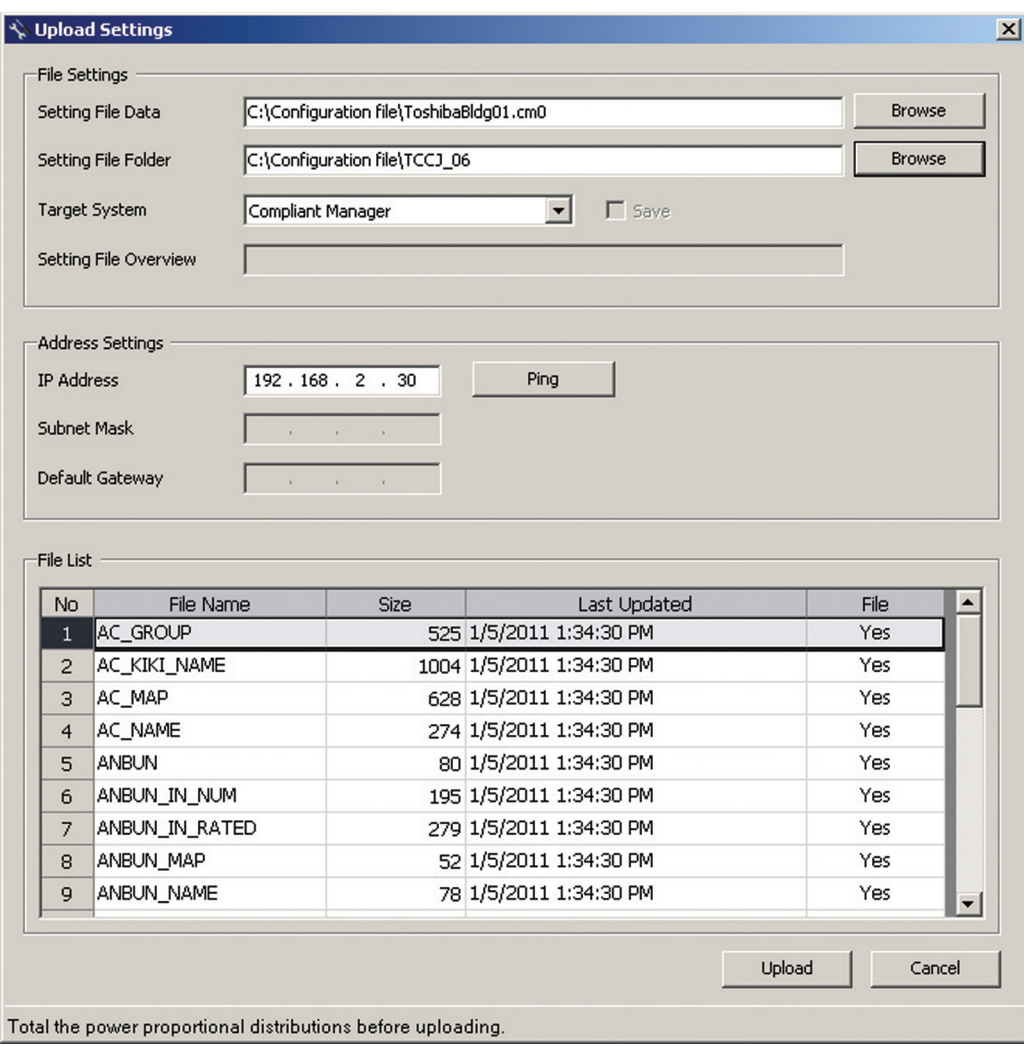

**Fig.13 [Upload Settings] screen**

The following screen is displayed during upload to show the upload progress screen.

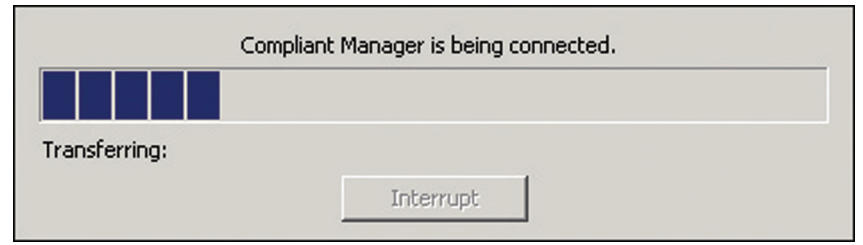

**Fig.14 [Upload Progress] screen**

# <span id="page-18-1"></span>*6* **Compliant Manager / Smart Manager**

### <span id="page-18-0"></span>**Using the Setting File Creation Software for North America**

#### <span id="page-18-2"></span>**Starting / Exiting the Setting File Creation Software for North America**

#### **Starting the Setting File Creation Software for North America**

Use the desktop icon or Windows menu to start the Setting File Creation Software for North America.

- **1. Start the Setting File Creation Software for North America.**
- Desktop icon Double-click the desktop icon.

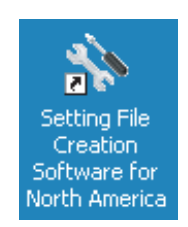

#### **Fig.15 Setting File Creation Software for North America desktop icon**

• Windows menu Select [Start] > [All Programs] > [Toshiba] > [Setting File Creation Software for North America].

#### **2. The startup screen appears.**

The startup screen appears.

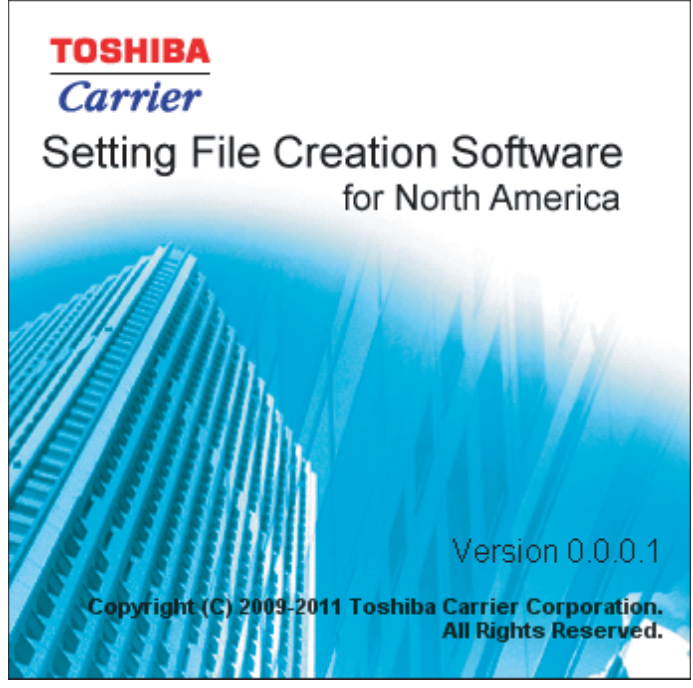

**Fig.16 Startup screen**

#### <span id="page-18-3"></span>**3. Data Download Software for North America Startup Complete**

The startup screen ([Fig.16](#page-18-3)) disappears, and the Main Menu screen [\(Fig.2\)](#page-9-2) appears. The Setting File Creation Software for North America startup is now complete, and the software can be operated.

*EN*

#### <span id="page-19-0"></span>**Exiting the Setting File Creation Software for North America**

Click the [Close] button, the Exit button, or select the [File] menu then [Exit].

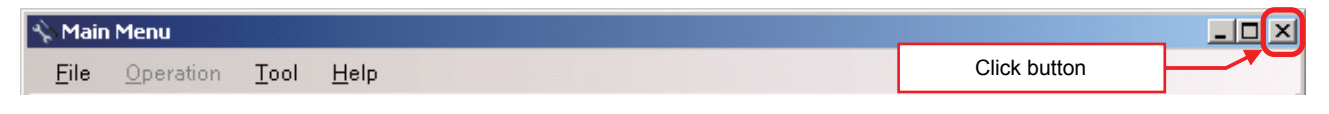

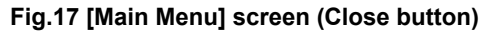

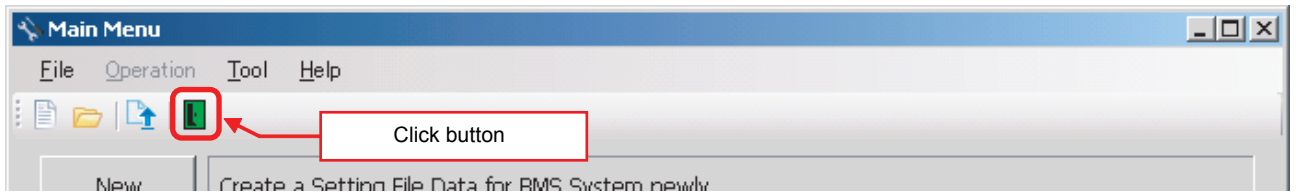

**Fig.18 [Main Menu] screen (Exit button)**

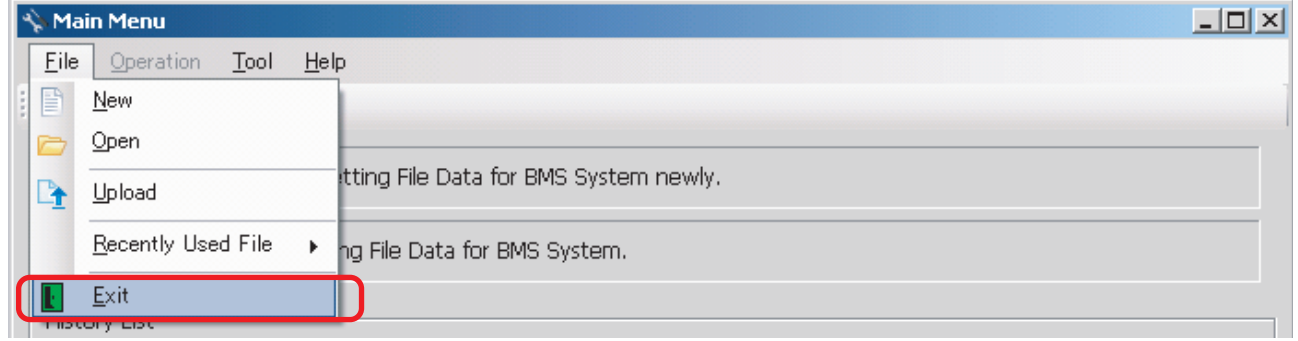

**Fig.19 [Main Menu] screen (Exit menu)**

The exit confirmation dialog box appears. Click [Yes] to exit, or [No] to cancel exiting.

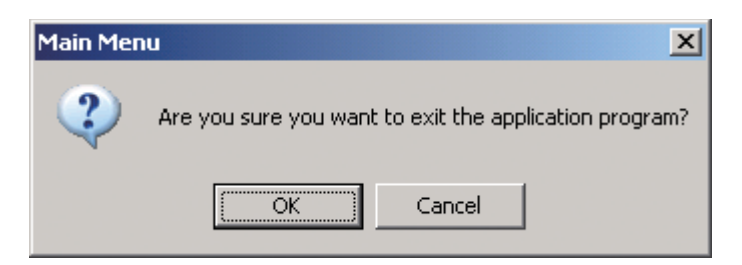

**Fig.20 Exit confirmation dialog box**

### <span id="page-20-0"></span>**Creating New Data**

Click the [New] button, or select the [File] menu then [New]. The Select System screen [\(Fig.3\)](#page-10-3) appears.

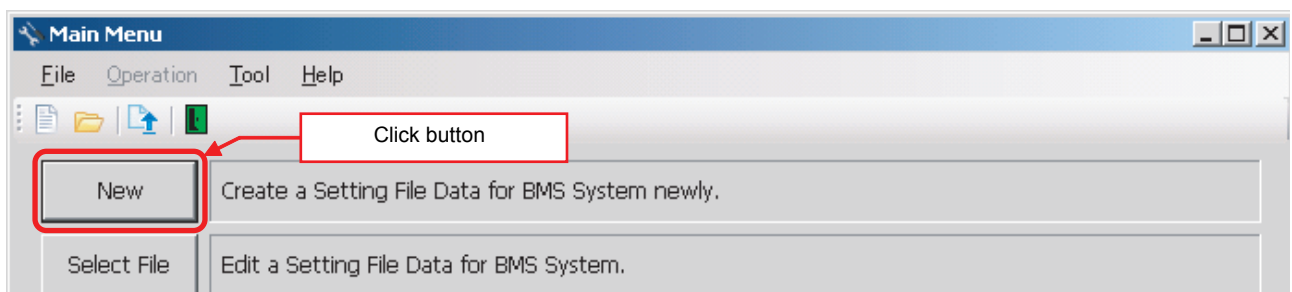

#### **Fig.21 [Main Menu] screen (New button 1)**

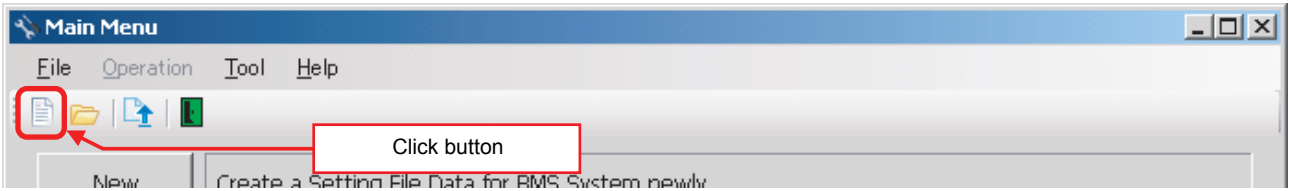

#### **Fig.22 [Main Menu] screen (New button 2)**

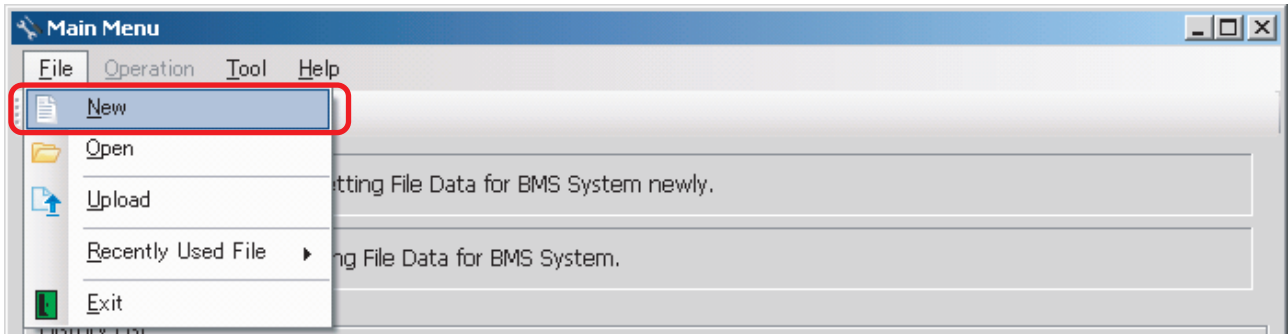

#### **Fig.23 [Main Menu] screen (New menu)**

### <span id="page-21-0"></span>**Selecting a File to Edit Data**

Click the [Select File] button, or select the [File] menu then [Open]. The Open screen appears.

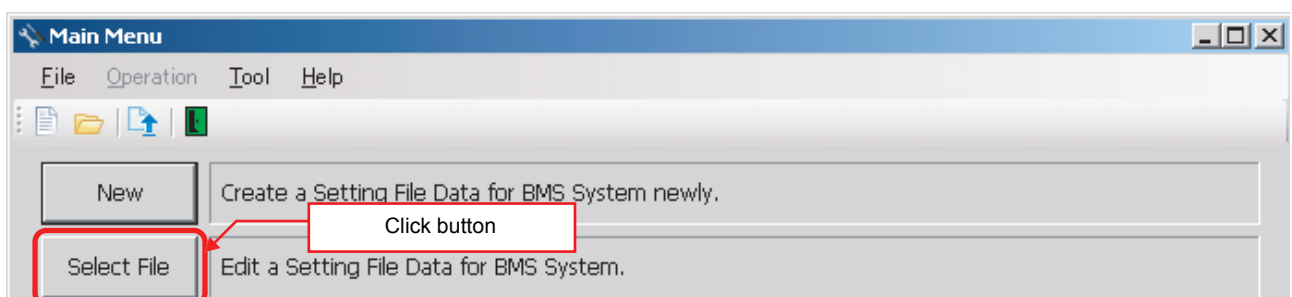

#### **Fig.24 [Main Menu] screen (Select File button)**

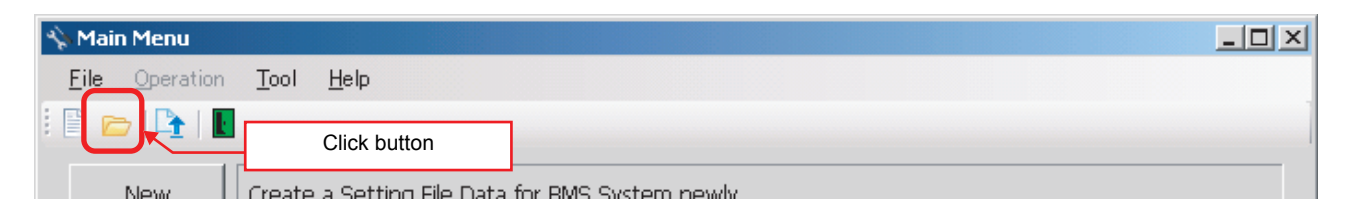

#### **Fig.25 [Main Menu] screen (Open button)**

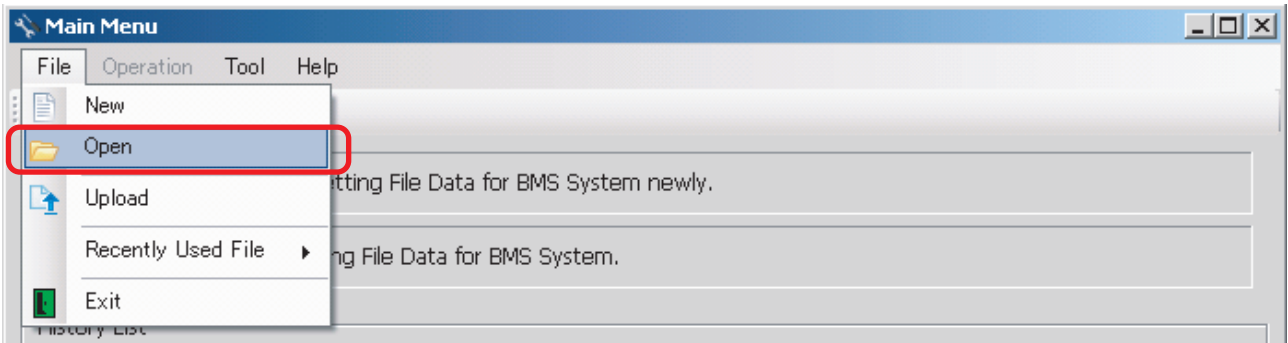

#### **Fig.26 [Main Menu] screen (Open menu)**

 $|?|X|$ Open न ←国管国 Look in: Configuration file TCCJ 06 z, ToshibaBldg01.cm0 My Recent ToshibaBldg01.cm1 Documents ToshibaBldg02.cm1 ToshibaBldg03.cm1 Ł ToshibaBldg04.cm1 Desktop ToshibaBldg05.cm1 ToshibaBldg06.cm0 ToshibaBldg07.cm0 d ToshibaBldg08.cm0 My Documents ToshibaBldg09.cm1 My Computer ⊻  $Qpen$ My Network File name: Places  $\overline{\mathbf{r}}$ Cancel Files of type: Setting File Data (".tsc;".cm0;".cm1)

When the Open screen has opened, select a file to edit. The System screen [\(Fig.4](#page-10-4)) appears.

**Fig.27 [Open] screen**

### <span id="page-23-0"></span>**Using a History File to Edit Data**

Double-click a line in the History List, or select a file from Recently Used File. The System screen [\(Fig.4](#page-10-4)) appears.

|                                                                | <b>Main Menu</b>                                    |  |                                     |                                                         |              |  |  |             |              | $\Box$ |
|----------------------------------------------------------------|-----------------------------------------------------|--|-------------------------------------|---------------------------------------------------------|--------------|--|--|-------------|--------------|--------|
| File                                                           | Operation<br>Tool                                   |  | Help                                |                                                         |              |  |  |             |              |        |
|                                                                | $\mathbb{P} \triangleright \mathbb{P}$ $\mathbb{R}$ |  |                                     |                                                         |              |  |  |             |              |        |
| Create a Setting File Data for BMS System newly.<br><b>New</b> |                                                     |  |                                     |                                                         |              |  |  |             |              |        |
| Select File<br>Edit a Setting File Data for BMS System.        |                                                     |  |                                     |                                                         |              |  |  |             |              |        |
|                                                                | History List                                        |  |                                     |                                                         |              |  |  |             | Double-click |        |
|                                                                | File Name                                           |  | <b>System Name</b>                  |                                                         | Prepared on: |  |  | Revised on: |              |        |
| 1 <sup>1</sup>                                                 |                                                     |  | ToshibaBldg01.cm0 Compliant Manager | Wednesday, January 05, 2011 Wednesday, January 05, 2011 |              |  |  |             |              |        |
| 2                                                              |                                                     |  | ToshibaBldg09.cm1 Smart Manager     | Wednesday, January 05, 2011 Wednesday, January 05, 2011 |              |  |  |             |              |        |
| 3                                                              |                                                     |  | ToshibaBldg05.cm1   Smart Manager   | Wednesday, January 05, 2011 Wednesday, January 05, 2011 |              |  |  |             |              |        |
| $\overline{4}$                                                 |                                                     |  | ToshibaBldg08.cm0 Compliant Manager | Wednesday, January 05, 2011 Wednesday, January 05, 2011 |              |  |  |             |              |        |
| 5                                                              |                                                     |  | ToshibaBldg07.cm0 Compliant Manager | Wednesday, January 05, 2011 Wednesday, January 05, 2011 |              |  |  |             |              |        |
| 6                                                              |                                                     |  | ToshibaBldg06.cm0 Compliant Manager | Wednesday, January 05, 2011 Wednesday, January 05, 2011 |              |  |  |             |              |        |
| 7                                                              |                                                     |  | ToshibaBldg03.cm1   Smart Manager   | Wednesday, January 05, 2011 Wednesday, January 05, 2011 |              |  |  |             |              |        |
| 8                                                              |                                                     |  | ToshibaBldg04.cm1 Smart Manager     | Wednesday, January 05, 2011 Wednesday, January 05, 2011 |              |  |  |             |              |        |
| 9                                                              |                                                     |  | ToshibaBldg02.cm1 Smart Manager     | Wednesday, January 05, 2011 Wednesday, January 05, 2011 |              |  |  |             |              |        |
|                                                                |                                                     |  |                                     |                                                         |              |  |  |             |              |        |
|                                                                |                                                     |  |                                     |                                                         |              |  |  |             |              |        |
|                                                                |                                                     |  |                                     |                                                         |              |  |  |             |              |        |

**Fig.28 [Main Menu] screen (History List)**

Up to 9 files are stored in Recently Used File.

| $ \Box$ $\times$<br>Main Menu |                |                                 |  |                                                         |  |  |                           |  |                                                         |             |  |  |
|-------------------------------|----------------|---------------------------------|--|---------------------------------------------------------|--|--|---------------------------|--|---------------------------------------------------------|-------------|--|--|
|                               | File           | Operation<br>Tool<br>Help       |  |                                                         |  |  |                           |  |                                                         |             |  |  |
|                               | P              | New                             |  |                                                         |  |  |                           |  |                                                         |             |  |  |
|                               |                | Open                            |  |                                                         |  |  |                           |  |                                                         |             |  |  |
|                               |                | Upload                          |  | tting File Data for BMS System newly.                   |  |  |                           |  |                                                         |             |  |  |
|                               |                | Recently Used File              |  | 1 ToshibaBldg01.cm0                                     |  |  |                           |  |                                                         |             |  |  |
|                               |                | Exit                            |  | 2 ToshibaBldg09.cm1                                     |  |  |                           |  |                                                         |             |  |  |
|                               |                | <b>THOUGHT LIST</b>             |  | 3 ToshibaBldg05.cm1                                     |  |  |                           |  |                                                         |             |  |  |
|                               |                | File Name                       |  | 4 ToshibaBldg08.cm0                                     |  |  | b <mark>l</mark> ared on: |  |                                                         | Revised on: |  |  |
|                               | 1              |                                 |  | 5 ToshibaBldg07.cm0                                     |  |  |                           |  | January 05, 2011 Wednesday, January 05, 2011            |             |  |  |
|                               | $\overline{2}$ | ToshibaBldg09.cm1 Sr            |  | 6 ToshibaBldg06.cm0                                     |  |  |                           |  | January 05, 2011 Wednesday, January 05, 2011            |             |  |  |
|                               | 3              | ToshibaBldg05.cm1  Sr           |  | 7 ToshibaBldg03.cm1                                     |  |  |                           |  | January 05, 2011 Wednesday, January 05, 2011            |             |  |  |
|                               | $\overline{4}$ | ToshibaBldg08.cm0  C(           |  | 8 ToshibaBldg04.cm1                                     |  |  |                           |  | January 05, 2011 Wednesday, January 05, 2011            |             |  |  |
|                               | 5              |                                 |  | 9 ToshibaBldg02.cm1                                     |  |  |                           |  | January 05, 2011 Wednesday, January 05, 2011            |             |  |  |
|                               |                | TochibaRlda06.cm0.lCdmm         |  |                                                         |  |  |                           |  | January 05, 2011 Wednesday, January 05, 2011            |             |  |  |
|                               | 7              | ToshibaBldg03.cm1 Smart Manager |  |                                                         |  |  |                           |  | Wednesday, January 05, 2011 Wednesday, January 05, 2011 |             |  |  |
|                               | 8              | ToshibaBldg04.cm1 Smart Manager |  |                                                         |  |  |                           |  | Wednesday, January 05, 2011 Wednesday, January 05, 2011 |             |  |  |
|                               | 9              | ToshibaBldg02.cm1 Smart Manager |  | Wednesday, January 05, 2011 Wednesday, January 05, 2011 |  |  |                           |  |                                                         |             |  |  |
|                               |                |                                 |  |                                                         |  |  |                           |  |                                                         |             |  |  |
|                               |                |                                 |  |                                                         |  |  |                           |  |                                                         |             |  |  |
|                               |                |                                 |  |                                                         |  |  |                           |  |                                                         |             |  |  |

**Fig.29 [Main Menu] screen (Recently Used File)**

If the selected file does not exist, a warning appears.

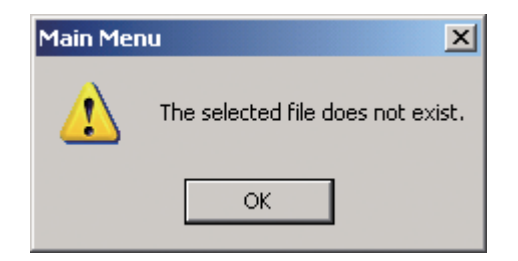

**Fig.30 Warning message box**

### <span id="page-25-0"></span>■ Setting Up the System

Select the [System] tab and configure the settings.

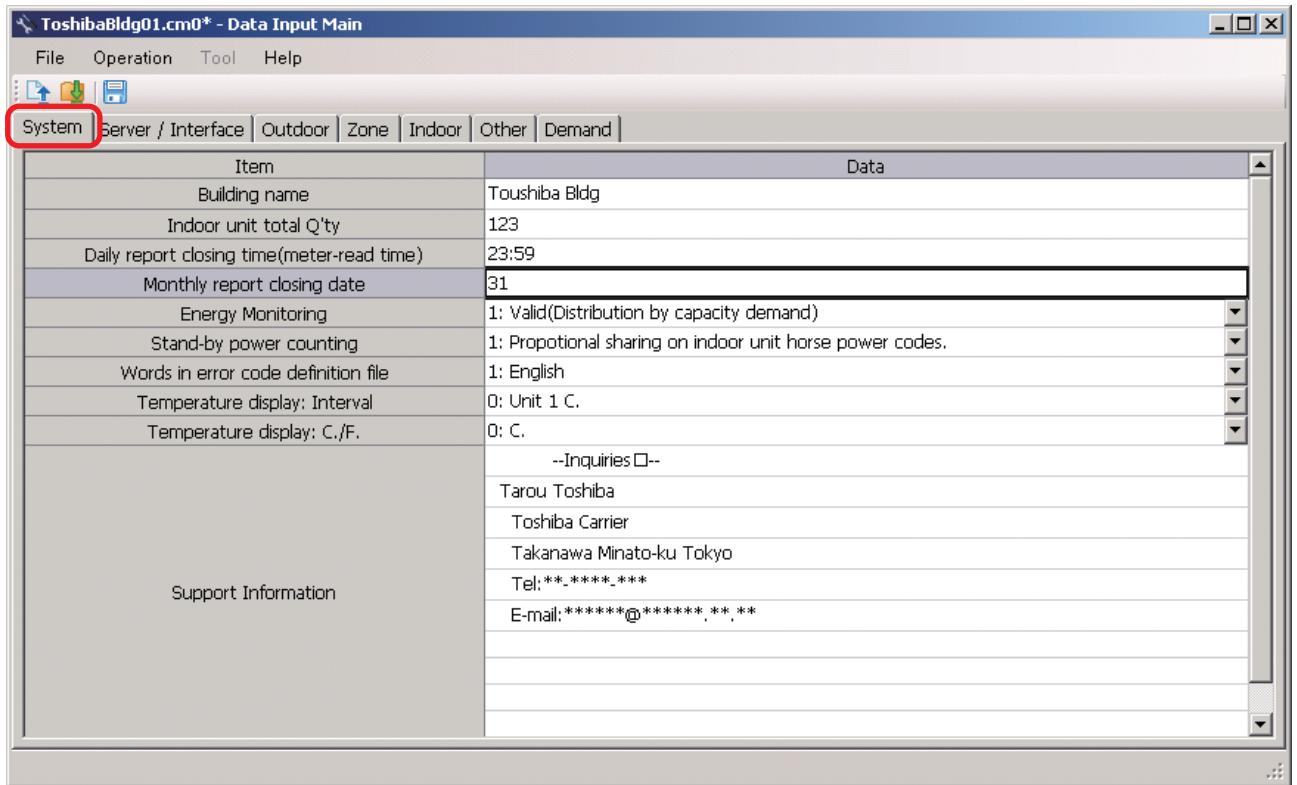

#### **Fig.31 [System] tab**

The following table shows how to enter / select data: Compliant Manager, Smart Manager

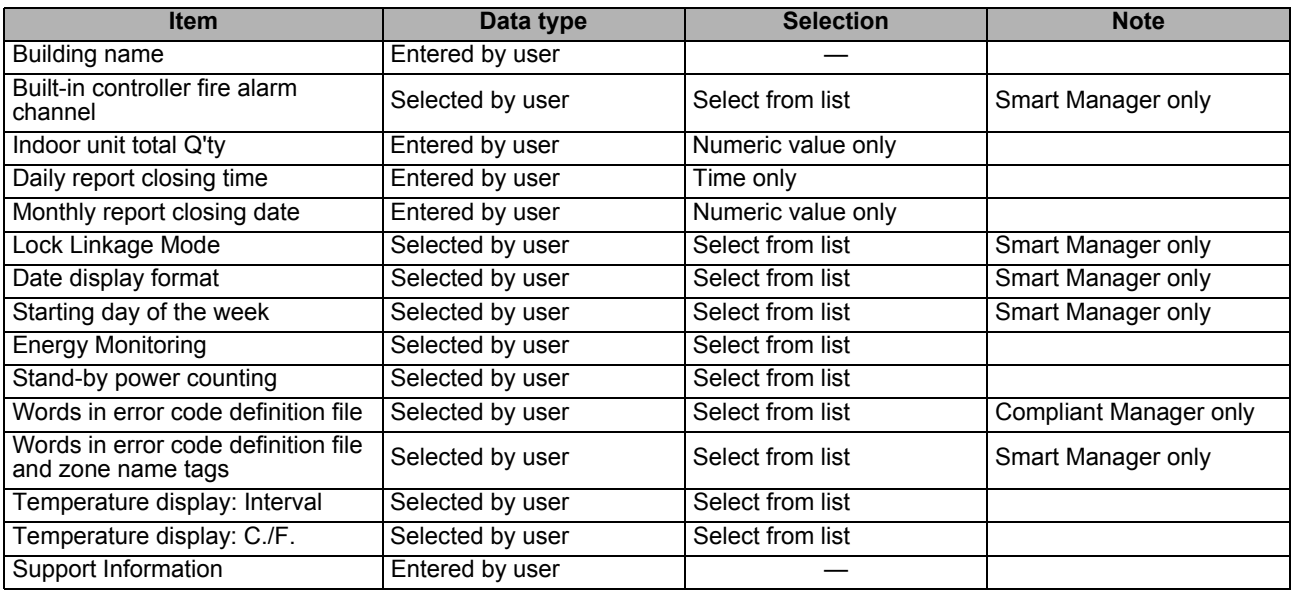

#### **Table.1 How to enter / select data**

### **CAUTION**

Fire alarm function that described in this manual can not be used with UL-approved system (Model: BMS-SM1281HTLUL).

### <span id="page-26-0"></span>■ Setting Up the Server

Select the [Server Setting] tab under the [Server / Interface] tab, and configure the settings.

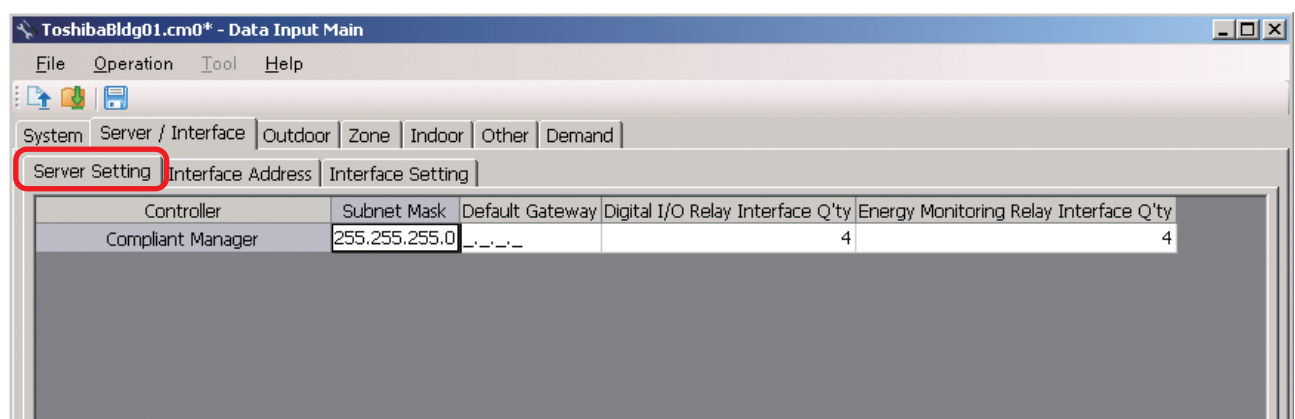

#### **Fig.32 [Server Setting] tab**

The following table shows how to enter / select data: Compliant Manager, Smart Manager

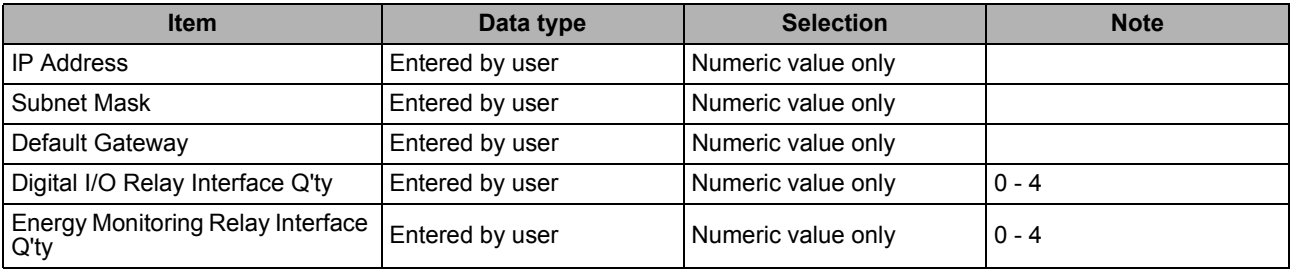

**Table.2 How to enter / select data**

*EN*

### <span id="page-27-0"></span>**Setting Up the Interface Address**

Select the [Interface Address] tab under the [Server / Interface] tab, and configure the settings.

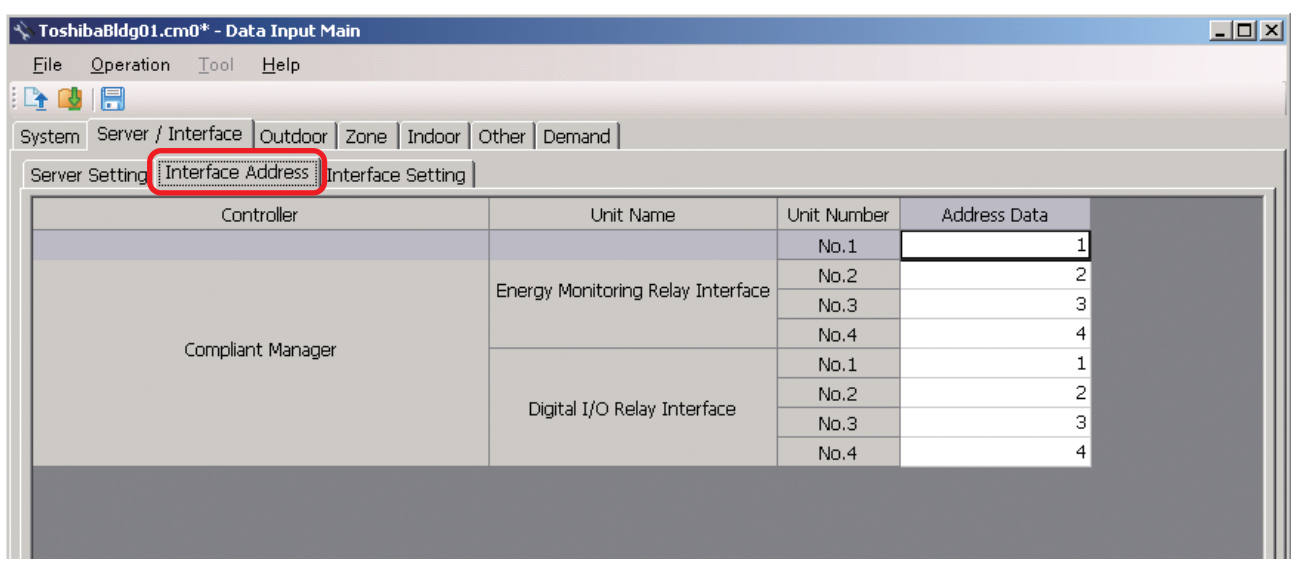

#### **Fig.33 [Interface Address] tab**

The following table shows how to enter / select data: Compliant Manager, Smart Manager

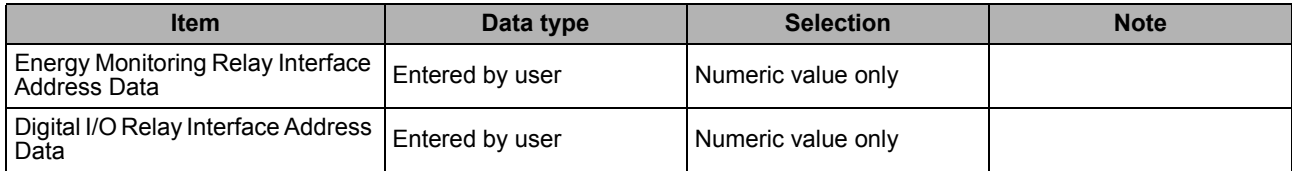

**Table.3 How to enter / select data**

### <span id="page-28-0"></span>**Setting Up the Interface Function**

Select the [Interface Setting] tab under the [Server / Interface] tab, and configure the settings.

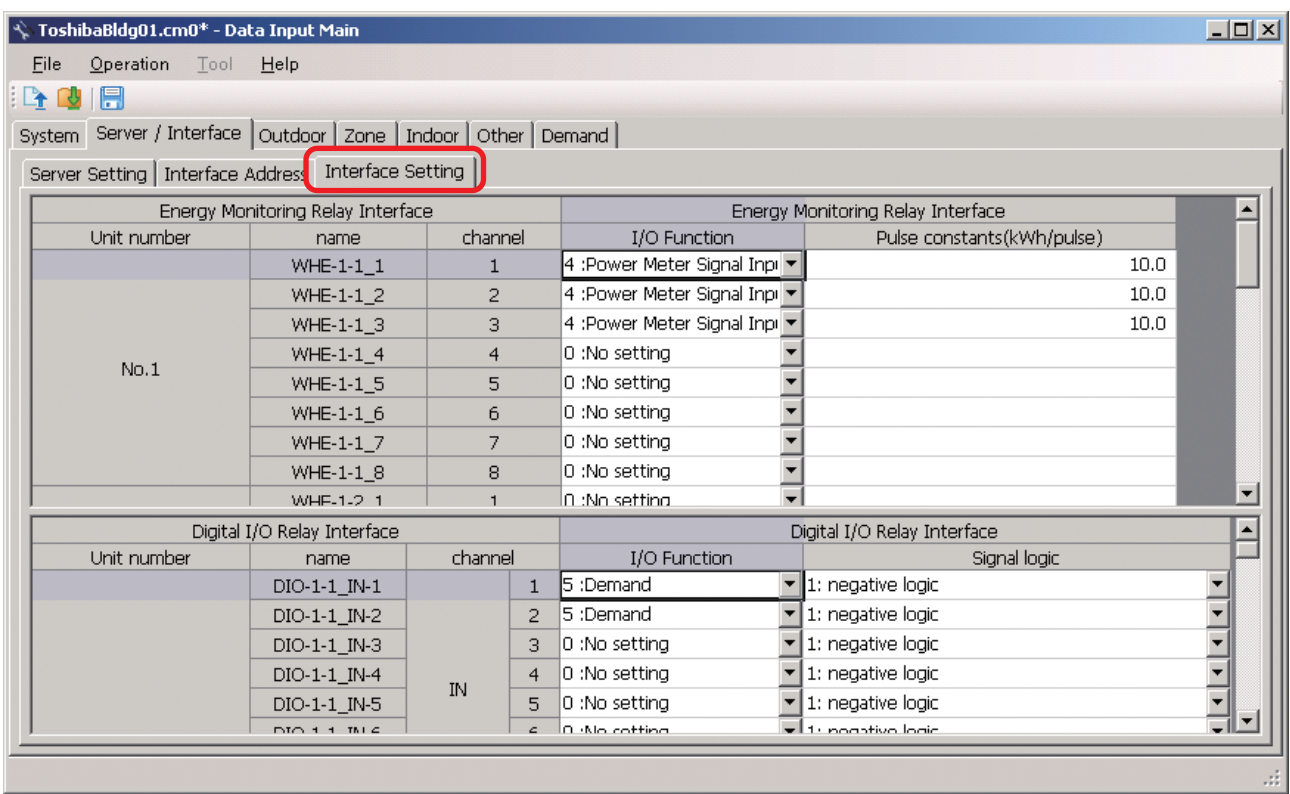

#### **Fig.34 [Interface Setting] tab**

The following table shows how to enter / select data: Compliant Manager, Smart Manager

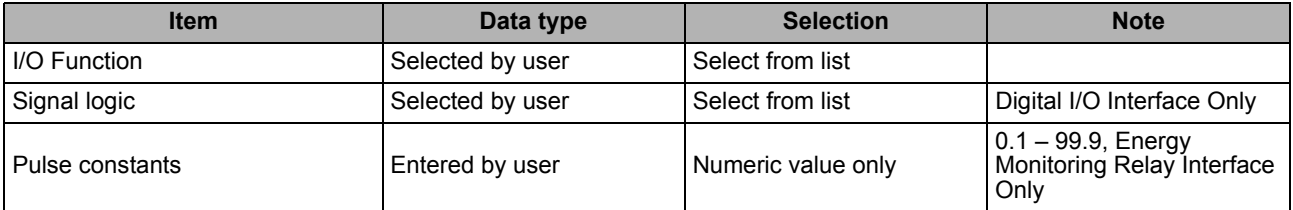

**Table.4 How to enter / select data**

### <span id="page-29-0"></span>**Adding an Outdoor Unit**

Click the [New] button, or select the [Operation] menu > [Outdoor Unit] > [New]. A line will be added to the outdoor unit list.

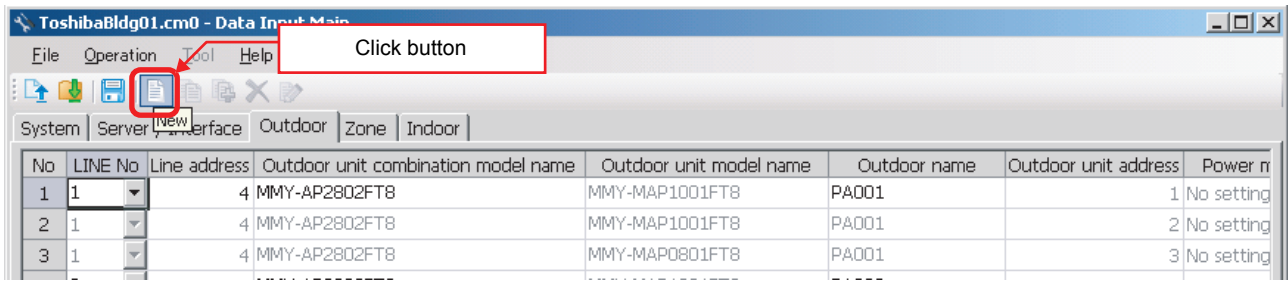

#### **Fig.35 [Outdoor] tab (New button)**

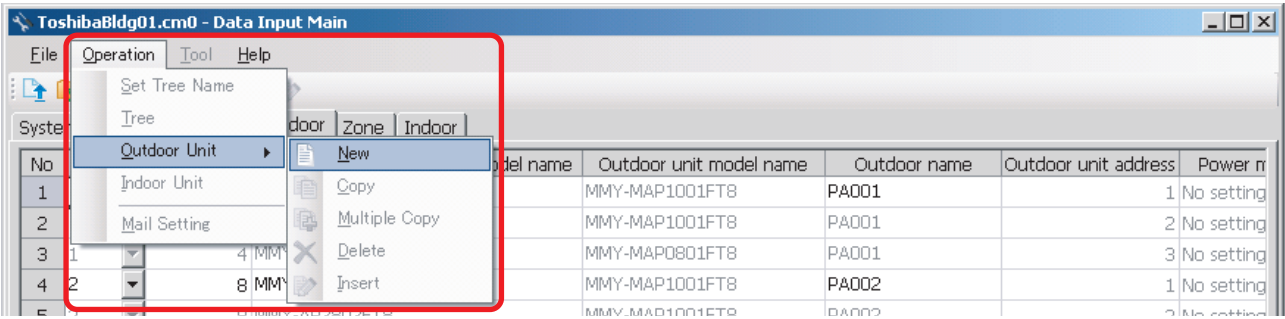

#### **Fig.36 [Outdoor] tab (New menu)**

The following table shows how to enter / select data:

#### Compliant Manager, Smart Manager

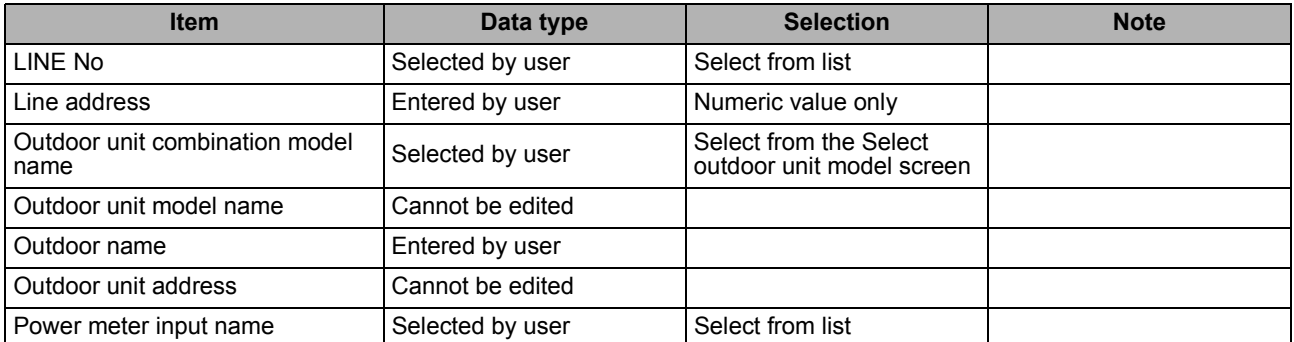

#### **Table.5 How to enter / select data**

#### <span id="page-30-0"></span>**Selecting an outdoor unit**

Clicking a cell of an outdoor unit combination model name on the [Outdoor] tab ([Fig.6\)](#page-12-1) displays the Select outdoor unit model screen. On the screen, double-click a cell of an outdoor unit model, or select a model then click the OK button. "Outdoor unit combination model name," "Outdoor unit model name," and "Outdoor unit address" will automatically become available on the [Outdoor] tab [\(Fig.6](#page-12-1)). To cancel changing the outdoor unit setting, click the Cancel button to return to the [Outdoor] tab.

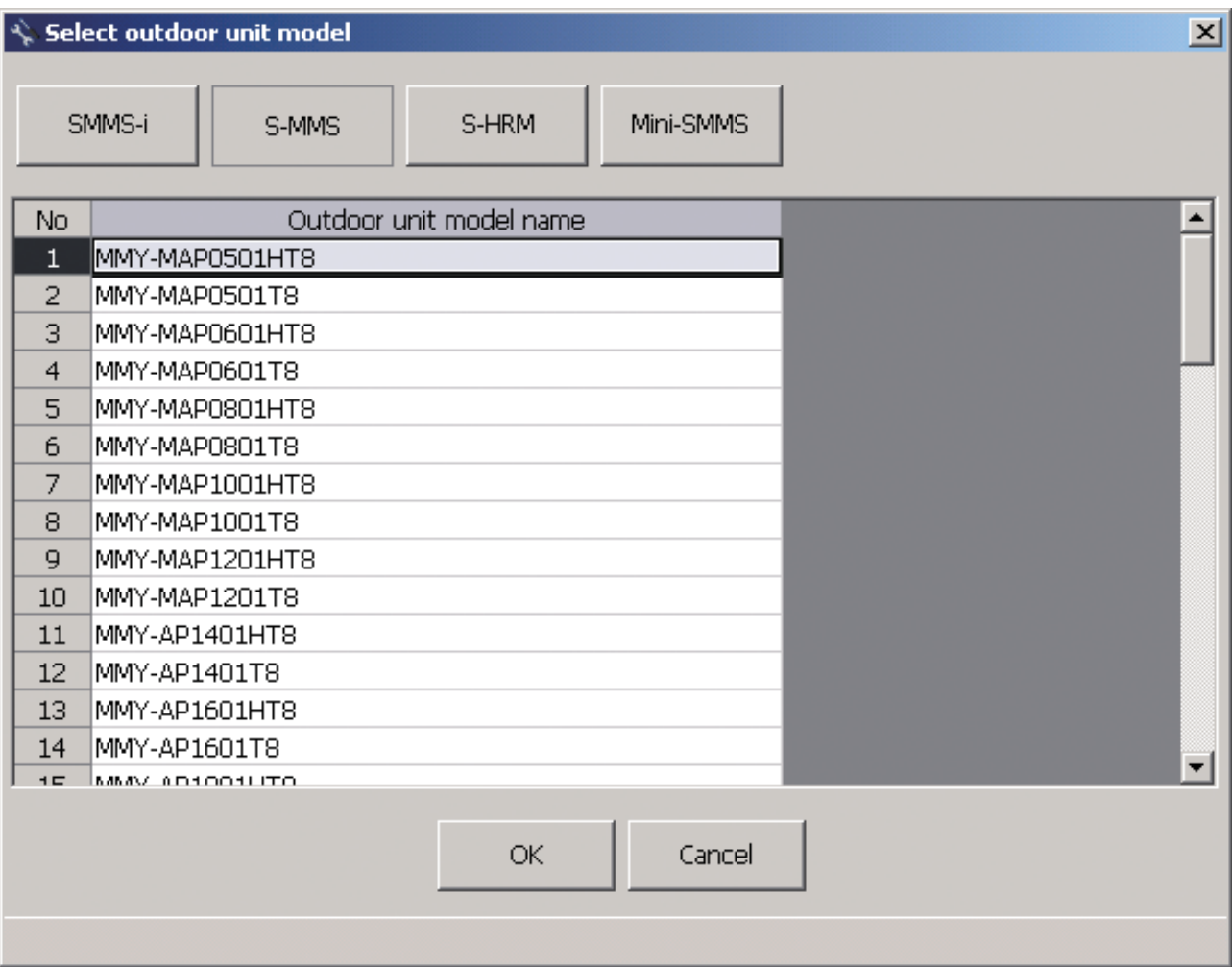

**Fig.37 [Select outdoor unit model] screen**

### <span id="page-31-0"></span>■ Copying the Data of an Outdoor Unit

Select a line of an outdoor unit on the [Outdoor] tab ([Fig.6](#page-12-1)), and click the [Copy] button, or select the [Operation] menu > [Outdoor Unit] > [Copy]. The copied outdoor unit will be added to the outdoor unit list. The numbers of the copied "Line address" and "Outdoor name" will automatically be increased in one.

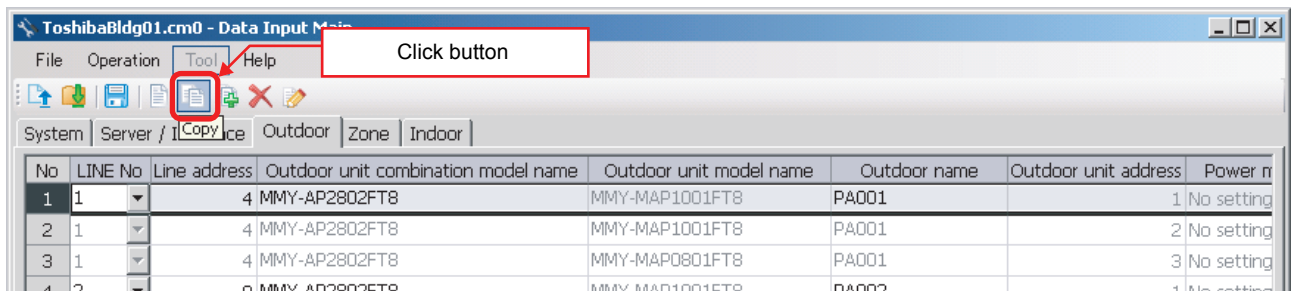

#### **Fig.38 [Outdoor] tab (Copy button)**

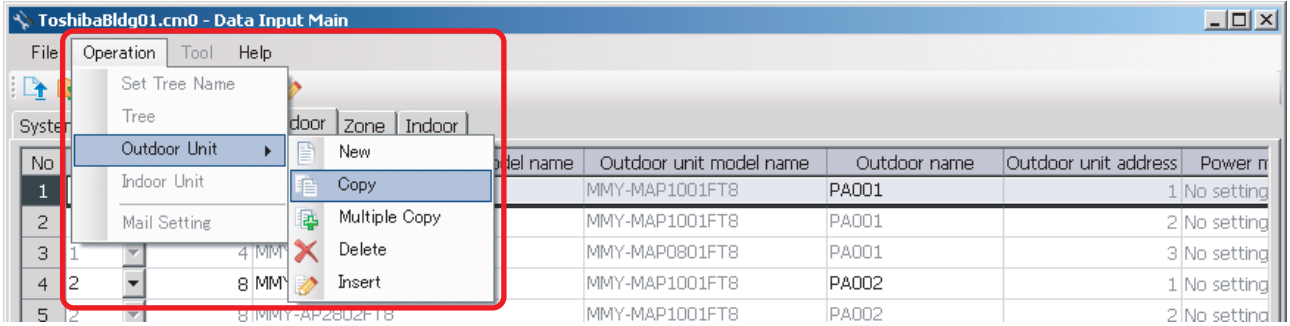

**Fig.39 [Outdoor] tab (Copy menu)**

### <span id="page-32-0"></span>■ Copying the Data of Multiple Outdoor Units

Select a line of outdoor unit on the [Outdoor] tab ([Fig.6\)](#page-12-1), and click the [Multicopy] button, or select the [Operation] menu > [Outdoor Unit] > [Multicopy]. The Copy line count screen appears.

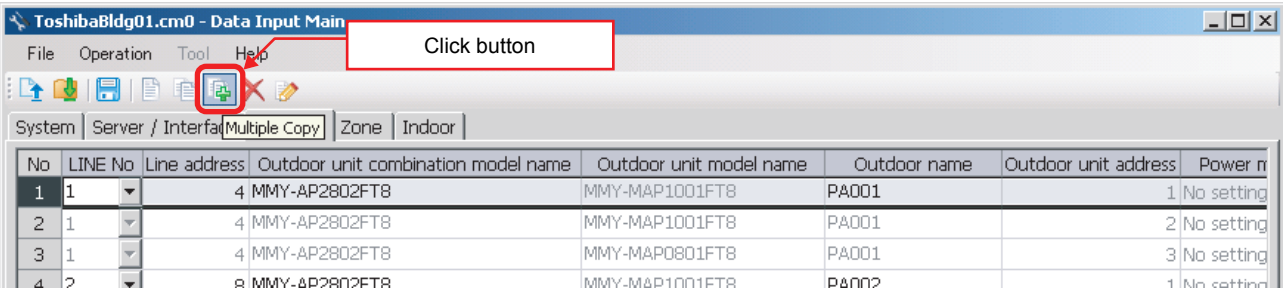

#### **Fig.40 [Outdoor] tab (Multicopy button)**

|                | S. ToshibaBldg01.cm0 - Data Input Main |             |                |          |                         |              | $\Box$ D $\times$               |
|----------------|----------------------------------------|-------------|----------------|----------|-------------------------|--------------|---------------------------------|
| File           | Tool.<br>Help<br>Operation             |             |                |          |                         |              |                                 |
| $\mathbb{R}$   | Set Tree Name                          |             |                |          |                         |              |                                 |
| Syste          | Tree                                   | <b>door</b> | Indoor<br>Zone |          |                         |              |                                 |
| No.            | Outdoor Unit                           | Ë           | New            | lel name | Outdoor unit model name | Outdoor name | Outdoor unit address<br>Power n |
|                | Indoor Unit                            |             | Copy           |          | MMY-MAP1001FT8          | PA001        | L No setting                    |
| 2              | Mail Setting                           |             | Multiple Copy  |          | MMY-MAP1001FT8          | PA001        | 2 No setting                    |
| 3              |                                        |             | Delete         |          | MMY-MAP0801FT8          | PA001        | 3 No setting                    |
| $\overline{4}$ | 8 MM                                   |             | Insert         |          | MMY-MAP1001FT8          | PA002        | 1 No setting                    |
| $=$            | $-1$                                   |             |                |          | MMV-MAD1001ETO          | IDAOO2       | O INTO Acceptance III           |

**Fig.41 [Outdoor] tab (Multicopy menu)**

Enter the copy count, then click the OK button. The copied outdoor units will be added to the outdoor unit list. The numbers of the copied "Line address" and "Outdoor name" will automatically be increased in one.

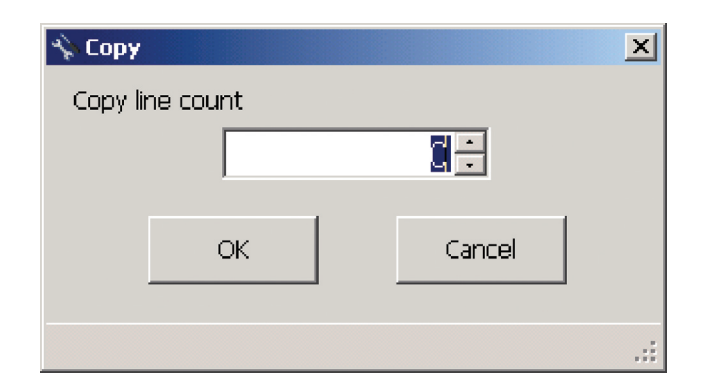

#### **Fig.42 [Copy line count] screen**

### <span id="page-33-0"></span>**Deleting the Data of Outdoor Units**

Select one or more lines of outdoor units on the [Outdoor] tab [\(Fig.6\)](#page-12-1), and click the [Delete] button, or select the [Operation] menu > [Outdoor Unit] > [Delete].

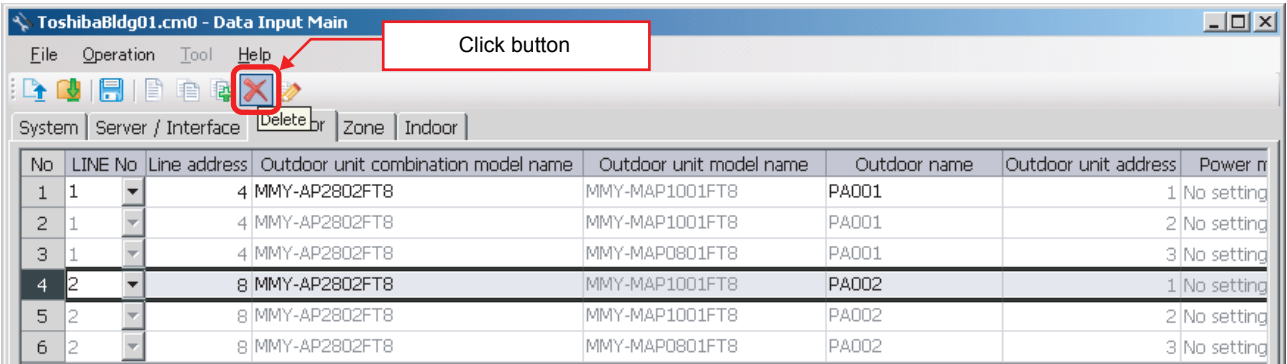

#### **Fig.43 [Outdoor] tab (Delete button)**

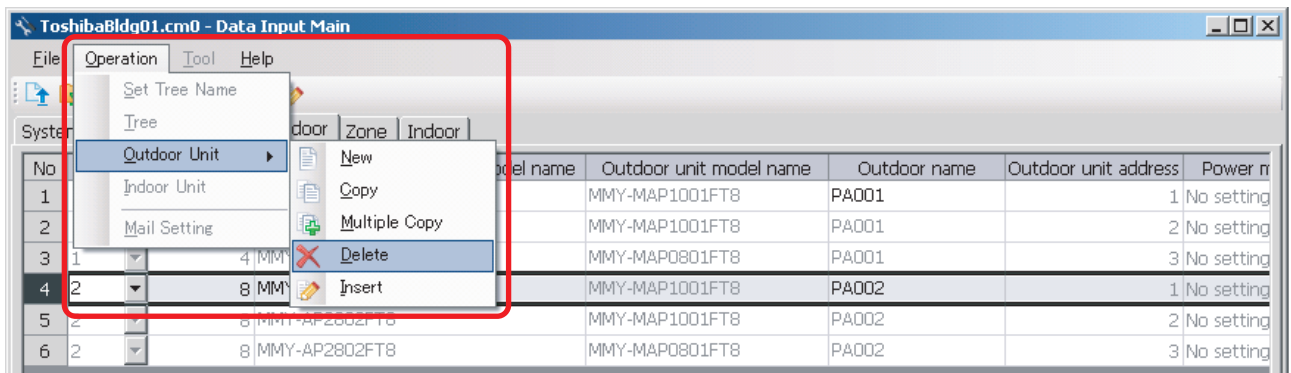

#### **Fig.44 [Outdoor] tab (Delete menu)**

The deletion confirmation dialog box appears.

Click the OK button to delete. The outdoor units will be deleted from the outdoor unit list. To cancel deletion, click the Cancel button.

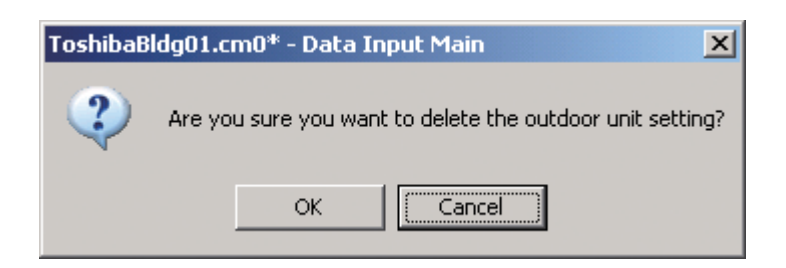

**Fig.45 [Deletion confirmation dialog box**

### <span id="page-34-0"></span>**Inserting an Outdoor Unit**

Select a line of an outdoor unit on the [Outdoor] tab ([Fig.6](#page-12-1)), and click the [Insert] button, or select the [Operation] menu > [Outdoor Unit] > [Insert]. A line will be inserted at the selected location in the outdoor unit list.

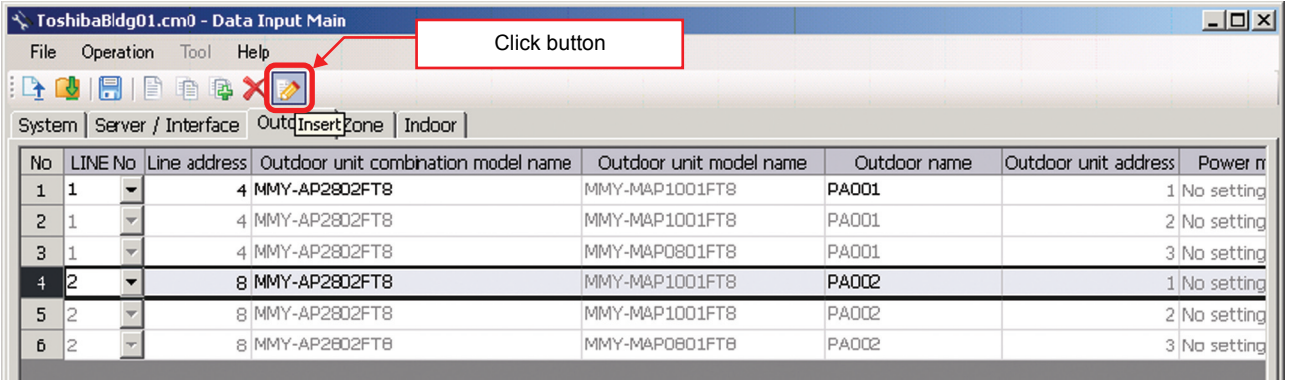

#### **Fig.46 [Outdoor] tab (Insert button)**

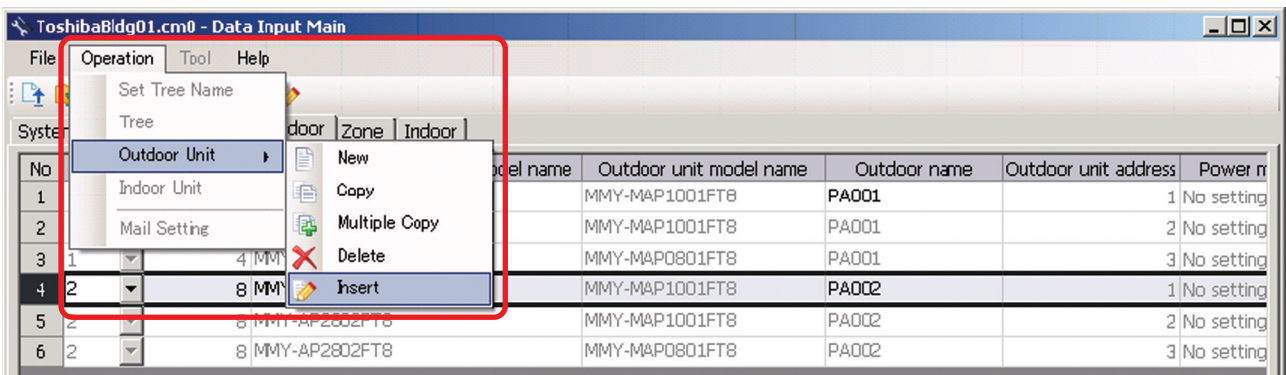

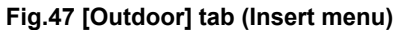

*EN*

### <span id="page-35-0"></span>**Editing a Zone**

On the [Zone] tab, select a section (Floor, Monthly report tenant, Tenant, Area) from the combo box in the upper left corner of the window. Enter a name in the displayed zone list.

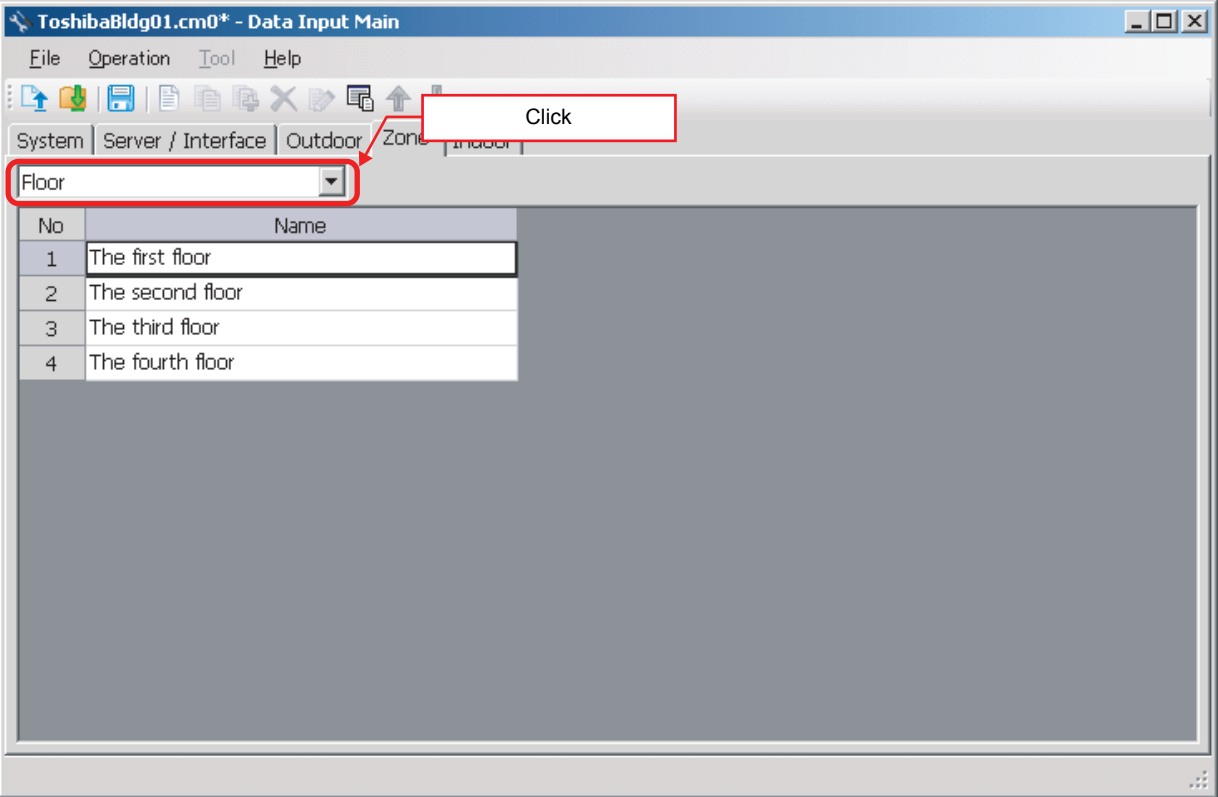

#### **Fig.48 [Zone] tab (Floor)**

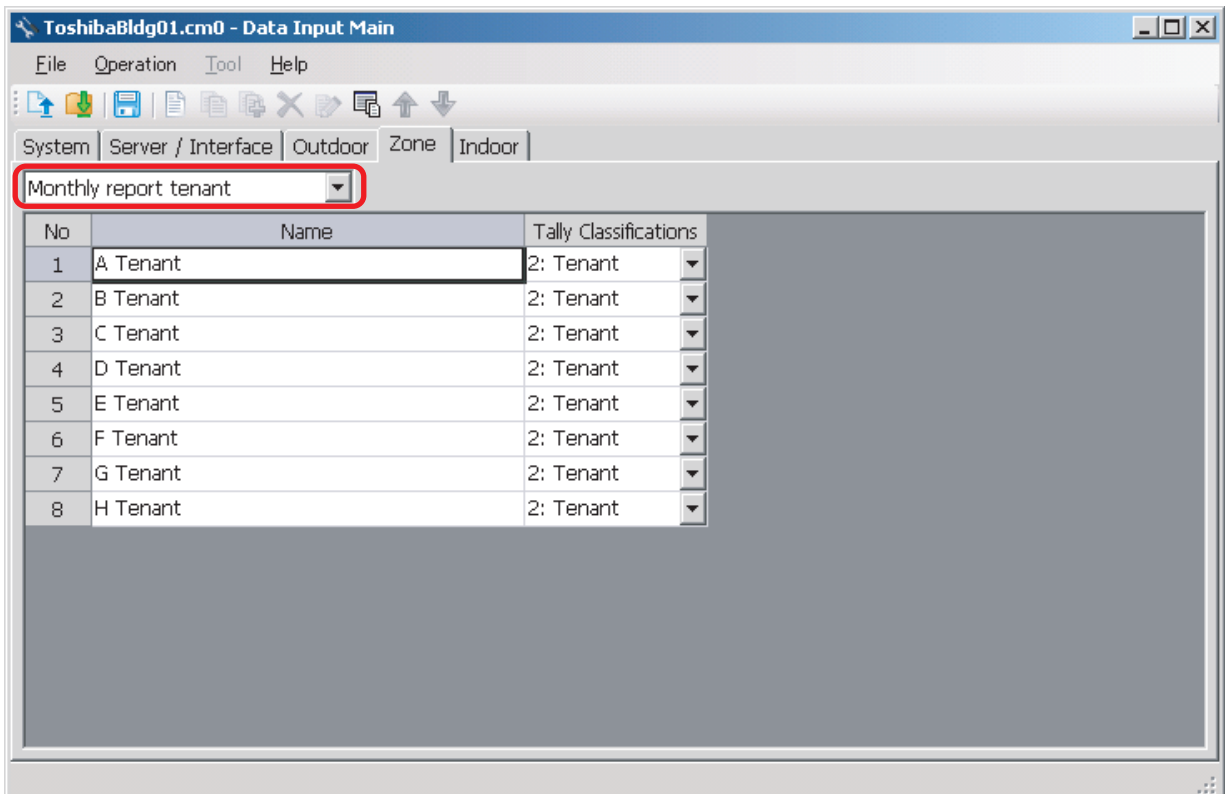

#### **Fig.49 [Zone] tab (Monthly report tenant)**
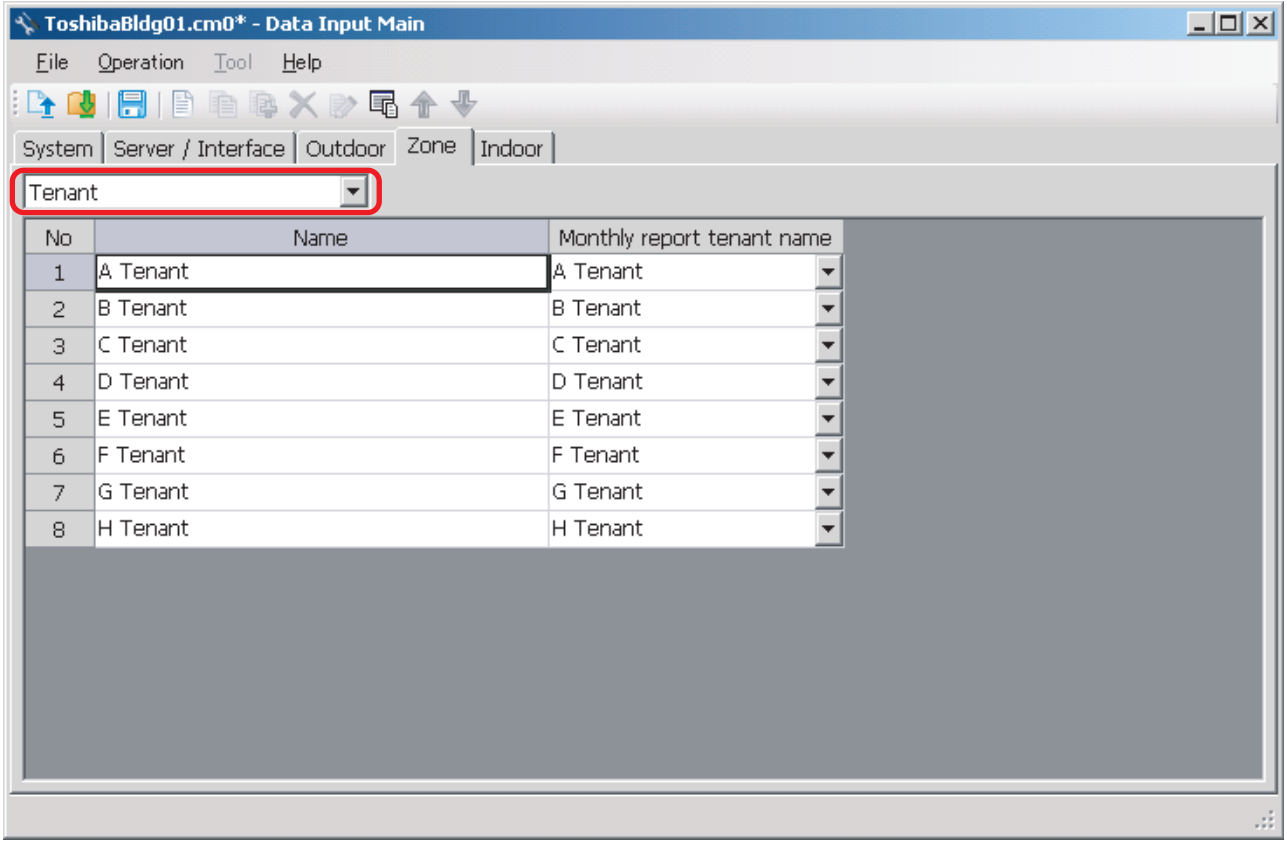

### **Fig.50 [Zone] tab (Tenant)**

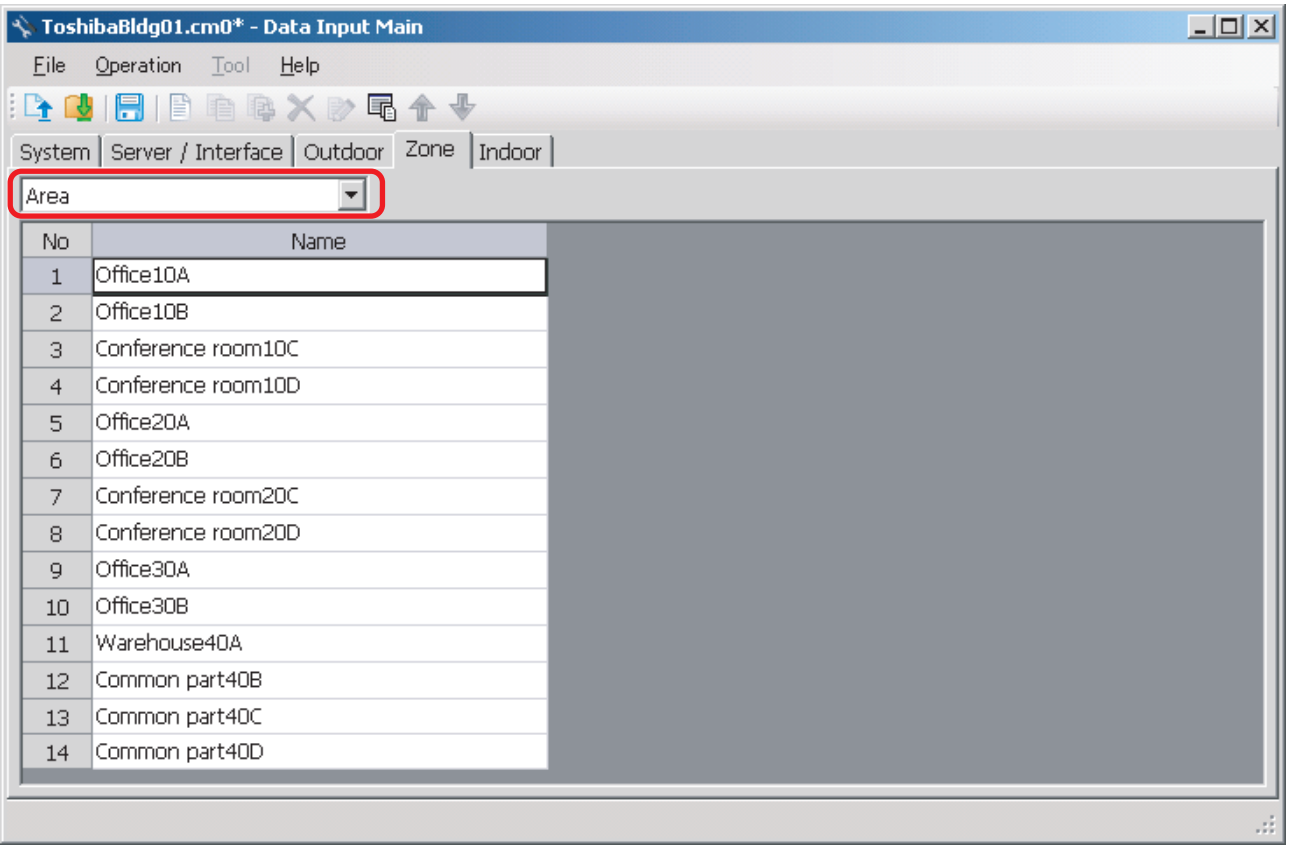

*EN*

**Fig.51 [Zone] tab (Area)**

# **Adding a Zone**

Click the [New] button, or select the [Operation] menu > [Tree] > [New]. A line will be added to the zone list.

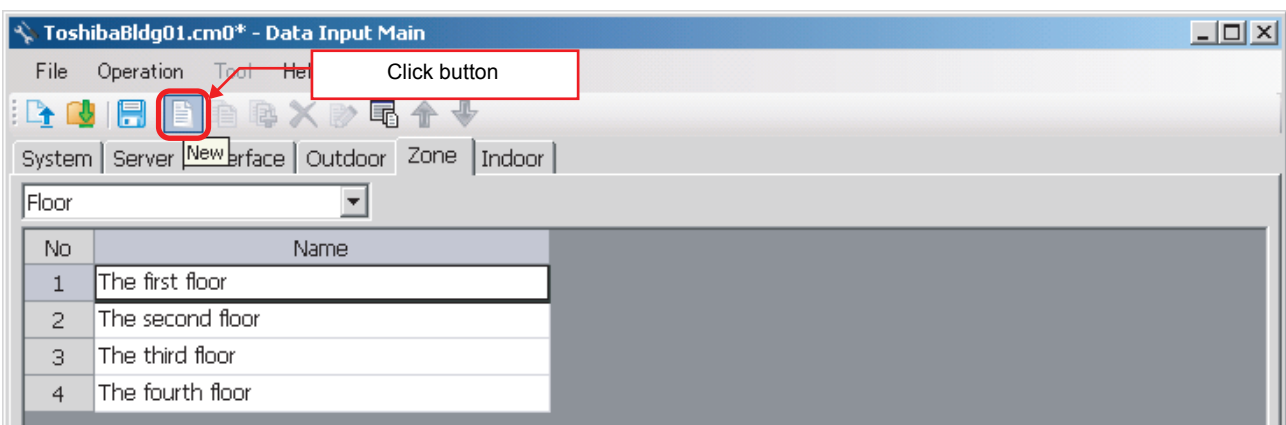

### **Fig.52 [Zone] tab (New button)**

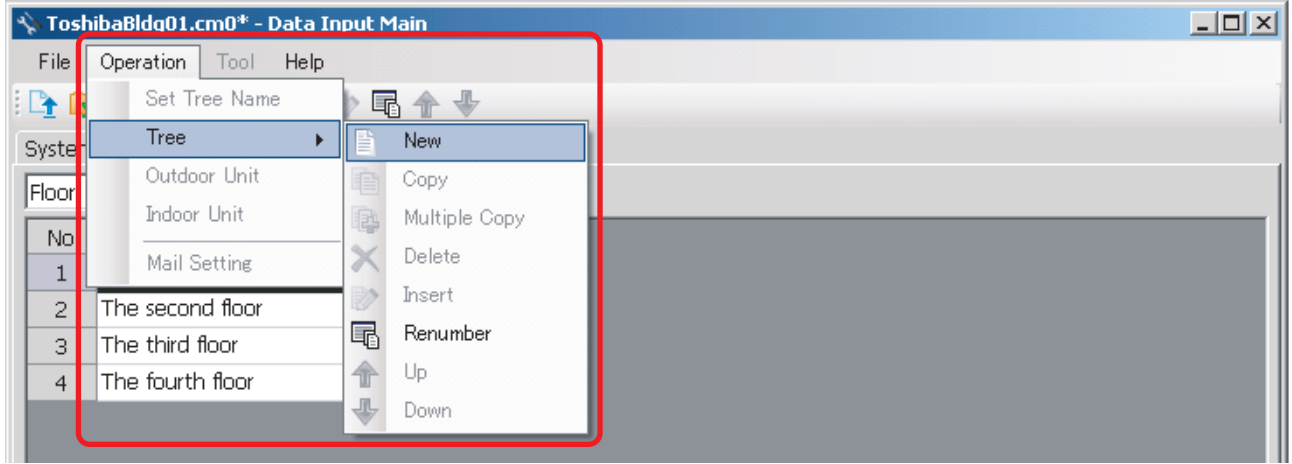

#### **Fig.53 [Zone] tab (New button)**

The following table shows how to enter / select data: Compliant Manager, Smart Manager

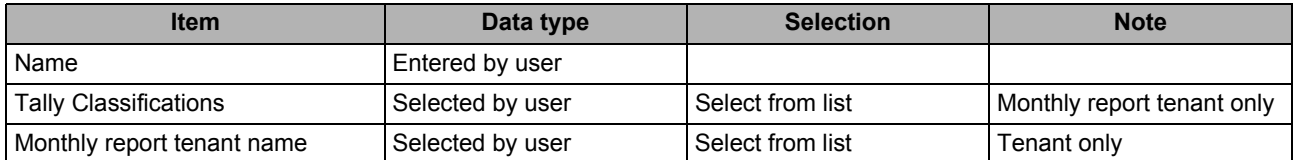

**Table.6 How to enter / select data**

# **Copying the Data of a Zone**

Select a line of a zone on the [Zone] tab, and click the [Copy] button, or select the [Operation] menu > [Tree] > [Copy]. The copied zone will be added to the zone list. The number of the copied "Name" will automatically be increased in one.

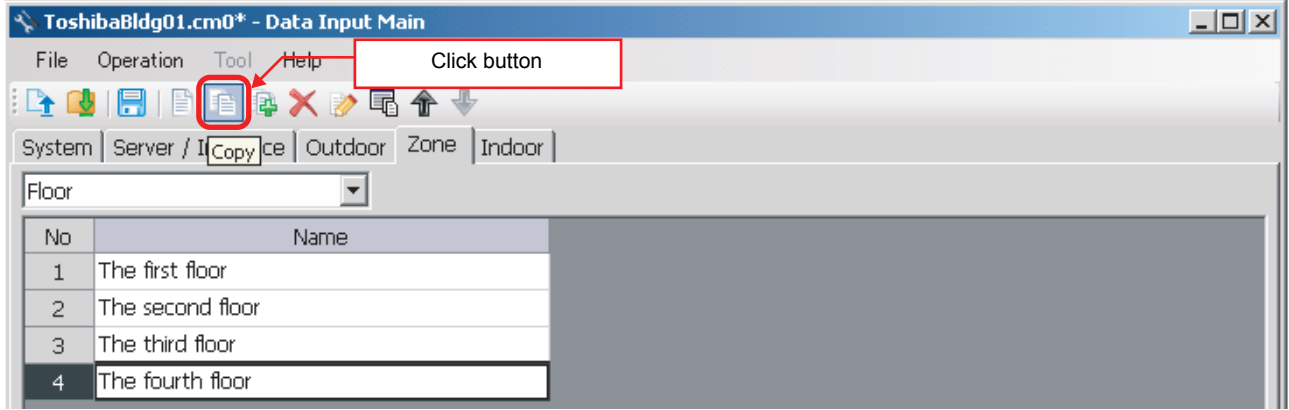

**Fig.54 [Zone] tab (Copy button)**

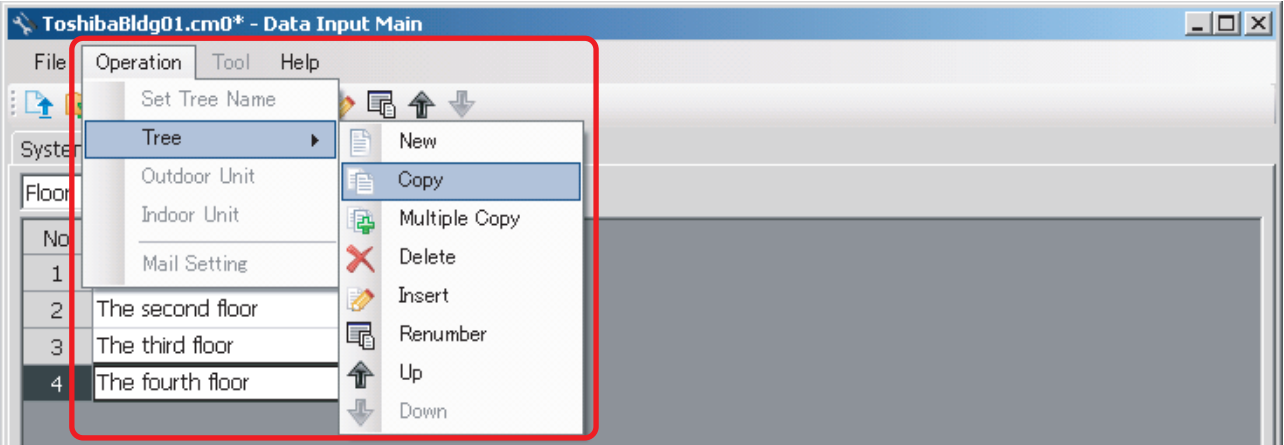

**Fig.55 [Zone] tab (Copy menu)**

# **Copying the Data of Multiple Zones**

Select a line of zone on the [Zone] tab, and click the [Multicopy] button, or select the [Operation] menu > [Tree] > [Multicopy]. The Copy line count screen appears.

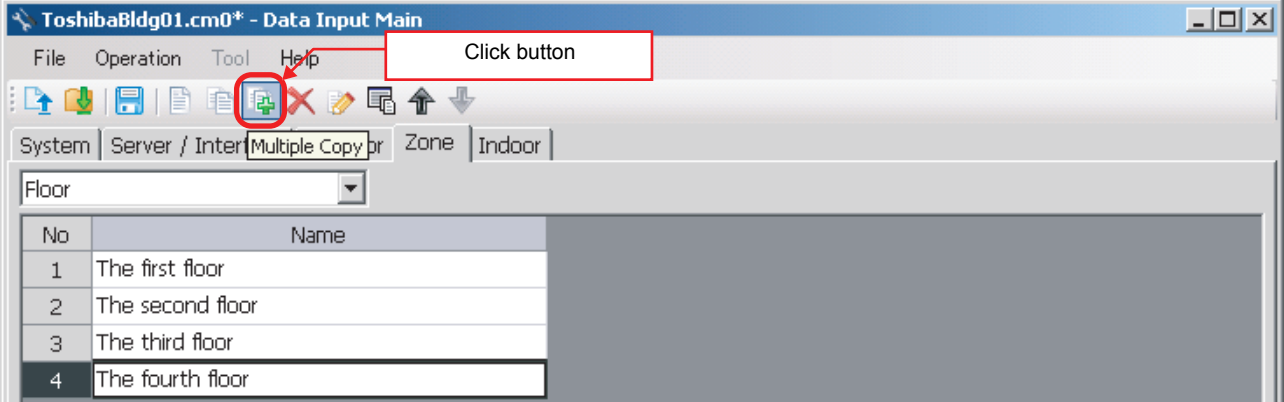

**Fig.56 [Zone] tab (Multicopy button)**

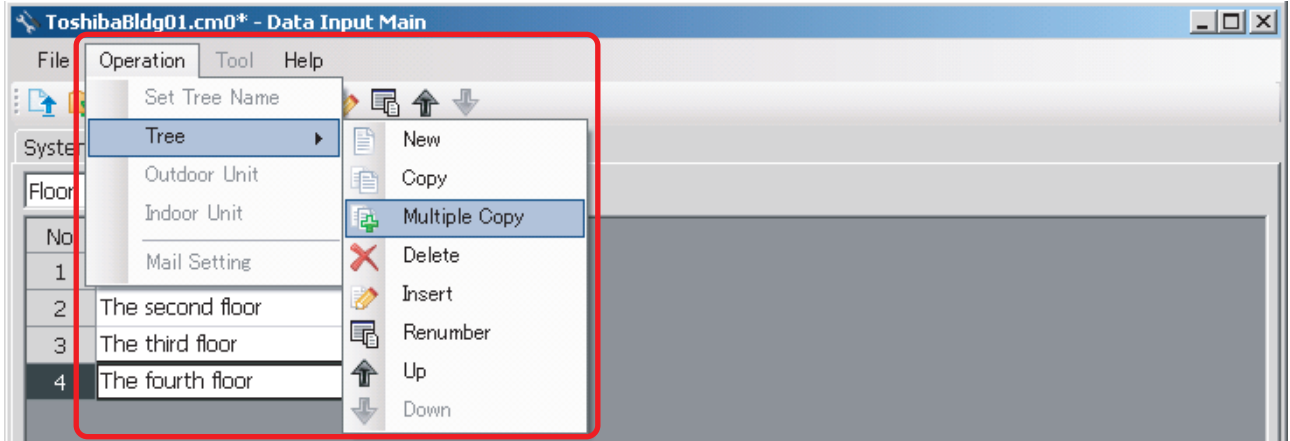

**Fig.57 [Zone] tab (Multicopy menu)**

Enter the copy count, then click the OK button. The copied zones will be added to the zone list. The number of the copied "Name" will automatically be increased in one.

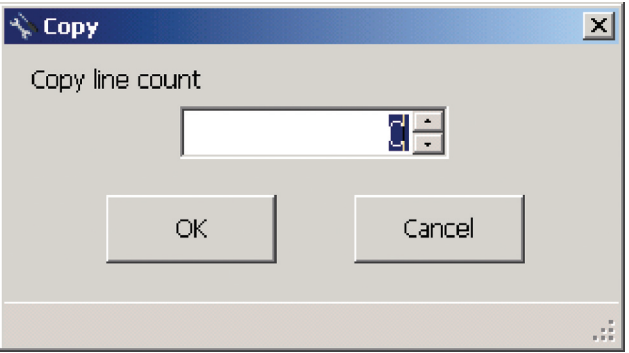

**Fig.58 [Copy line count] screen**

### **Deleting the Data of Zones**

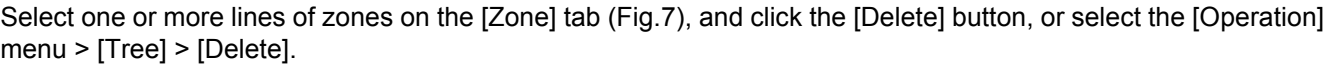

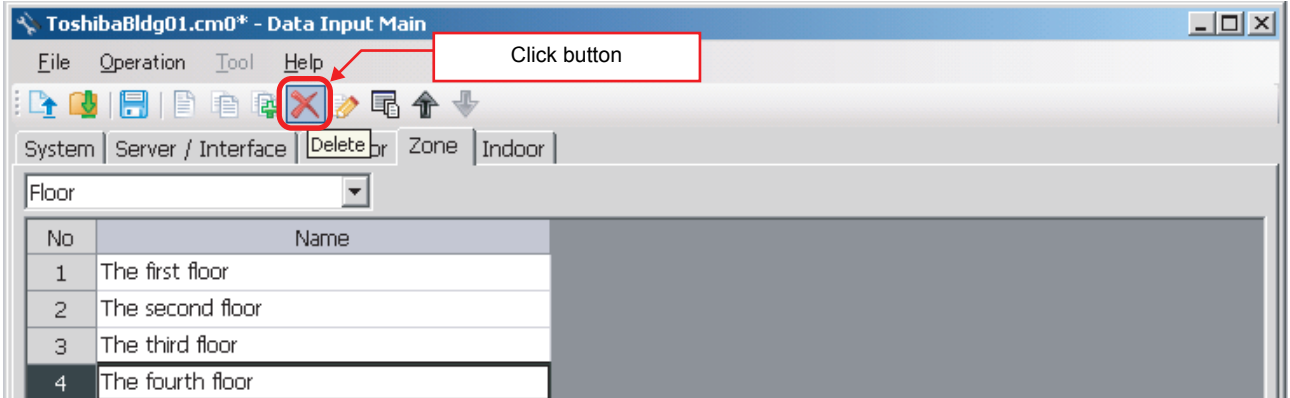

#### **Fig.59 [Zone] tab (Delete button)**

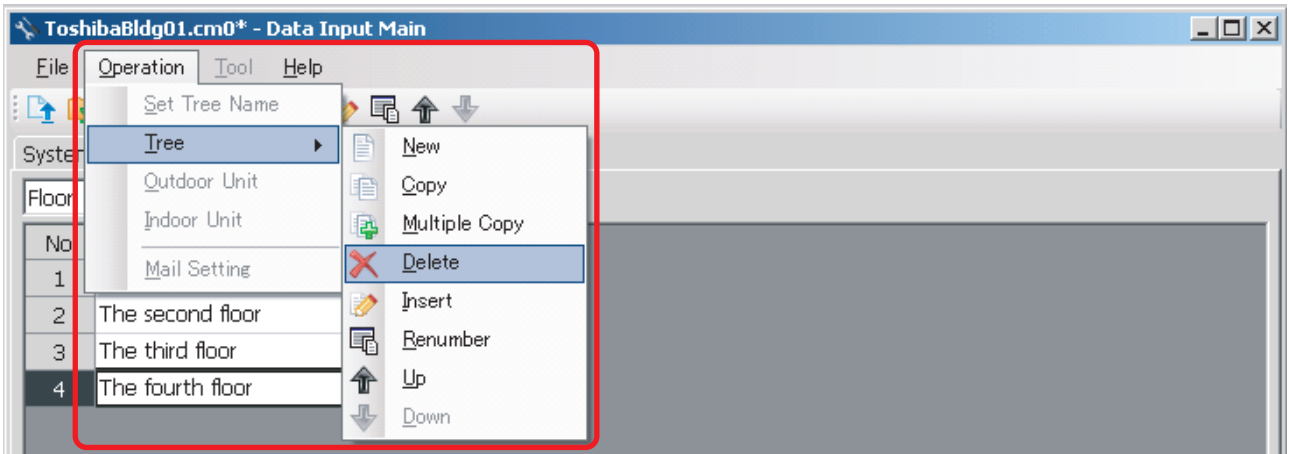

#### **Fig.60 [Zone] tab (Delete menu)**

The deletion confirmation dialog box appears.

Click the OK button to delete. The zones will be deleted from the zone list. To cancel deletion, click the Cancel button.

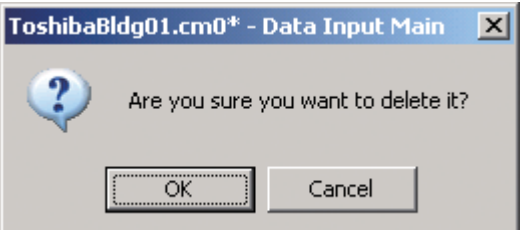

**Fig.61 Deletion confirmation dialog box**

Note that the following data will also be deleted if a zone is deleted:

• The Zone setting of an indoor unit set to the deleted zone

# **Inserting a Zone**

Select a line of a zone on the [Zone] tab ([Fig.7\)](#page-13-0), and click the [Insert] button, or select the [Operation] menu > [Tree] > [Insert]. A line will be inserted at the selected location in the zone list.

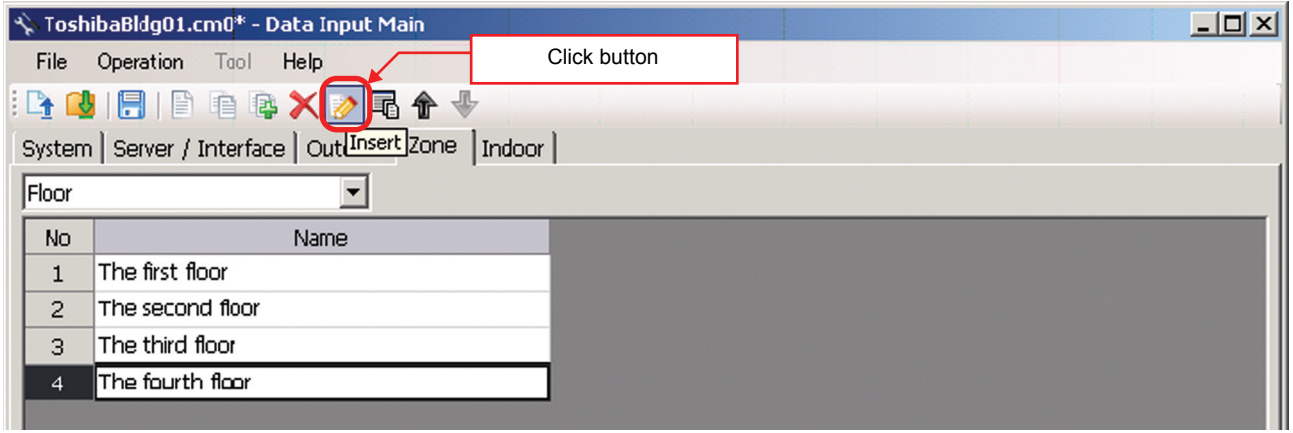

#### **Fig.62 [Zone] tab (Insert button)**

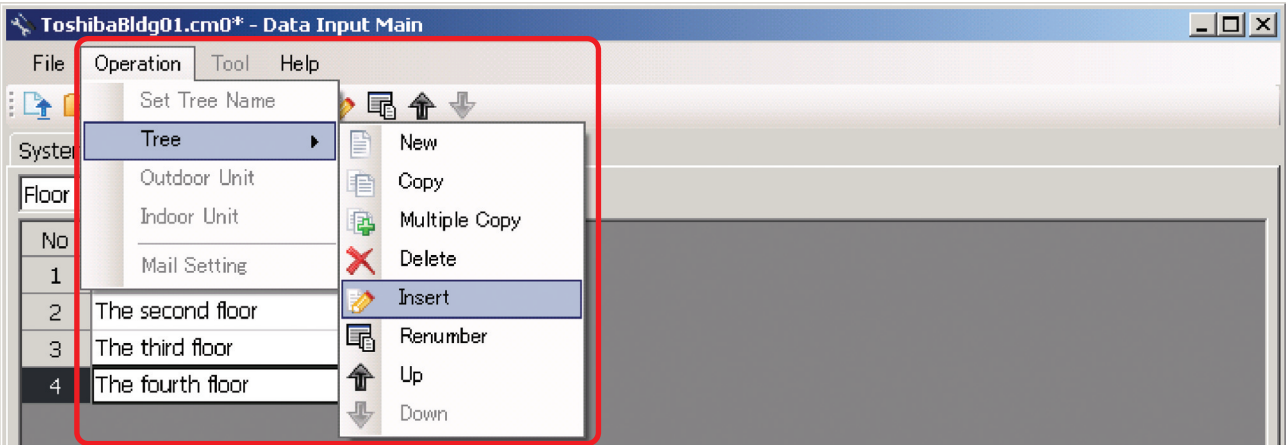

**Fig.63 [Zone] tab (Insert menu)**

# **Renumbering the Zones**

Click the [Renumber] button, or select the [Operation] menu > [Tree] > [Renumber]. The numbers in the "No" column will be reassigned.

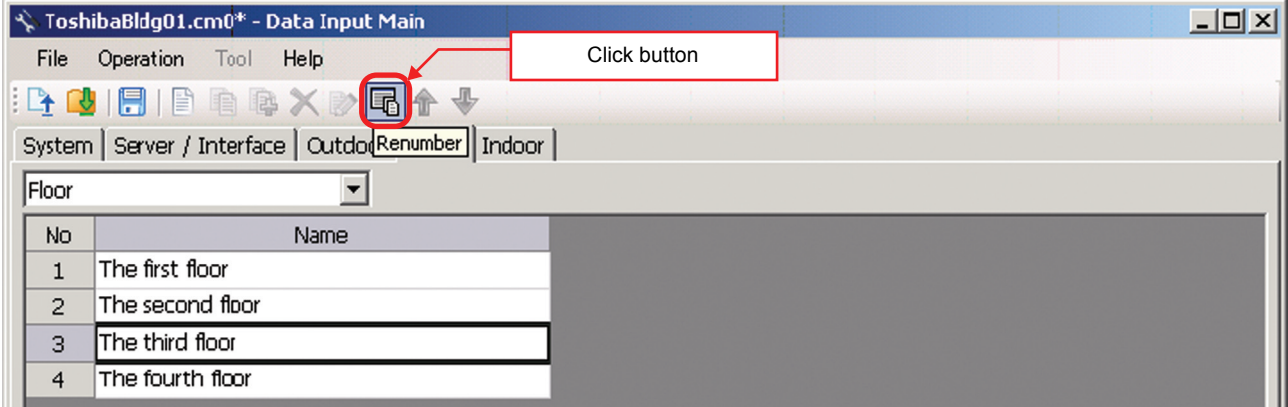

**Fig.64 [Zone] tab (Renumber button)**

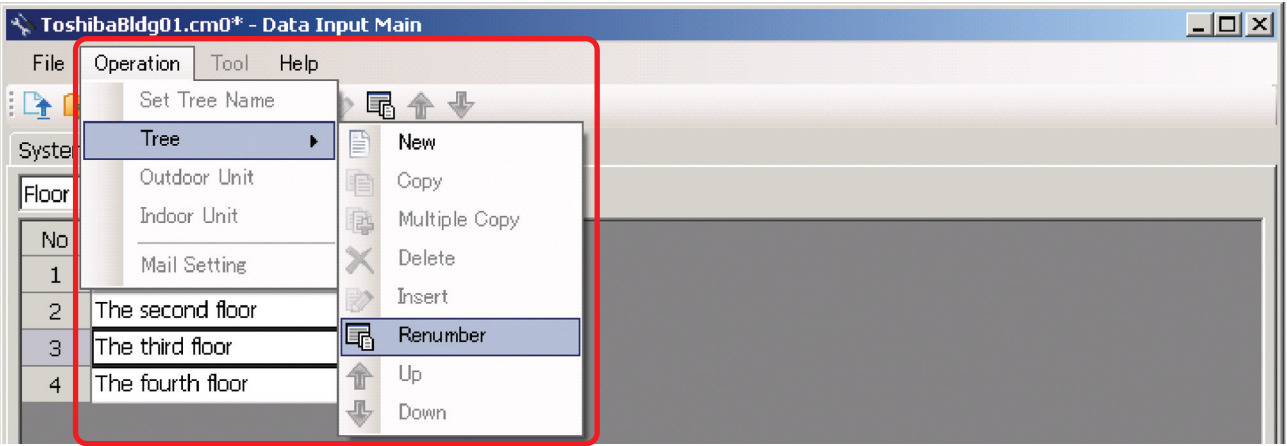

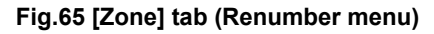

# **Changing the Order of the Zones**

Select a line of a zone on the [Zone] tab, and click the [Up] / [Down] button, or select the [Operation] menu > [Tree] > [Up] / [Down]. The selected line moves up or down.

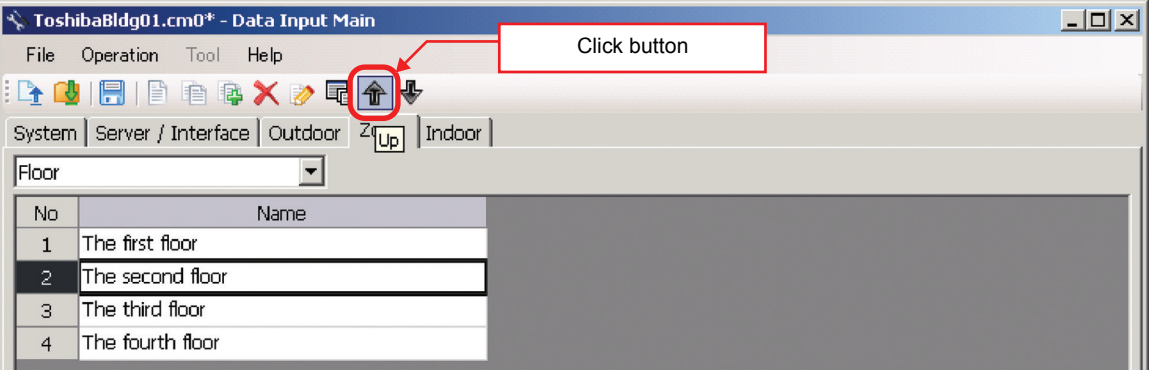

**Fig.66 [Zone] tab (Up button)**

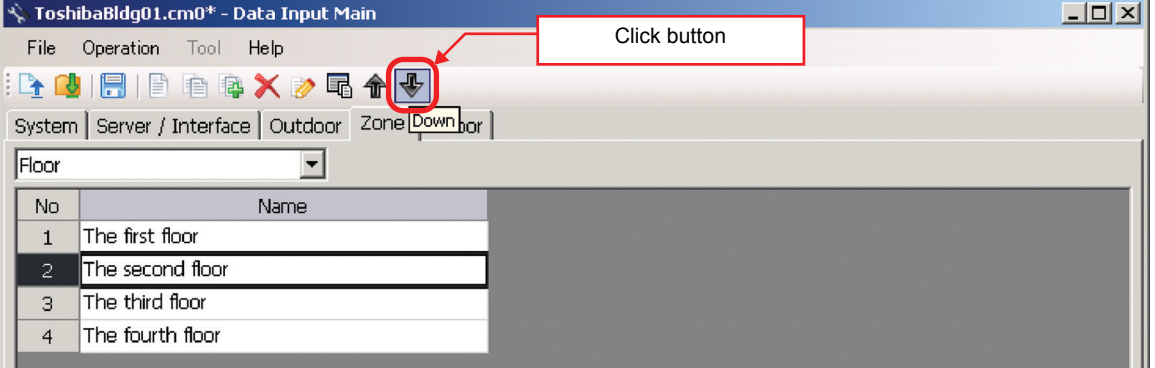

**Fig.66-1 [Zone] tab (Down button)**

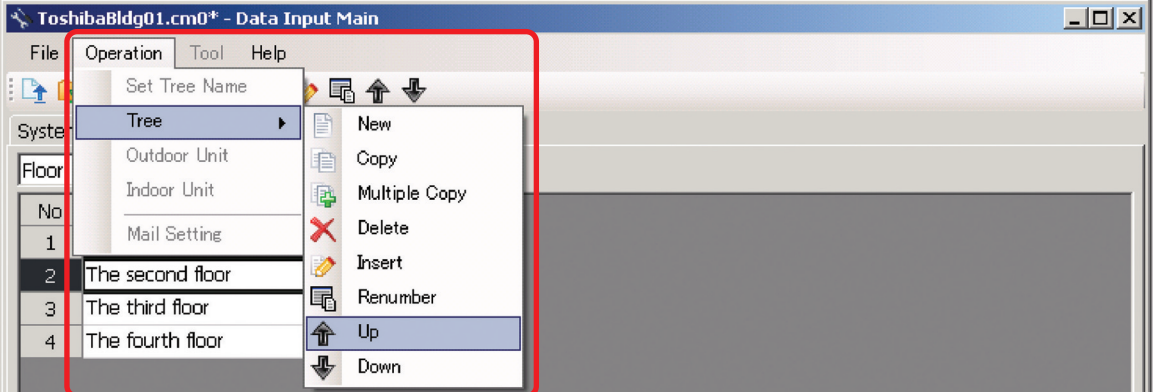

**Fig.67 [Zone] tab (Up menu)**

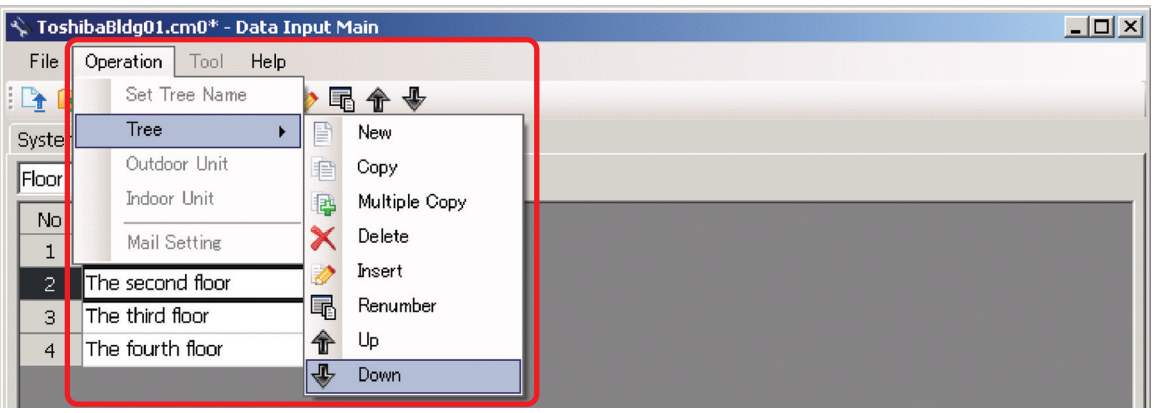

**Fig.67-1 [Zone] tab (Down menu)**

# **Adding an Indoor Unit**

Click the [New] button, or select the [Operation] menu > [Indoor Unit] > [New]. A line will be added to the indoor unit list.

| $\Box$ ulxi<br>S. ToshibaBldg01.cm0* - Data Januar Main |           |  |                                    |      |              |               |  |                                                                                                    |       |                              |                    |  |
|---------------------------------------------------------|-----------|--|------------------------------------|------|--------------|---------------|--|----------------------------------------------------------------------------------------------------|-------|------------------------------|--------------------|--|
| File                                                    | Operation |  | $\sqrt{60}$                        | Help | Click button |               |  |                                                                                                    |       |                              |                    |  |
| $R \cdot R$<br><b>BXDA+G</b>                            |           |  |                                    |      |              |               |  |                                                                                                    |       |                              |                    |  |
| System                                                  |           |  | Server New erface   Outdoor   Zone |      |              | <b>Indoor</b> |  |                                                                                                    |       |                              |                    |  |
| No.                                                     |           |  |                                    |      |              |               |  | LINE No Line Address Indoor unit address Parent Indoor Unit No. Indoor unit model name R.C.group/indoor name |       | Floor name                   | Tenant $\triangle$ |  |
|                                                         |           |  |                                    |      |              |               |  | 0 MMU-AP0092H                                                                                                | AC001 | The first floor  v   A Tenal |                    |  |
| $\overline{2}$                                          |           |  |                                    |      |              |               |  | a MMU-AP0092H                                                                                                | AC002 | The first floor v A Tenal    |                    |  |
| 3                                                       |           |  |                                    |      |              |               |  | 0 MMU-AP0092H                                                                                                | AC003 | The first floor → A Tenal    |                    |  |
| $\overline{4}$                                          |           |  |                                    |      |              |               |  | 0 MMU-AP0092H                                                                                                | AC004 | The first floor v A Tenal    |                    |  |
| 5                                                       |           |  |                                    |      |              |               |  | n MMU-AP0092H                                                                                                | AC005 | The first floor  v   A Tenal |                    |  |
| 6                                                       |           |  |                                    |      |              |               |  | n MMU-AP0092H                                                                                                | AC006 | The first floor   I A Tenal  |                    |  |

**Fig.68 [Indoor] tab (New button)**

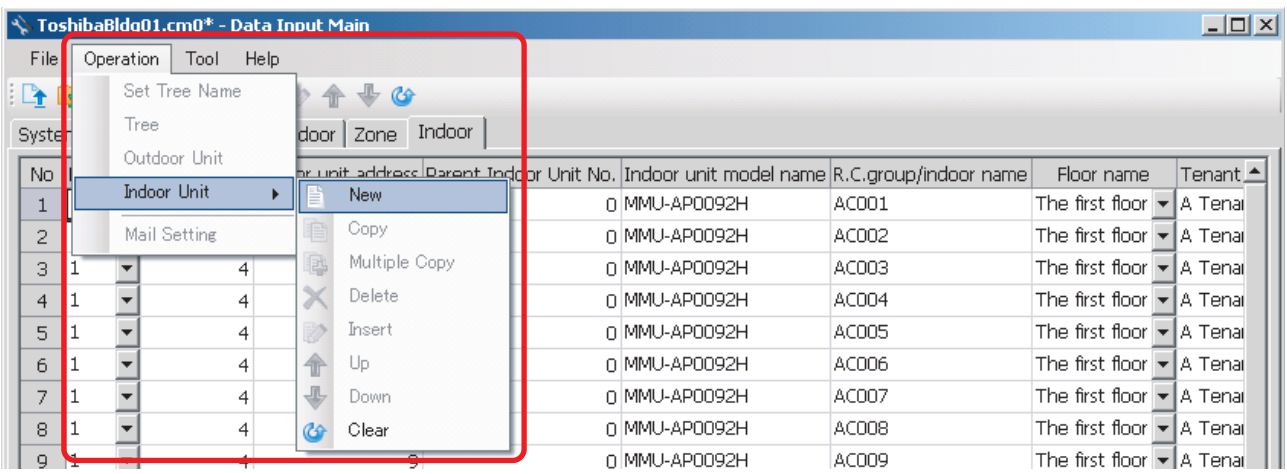

**Fig.69 [Indoor] tab (New menu)**

The following table shows how to enter / select data: Compliant Manager, Smart Manager

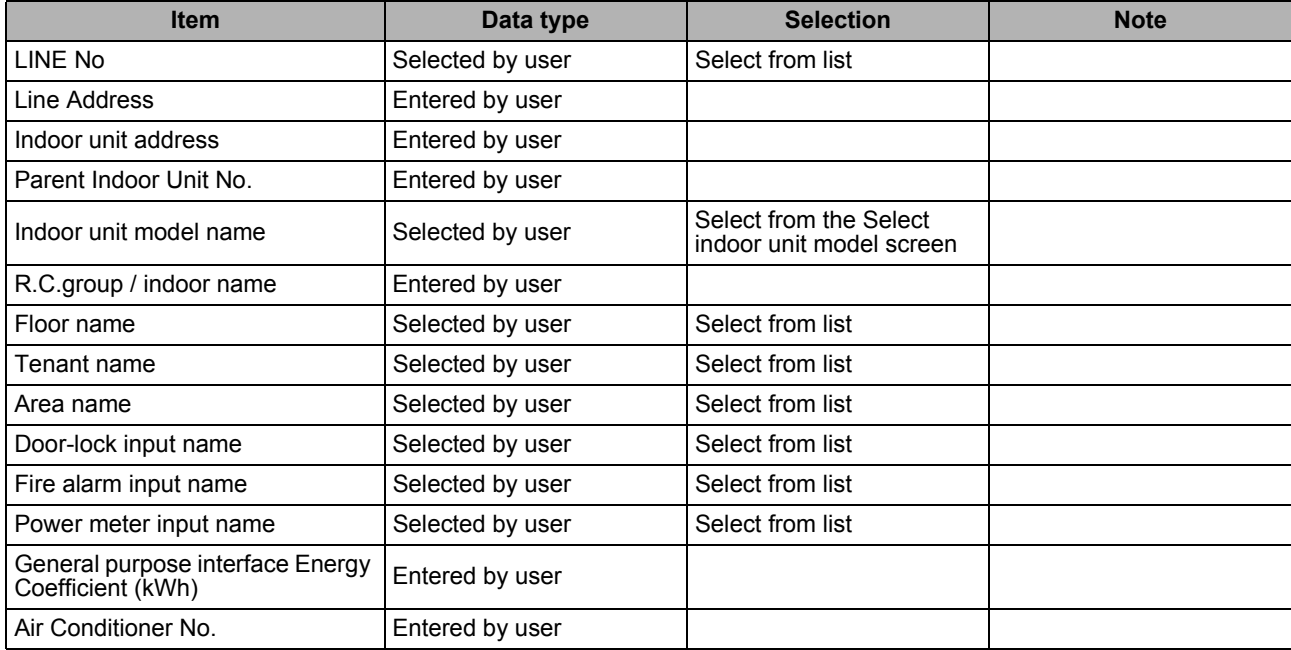

#### **Table.7 How to enter / select data**

# $\hat{\mathbb{A}}$  CAUTION

Fire alarm function that described in this manual can not be used with UL-approved system (Model: BMS-SM1281HTLUL).

### **Selecting an Indoor Unit**

Clicking a cell of an indoor unit model name on the [Indoor] tab ([Fig.8](#page-14-0)) displays the Select indoor unit model screen. On the screen, double-click a cell of an indoor unit model, or select a model then click the OK button. "Indoor unit model name" will automatically become available on the [Indoor] tab [\(Fig.8](#page-14-0)). To cancel changing the indoor unit setting, click the Cancel button to return to the [Indoor] tab.

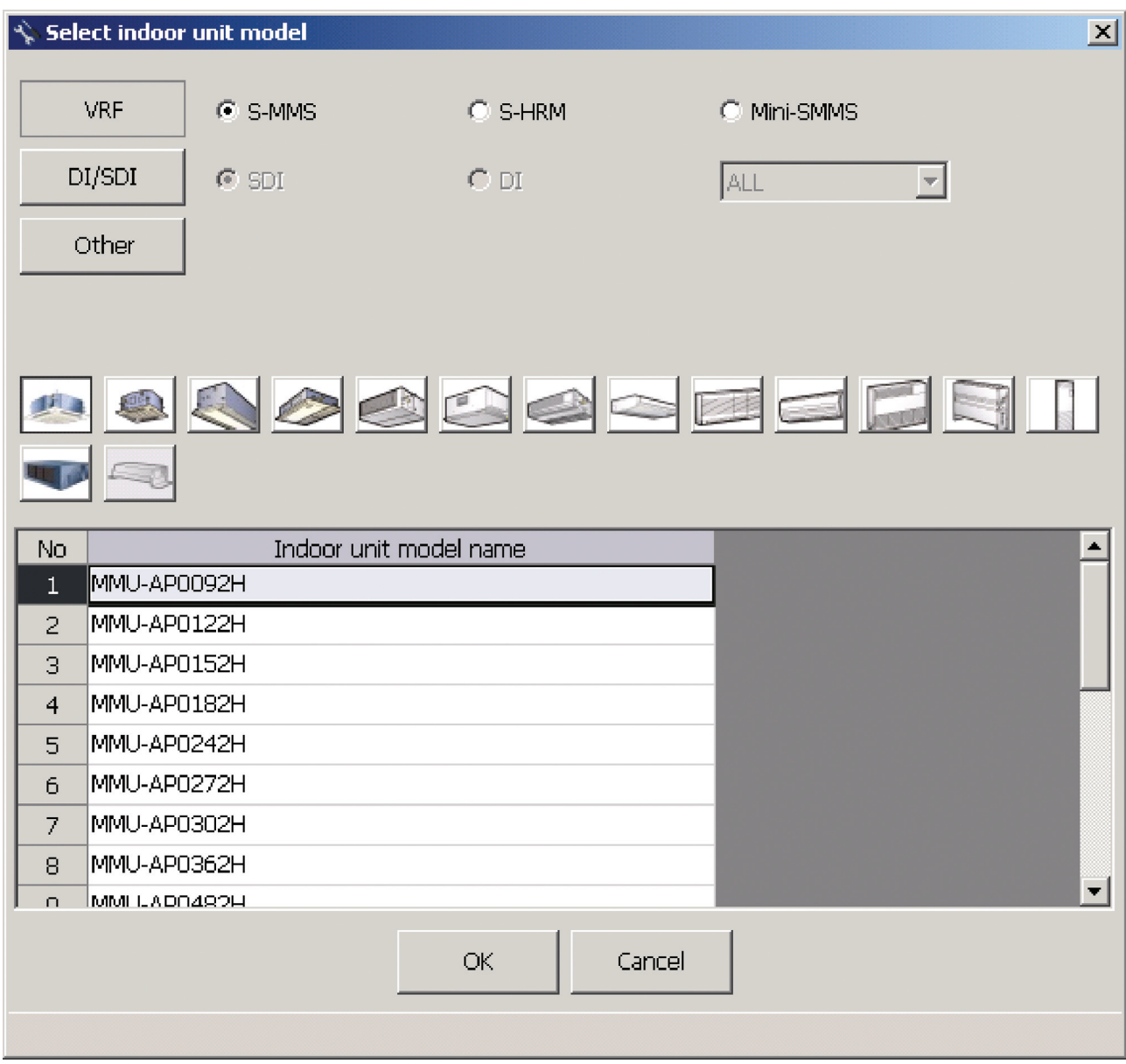

**Fig.70 [Select indoor unit model] screen**

# **Copying the Data of an Indoor Unit**

Select a line of an indoor unit on the [Indoor] tab [\(Fig.8](#page-14-0)), and click the [Copy] button, or select the [Operation] menu > [Indoor Unit] > [Copy]. The copied indoor unit will be added to the indoor unit list. The numbers of the copied "Indoor unit address" and "R.C.group / indoor name" will automatically be increased in one.

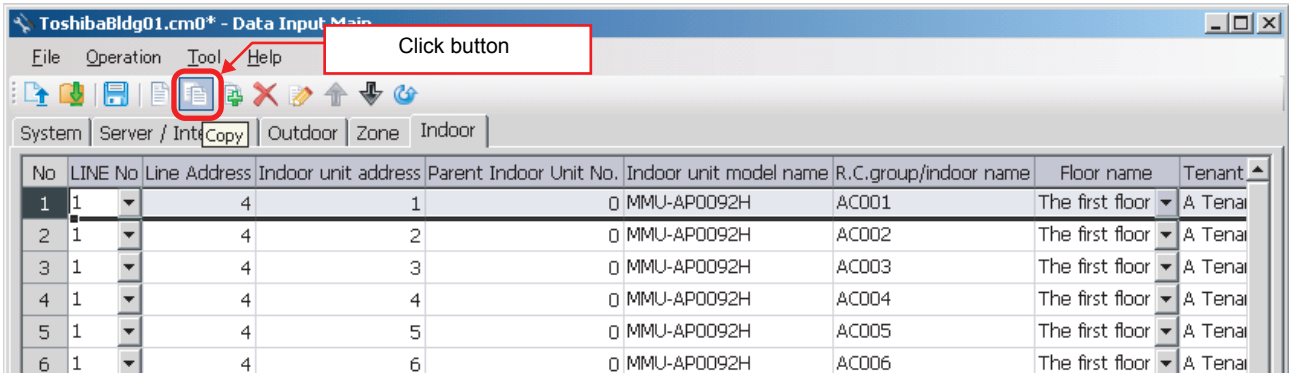

#### **Fig.71 [Indoor] tab (Copy button)**

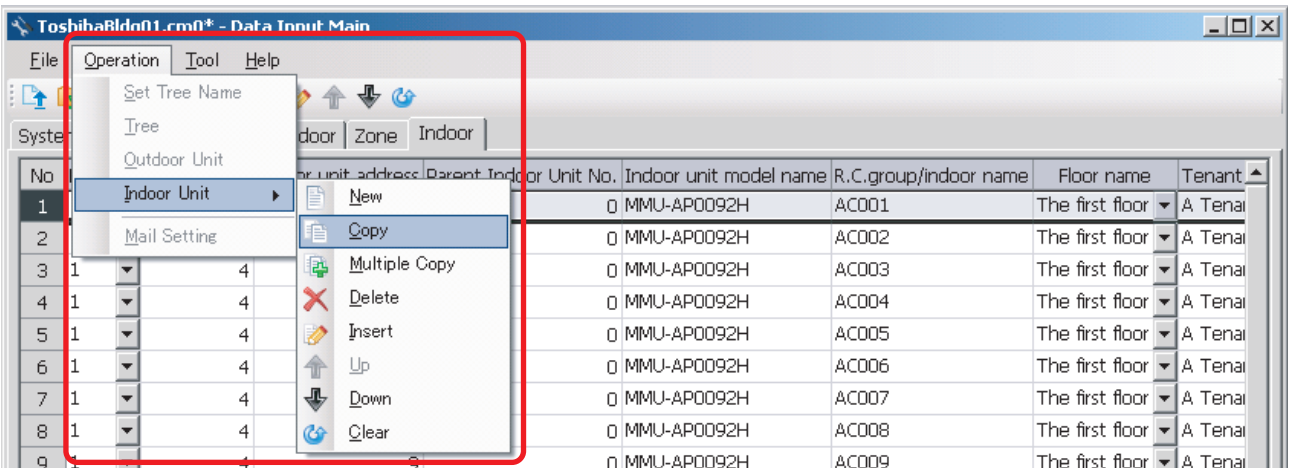

**Fig.72 [Indoor] tab (Copy menu)**

# ■ Copying the Data of Multiple Indoor Units

Select a line of indoor unit on the [Indoor] tab [\(Fig.8](#page-14-0)), and click the [Multicopy] button, or select the [Operation] menu > [Indoor Unit] > [Multicopy]. The Copy line count screen appears.

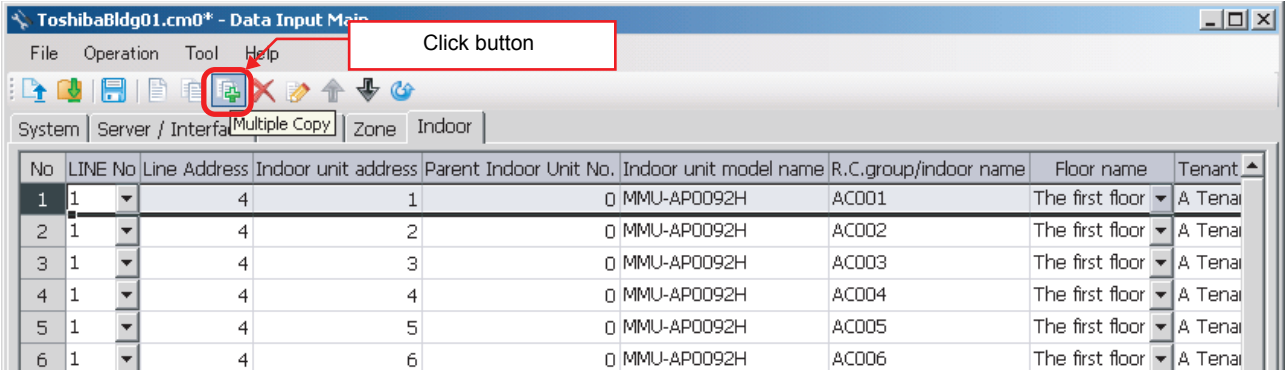

#### **Fig.73 [Indoor] tab (Multicopy button)**

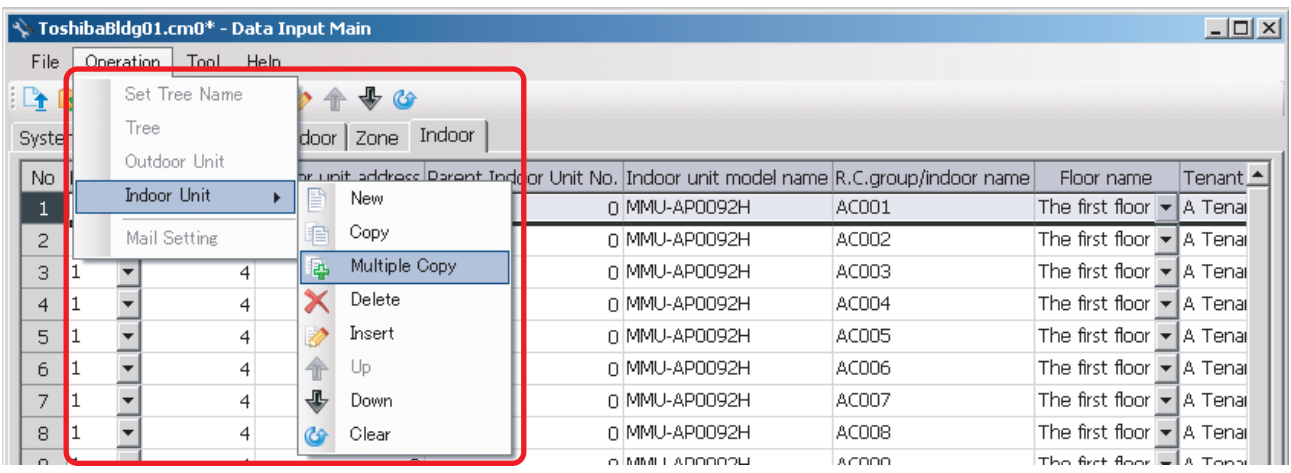

#### **Fig.74 [Indoor] tab (Multicopy menu)**

Enter the copy count, then click the OK button. The copied indoor units will be added to the indoor unit list. The numbers of the copied "Indoor unit address" and "R.C.group / indoor name" will automatically be increased in one.

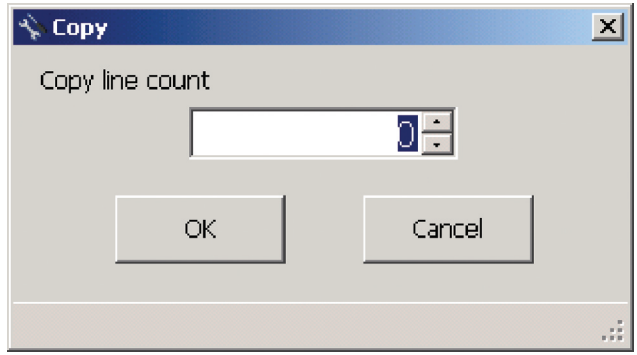

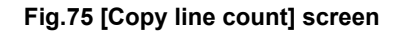

## **Deleting the Indoor Units**

Select one or more lines of indoor units on the [Indoor] tab [\(Fig.8\)](#page-14-0), and click the [Delete] button, or select the [Operation] menu > [Indoor Unit] > [Delete].

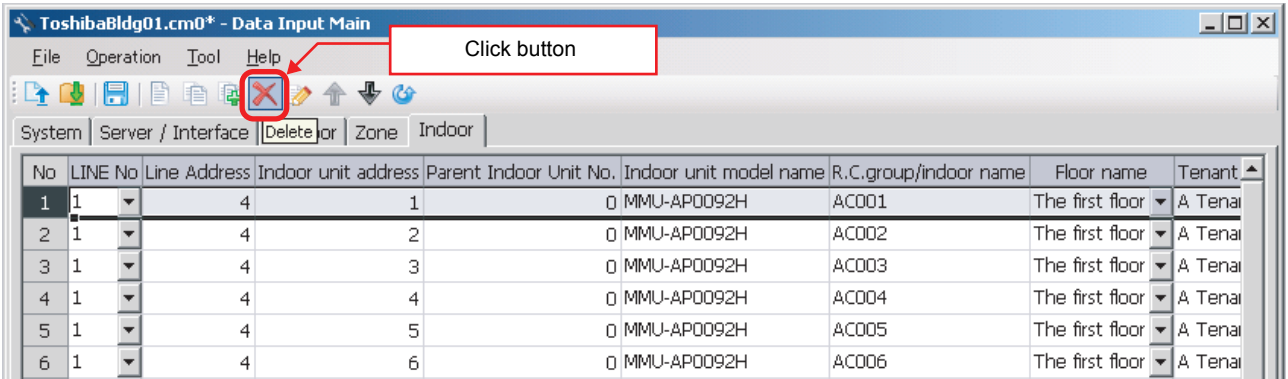

#### **Fig.76 [Indoor] tab (Delete button)**

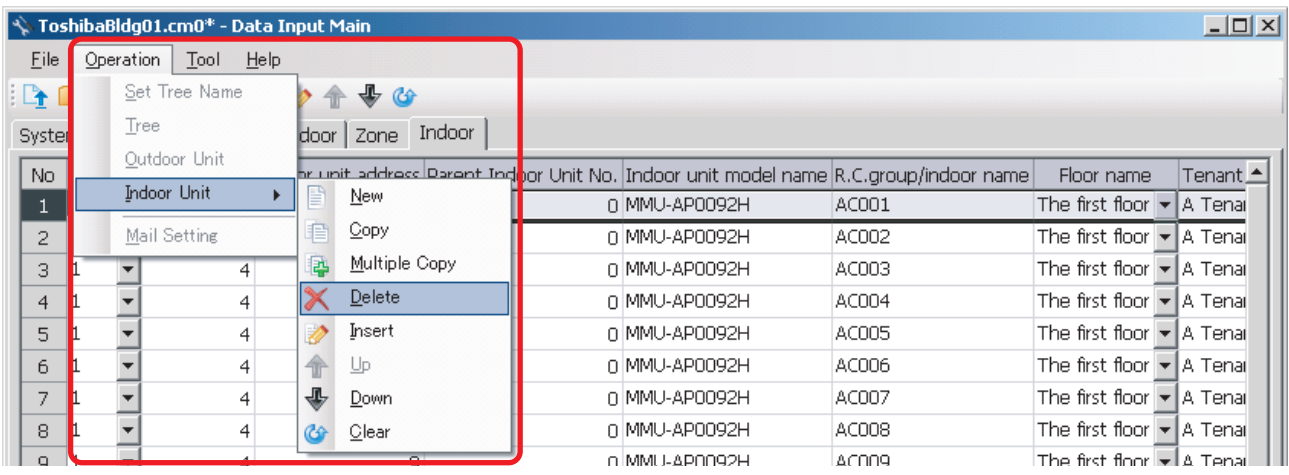

#### **Fig.77 [Indoor] tab (Delete menu)**

The deletion confirmation dialog box appears.

Click the OK button to delete. The indoor units will be deleted from the indoor unit list. To cancel deletion, click the Cancel button.

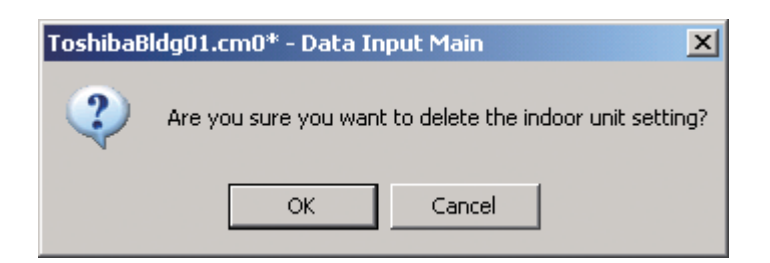

**Fig.78 Deletion confirmation dialog box**

## **Inserting an Indoor Unit**

Select a line of an indoor unit on the [Indoor] tab [\(Fig.8\)](#page-14-0), and click the [Insert] button, or select the [Operation] menu > [Indoor Unit] > [Insert]. A line will be inserted at the selected location in the indoor unit list.

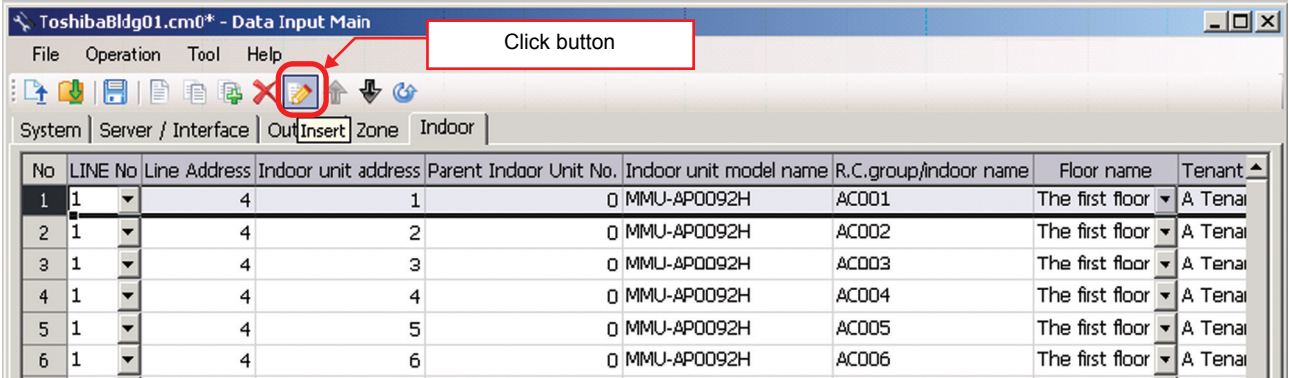

#### **Fig.79 [Indoor] tab (Insert button)**

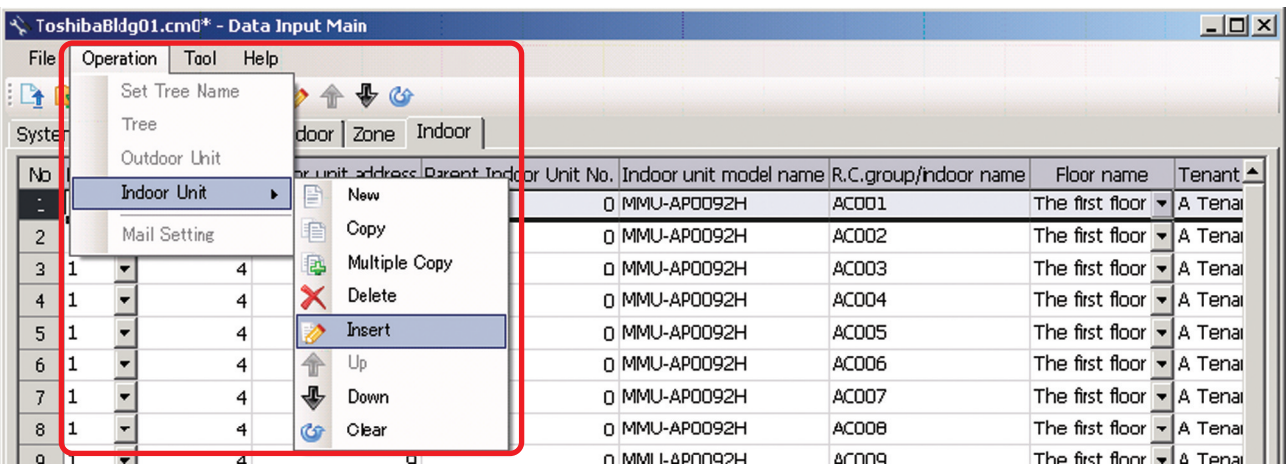

**Fig.80 [Indoor] tab (Insert menu)**

*EN*

# **Changing the Order of the Indoor Units**

Select a line of an indoor unit on the [Indoor] tab, and click the [Up] / [Down] button, or select the [Operation] menu > [Indoor Unit] > [Up] / [Down]. The selected line moves up or down.

| File                | Operation | Tool                              | V ToshibaBldg01.cm0 <sup>*</sup> - Data Input Main<br>Help |        | Click button                                                                                                    |       |                                               | $ \Box$ $\times$ |
|---------------------|-----------|-----------------------------------|------------------------------------------------------------|--------|----------------------------------------------------------------------------------------------------|-------|-----------------------------------------------|------------------|
|                     |           | $B \cup B$ $B \cap B$ and $X$ $B$ | $\mathbb{R}$ co                                            |        |                                                                                                    |       |                                               |                  |
|                     |           |                                   | System   Server / Interface   Outdoor UP bne               | Indoor | No LINE No Line Address Indoor unit address Parent Indoor Unit No. Indoor unit model name R.C.group/indoor name |       | Floor name                                    | Tenant <b>4</b>  |
|                     |           |                                   |                                                            |        | Q MMU-AP0092H                                                                                                   | AC001 | The first floor $\blacktriangleright$ A Tenar |                  |
| 2.                  |           |                                   |                                                            |        | O MMU-AP0092H                                                                                                   | AC002 | The first floor $\blacktriangleright$ A Tenar |                  |
| э                   |           |                                   |                                                            |        | Q MMU-AP0092H                                                                                                   | AC003 | The first floor - A Tenal                     |                  |
| $\overline{\bf{4}}$ |           |                                   |                                                            |        | 0 MMU-AP0092H                                                                                                   | AC004 | The first floor $\blacktriangleright$ A Tenai |                  |
| 5                   |           |                                   |                                                            |        | O MMU-AP0092H                                                                                                   | AC005 | The first floor $\blacktriangleright$ A Tenar |                  |
| 6                   |           |                                   |                                                            |        | n MMU-AP0092H                                                                                                   | AC006 | The first floor $\blacktriangleright$ A Tenar |                  |

**Fig.81 [Indoor Unit] tab (Up button)**

| <b>File</b> | Operation            | Tool     | V ToshibaBldg01.cm0 <sup>*</sup> - Data Input Main<br>Help | Click button                                                                                                    |                   |                                               | $\Box$ D $\times$             |
|-------------|----------------------|----------|------------------------------------------------------------|----------------------------------------------------------------------------------------------------|-------------------|-----------------------------------------------|-------------------------------|
|             | $\mathbb{R}$ defined | B X<br>Ħ | ₩<br>System   Server / Interface   Outdoor   7Down Indoor  |                                                                                                    |                   |                                               |                               |
|             |                      |          |                                                            | No LINE No Line Address Indoor unit address Parent Indoor Unit No. Indoor unit model name R.C.group/indoor name |                   | Floor name                                    | Tenant $\triangle$            |
|             |                      |          |                                                            | 0 MMU-AP0092H                                                                                                   | AC001             | The first floor                               | IA Tenai                      |
| 2.          |                      |          |                                                            | 0 MMU-AP0092H                                                                                                   | AC002             | The first floor                               | I A Tenai                     |
| 3           |                      |          |                                                            | 0 MMU-AP0092H                                                                                                   | ACO <sub>03</sub> | The first floor                               | $\blacktriangleright$ A Tenar |
| 4           | 1                    |          |                                                            | 0 MMU-AP0092H                                                                                                   | AC004             | The first floor                               | $\blacktriangleright$ A Tenar |
| 5.          | 11                   |          |                                                            | 0 MMU-AP0092H                                                                                                   | <b>AC005</b>      | The first floor $\blacktriangledown$ A Tenar  |                               |
| 6.          |                      |          |                                                            | n MMU-AP0092H                                                                                                   | AC006             | The first floor $\blacktriangleright$ A Tenal |                               |

**Fig.81-2 [Indoor Unit] tab (Down button)**

|                | $ \psi\rangle$ ToshibaBldg01.cm0* - Data Input Main |                |           |                        |                                                                                    |       |                                               | $-12X$          |
|----------------|-----------------------------------------------------|----------------|-----------|------------------------|------------------------------------------------------------------------------------|-------|-----------------------------------------------|-----------------|
| <b>File</b>    | Operation<br>Tool                                   | Help           |           |                        |                                                                                    |       |                                               |                 |
| $\Box$         | Set Tree Name                                       |                | 命         | $\bigoplus$ $\bigodot$ |                                                                                    |       |                                               |                 |
| Syste          | Tree                                                |                |           | Indoor<br>door   Zone  |                                                                                    |       |                                               |                 |
| No.            | Outdoor Lhit                                        |                |           |                        | brunit address Darent Indoor Unit No. Indoor unit model name R.C.group/indoor name |       | Floor name                                    | Tenant <b>≜</b> |
|                | <b>Indoor Unit</b>                                  |                | Ξĭ        | New                    | D MMU-AP0092H                                                                      | AC001 | The first floor $\blacktriangleright$         | A Tenai         |
| $\overline{2}$ | Mail Setting                                        |                | €         | Copy                   | O MMU-AP0092H                                                                      | AC002 | The first floor $\blacktriangleright$ A Tenar |                 |
| 3              |                                                     |                | B,        | Multiple Copy          | 0 MMU-AP0092H                                                                      | AC003 | The first floor $\blacktriangleright$ A Tenar |                 |
| $\overline{4}$ |                                                     | 4              |           | Delete                 | Q MMU-AP0092H                                                                      | AC004 | The first floor $\blacktriangleright$ A Tenar |                 |
| 5              |                                                     | 4              |           | Insert                 | 0 MMU-AP0092H                                                                      | AC005 | The first floor $\blacktriangleright$ A Tenar |                 |
| 6              |                                                     | $\overline{4}$ |           | Up                     | n MMU-AP0092H                                                                      | AC006 | The first floor $\blacktriangleright$ A Tenar |                 |
| 7              |                                                     |                | ⊕         | Down                   | O MMU-AP0092H                                                                      | AC007 | The first floor $\blacktriangleright$ A Tenar |                 |
| 8              |                                                     |                | <b>CG</b> | Clear                  | O MMU-AP0092H                                                                      | AC008 | The first floor $\blacktriangledown$ A Tenai  |                 |
| 9              |                                                     |                |           |                        | 0 MMU-AP0092H                                                                      | AC009 | The first floor $\blacktriangleright$ A Tenar |                 |

**Fig.82 [Indoor Unit] tab (Up menu)**

|                |           | $\sim$ ToshibaBldg01.cm0* - Data Input Main |                |            |                          |        |                                                                                      |       |                                               | $ \Box$ $\times$              |
|----------------|-----------|---------------------------------------------|----------------|------------|--------------------------|--------|--------------------------------------------------------------------------------------|-------|-----------------------------------------------|-------------------------------|
| File           | Operation | Tool                                        | Help           |            |                          |        |                                                                                      |       |                                               |                               |
| $\mathbb{R}$   |           | Set Tree Name                               |                |            | $\bigoplus$ $\bigotimes$ |        |                                                                                      |       |                                               |                               |
| Syste          |           | Tree                                        |                |            | door   Zone              | Indoor |                                                                                      |       |                                               |                               |
| No.            |           | Outdoor Unit                                |                |            |                          |        | pr. unit_address Darent_Induor Unit No. Indoor unit model name R.C.group/indoor name |       | Floor name                                    | Tenant <del>≜</del>           |
|                |           | <b>Indoor Unit</b>                          |                | e          | New                      |        | O MMU-AP0092H                                                                        | AC001 | The first floor<br>▼                          | I A Tenai                     |
| $\overline{2}$ |           | Mail Setting                                |                | €          | Copy                     |        | 0 MMU-AP0092H                                                                        | AC002 | The first floor $\blacktriangleright$         | <b>A</b> Tena                 |
| 3              |           |                                             | 4              | 區          | Multiple Copy            |        | n MMU-AP0092H                                                                        | AC003 | The first floor $\blacktriangleright$ A Tenar |                               |
| $\overline{4}$ |           |                                             | 4              |            | Delete                   |        | n MMU-AP0092H                                                                        | AC004 | The first floor                               | ▼ A Tenar                     |
| 5              |           |                                             | 4              |            | Insert                   |        | O MMU-AP0092H                                                                        | AC005 | The first floor                               | $\blacktriangleright$ A Tenar |
| 6              |           |                                             | $\overline{4}$ | 命          | Up                       |        | Q MMU-AP0092H                                                                        | AC006 | The first floor                               | $\blacktriangleright$ A Tenar |
| 7              |           |                                             | 4              | 山          | Down                     |        | n MMU-AP0092H                                                                        | AC007 | The first floor                               | $\blacktriangleright$ A Tenar |
| 8              |           |                                             | 4              | <b>CSF</b> | Clear                    |        | D MMU-AP0092H                                                                        | AC008 | The first floor $\blacktriangleright$ A Tenal |                               |
|                |           |                                             |                |            |                          |        | O MMLL ADOOOOU                                                                       | ACOOO | The first floor $\blacksquare$ A Tonn         |                               |

**Fig.82-2 [Indoor Unit] tab (Down menu)**

# **Deleting All Air Conditioner No. of the Indoor Units**

Click the [Clear] button, or select the [Operation] menu > [Indoor Unit] > [Clear]. All the Air Conditioner No. will be deleted.

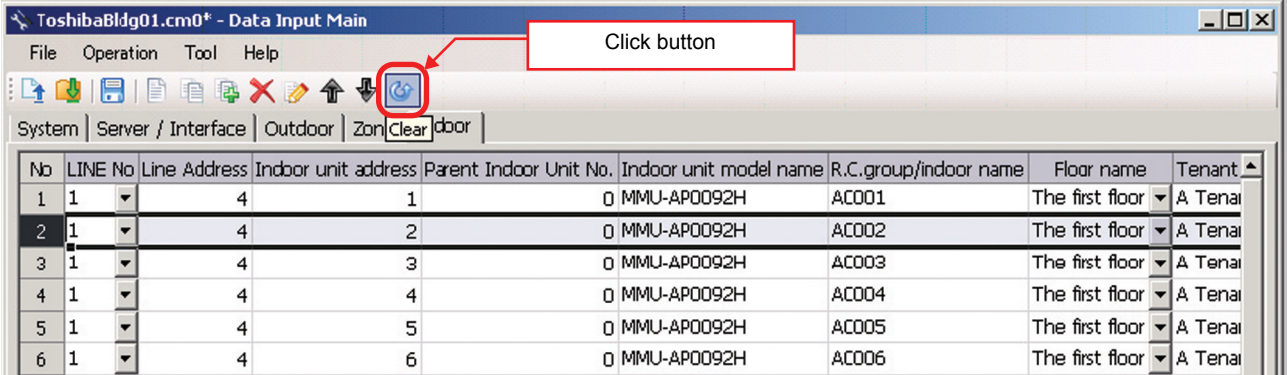

#### **Fig.83 [Indoor Unit] tab (Clear button)**

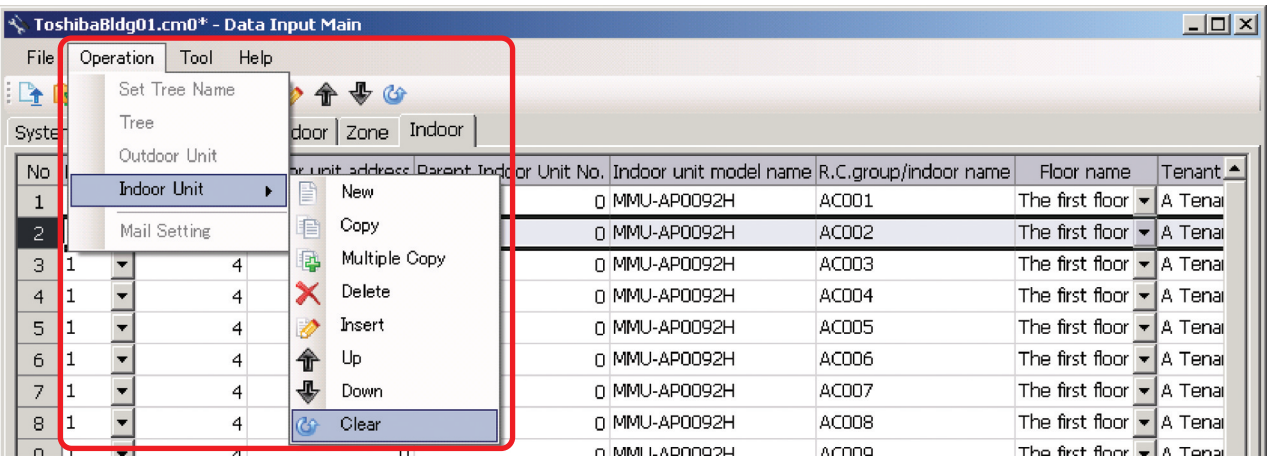

**Fig.84 [Indoor Unit] tab (Clear menu)**

# ■ Setting Up the Demand Alarm

Select the [Demand] tab, select a demand device, and set up the demand alarm. The Compliant Manager setting cannot be changed.

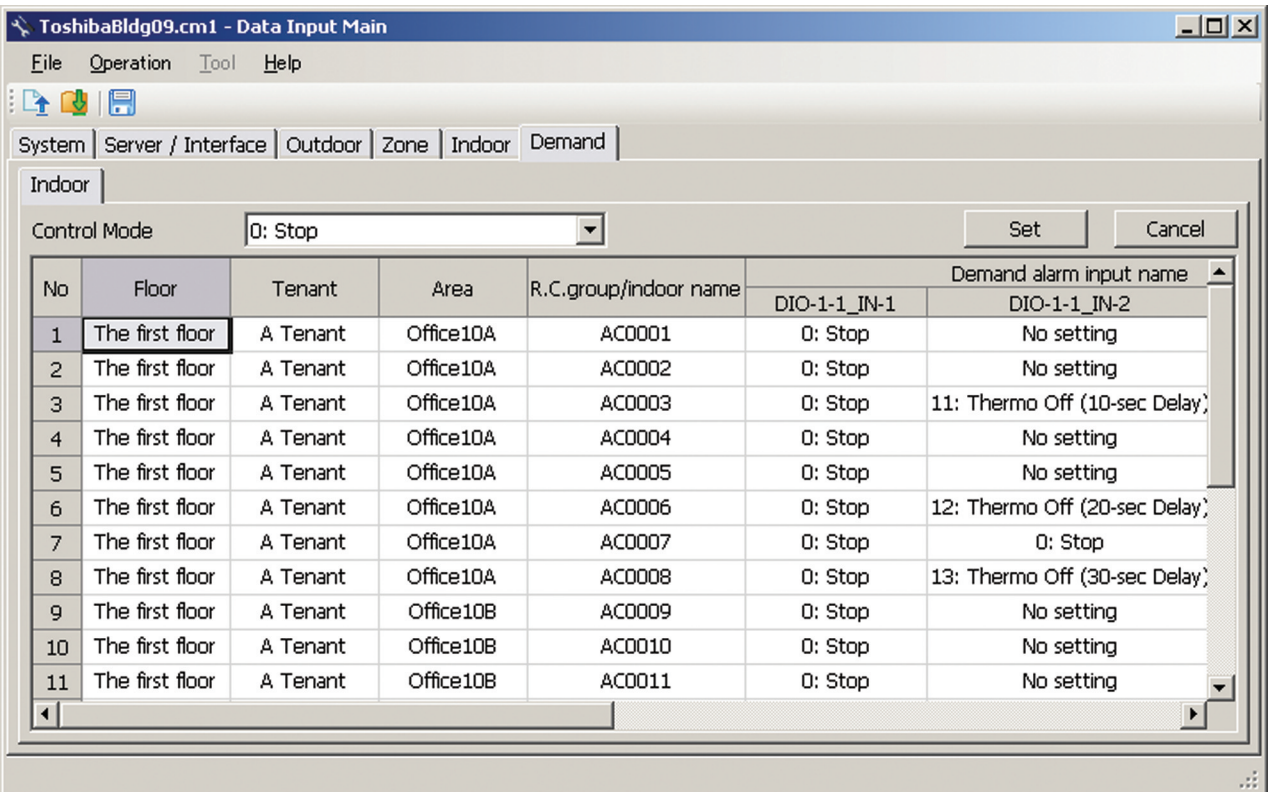

**Fig.85 [Demand] tab (Indoor)**

# ■ Setting / Canceling the Demand Alarm Input

The information of the indoor units appears in the Demand list. Select an control mode of the demand alarm from the combo box.

|                      |                      |                                                                | S. ToshibaBldg09.cm1 - Data Input Main                          |                               |              | $ Z  =  Z $             |
|----------------------|----------------------|----------------------------------------------------------------|-----------------------------------------------------------------|-------------------------------|--------------|-------------------------|
|                      | File                 | <b>Operation</b>                                               | Tool <b>Help</b>                                                |                               |              |                         |
|                      |                      | L <del>a</del> Lui I Fil                                       |                                                                 |                               |              |                         |
|                      |                      |                                                                | Demand<br>System   Server / Interface   Outdoor   Zone   Indoor |                               |              |                         |
|                      | Indoor               |                                                                |                                                                 |                               |              |                         |
| Control Mode         |                      |                                                                | IO: Stop                                                        |                               |              | Set<br>Cancel           |
|                      | No.                  | Floor                                                          | i0: Stop<br>10: Thermo Off (No Delay Cancel)                    | <b>b</b> /indoor name         |              | Demand alarm input name |
|                      |                      |                                                                | 11: Thermo Off (10-sec Delay)                                   |                               | DIO-1-1 IN-1 | DIO-1-1 IN-2            |
|                      | $\mathbf{1}$         | The first floor                                                | 12: Thermo Off (20-sec Delay)                                   | ACOOO1                        | 0: Stop      | No settina              |
|                      | The first floor<br>2 | 13: Thermo Off (30-sec Delay)<br>14: Thermo Off (60-sec Delay) | <b>N</b> COOO2                                                  | 0: Stop                       | No setting   |                         |
| The first floor<br>3 | 120: FAN             | NCOOO3                                                         | 0: Stop                                                         | 11: Thermo Off (10-sec Delay) |              |                         |
|                      | 4                    | The first floor                                                | <b>130: Prohibition of ON/OFF</b>                               | <b>COOO4</b>                  | 0: Stop      | No setting              |

**Fig.86 [Demand] tab (Control Mode selection)**

Select one or more demand alarm input names.

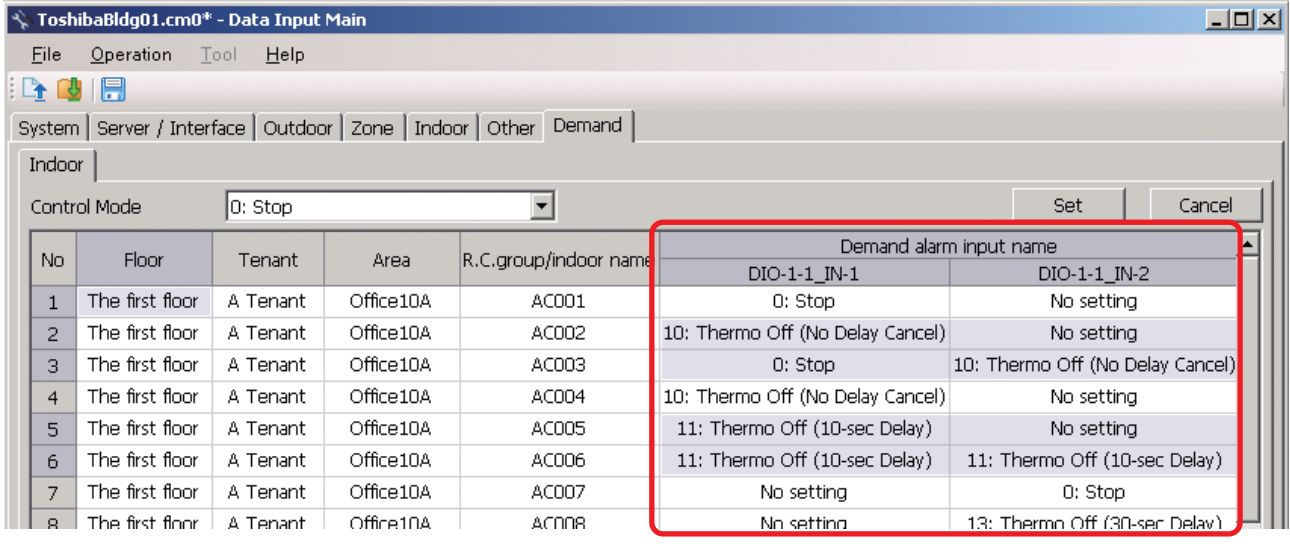

**Fig.87 [Demand] tab (Demand Alarm input name selection)**

*EN*

Clicking the [Set] button sets the selected demand alarm names to the selected input mode.

|                                                                                                    |                                          | $ \hat{\mathcal{F}} $ ToshibaBldq01.cm0* - Data Input Main |                     |            |                       |                                  |              | $-10X$ |  |  |  |
|----------------------------------------------------------------------------------------------------|------------------------------------------|------------------------------------------------------------|---------------------|------------|-----------------------|----------------------------------|--------------|--------|--|--|--|
|                                                                                                    | Operation<br><b>Help</b><br>File<br>Tool |                                                            |                     |            |                       |                                  |              |        |  |  |  |
| $\mathbb{L}$                                                                                                    |                                          | Ħ                                                          |                     |            |                       |                                  |              |        |  |  |  |
| Demand<br>Server / Interface   Outdoor   Zone   Indoor   Other<br>System  <br>The selected control<br>mode is set<br>Indoor |                                          |                                                            |                     |            |                       |                                  |              |        |  |  |  |
|                                                                                                    |                                          | Control Mode                                               | 0: Stop             |            |                       |                                  | Cancel       |        |  |  |  |
|                                                                                                    | No.                                      | Floor                                                      | Tenant<br>Area      |            | R.C.group/indbor name | Demand alarm input name          |              |        |  |  |  |
|                                                                                                    |                                          |                                                            |                     |            |                       | DIO-1-1 IN-1                     | DIO-1-1 IN-2 |        |  |  |  |
|                                                                                                    | 1                                        | The first floor                                            | A Tenant            | Office10A  | AC001                 | 0: Stop                          | No setting   |        |  |  |  |
|                                                                                                    | $\overline{2}$                           | The first floor                                            | A Tenant            | Office10A  | AC002                 | 0: Stop                          | 0: Stop      |        |  |  |  |
|                                                                                                    | з                                        | The first floor                                            | A Tenant            | Office10A  | AC003                 | 0: Stop                          | 0: Stop      |        |  |  |  |
|                                                                                                    | 4                                        | The first floor                                            | A Tenant            | Office10A  | AC004                 | 10: Thermo Off (No Delay Cancel) | No setting   |        |  |  |  |
|                                                                                                    | 5                                        | The first floor                                            | A Tenant            | Office10A  | AC005                 | 0: Stop                          | 0: Stop      |        |  |  |  |
|                                                                                                    | 6                                        | The first floor                                            | A Tenant            | Office 10A | AC006                 | 0: Stop                          | 0: Stop      |        |  |  |  |
|                                                                                                    | $\overline{ }$                           | The first floor                                            | <b>&amp; Tenant</b> | Office104  | 80007                 | No settina                       | D: Ston      |        |  |  |  |

**Fig.88 [Demand] tab (Set)**

Clicking the [Cancel] button sets the selected demand alarm names to "No setting."

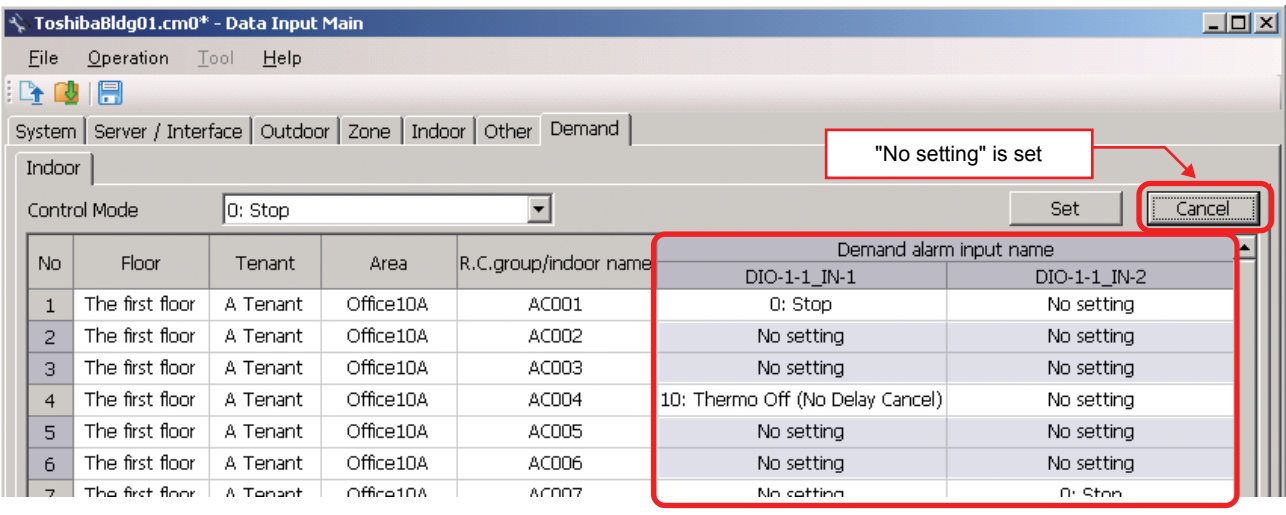

**Fig.89 [Demand] tab (Cancel)**

# **Saving Created Data to a File**

Click the [Save] button, or select the [File] menu then [Save Setting File] or [Save Setting File As].

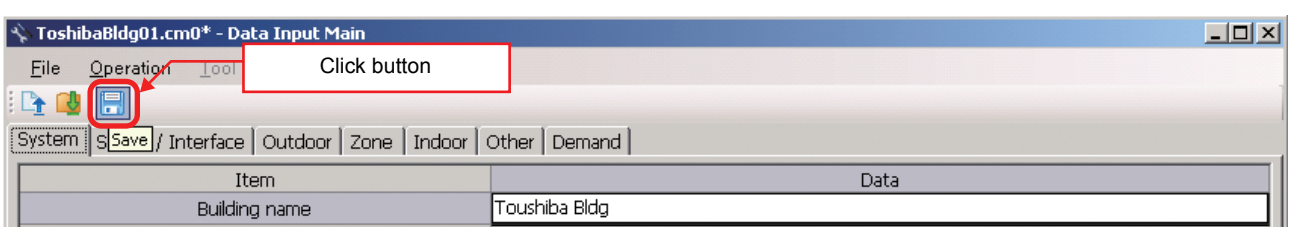

#### **Fig.90 [Save] button**

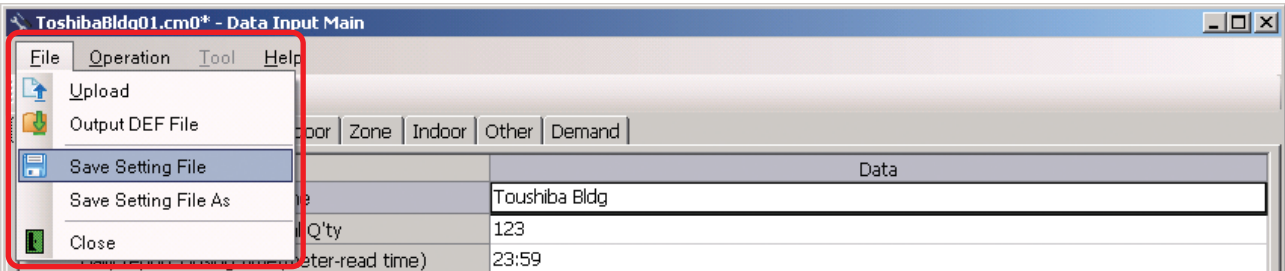

#### **Fig.91 [Save Setting File] menu**

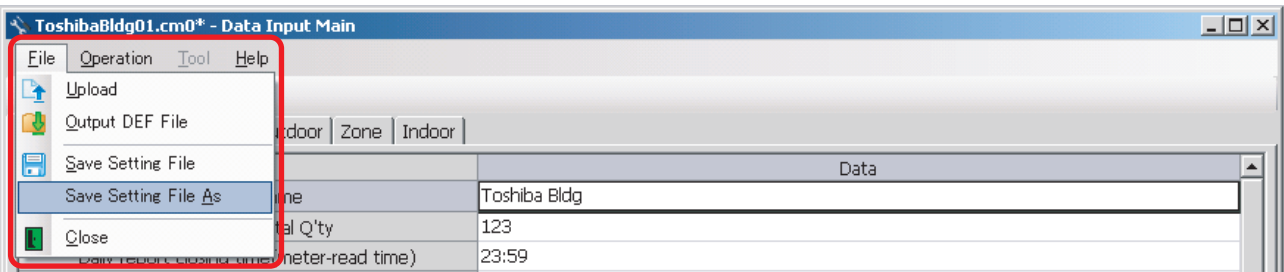

#### **Fig.92 [Save Setting File As] menu**

*EN*

When a new file is created or the menu [Save Setting File As] is selected, the [Save As] screen appears. Select a destination folder and enter a file name.

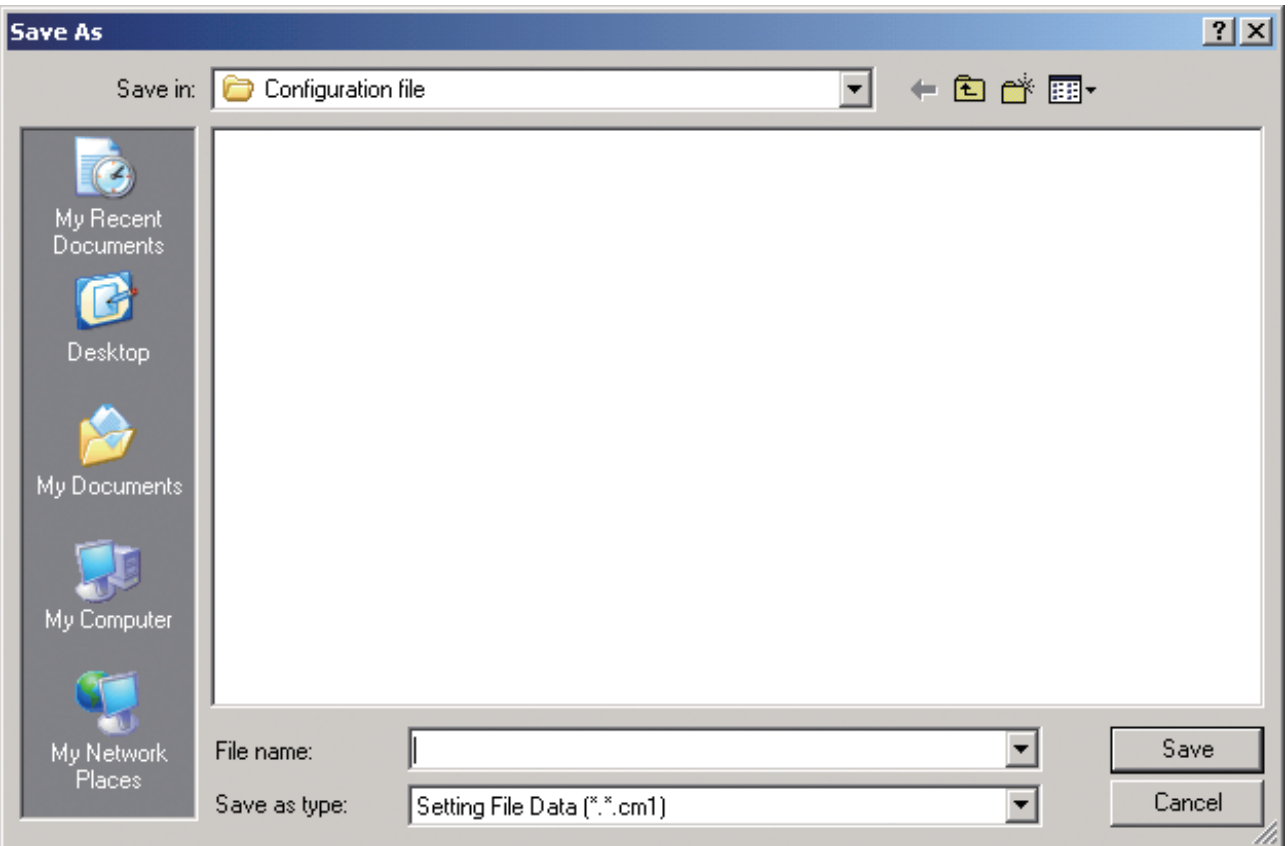

#### **Fig.93 [Save As] screen**

When the data is to be saved to an existing file, the overwrite confirmation dialog box appears. Click the OK button to overwrite the file. To cancel saving and return to the data input screen, click the Cancel button.

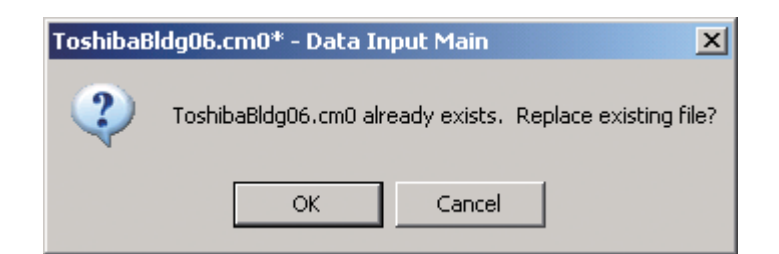

**Fig.94 Overwrite confirmation dialog box**

# ■ Outputting a DEF File

Click the [Output File] button, or select the [File] menu then [Output DEF File].

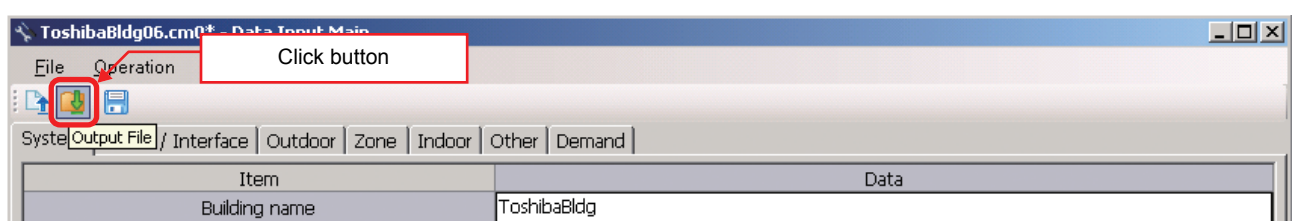

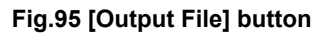

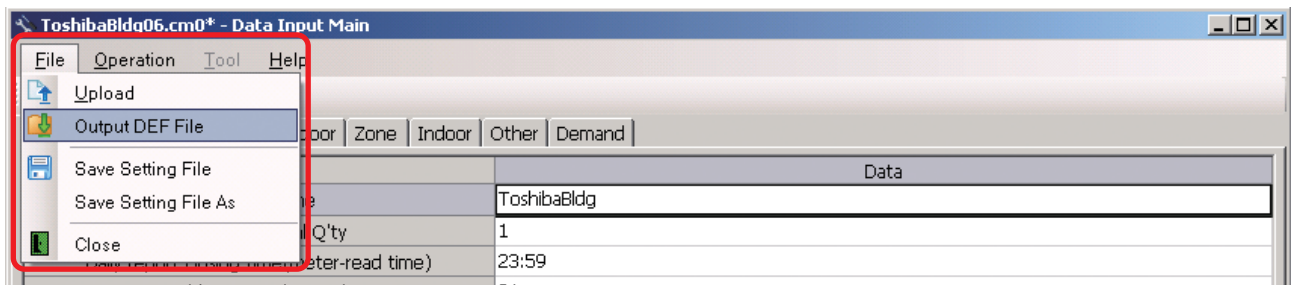

#### **Fig.96 [Output DEF File] menu**

The overwrite confirmation dialog box appears. Click the OK button to overwrite the file. To cancel saving and return to the data input screen, click the cancel button.

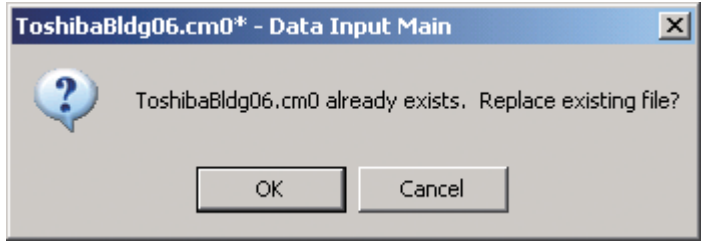

**Fig.97 Overwrite confirmation dialog box**

The Browse For Folder screen appears. Select a destination folder to save the DEF file to.

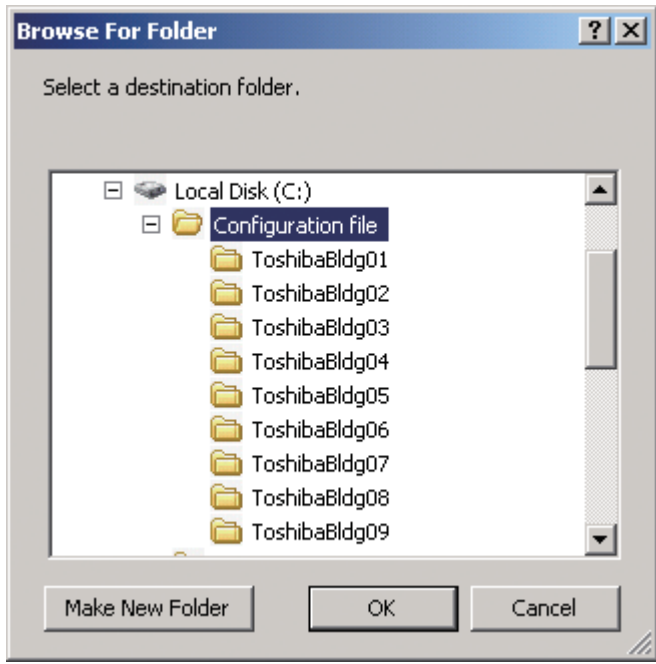

**Fig.98 [Browse For Folder] screen**

The entered data will be checked. If the data contains an error, the item and error message box appear. Modify the section containing the error.

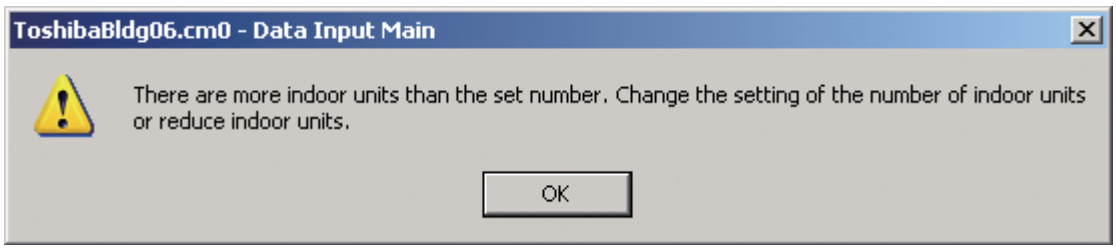

**Fig.99 Example of error message box**

When the DEF file output is complete, a message appears. Select the "Start up the upload screen." checkbox and click the OK button. The upload screen appears.

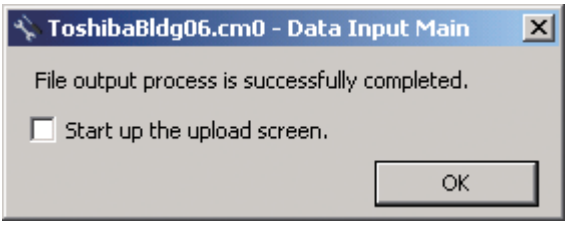

**Fig.100 DEF file output complete dialog box**

### **Deleting a File History**

You can delete a selected history item or all the history items.

- Delete Selected History
- Delete All

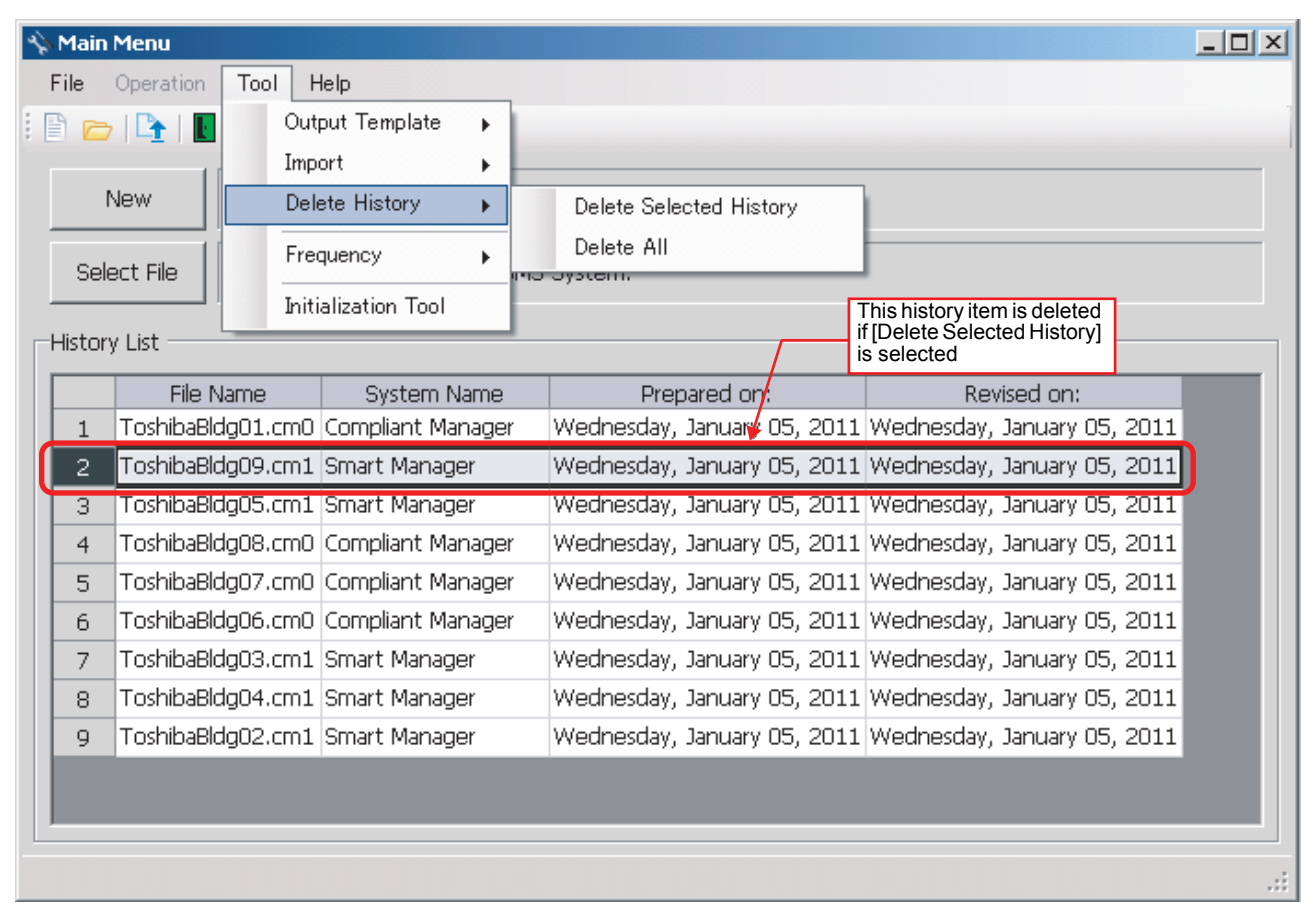

**Fig.101 [Main Menu] screen (Delete History)**

The deletion confirmation dialog box appears.

Click the OK button to delete. The history item will be deleted from the History List. To cancel deletion, click the Cancel button.

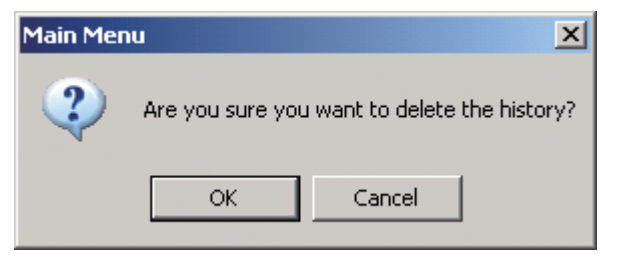

**Fig.102 Deletion confirmation dialog box**

# **Uploading a Setting File (DEF File)**

### <span id="page-61-0"></span>**Uploading a Setting File (DEF File)**

Click the [Upload] button or select the [File] menu then [Upload] on the [Main Menu] screen ([Fig.2\)](#page-9-0) or [Data Input Main] screen [\(Fig.4\)](#page-10-0). The Upload Settings screen [\(Fig.14\)](#page-17-0) appears.

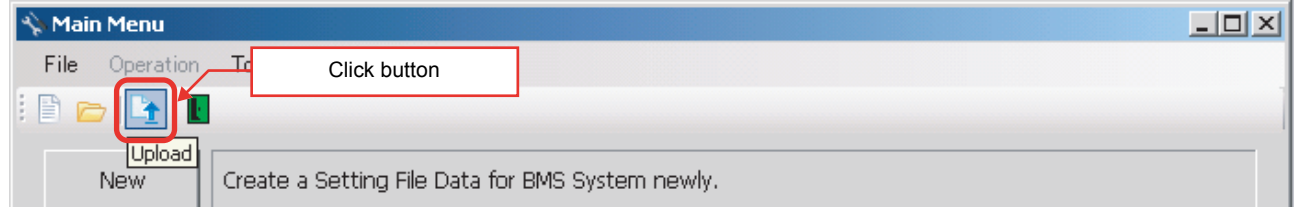

#### **Fig.103 [Main Menu] screen (Upload button)**

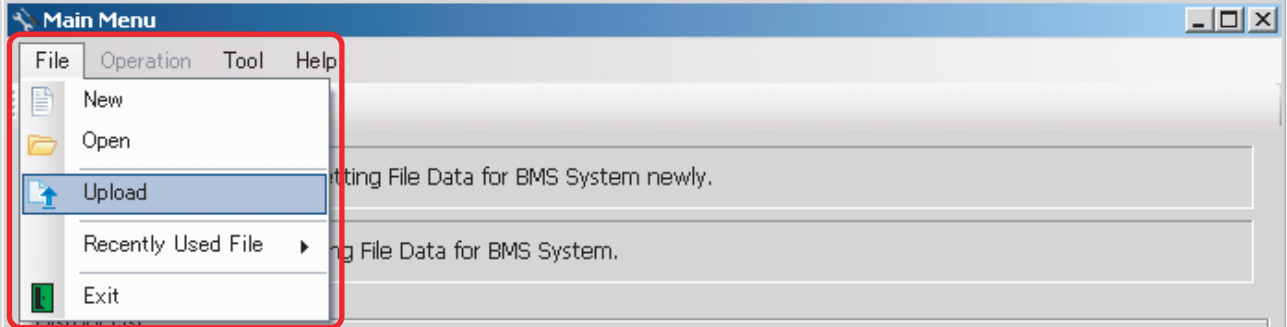

#### **Fig.104 [Main Menu] screen (Upload menu)**

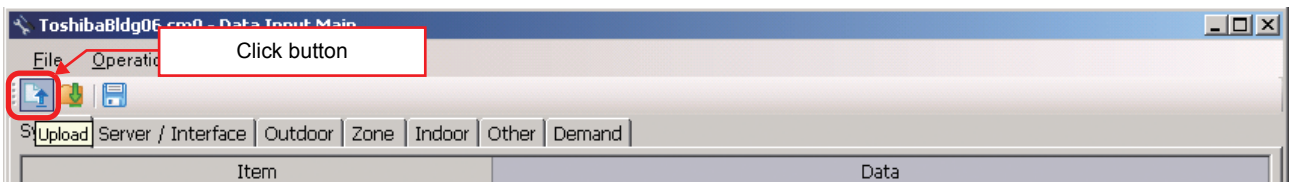

#### **Fig.105 [Data Input Main] screen (Upload button)**

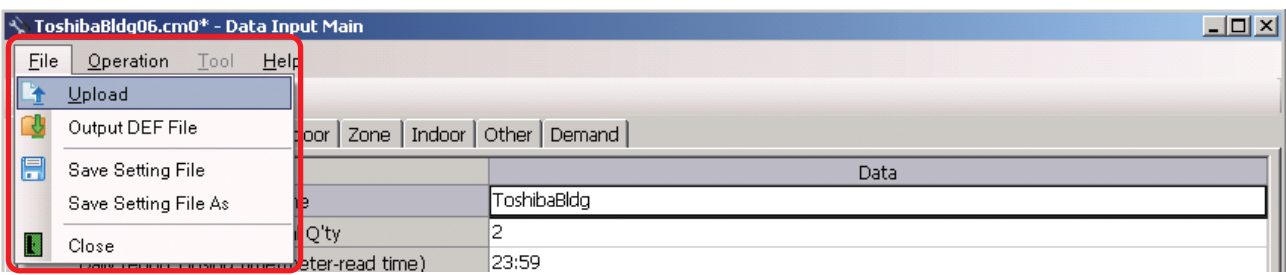

**Fig.106 [Data Input Main] screen (Upload menu)**

### **Specifying Setting File Data**

Specify the setting file data to upload.

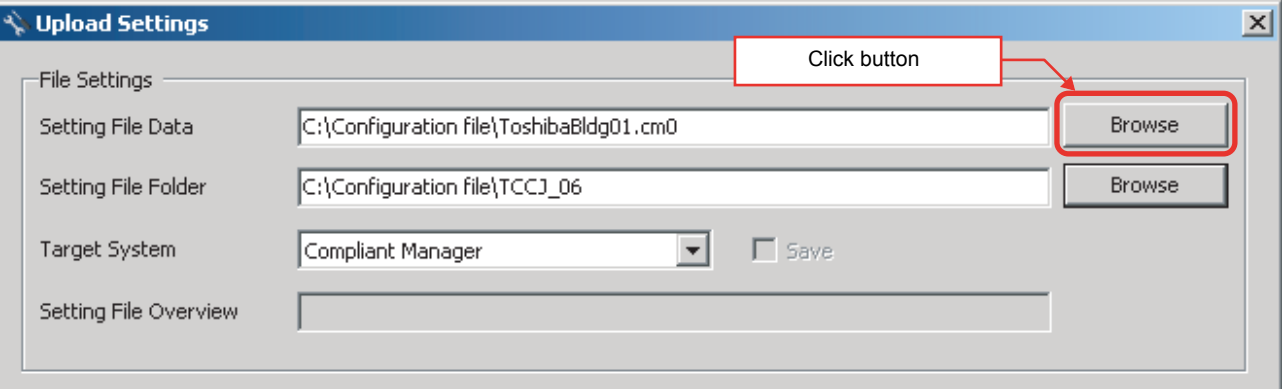

#### **Fig.107 [Upload Settings] screen (Specify file directly)**

### Select a file on the Open screen.

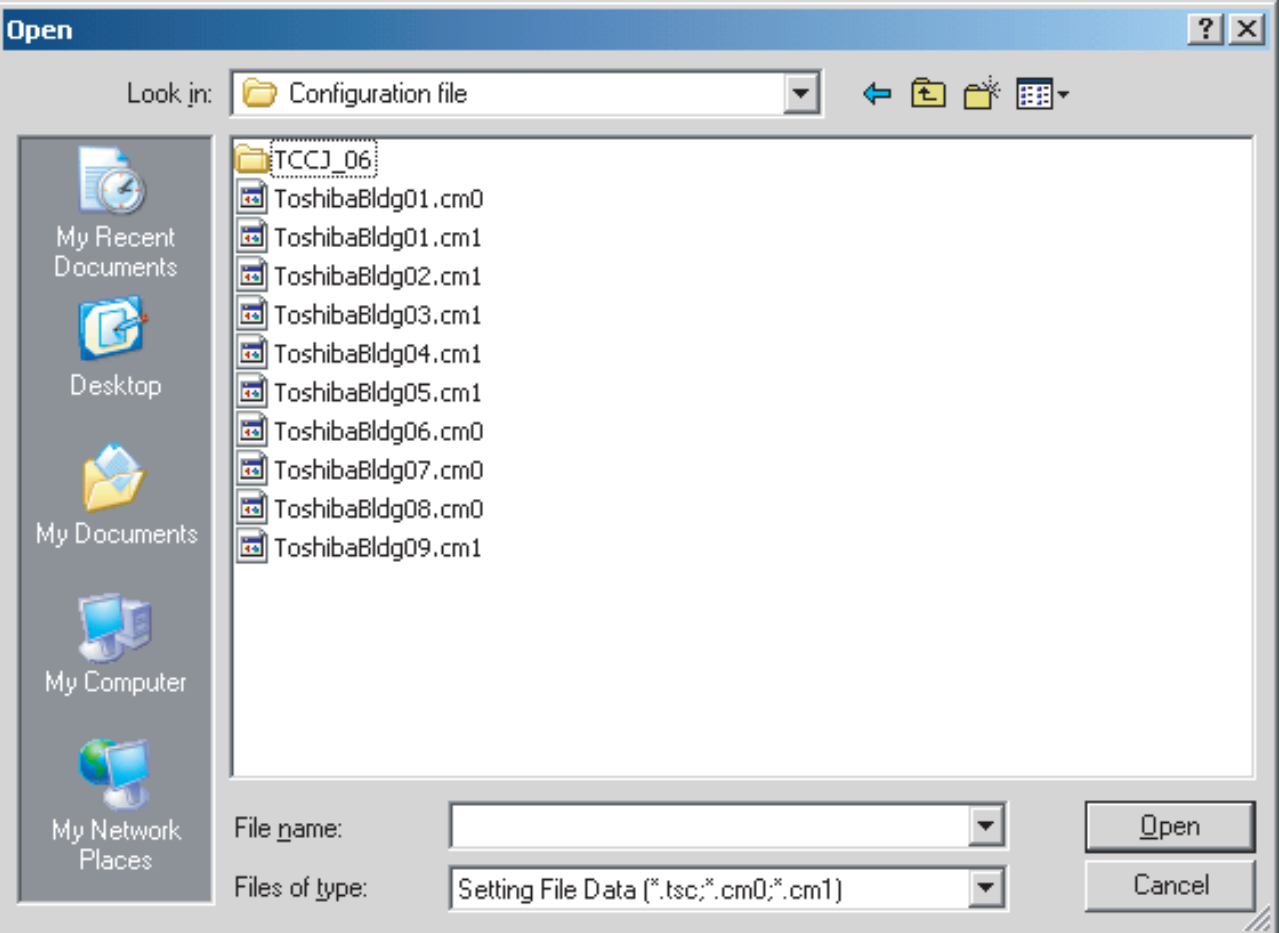

**Fig.108 [Open] screen**

### **Specifying a Setting File Folder**

Select a folder.

When setting file data is specified, the folder is automatically selected depending on the setting.

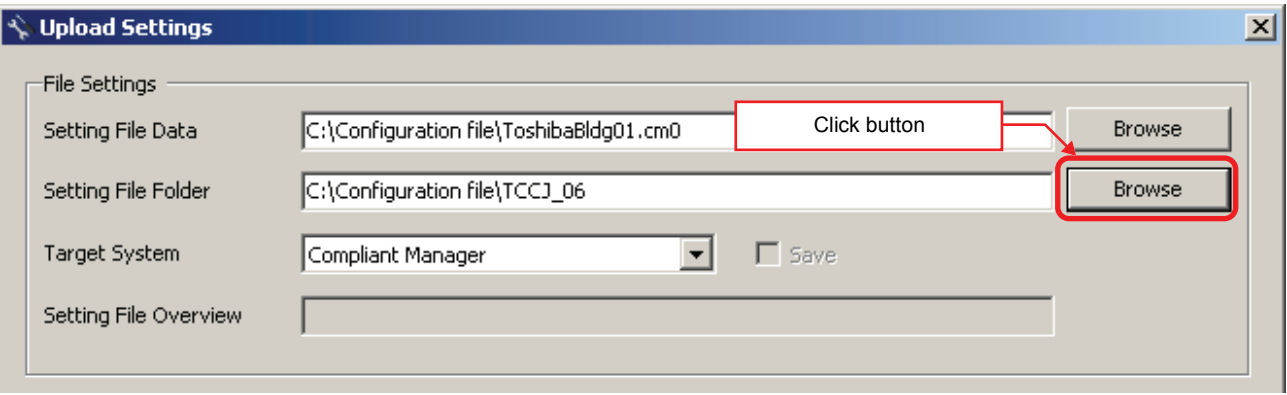

**Fig.109 [Upload Settings] screen (Specify folder directly)**

Select a folder containing the setting file on the Browse For Folder screen.

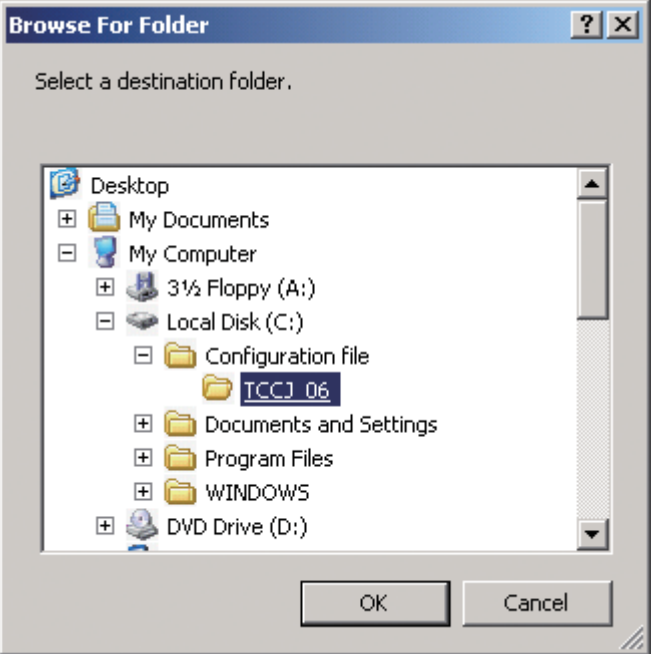

**Fig.110 [Browse For Folder] screen**

### <span id="page-64-0"></span>**Specifying a Target System**

Select a destination system to upload the file to.

When setting file data is specified, the system is automatically selected depending on the settings.

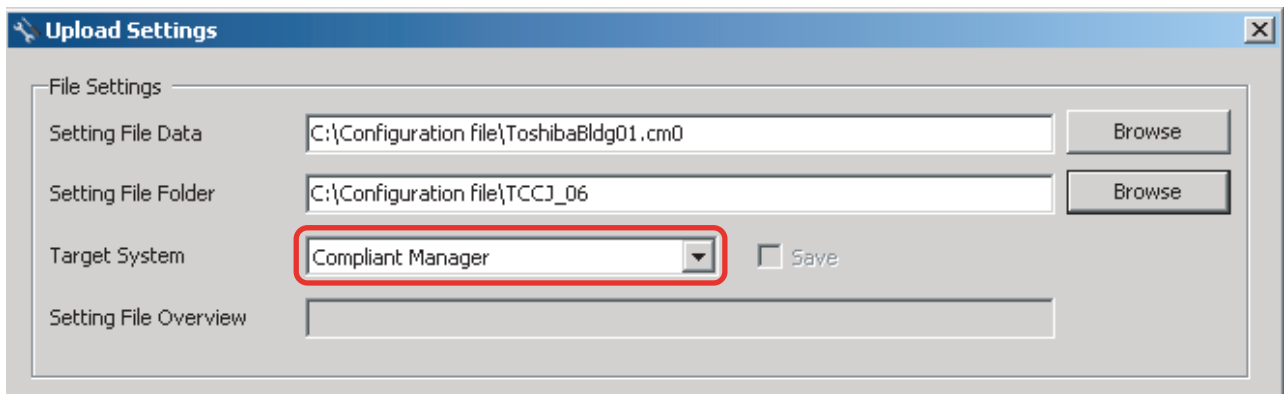

**Fig.111 [Upload Settings] screen (Target System)**

### **Specifying an IP Address**

Specify the IP address of the destination system. When setting file data is specified, the address automatically appears.

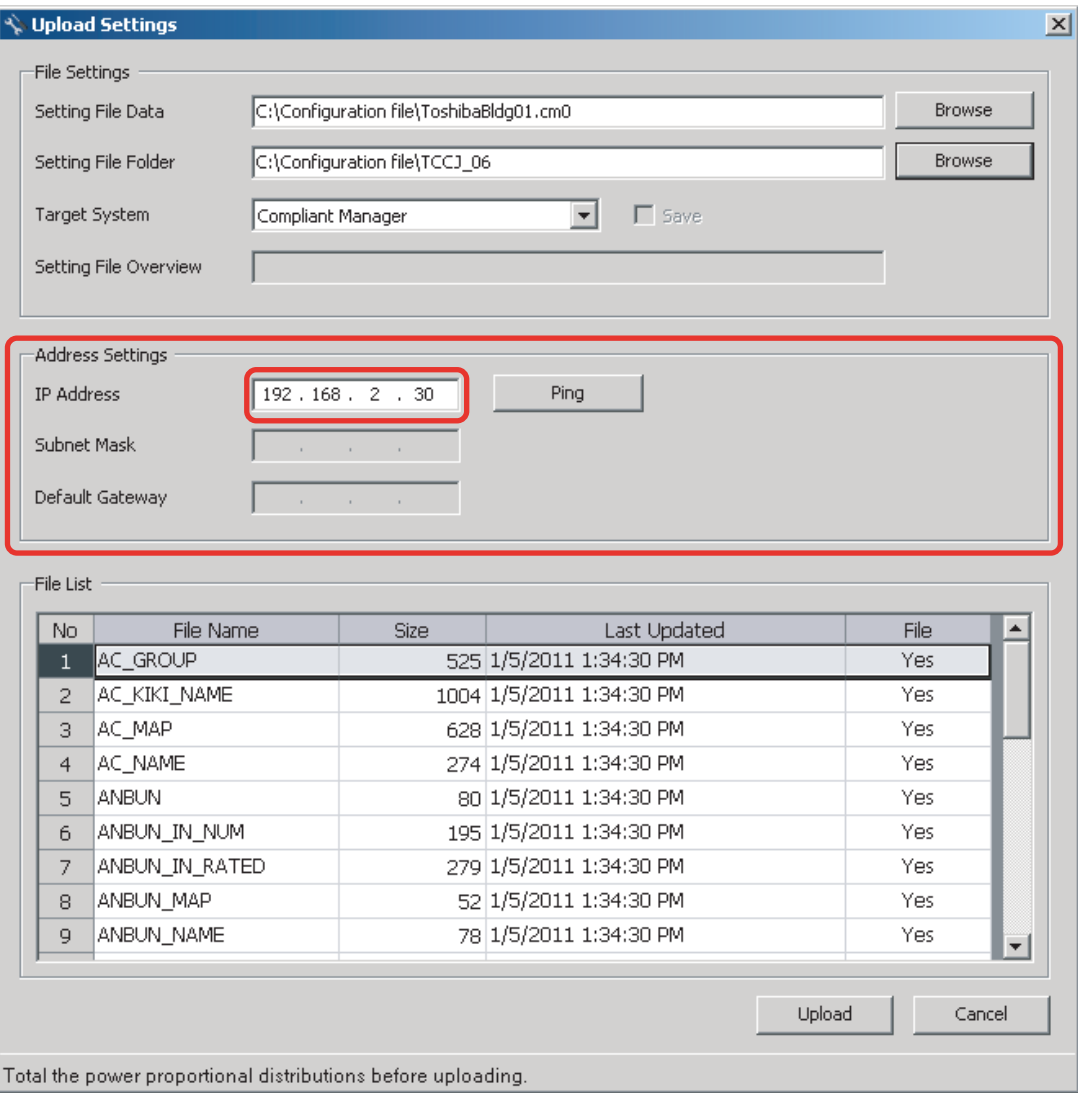

**Fig.112 [Upload Settings] screen (IP Address)**

The following table shows the items in the File List:

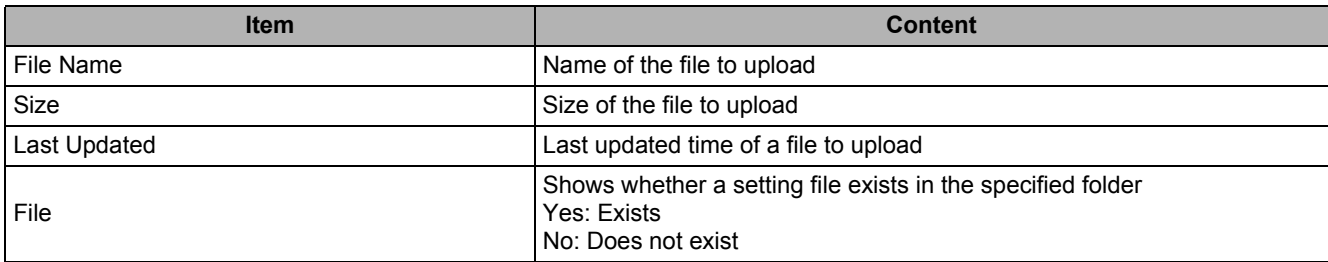

#### **Starting the Upload**

After the preparation (P[61](#page-61-0) to P[64\)](#page-64-0) has been completed, click the Upload button. The upload starts.

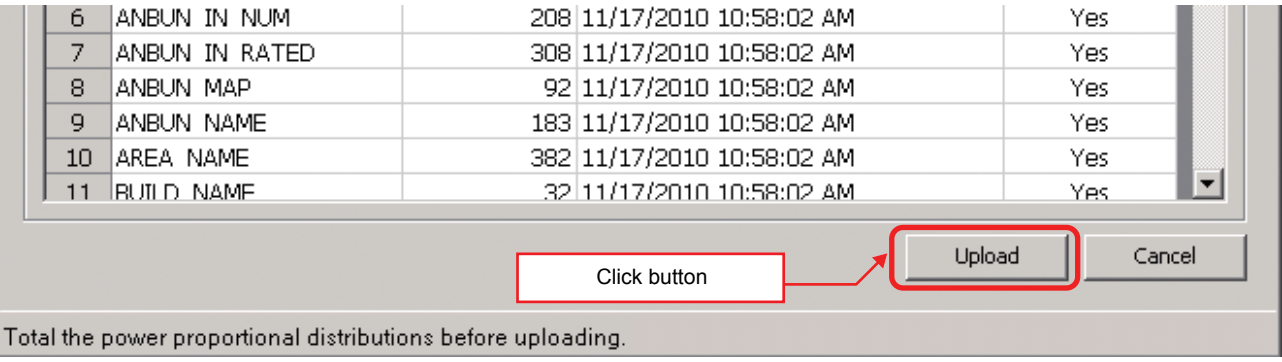

#### **Fig.113 [Upload Settings] screen (Upload button)**

The progress bar is displayed during the upload.

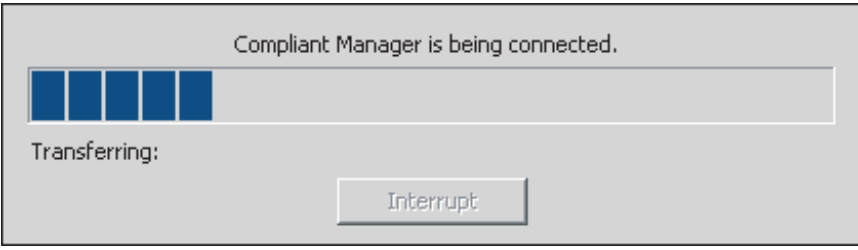

#### **Fig.114 Progress bar**

# **CAUTION**

If Compliant Manager, Smart Manager or Touch Screen Controller is shut down during upload, stored data may be damaged and the controller may not operate.

Do not shut down the controller during upload.

# **System Settings**

### **System Tab**

The following table shows the settings configured on the System tab:

#### Compliant Manager, Smart Manager

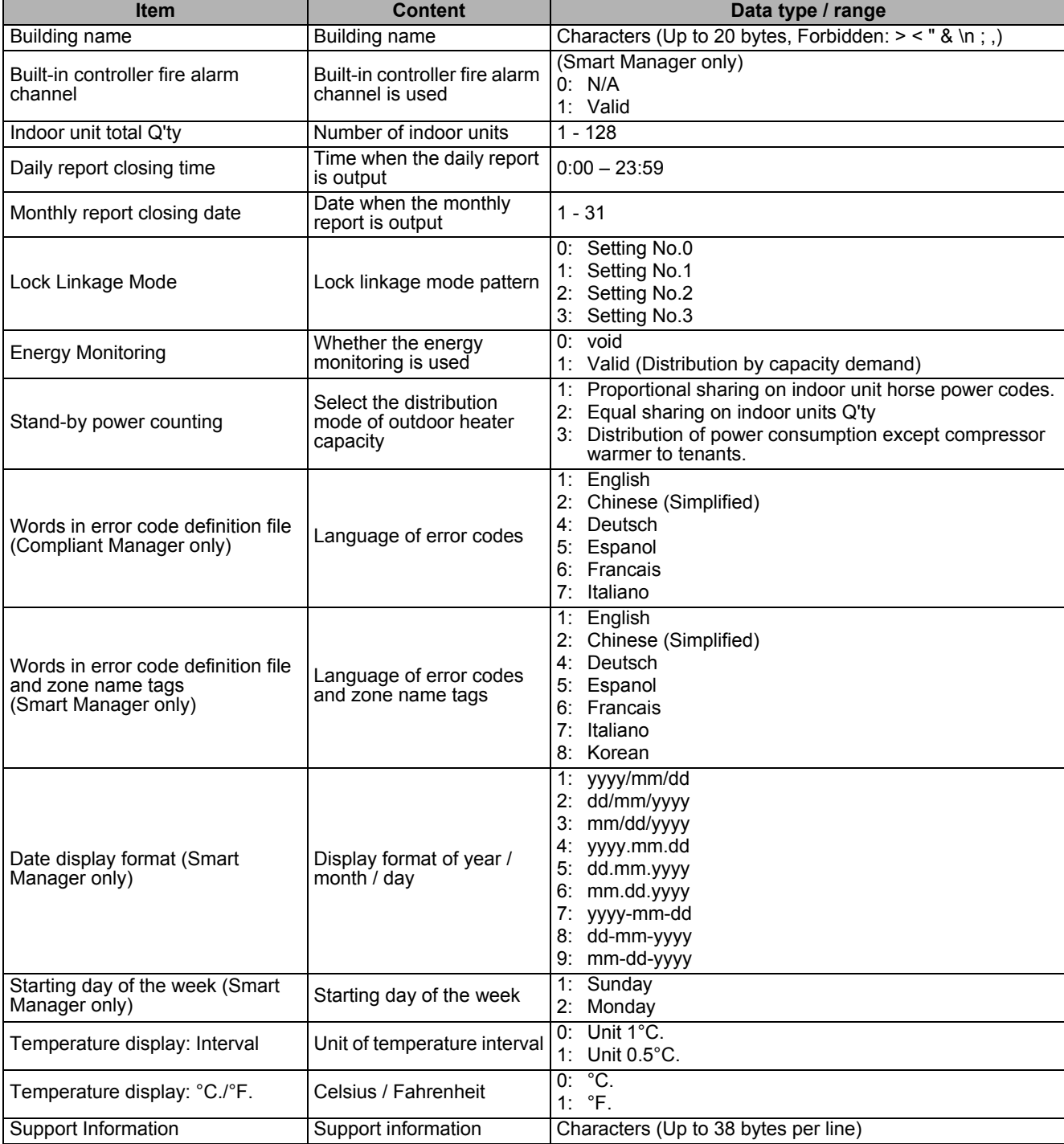

### **CAUTION**

Fire alarm function that described in this manual can not be used with UL-approved system (Model: BMS-SM1281HTLUL).

*EN*

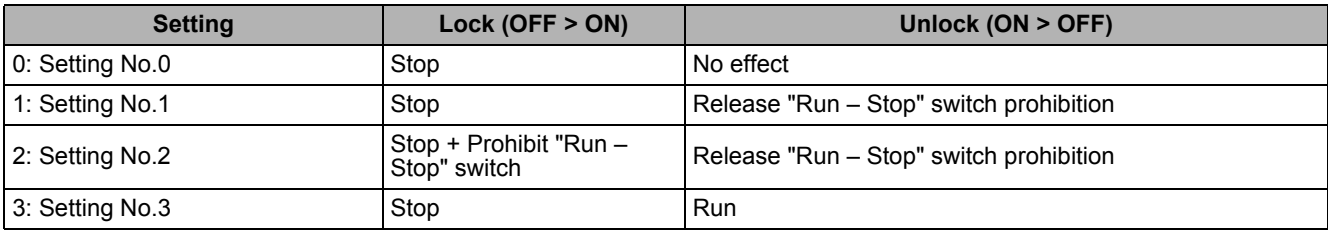

The following table shows the operations of Lock Linkage Mode:

### **Server Setting Tab**

The following table shows the settings configured on the Server Setting tab:

Compliant Manager, Smart Manager

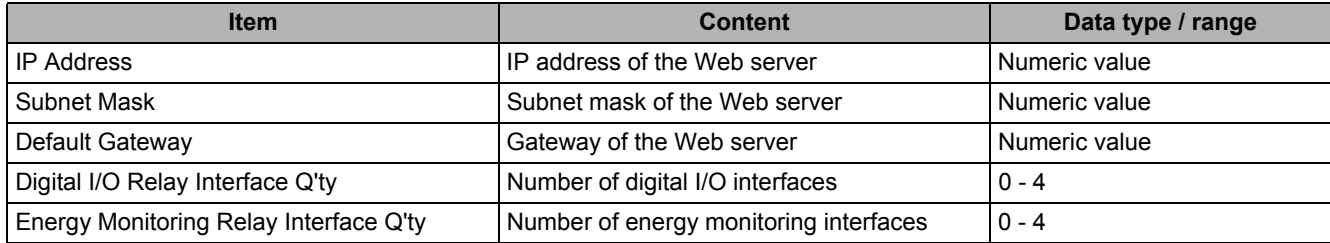

### **Interface Address Tab**

The following table shows the settings configured on the Interface Address tab:

Compliant Manager, Smart Manager

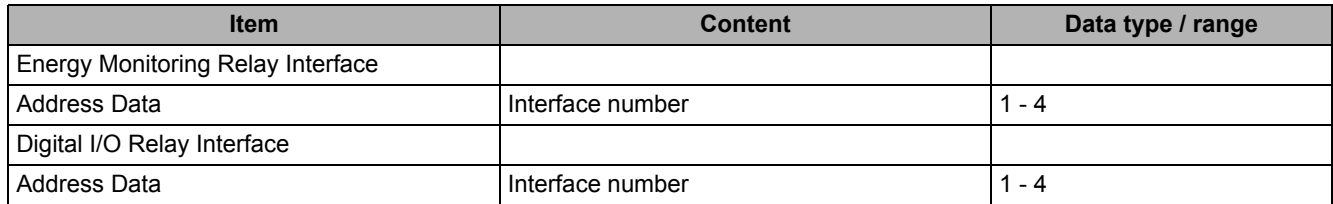

### **Interface Setting Tab**

The following table shows the settings configured on the Interface Setting tab:

#### Compliant Manager, Smart Manager

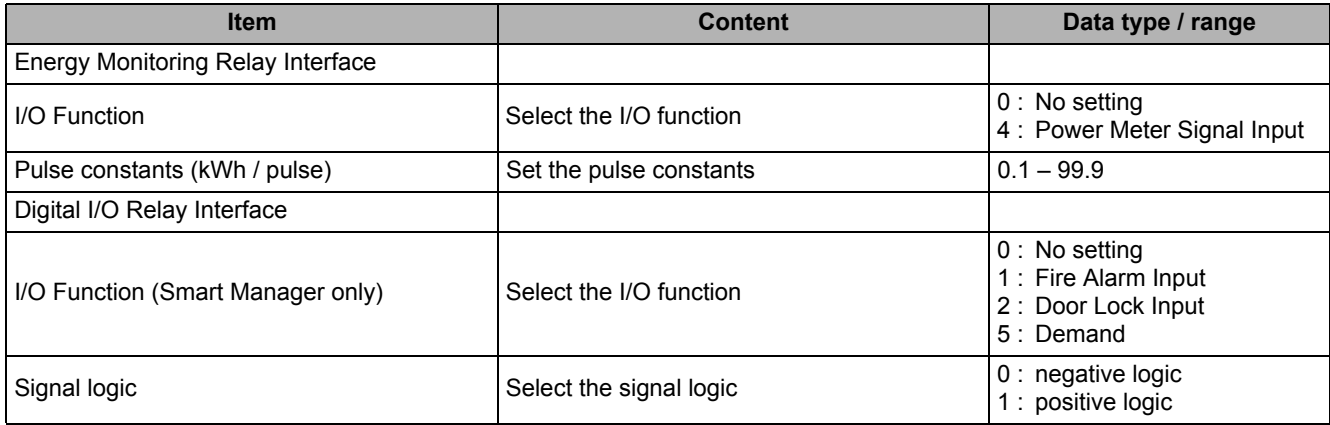

### **Outdoor Tab**

The following table shows the settings configured on the Outdoor tab:

Compliant Manager, Smart Manager

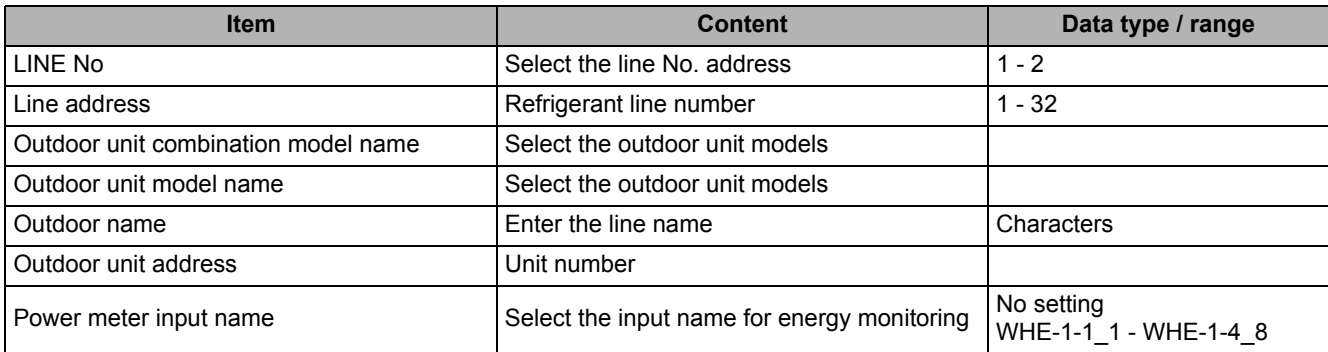

### **CAUTION**

Fire alarm function that described in this manual can not be used with UL-approved system (Model: BMS-SM1281HTLUL).

### **Zone Tab**

The following table shows the settings configured on the Zone tab:

#### Compliant Manager, Smart Manager

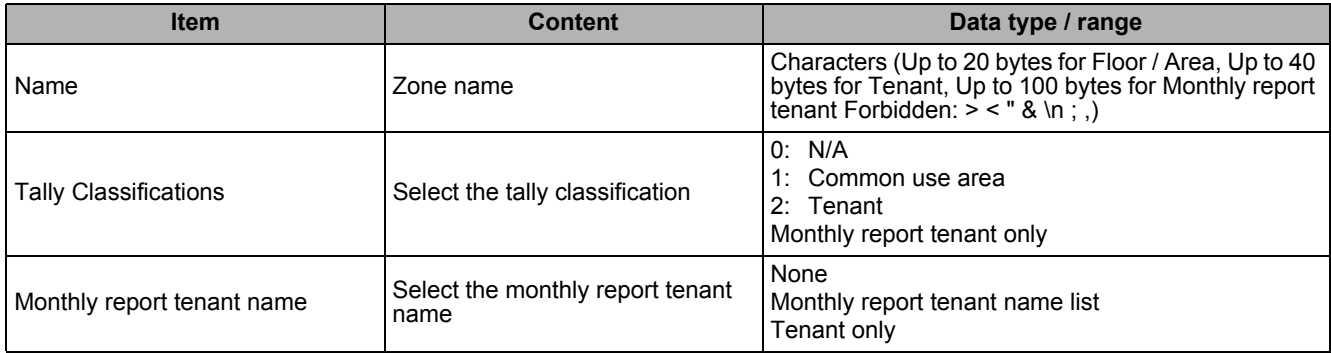

### **Indoor Tab**

The following table shows the settings configured on the Indoor tab:

Compliant Manager, Smart Manager

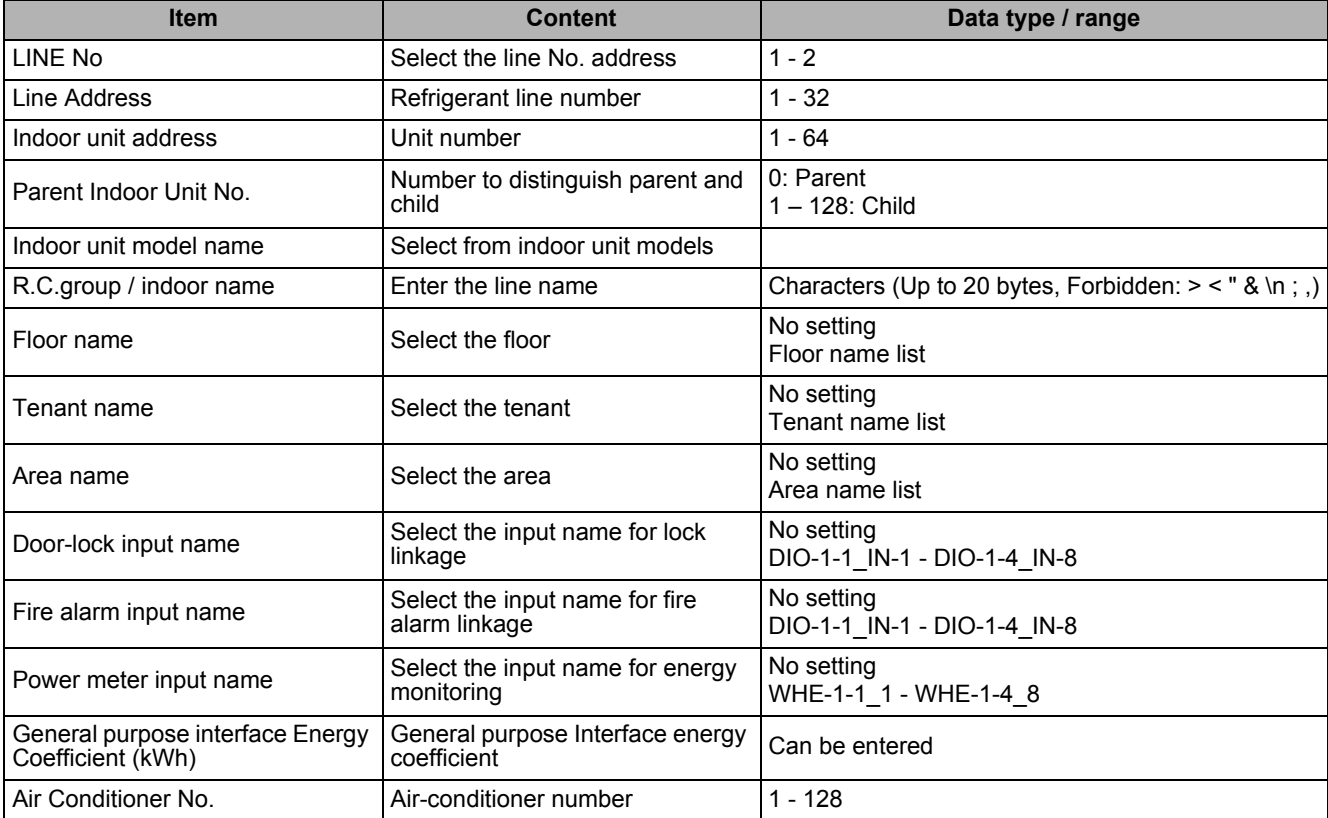

### **CAUTION**

Fire alarm function that described in this manual can not be used with UL-approved system (Model: BMS-SM1281HTLUL).

### **Demand Tab**

The following table shows the settings configured on the Demand tab:

#### Smart Manager

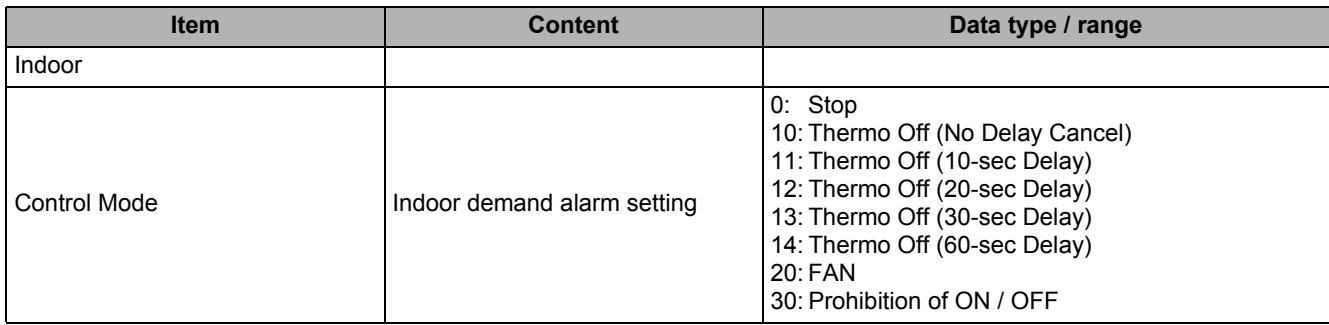

### **Set tree count and name Screen**

The following table shows the settings configured on the Set tree count and name screen:

Smart Manager

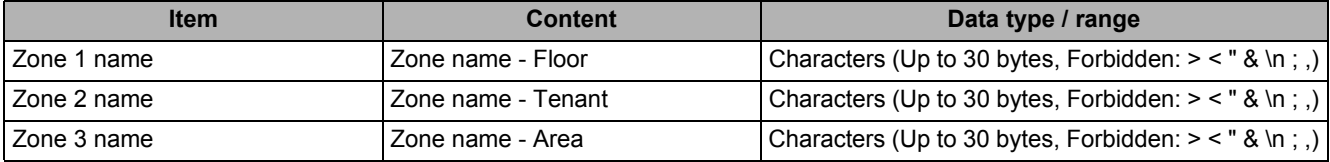

# *7* **Touch Screen Controller**

### **Using the Setting File Creation Software for North America**

### **Starting / Exiting the Setting File Creation Software for North America**

#### **Starting the Setting File Creation Software for North America**

Use the desktop icon or Windows menu to start the Setting File Creation Software for North America.

- **1. Start the Setting File Creation Software for North America.**
- Desktop icon Double-click the desktop icon.

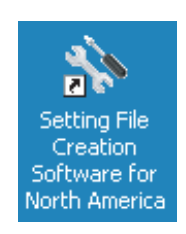

#### **Fig.115 Setting File Creation Software for North America desktop icon**

• Windows menu Select [Start] > [All Programs] > [Toshiba] > [Setting File Creation Software for North America].

#### **2. The startup screen appears.**

The startup screen appears.

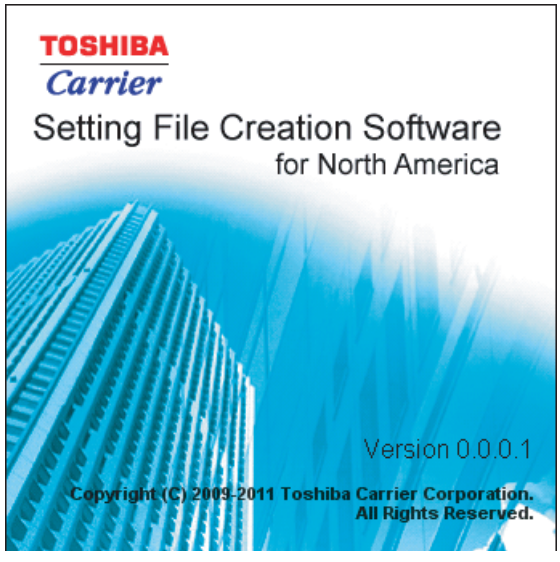

**Fig.116 Startup screen**

#### **3. Data Download Software Startup Complete**

The startup screen (Fig.116) disappears, and the Main Menu screen ([Fig.2](#page-9-0)) appears. The Setting File Creation Software for North America startup is now complete, and the software can be operated.
#### **Exiting the Setting File Creation Software for North America**

Click the [Close] button, the Exit button, or select the [File] menu then [Exit].

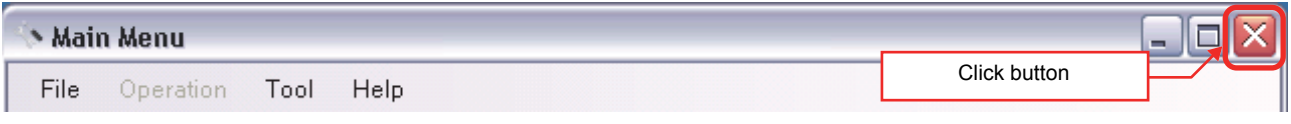

#### **Fig.117 [Main Menu] screen (Close button)**

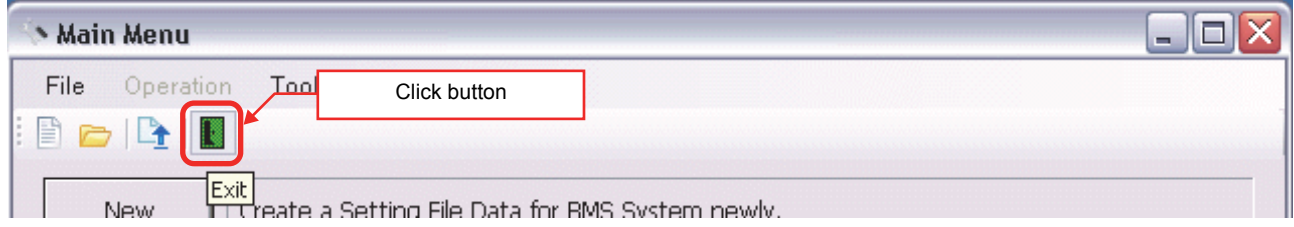

#### **Fig.118 [Main Menu] screen (Exit button)**

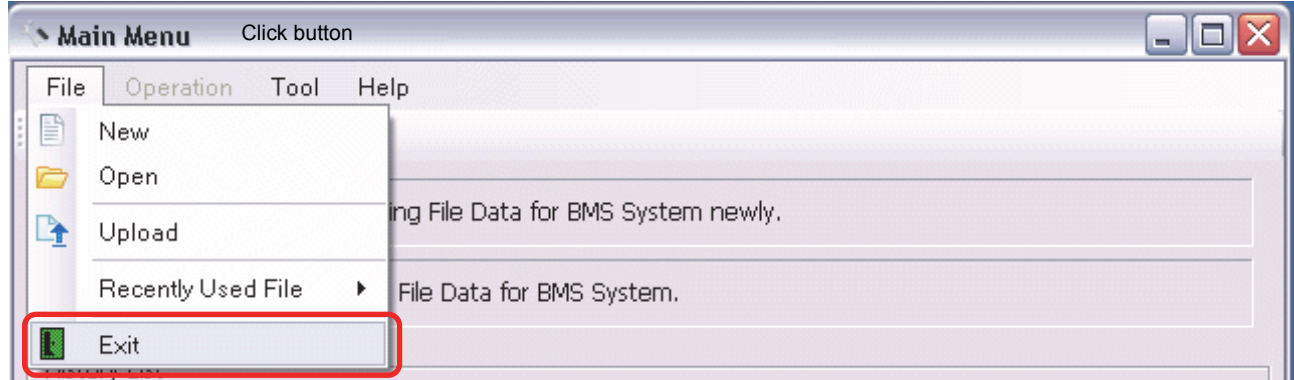

#### **Fig.119 [Main Menu] screen (Exit menu)**

The exit confirmation dialog box appears.

Click [Yes] to exit, or [No] to cancel exiting.

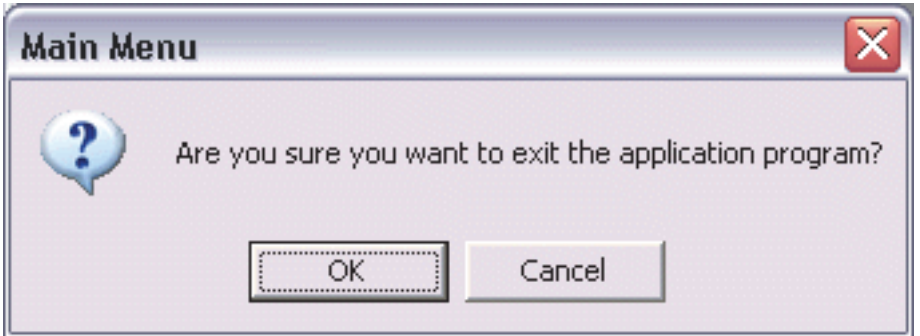

**Fig.120 Exit confirmation dialog box**

## **Creating New Data**

Click the [New] button, or select the [File] menu then [New]. The Select System screen [\(Fig.3\)](#page-10-0) appears.

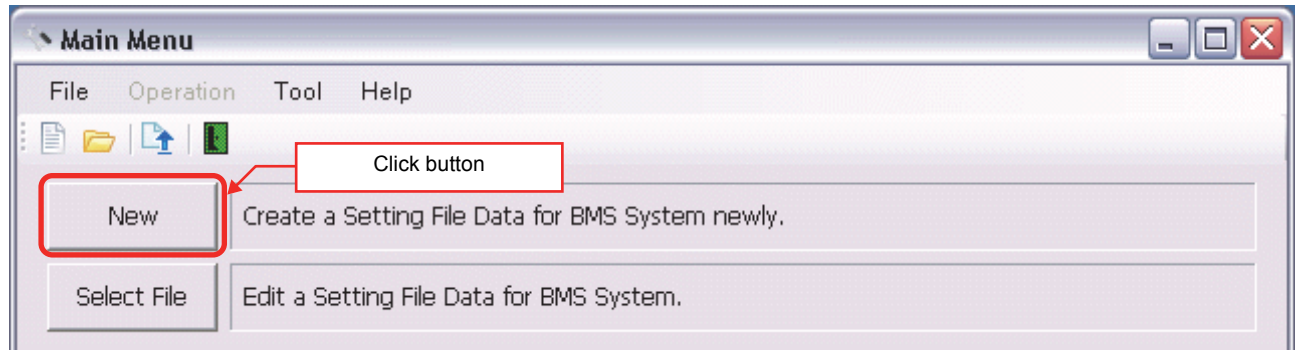

#### **Fig.121 [Main Menu] screen (New button 1)**

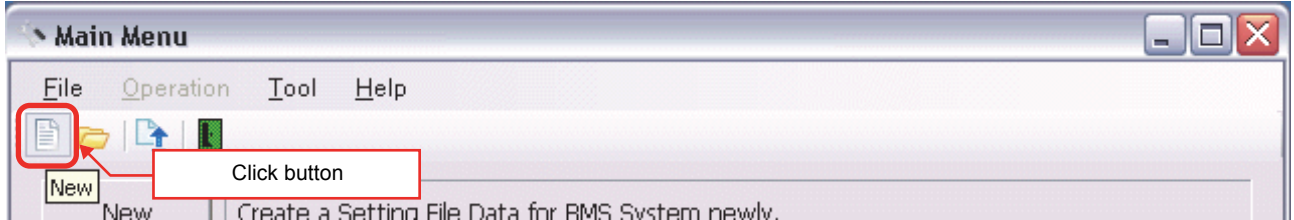

#### **Fig.122 [Main Menu] screen (New button 2)**

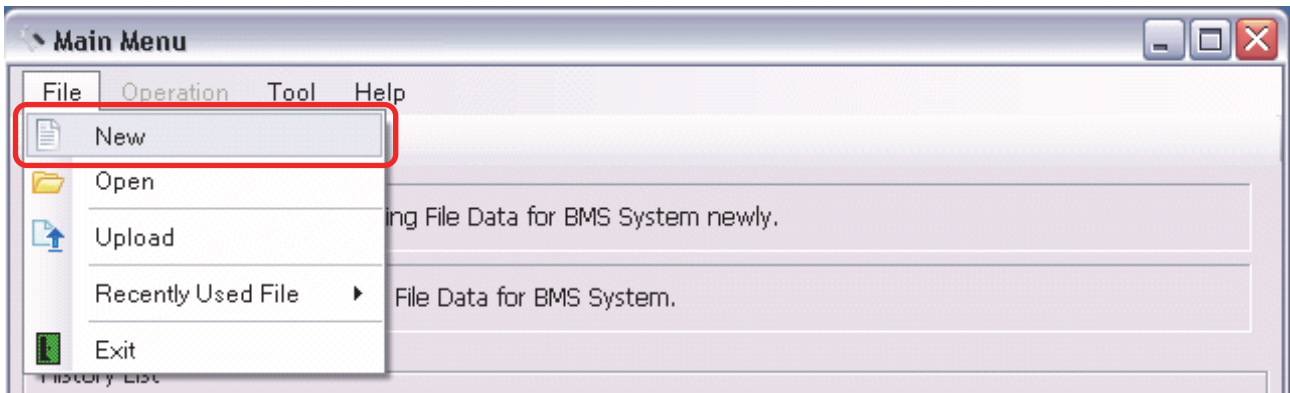

**Fig.123 [Main Menu] screen (New menu)**

## **Selecting a File to Edit Data**

Click the [Select File] button, the [Open] button, or select the [File] menu then [Open]. The Open screen appears.

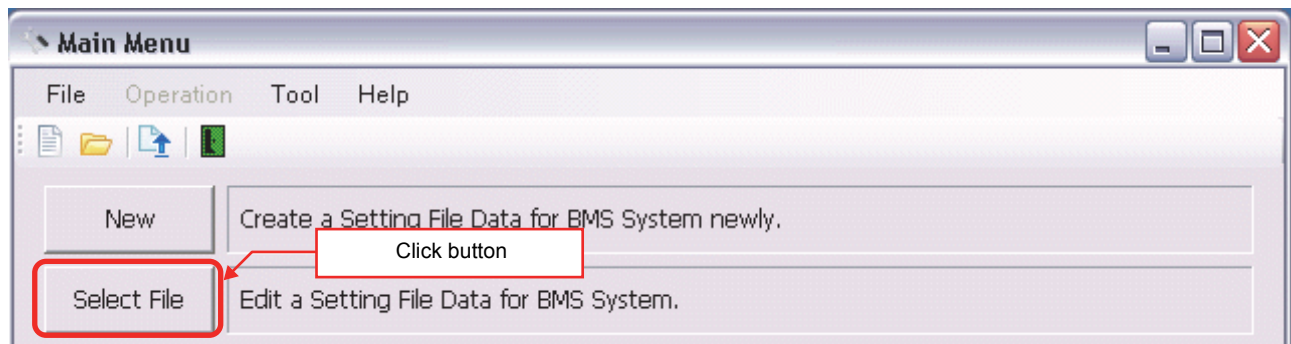

#### **Fig.124 [Main Menu] screen (Select File button)**

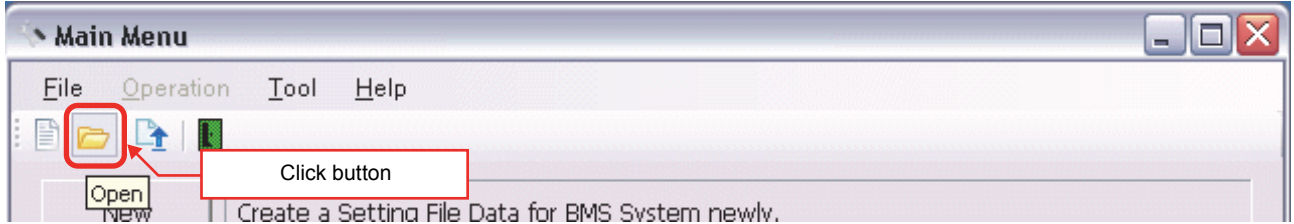

#### **Fig.125 [Main Menu] screen (Open button)**

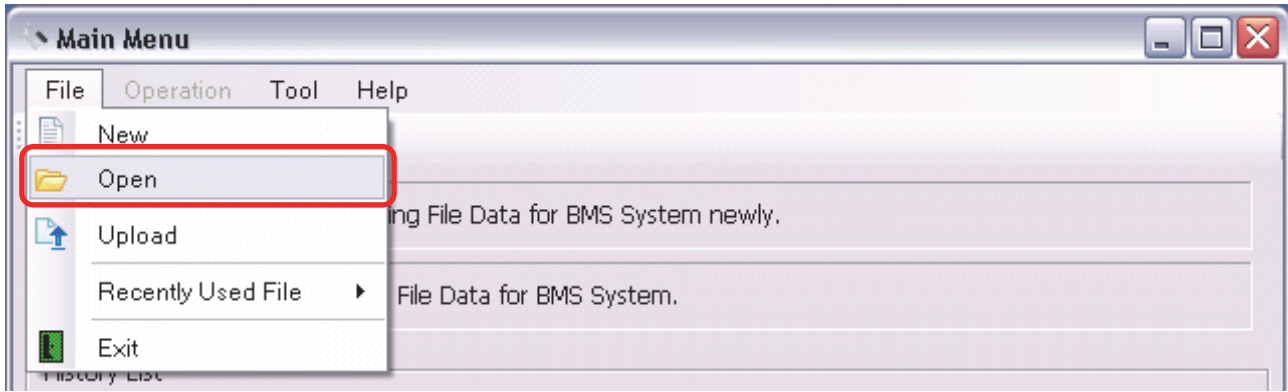

**Fig.126 [Main Menu] screen (Open menu)**

When the Open screen has opened, select a file to edit. The system screen ([Fig.4\)](#page-10-1) appears.

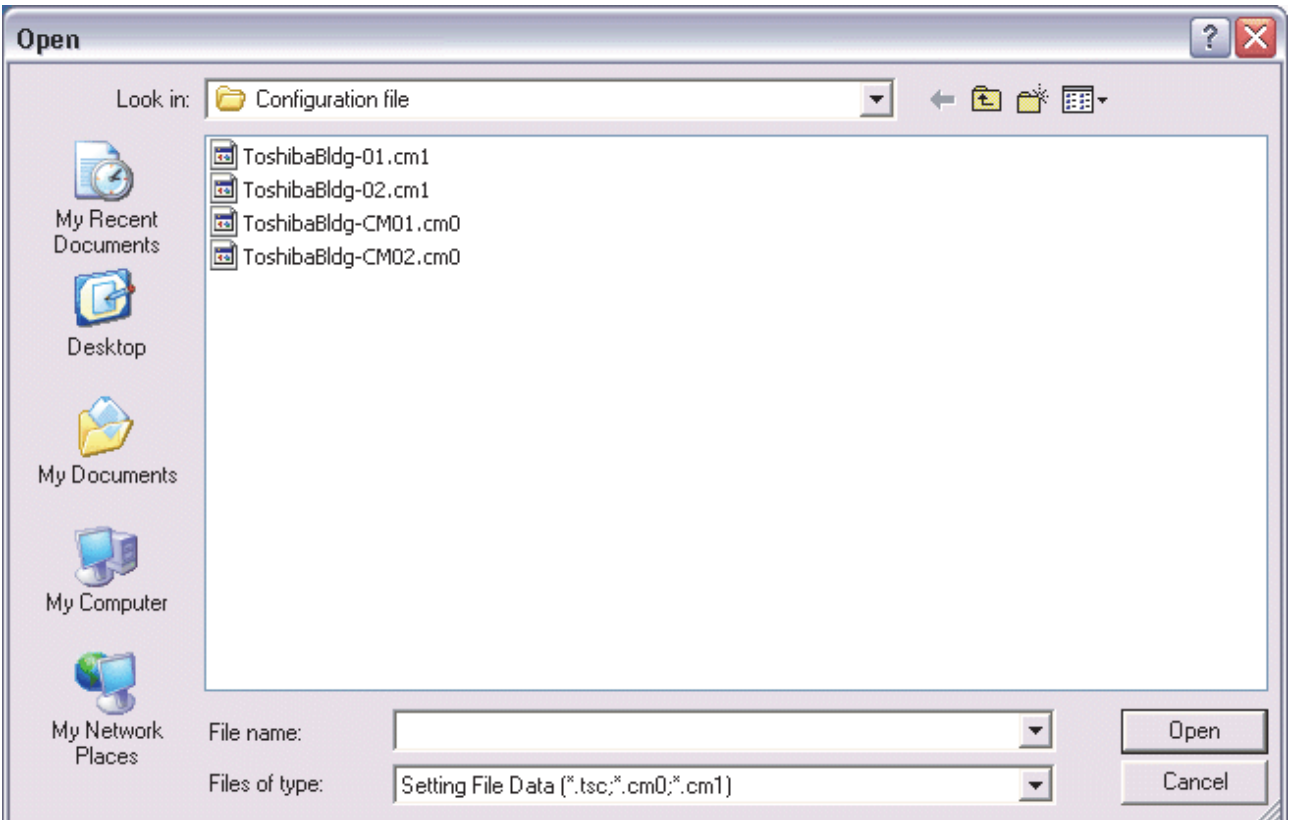

**Fig.127 [Open] screen**

## **Using a History File to Edit Data**

Double-click a line in the History List, or select a file from Recently Used File. The system screen ([Fig.4](#page-10-1)) appears.

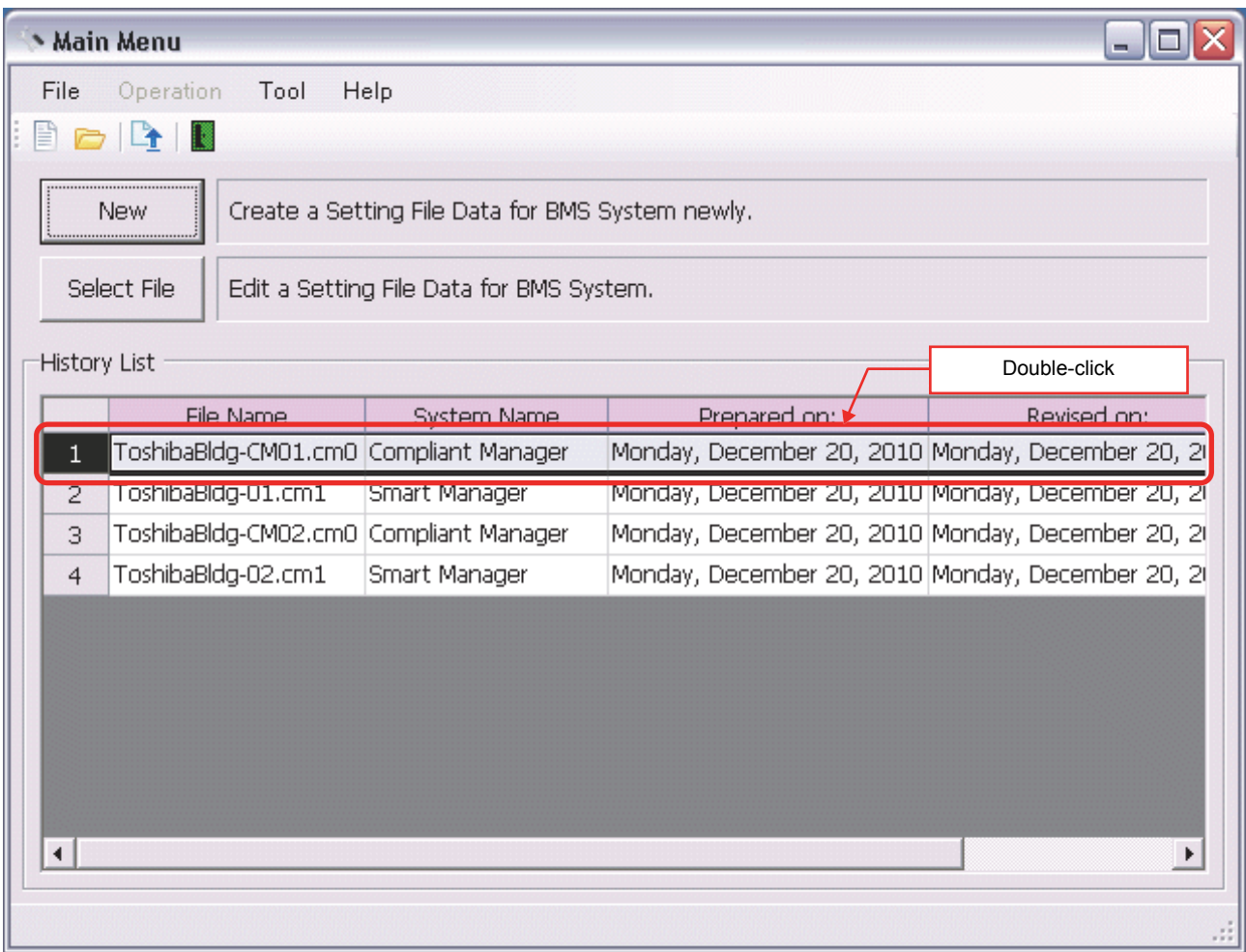

#### **Fig.128 [Main Menu] screen (History List)**

*EN*

Up to 9 files are stored in Recently Used File.

| <b>Main Menu</b>                                      |                                     |                                                               |  |  |  |  |  |  |  |  |  |
|-------------------------------------------------------|-------------------------------------|---------------------------------------------------------------|--|--|--|--|--|--|--|--|--|
| File<br>Operation<br>Tool<br>Help                     |                                     |                                                               |  |  |  |  |  |  |  |  |  |
| P<br>New                                              |                                     |                                                               |  |  |  |  |  |  |  |  |  |
| Open                                                  |                                     |                                                               |  |  |  |  |  |  |  |  |  |
| Upload                                                | ing File Data for BMS System newly. |                                                               |  |  |  |  |  |  |  |  |  |
| Recently Used File<br>Þ.                              | 1 ToshibaBldg-CM01.cm0              |                                                               |  |  |  |  |  |  |  |  |  |
| Exit                                                  | 2 ToshibaBldg-01.cm1                |                                                               |  |  |  |  |  |  |  |  |  |
|                                                       | 3 ToshibaBldg-CM02.cm0              |                                                               |  |  |  |  |  |  |  |  |  |
| File Name                                             | 4 ToshibaBldg-02.cm1                | Revised on:<br>bn:                                            |  |  |  |  |  |  |  |  |  |
| <u>rosmoaoidg-civio I, cimo j compilant ivianager</u> |                                     | <del>Monday, Decembe</del> r 20, 2010 Monday, December 20, 21 |  |  |  |  |  |  |  |  |  |
| ToshibaBldg-01.cm1<br>$\overline{c}$                  | Smart Manager                       | Monday, December 20, 2010 Monday, December 20, 21             |  |  |  |  |  |  |  |  |  |
| ToshibaBldg-CM02.cm0<br>З                             | Compliant Manager                   | Monday, December 20, 2010 Monday, December 20, 21             |  |  |  |  |  |  |  |  |  |
| ToshibaBldg-02.cm1<br>$\overline{4}$                  | Smart Manager                       | Monday, December 20, 2010 Monday, December 20, 21             |  |  |  |  |  |  |  |  |  |
| $\left  \cdot \right $                                |                                     | ۶                                                             |  |  |  |  |  |  |  |  |  |

**Fig.129 [Main Menu] screen (Recently Used File)**

If the selected file does not exist, a warning appears.

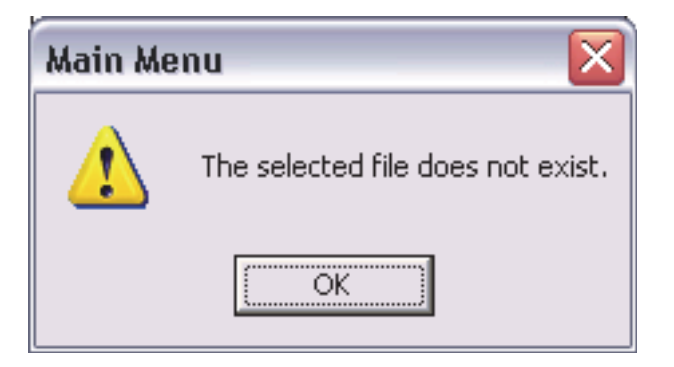

**Fig.130 Warning message box**

## **Setting Up the System**

Select the [System] tab and configure the settings.

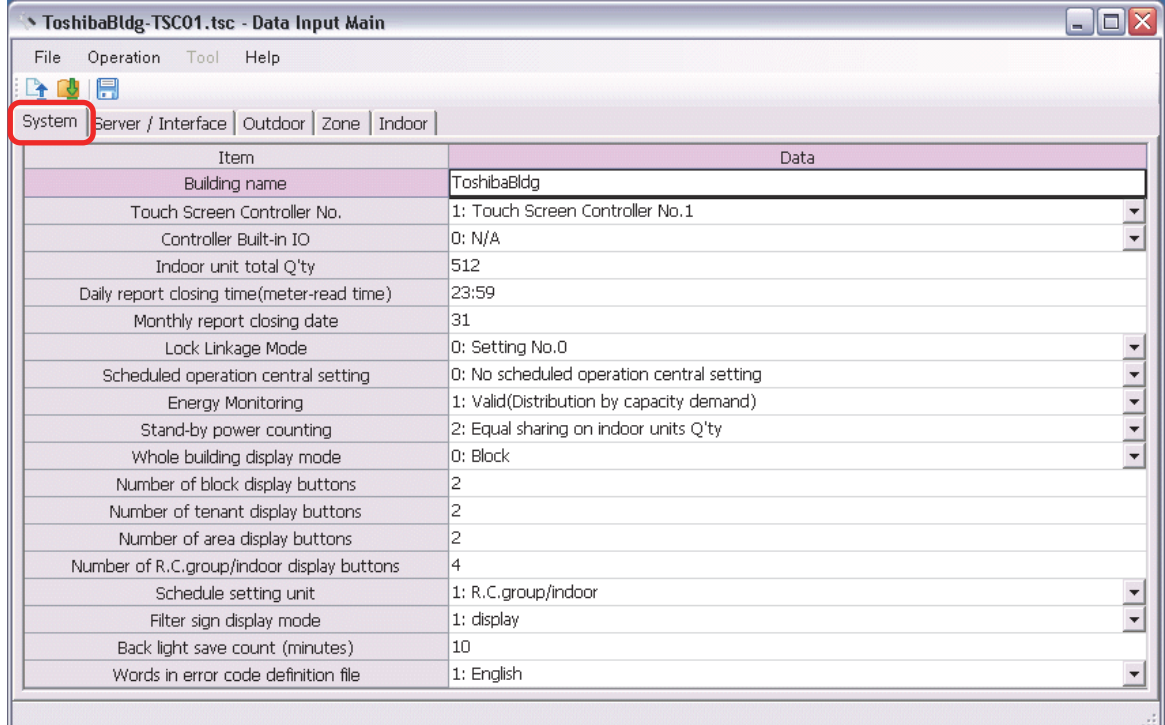

#### **Fig.131 [System] tab**

The following table shows how to enter / select data:

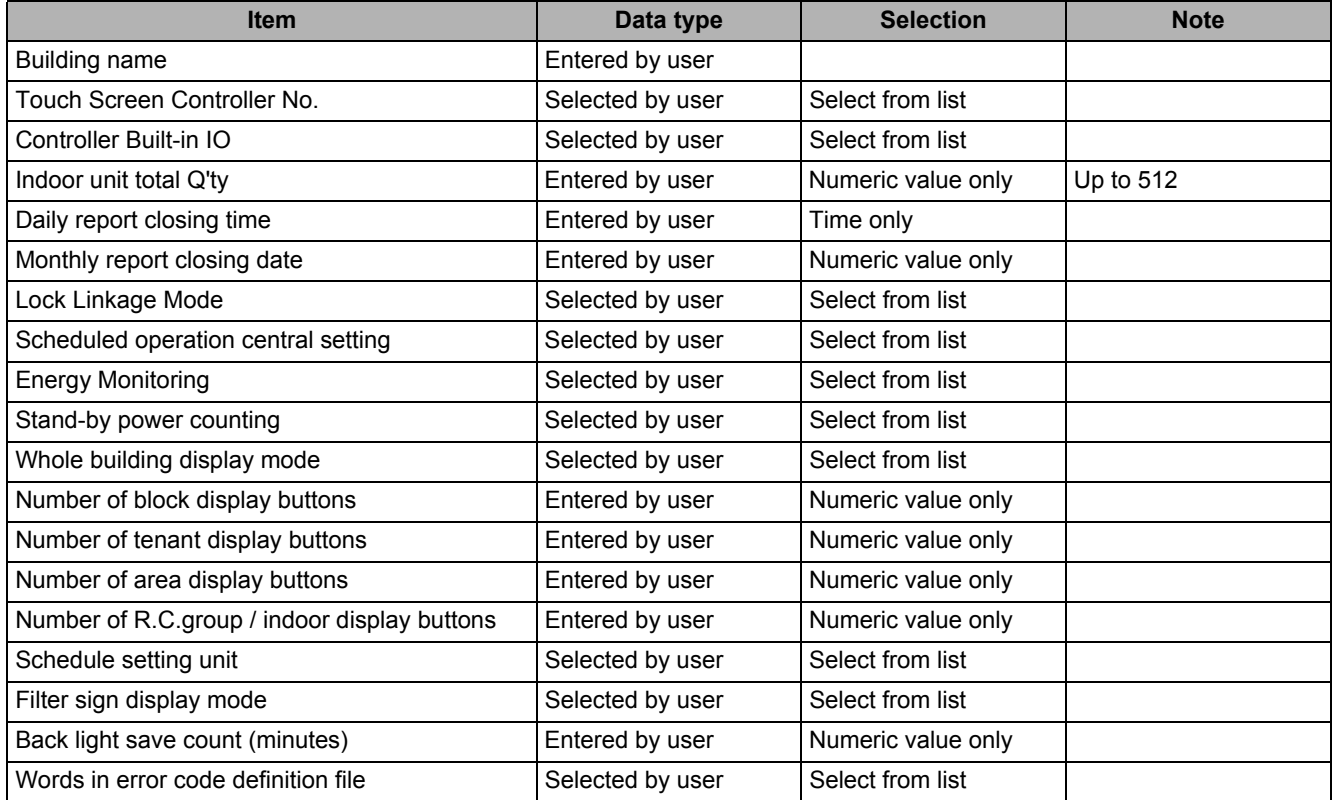

**Table.1 How to enter / select data**

*EN*

## **Setting Up the Server**

Select the [Server Setting] tab under the [Server / Interface] tab, and set the numbers of the interfaces.

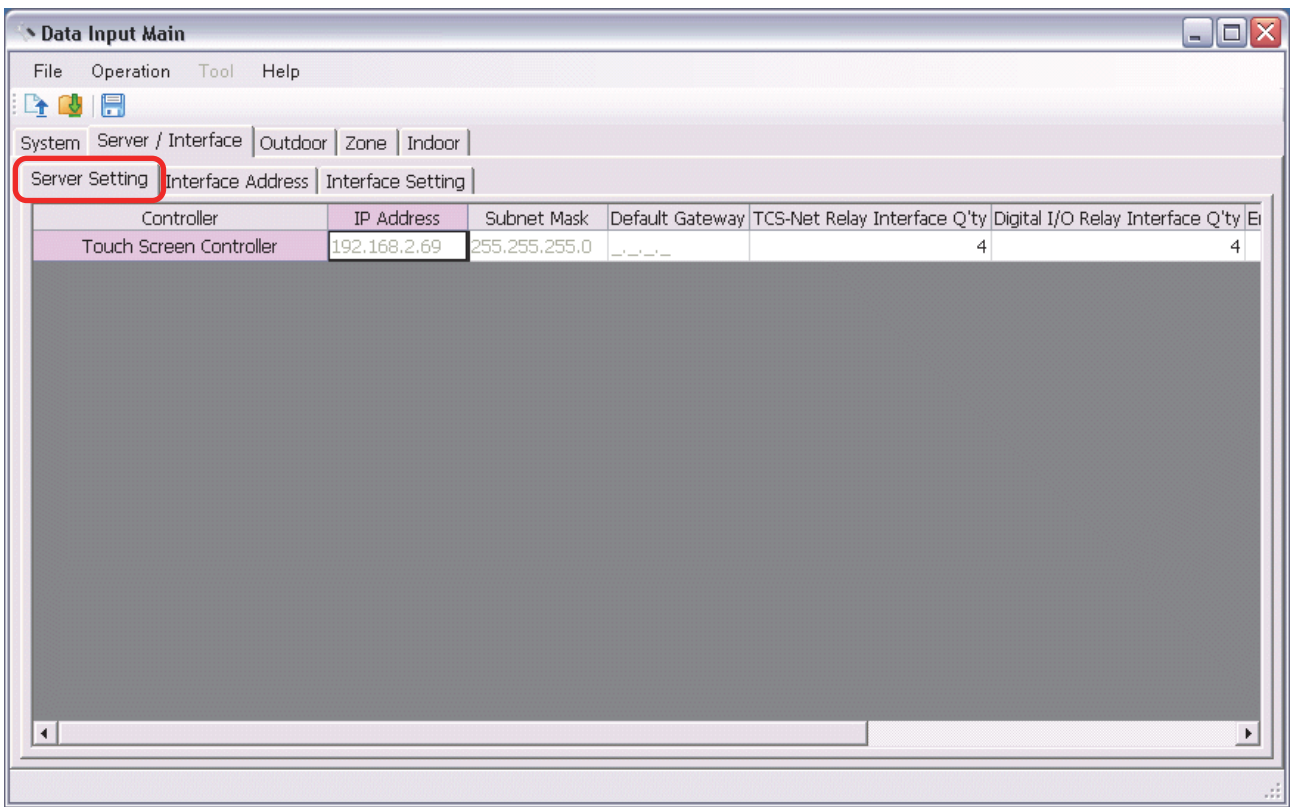

#### **Fig.132 [Server Setting] tab**

The following table shows how to enter / select data:

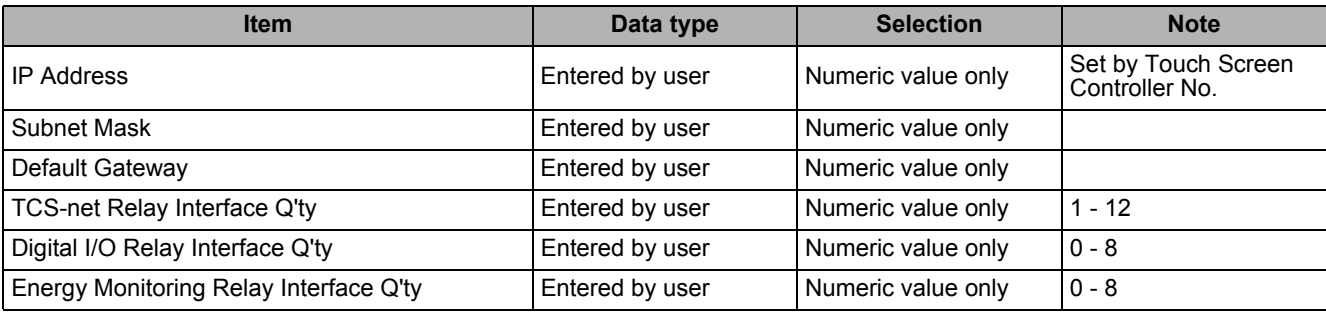

**Table.2 How to enter / select data**

## **Setting Up the Interface Address**

Select the [Interface Address] tab under the [Server / Interface] tab, and configure the settings.

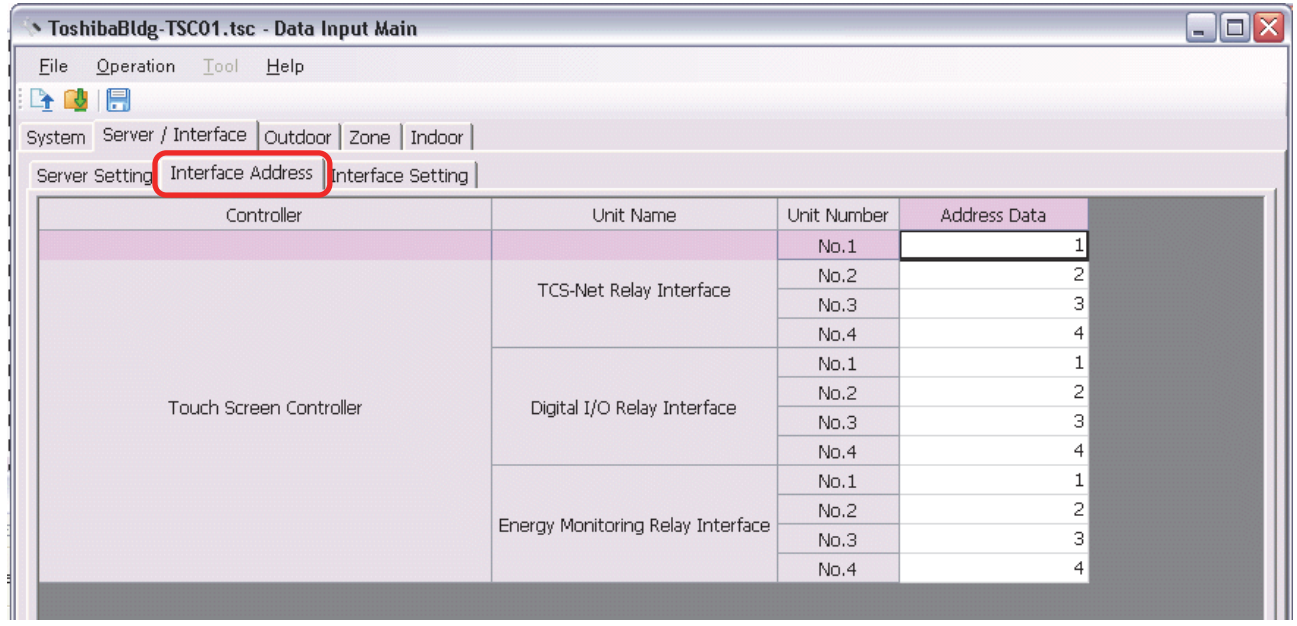

#### **Fig.133 [Interface Address] tab**

The following table shows how to enter / select data:

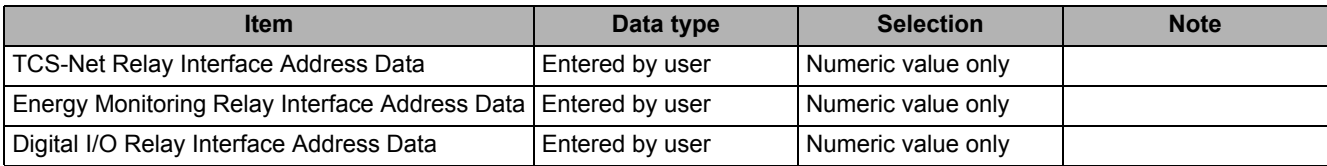

**Table.3 How to enter / select data**

## **Setting Up the Interface Function**

Select the [Interface Setting] tab under the [Server / Interface] tab, and configure the settings.

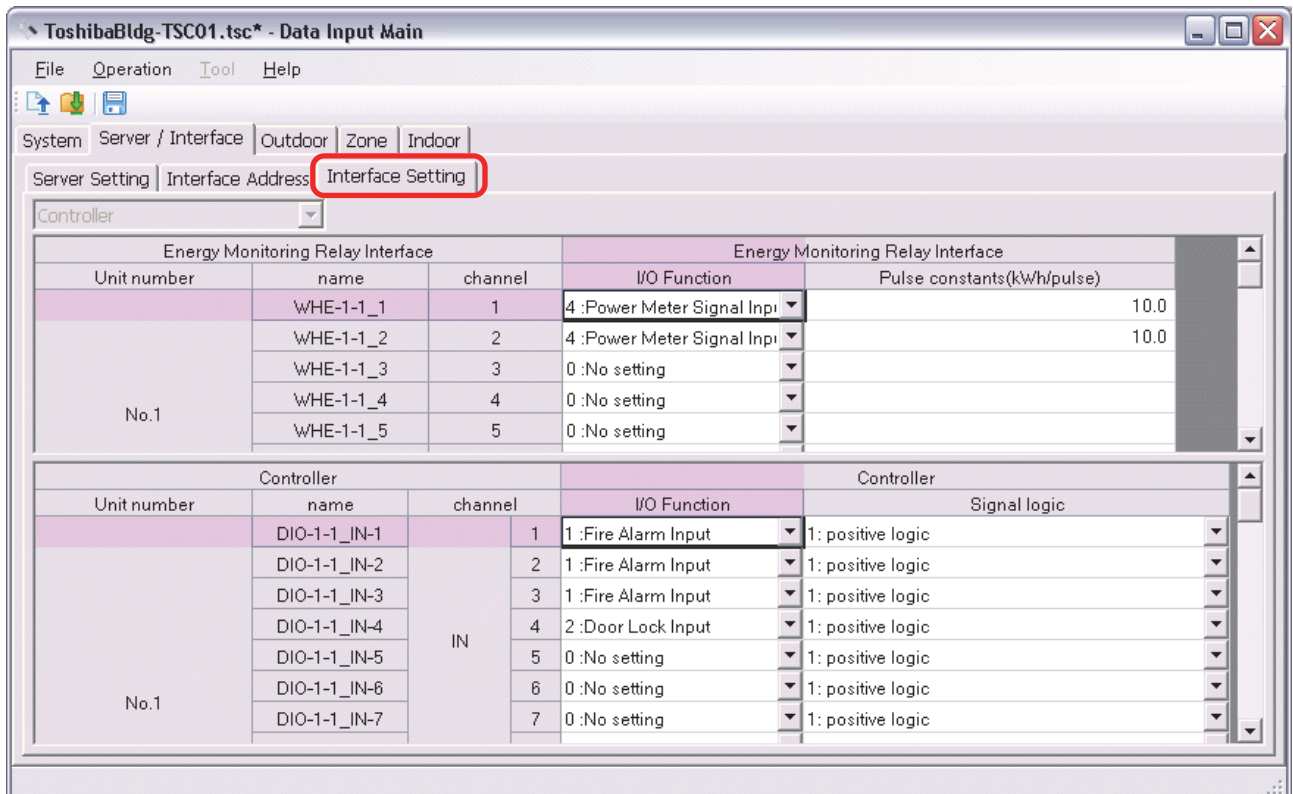

#### **Fig.134 [Interface Setting] tab**

The following table shows how to enter / select data:

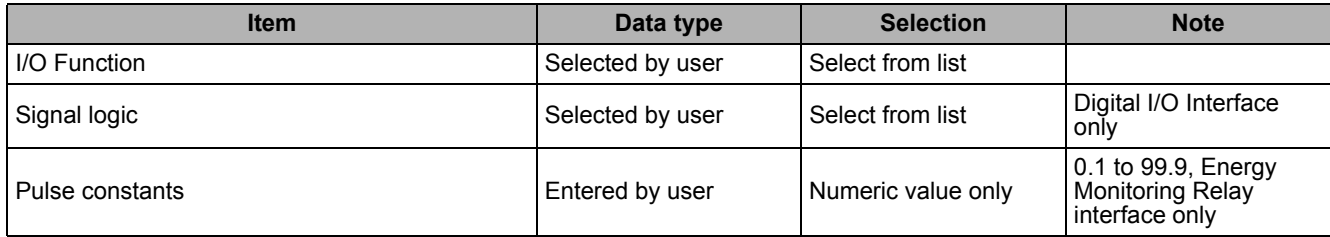

**Table.4 How to enter / select data**

## **Adding an Outdoor Unit**

Click the [New] button, or select the [Operation] menu > [Outdoor Unit] > [New]. A line will be added to the outdoor unit list.

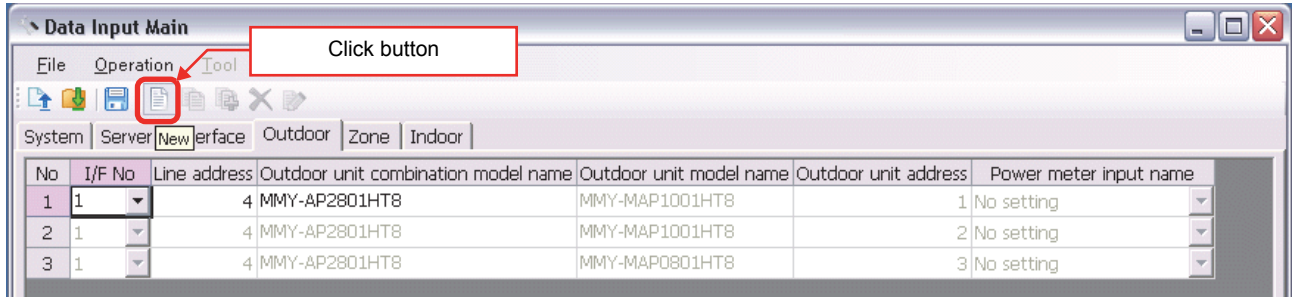

#### **Fig.135 [Outdoor] tab (New button)**

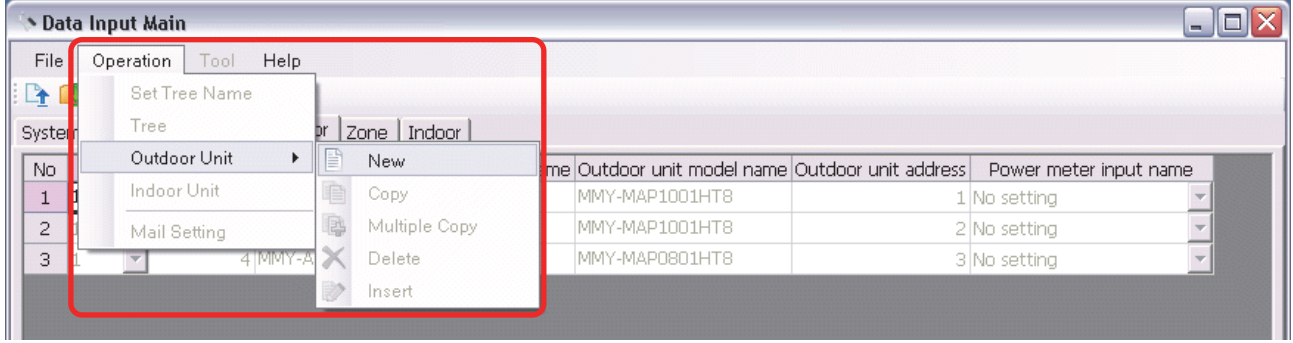

### **Fig.136 [Outdoor] tab (New menu)**

The following table shows how to enter / select data:

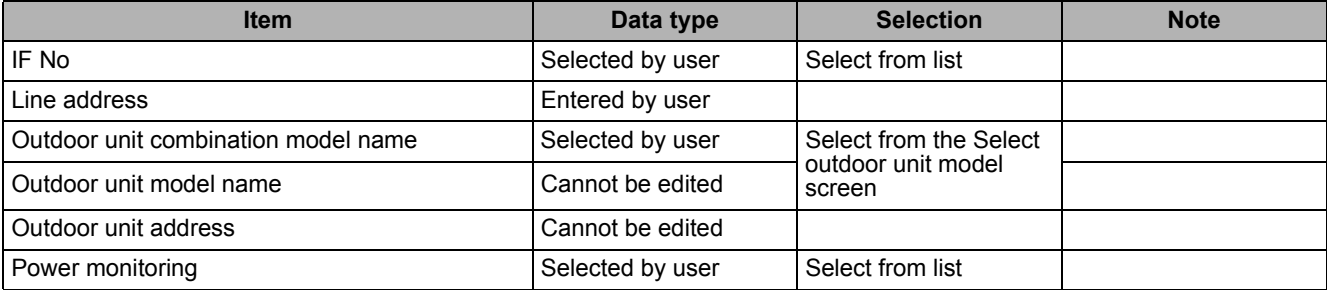

**Table.5 How to enter / select data**

*EN*

## **Selecting an Outdoor Unit**

Clicking a cell of an outdoor unit combination model name on the [Outdoor] tab ([Fig.6\)](#page-12-0) displays the Select outdoor unit model screen. On the screen, double-click a cell of an outdoor unit model, or select a model then click the OK button. "Outdoor unit combination model name," "Outdoor unit model name," and "Outdoor unit address" will automatically become available on the [Outdoor] tab [\(Fig.6](#page-12-0)). To cancel changing the outdoor unit setting, click the Cancel button to return to the [Outdoor] tab.

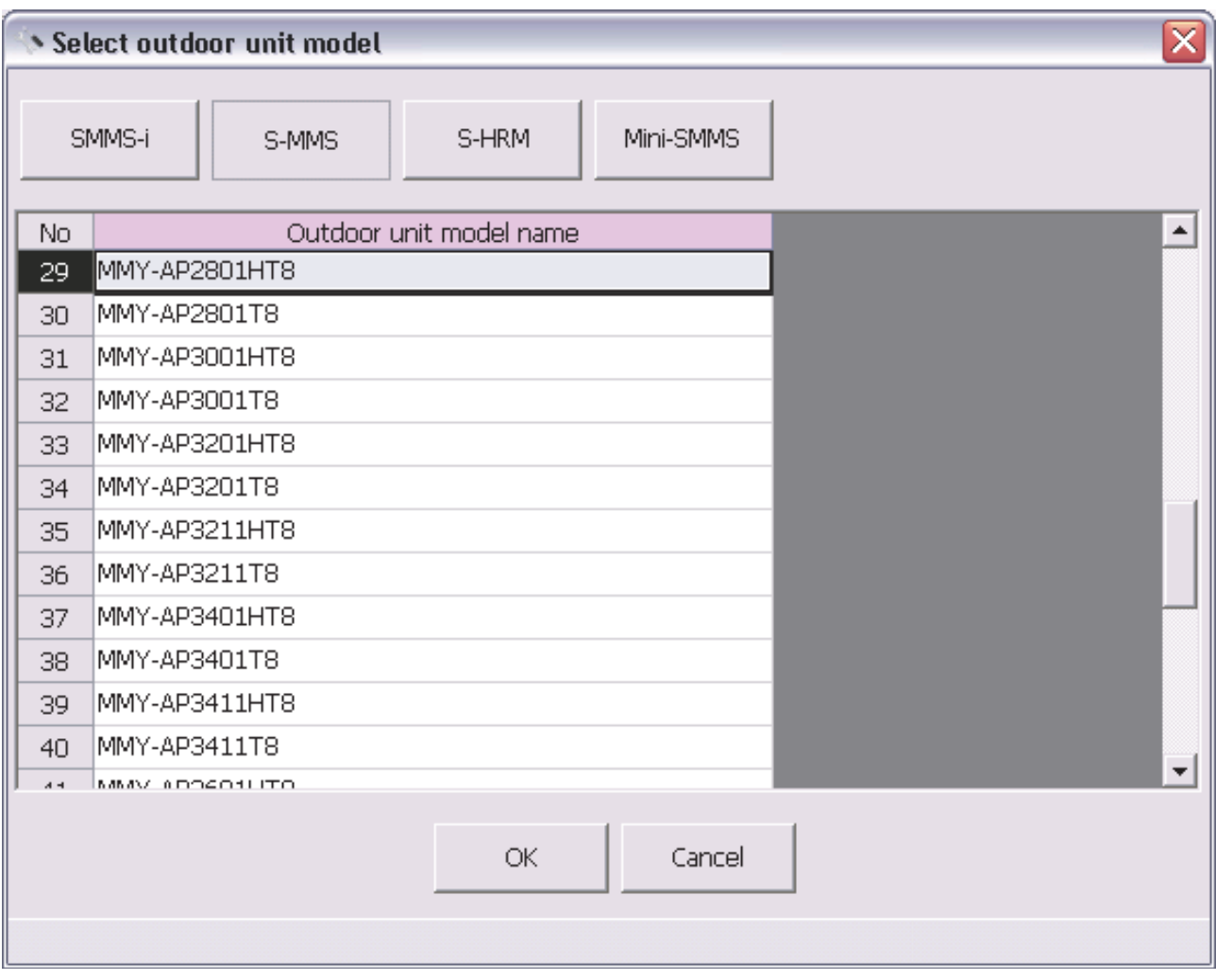

#### **Fig.137 [Select outdoor unit model] screen**

## **Copying the Data of an Outdoor Unit**

Select a line of an outdoor unit on the [Outdoor] tab ([Fig.6](#page-12-0)), and click the [Copy] button, or select the [Operation] menu > [Outdoor Unit] > [Copy]. The copied outdoor unit will be added to the outdoor unit list. The numbers of the copied "Line address" will automatically be increased in one.

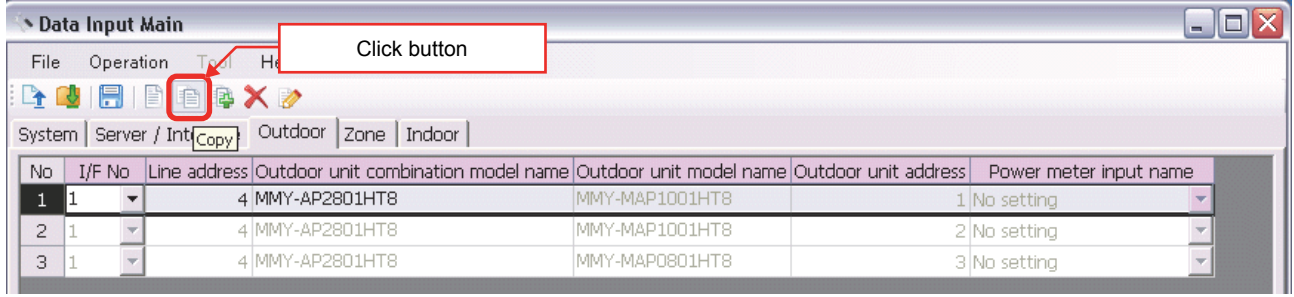

#### **Fig.138 [Outdoor] tab (Copy button)**

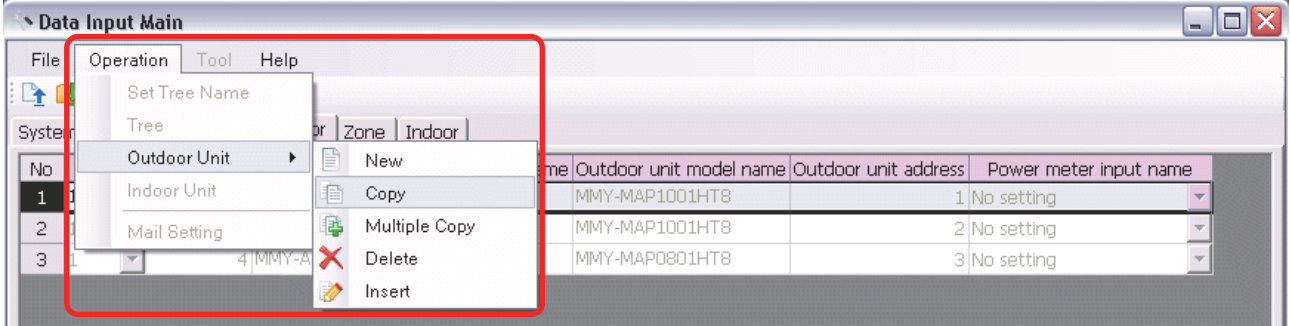

**Fig.139 [Outdoor] tab (Copy menu)**

*EN*

## **Copying the Data of Multiple Outdoor Units**

Select a line of outdoor unit on the [Outdoor] tab ([Fig.6\)](#page-12-0), and click the [Multicopy] button, or select the [Operation] menu > [Outdoor Unit] > [Multicopy]. The Copy line count screen appears.

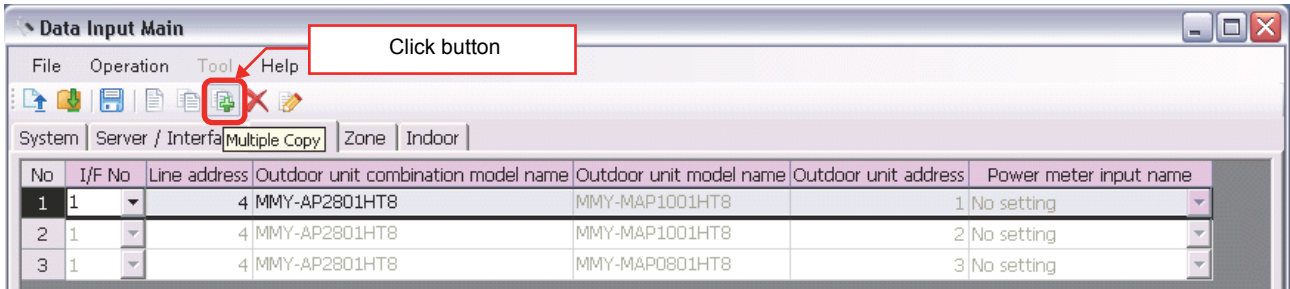

#### **Fig.140 [Outdoor] tab (Multicopy button)**

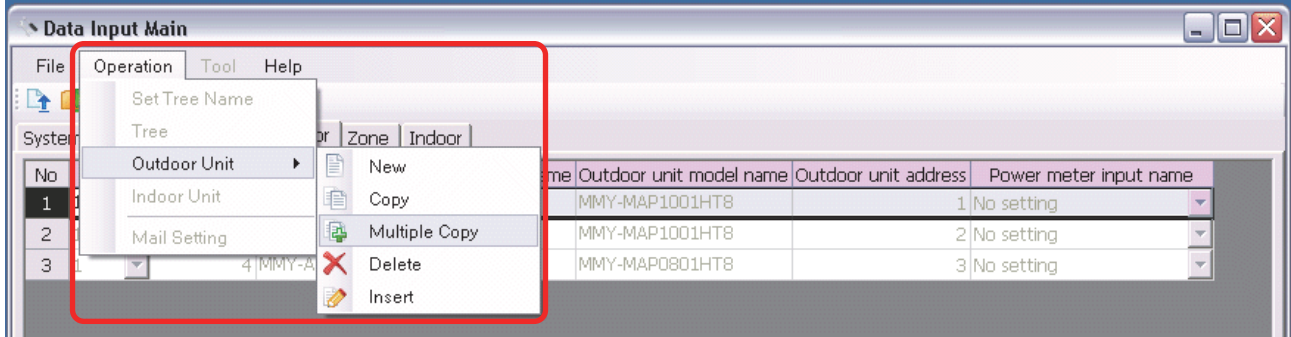

#### **Fig.141 [Outdoor] tab (Multicopy menu)**

Enter the copy count, then click the OK button. The copied outdoor units will be added to the outdoor unit list. The numbers of the copied "Line address" will automatically be increased in one.

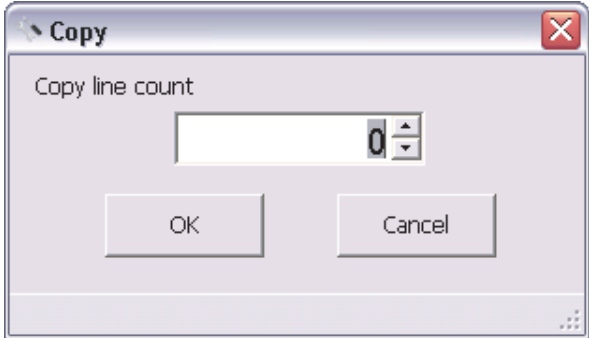

#### **Fig.142 [Copy line count] screen**

## **Deleting the Data of Outdoor Units**

Select one or more lines of outdoor units on the [Outdoor] tab [\(Fig.6\)](#page-12-0), and click the [Delete] button, or select the [Operation] menu > [Outdoor Unit] > [Delete].

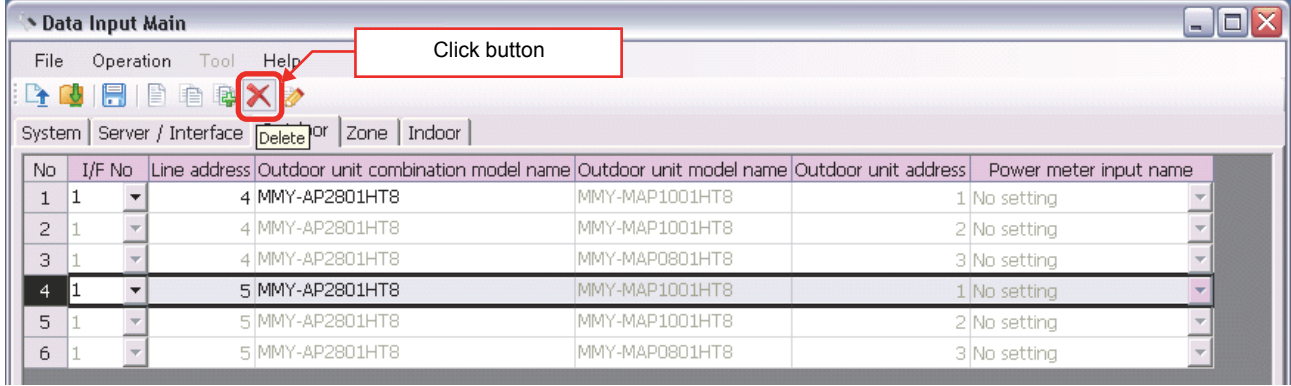

#### **Fig.143 [Outdoor] tab (Delete button)**

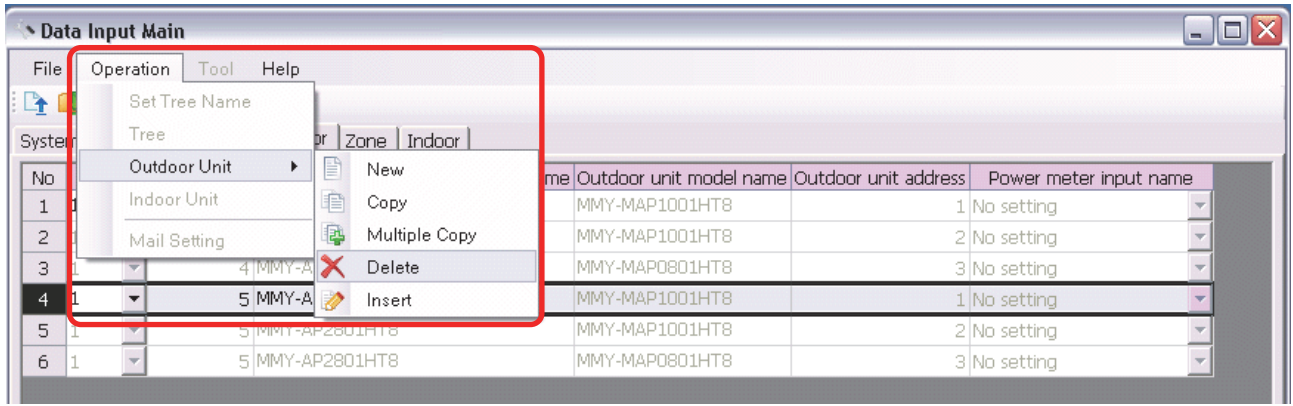

#### **Fig.144 [Outdoor] tab (Delete menu)**

The deletion confirmation dialog box appears.

Click the OK button to delete. The outdoor units will be deleted from the outdoor unit list. To cancel deletion, click the Cancel button.

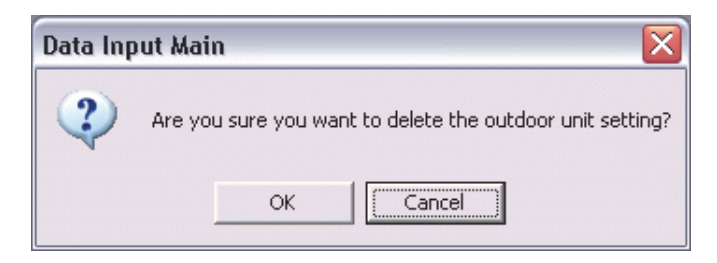

**Fig.145 Deletion confirmation dialog box**

## **Inserting an Outdoor Unit**

Select a line of an outdoor unit on the [Outdoor] tab ([Fig.6](#page-12-0)), and click the [Insert] button, or select the [Operation] menu > [Outdoor Unit] > [Insert]. A line will be inserted at the selected location in the outdoor unit list.

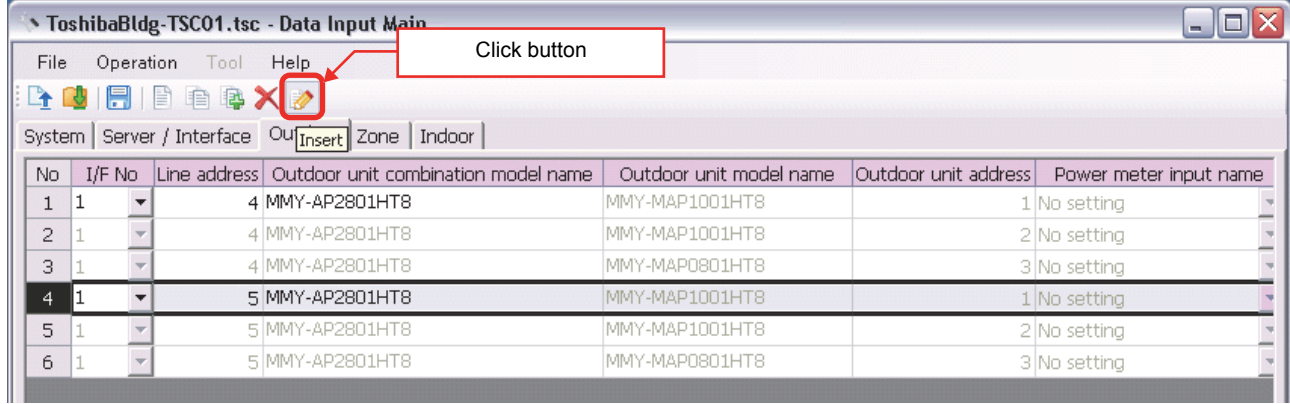

#### **Fig.146 [Outdoor] tab (Insert button)**

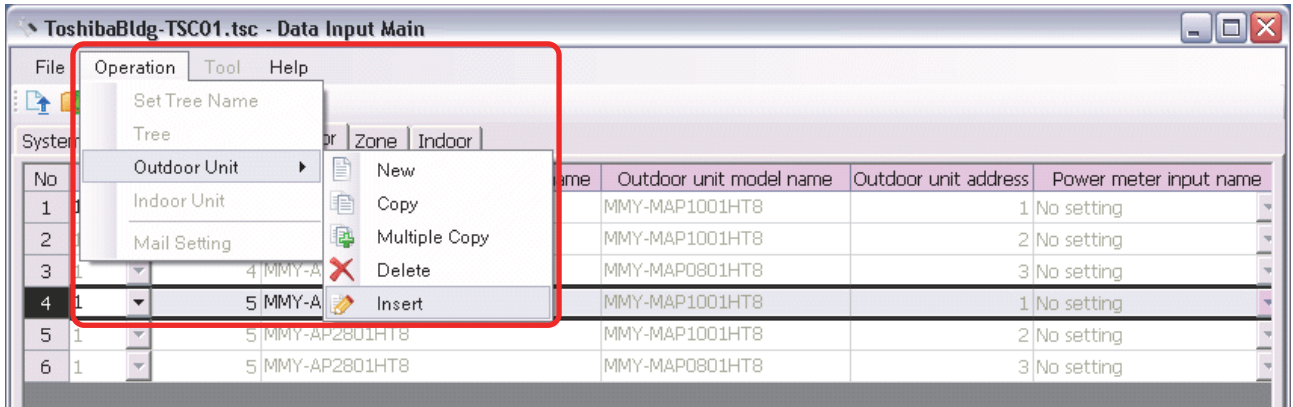

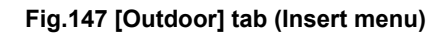

## **Editing a Zone Name**

On the [Zone] tab, select a section (Block, Monthly report tenant, Tenant, Area) from the combo box in the upper left corner of the window. Enter a name in the displayed zone list.

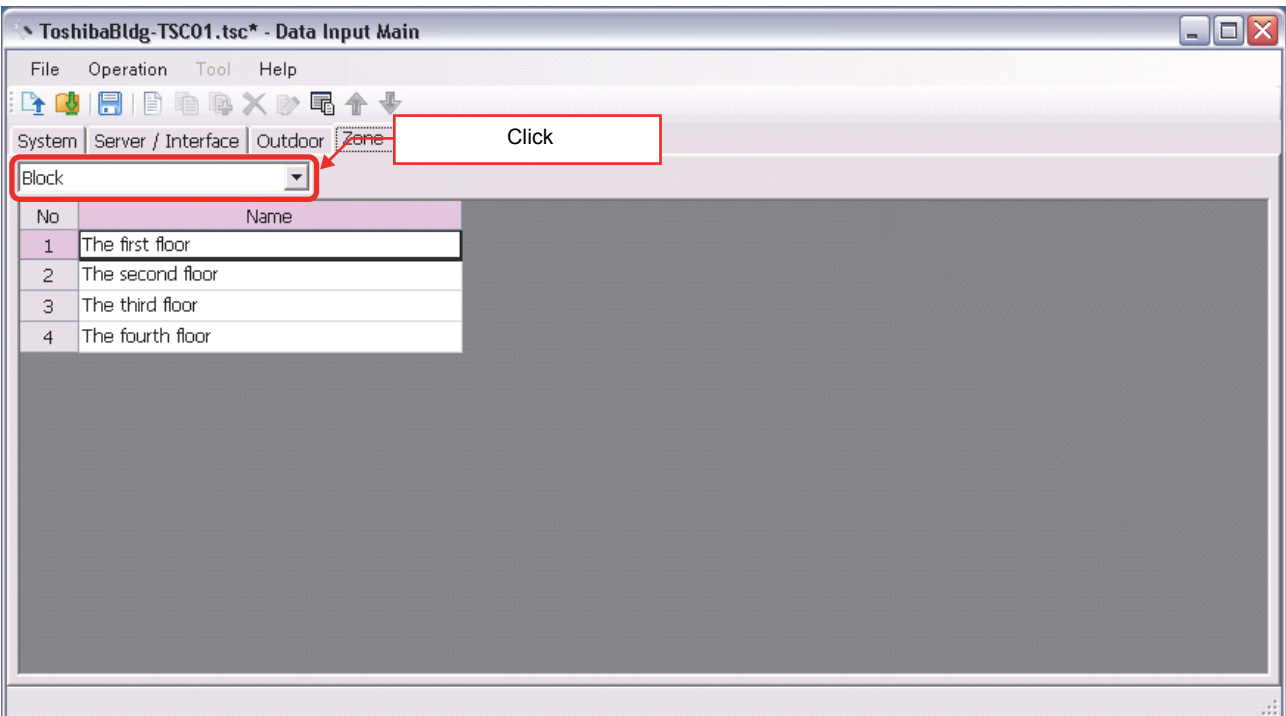

**Fig.148 [Zone] tab (Floor)**

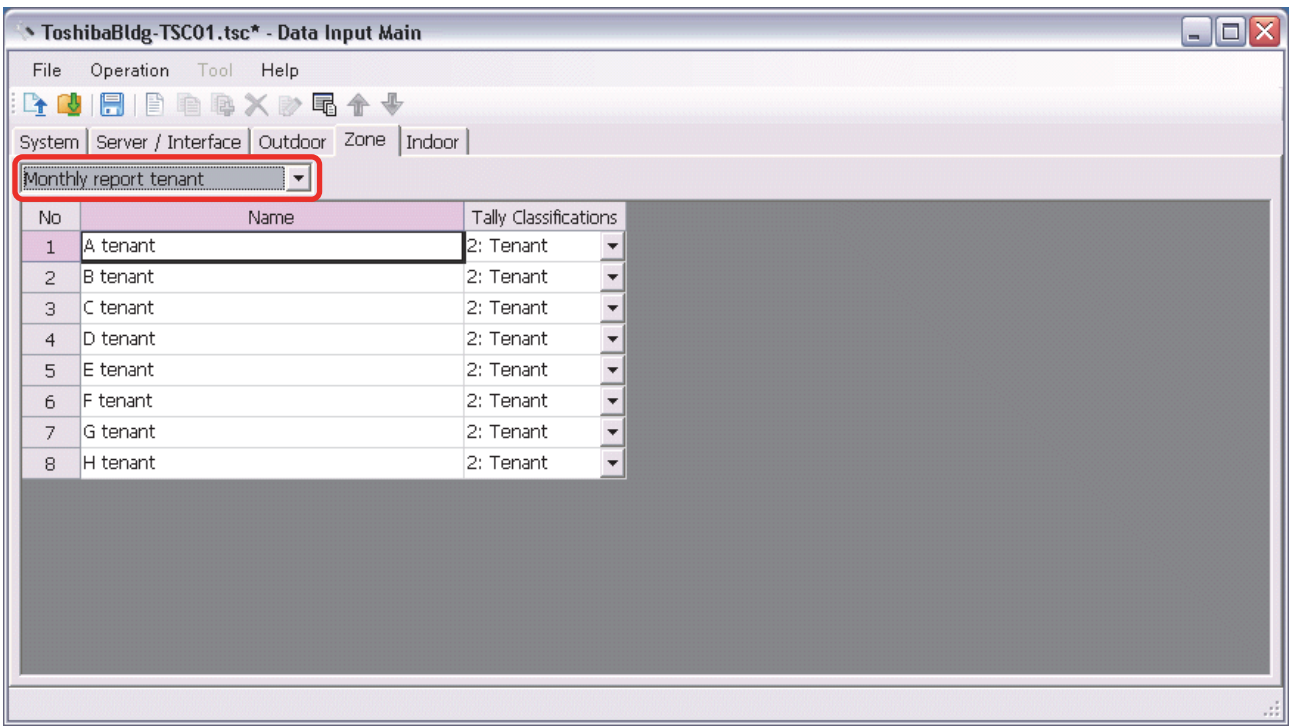

**Fig.149 [Zone] tab (Monthly report tenant)**

*EN*

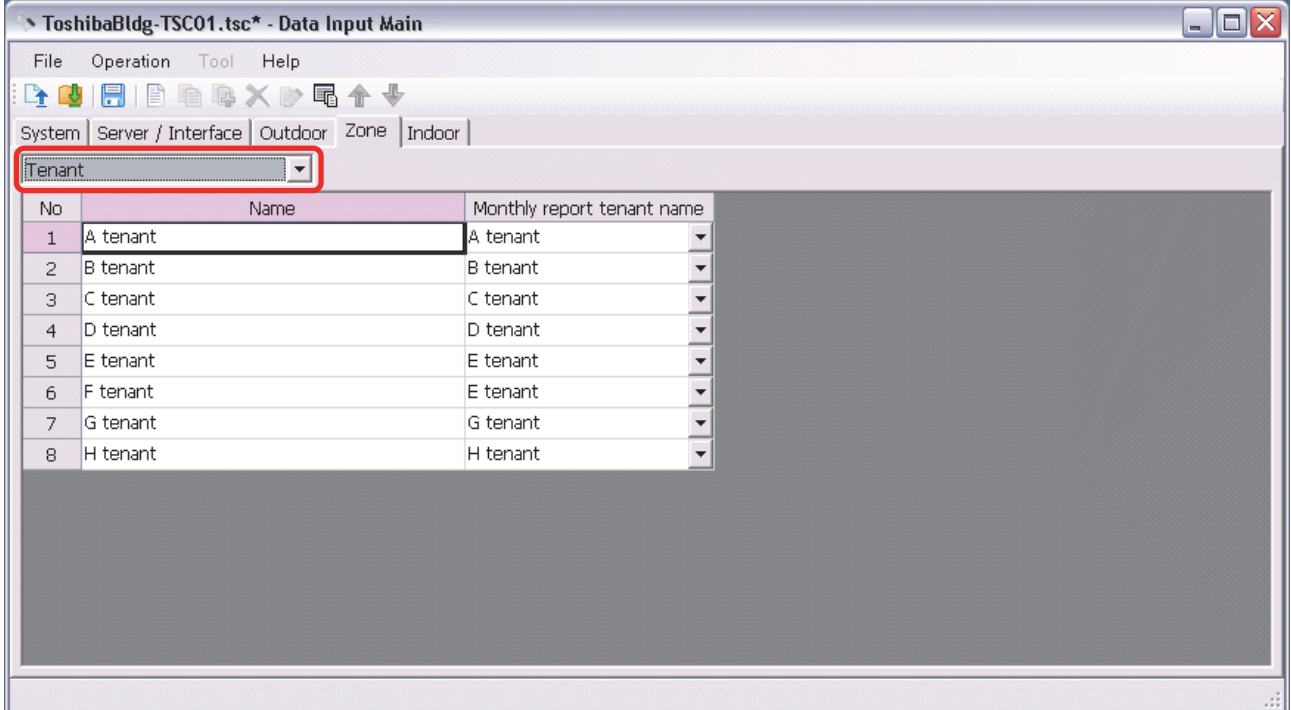

## **Fig.150 [Zone] tab (Tenant)**

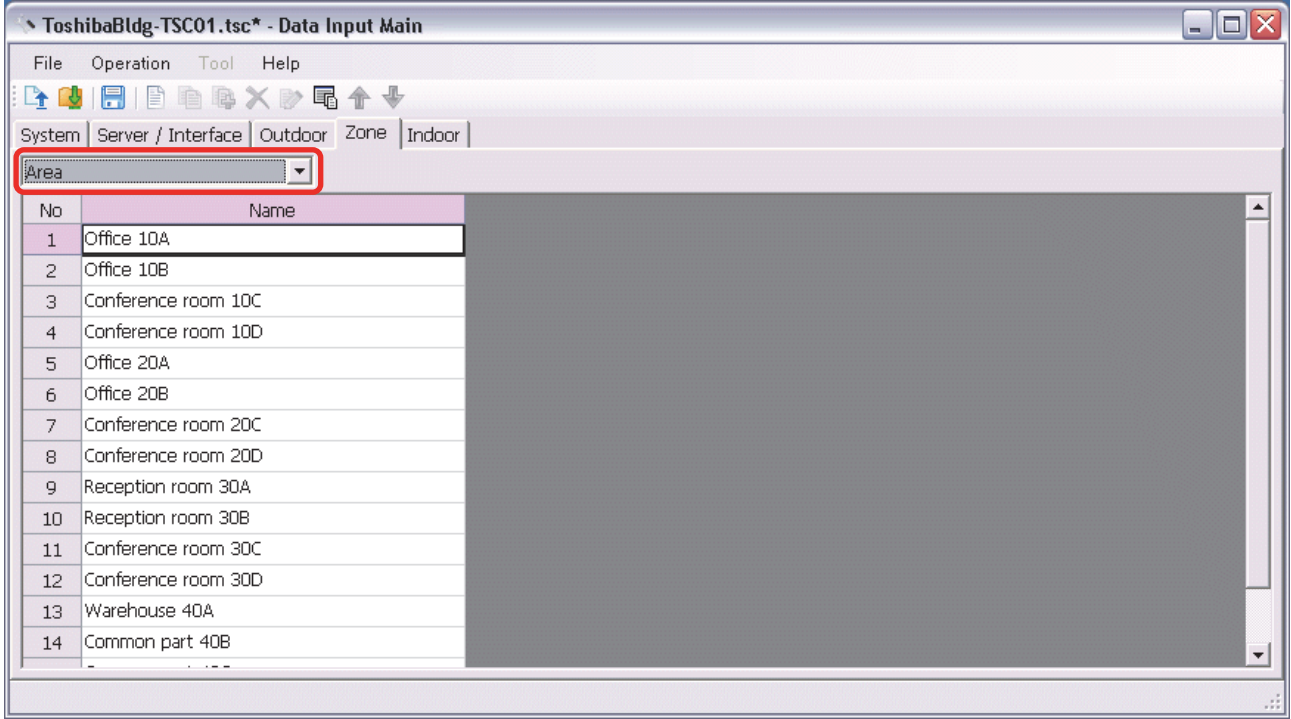

## **Fig.151 [Zone] tab (Area)**

## **Adding a Zone**

Click the [New] button, or select the [Operation] menu > [Tree] > [New]. A line will be added to the zone list.

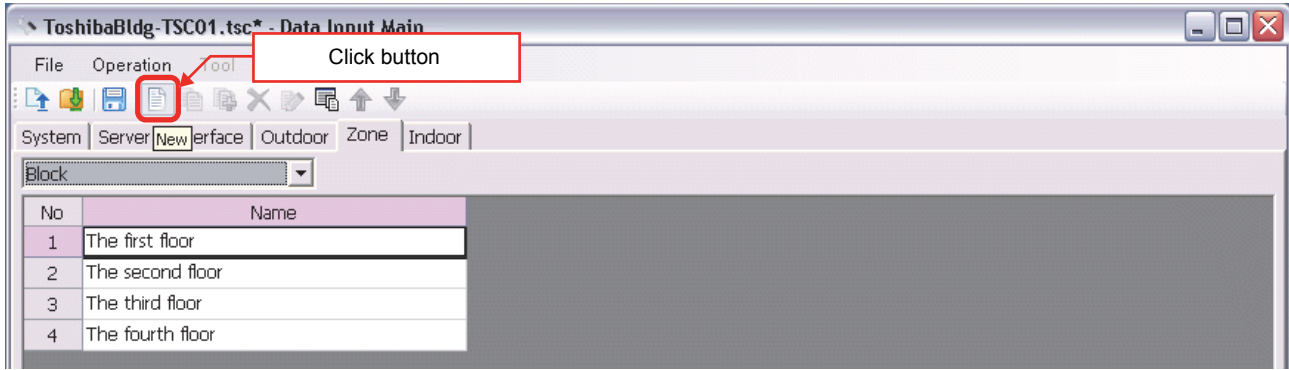

#### **Fig.152 [Zone] tab (New button)**

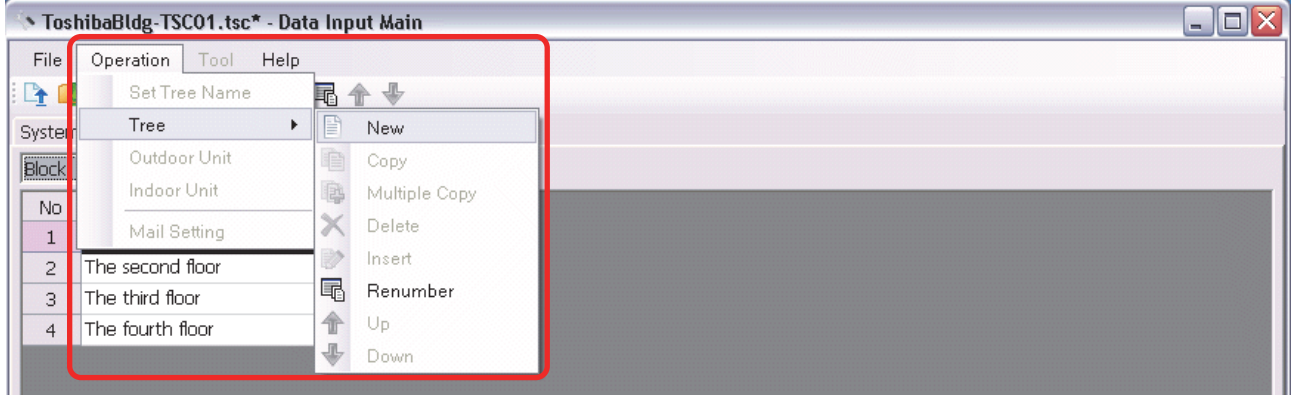

#### **Fig.153 [Zone] tab (New button)**

The following table shows how to enter / select data:

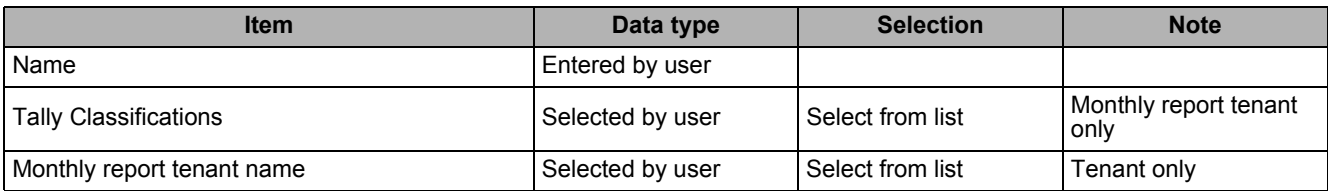

**Table.6 How to enter / select data**

## **Copying the Data of a Zone**

Select a line of a zone on the [Zone] tab, and click the [Copy] button, or select the [Operation] menu > [Tree] > [Copy]. The copied zone will be added to the zone list. The number of the copied "Name" will automatically be increased in one.

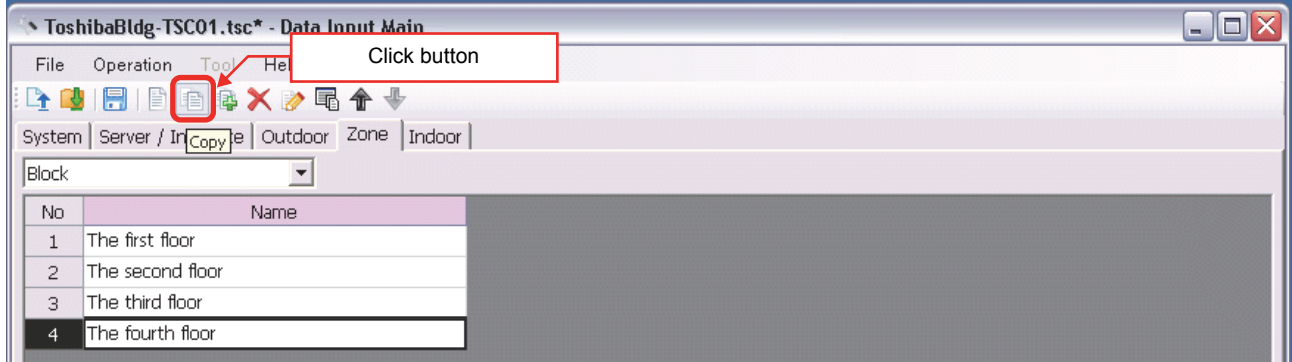

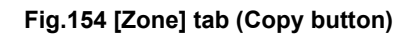

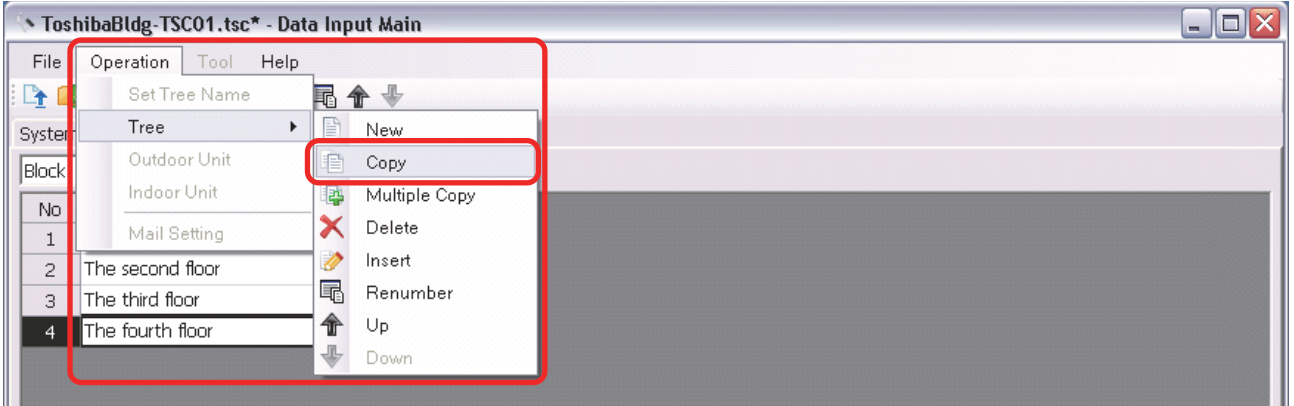

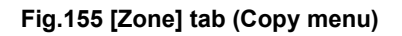

## **Copying the Data of Multiple Zones**

Select a line of zone on the [Zone] tab, and click the [Multicopy] button, or select the [Operation] menu > [Tree] > [Multicopy]. The Copy line count screen appears.

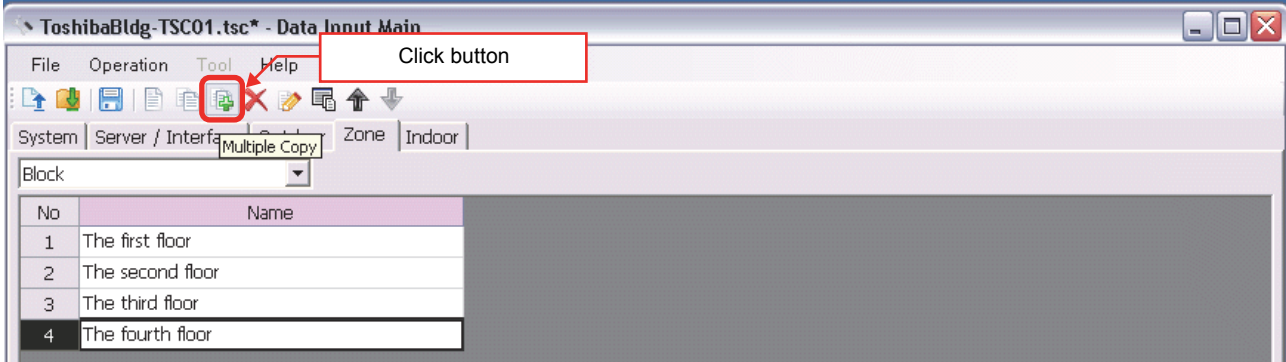

#### **Fig.156 [Zone] tab (Multicopy button)**

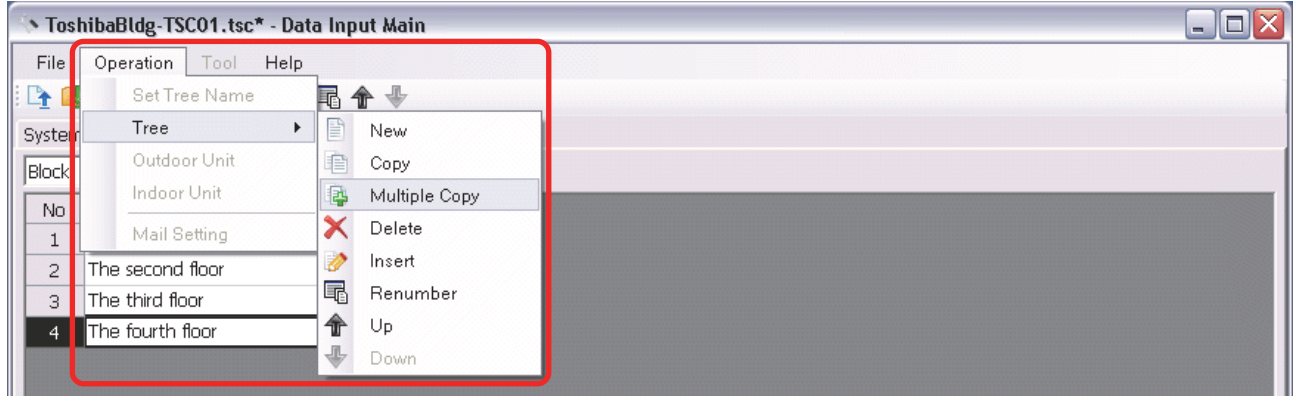

#### **Fig.157 [Zone] tab (Multicopy menu)**

Enter the copy count, then click the OK button. The copied zones will be added to the zone list. The number of the copied "Name" will automatically be increased in one.

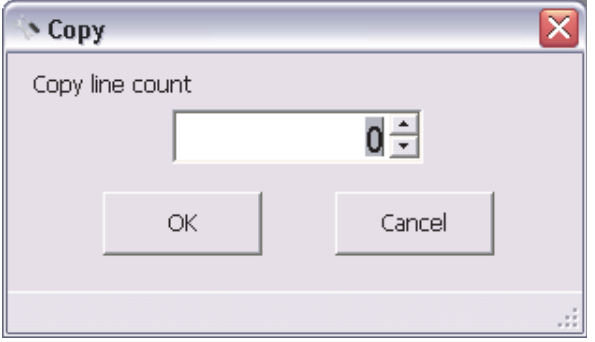

**Fig.158 [Copy line count] screen**

## **Deleting the Data of Zones**

Select one or more lines of zones on the [Zone] tab [\(Fig.7](#page-13-0)), and click the [Delete] button, or select the [Operation] menu > [Tree] > [Delete].

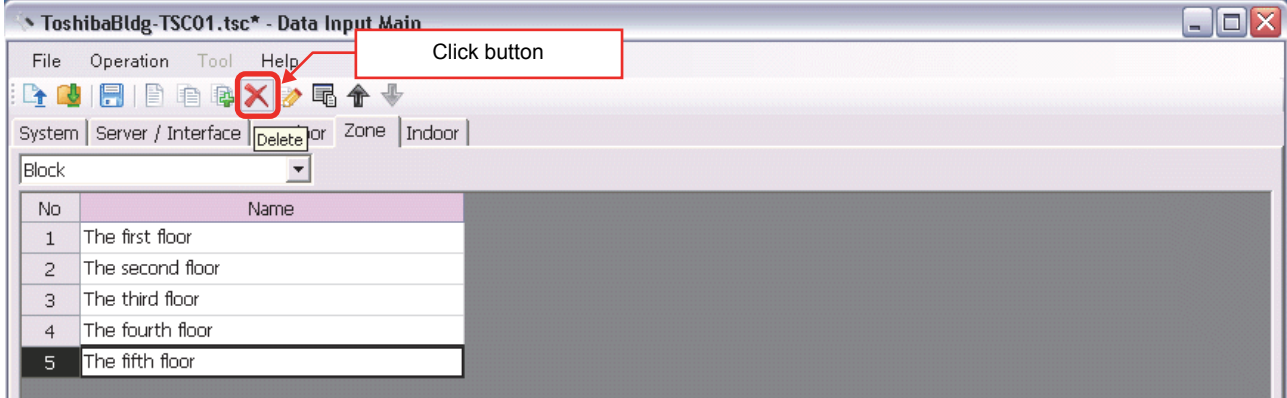

#### **Fig.159 [Zone] tab (Delete button)**

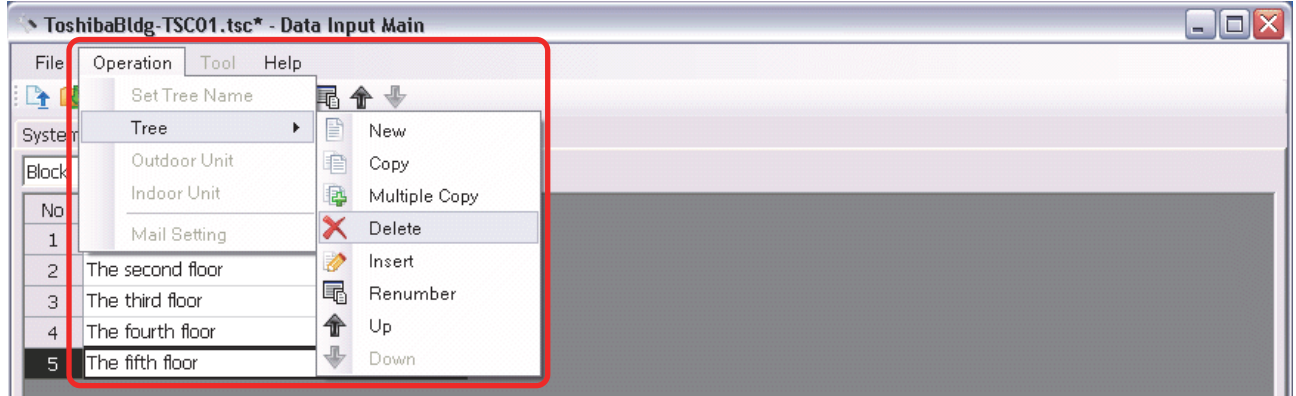

#### **Fig.160 [Zone] tab (Delete menu)**

The deletion confirmation dialog box appears.

Click the OK button to delete. The zones will be deleted from the zone list. To cancel deletion, click the Cancel button.

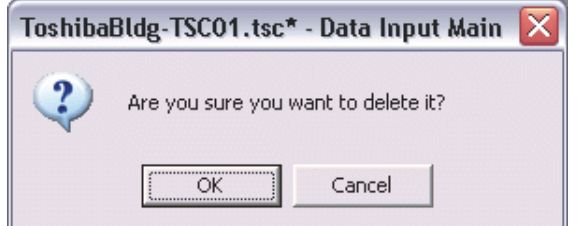

**Fig.161 Deletion confirmation dialog box**

Note that the following data will also be deleted if a zone is deleted:

• The Zone setting of an indoor unit set to the deleted zone

## **Inserting a Zone**

Select a line of a zone on the [Zone] tab ([Fig.7\)](#page-13-0), and click the [Insert] button, or select the [Operation] menu > [Tree] > [Insert]. A line will be inserted at the selected location in the zone list.

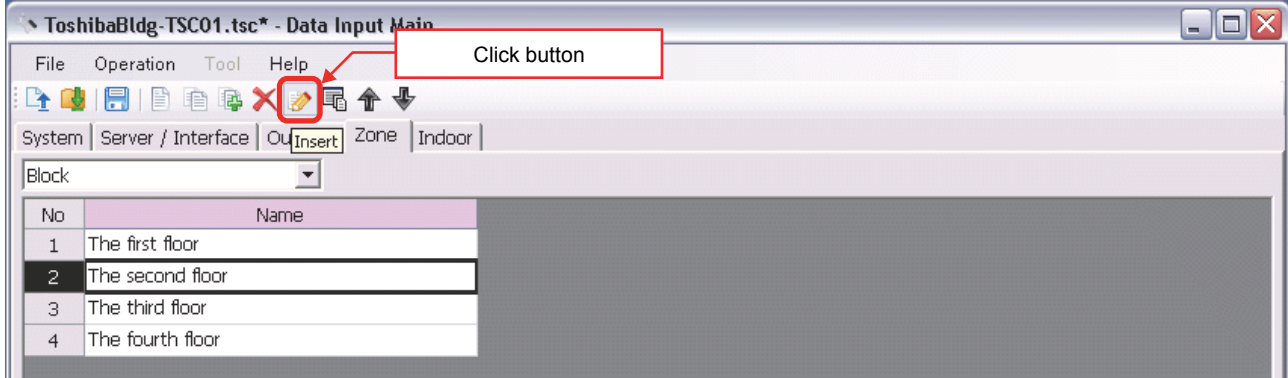

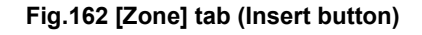

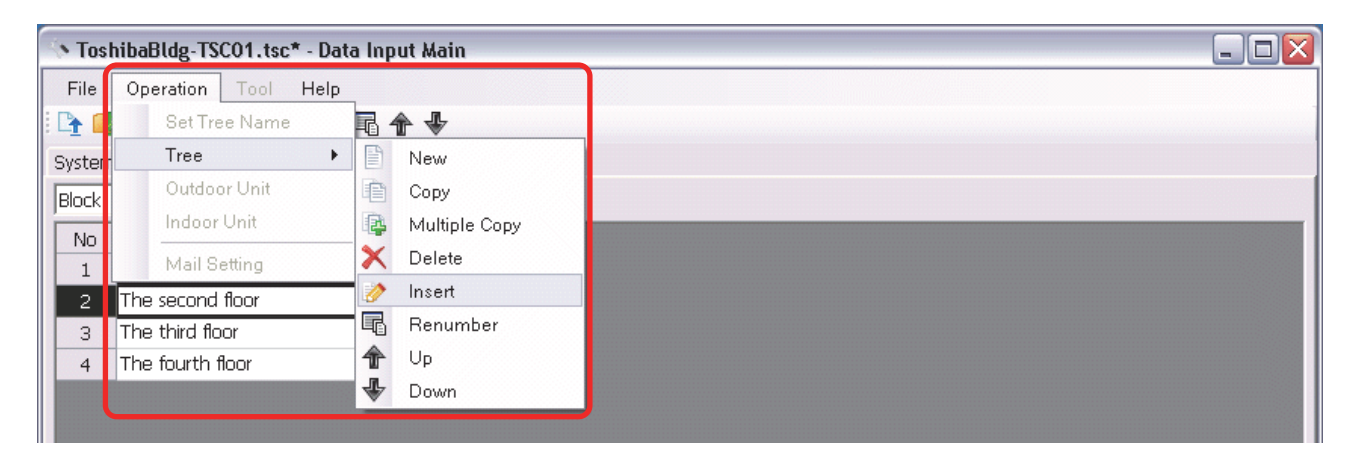

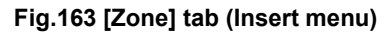

## **Renumbering the Zones**

Click the [Renumber] button, or select the [Operation] menu > [Tree] > [Renumber]. The numbers in the "No" column will be reassigned.

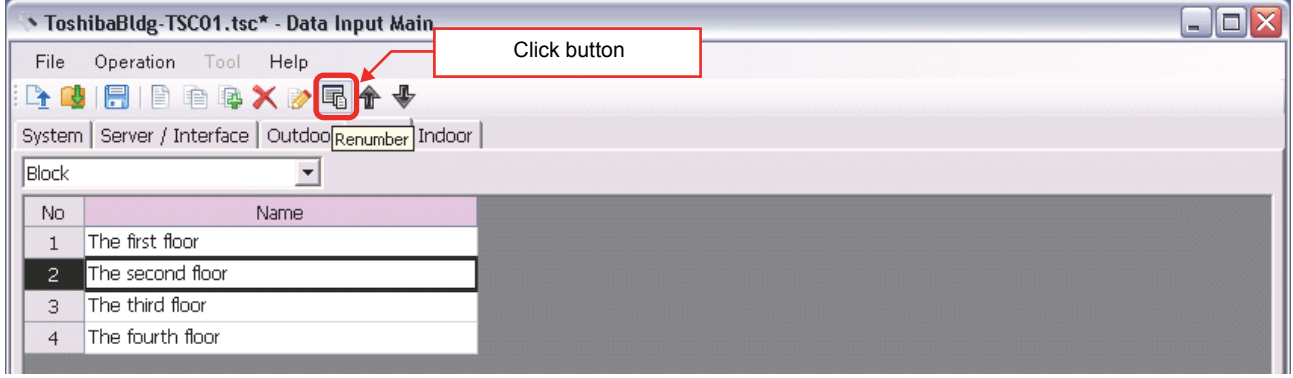

#### **Fig.164 [Zone] tab (Renumber button)**

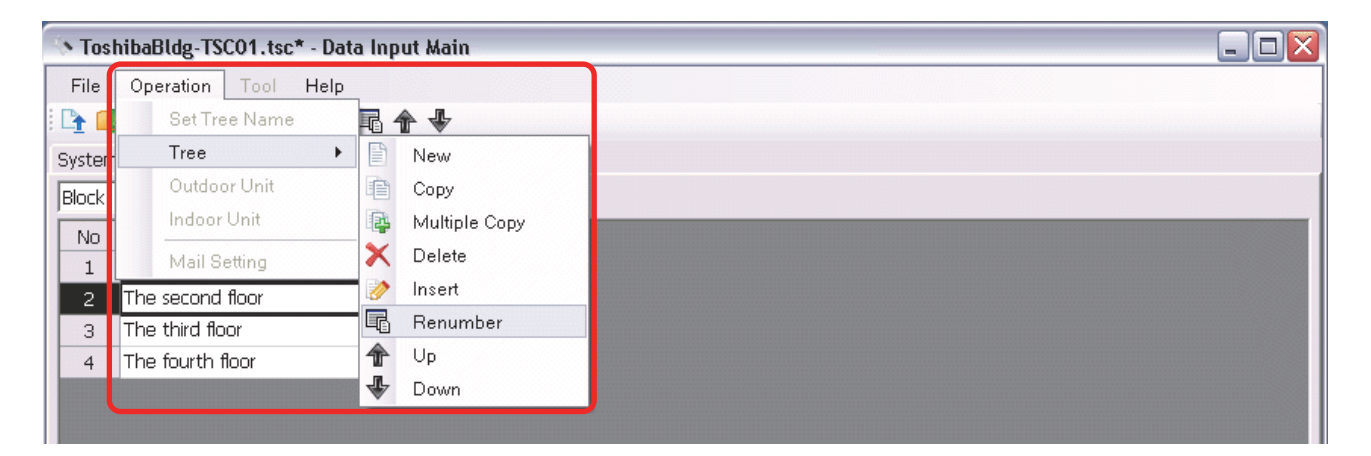

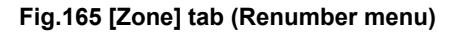

## **Changing the Order of the Zones**

Select a line of a zone on the [Zone] tab [\(Fig.7](#page-13-0)), and click the [Up] / [Down] button, or select the [Operation] menu > [Tree] > [Up] / [Down]. The selected line moves up or down.

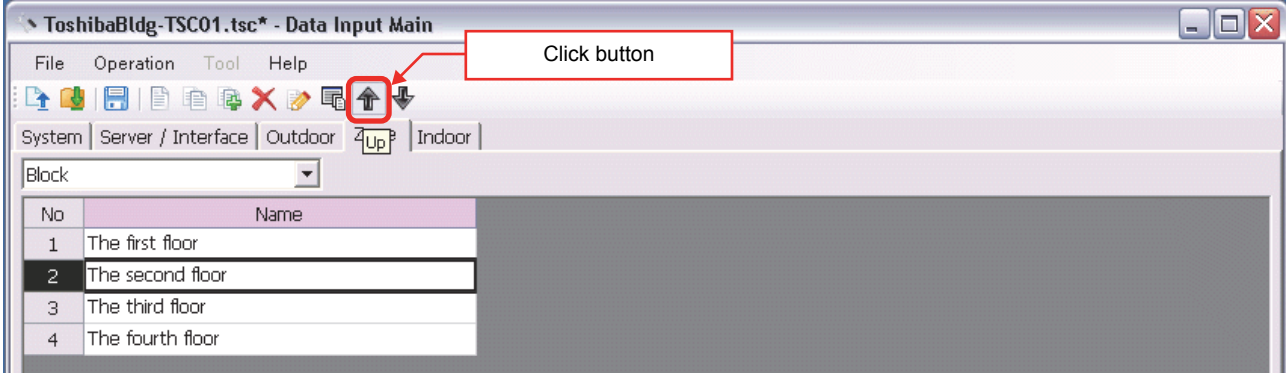

#### **Fig.166 [Zone] tab (Up button)**

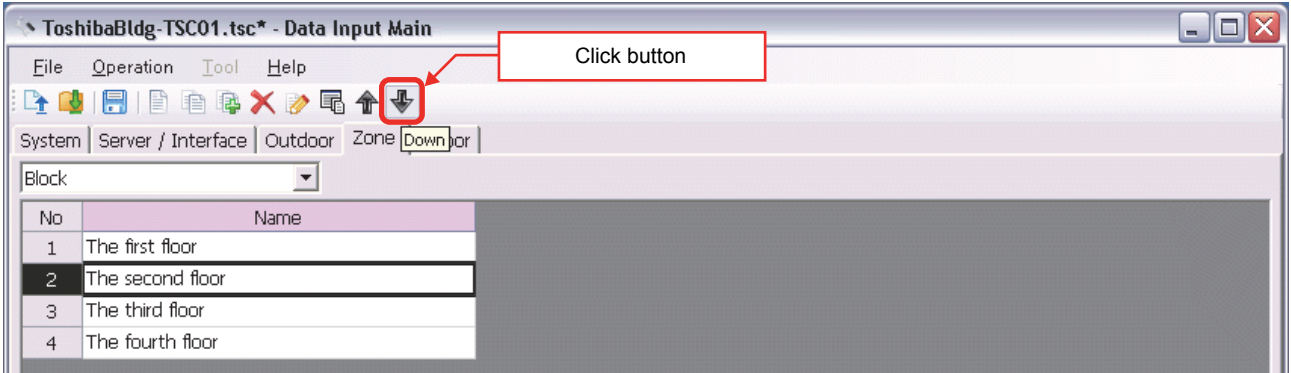

#### **Fig.167 [Zone] tab (Down button)**

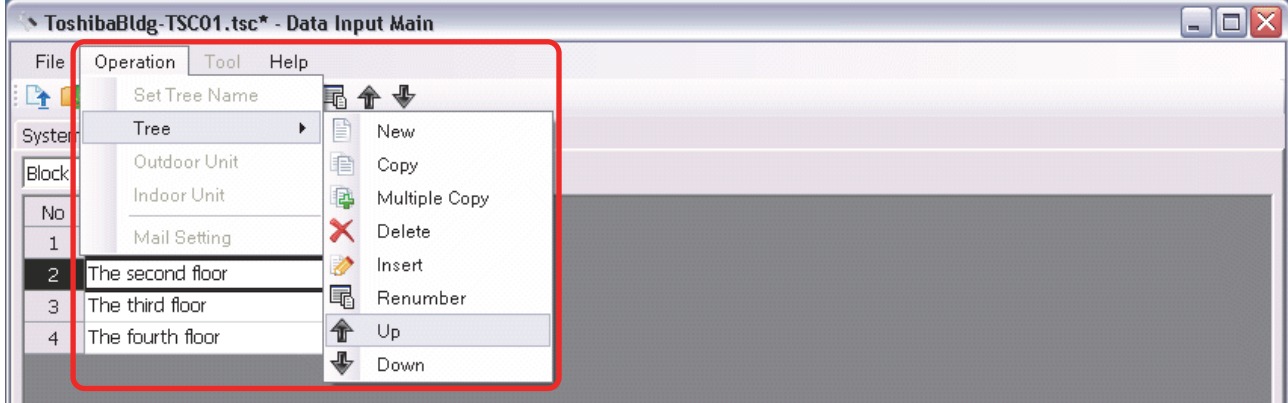

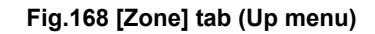

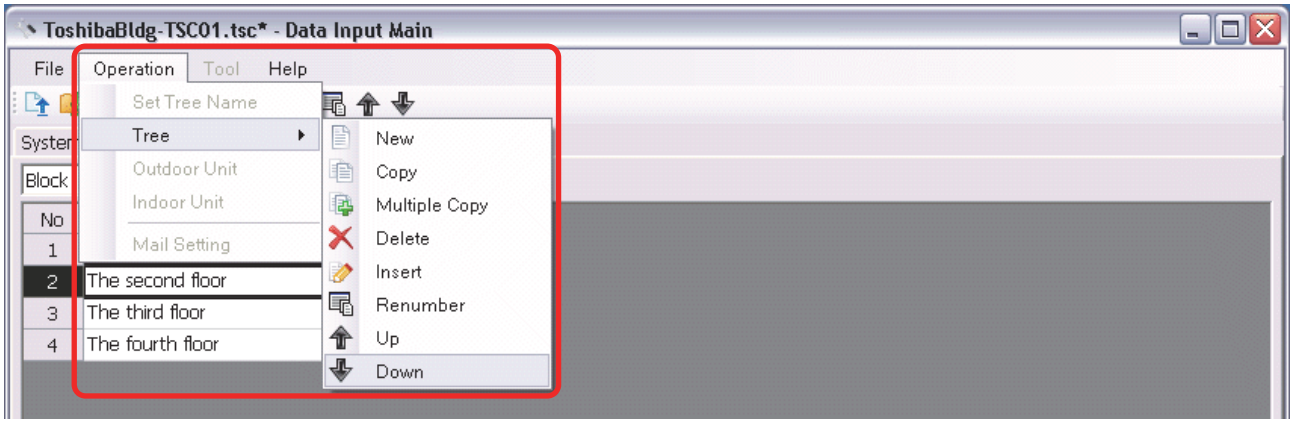

**Fig.169 [Zone] tab (Down menu)**

## **Adding an Indoor Unit**

Click the [New] button, or select the [Operation] menu > [Indoor Unit] > [New]. A line will be added to the indoor unit list.

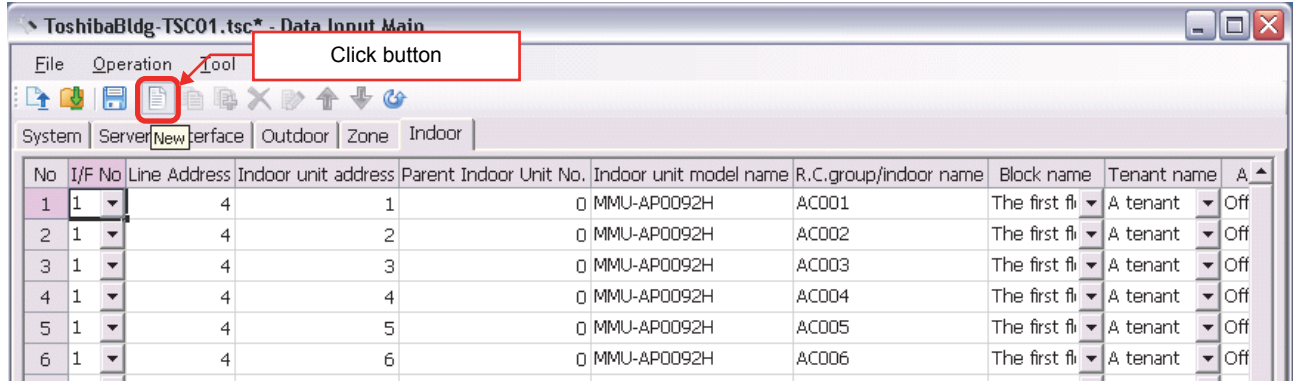

#### **Fig.170 [Indoor] tab (New button)**

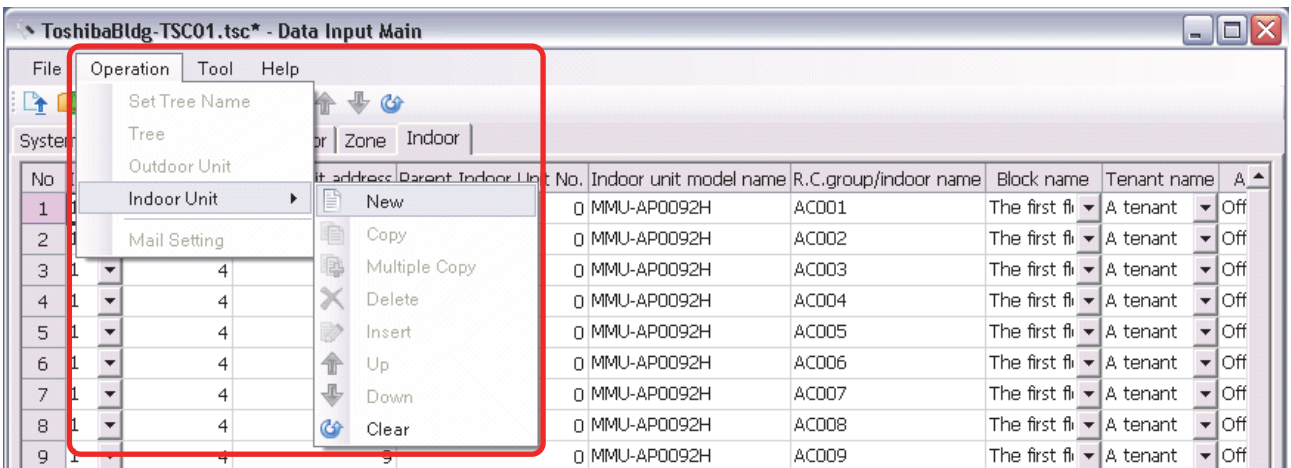

**Fig.171 [Indoor] tab (New menu)**

*EN*

The following table shows how to enter / select data:

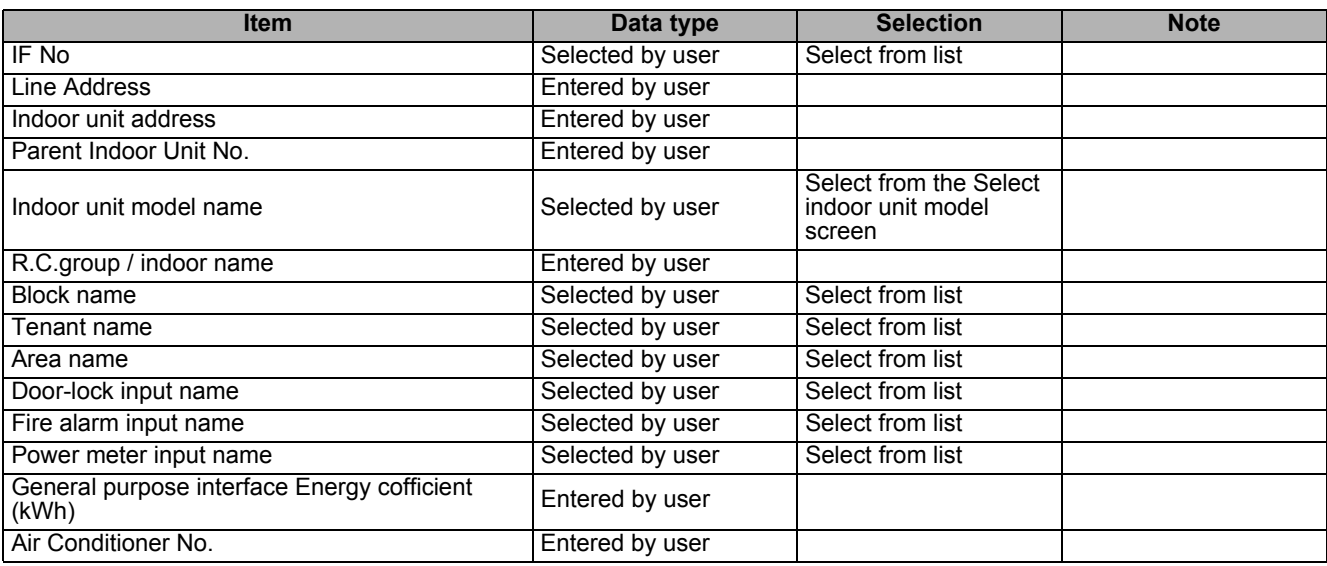

**Table.7 How to enter / select data**

# **CAUTION**

Fire alarm function that described in this manual can not be used with UL-approved system (Model: BMS-SM1281HTLUL).

## **Selecting an indoor unit**

Clicking a cell of an indoor unit model name on the [Indoor] tab ([Fig.8](#page-14-0)) displays the Select indoor unit model screen. On the screen, double-click a cell of an indoor unit model, or select a model then click the OK button. "Indoor unit model name" will automatically become available on the [Indoor] tab [\(Fig.8](#page-14-0)). To cancel changing the indoor unit setting, click the Cancel button to return to the [Indoor] tab.

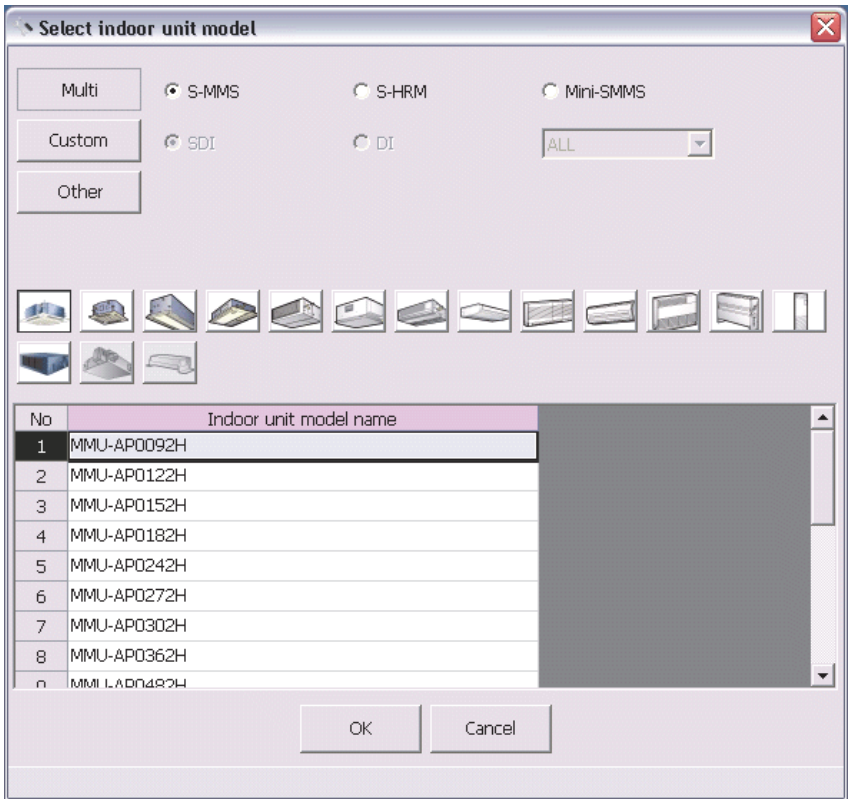

**Fig.172 [Select indoor unit model] screen**

## **Copying the Data of an Indoor Unit**

Select a line of an indoor unit on the [Indoor] tab [\(Fig.8](#page-14-0)), and click the [Copy] button, or select the [Operation] menu > [Indoor Unit] > [Copy]. The copied indoor unit will be added to the indoor unit list. The numbers of the copied "Indoor unit address" and "R.C.group / indoor name" will automatically be increased in one.

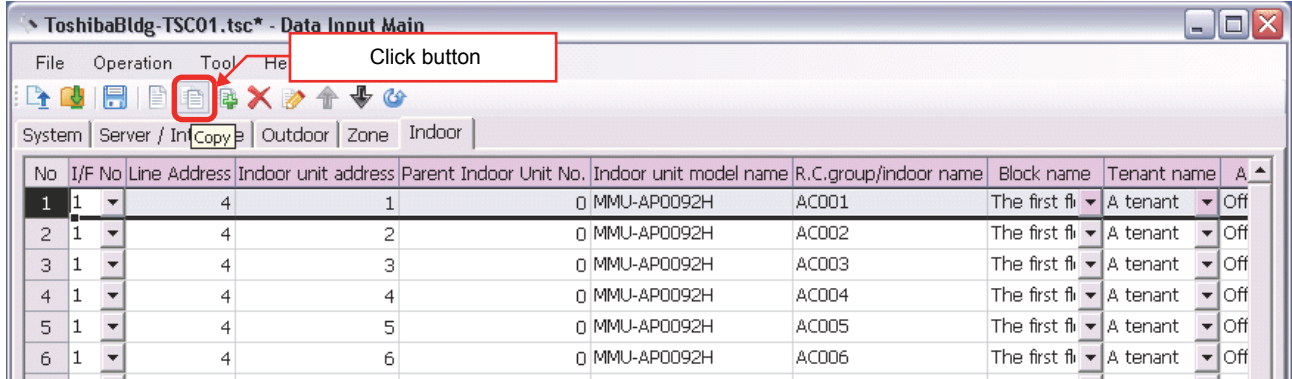

#### **Fig.173 [Indoor] tab (Copy button)**

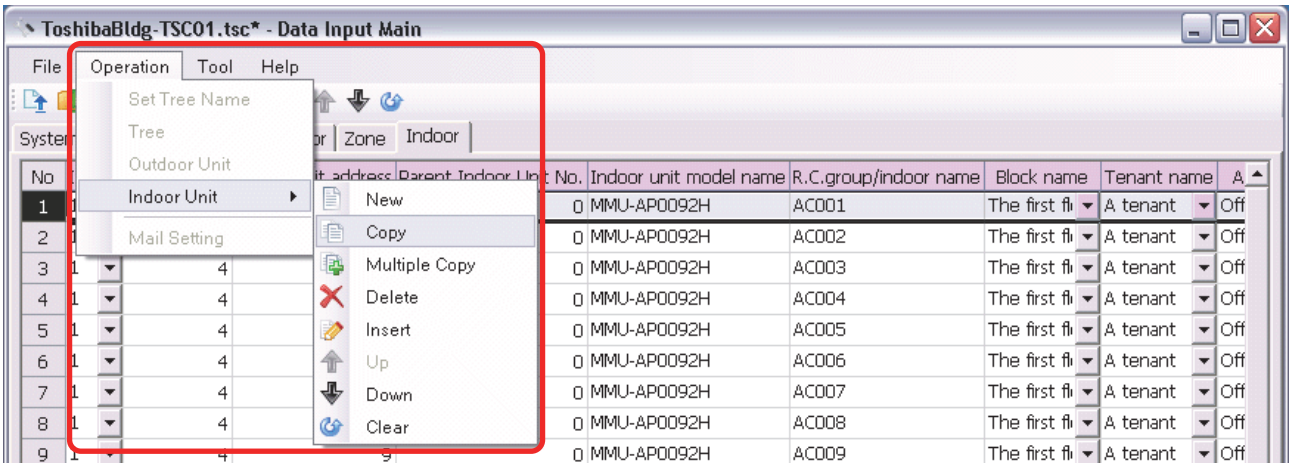

**Fig.174 [Indoor] tab (Copy menu)**

## **Copying the Data of Multiple Indoor Units**

Select a line of indoor unit on the [Indoor] tab [\(Fig.8](#page-14-0)), and click the [Multicopy] button, or select the [Operation] menu > [Indoor Unit] > [Multicopy]. The Copy line count screen appears.

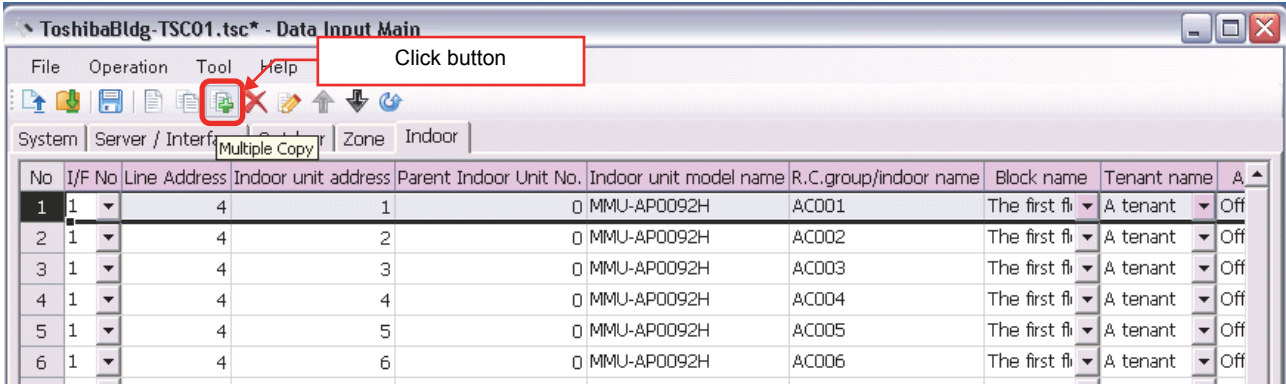

#### **Fig.175 [Indoor] tab (Multicopy button)**

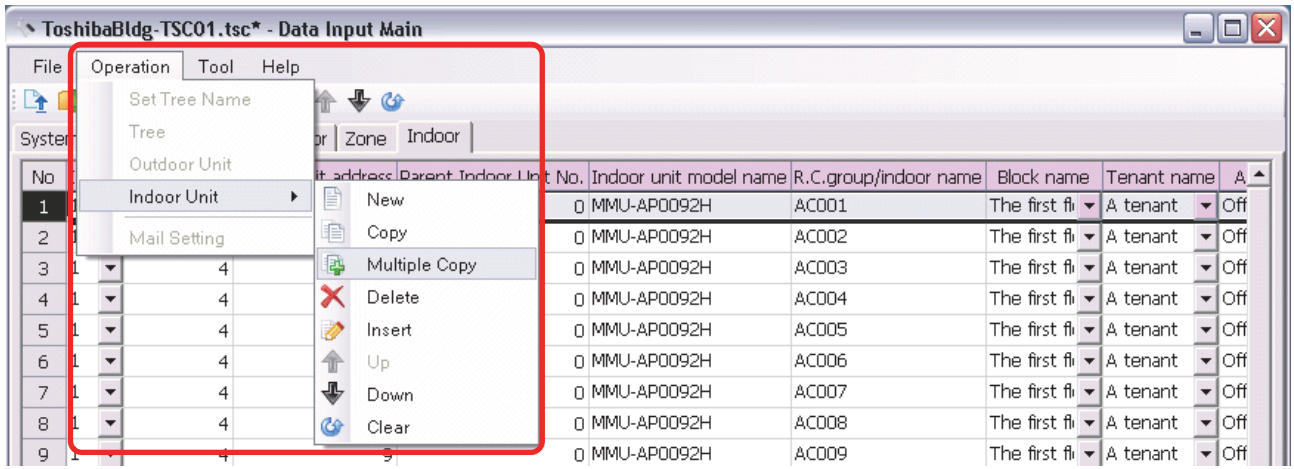

#### **Fig.176 [Indoor] tab (Multicopy menu)**

Enter the copy count, then click the OK button. The copied indoor units will be added to the indoor unit list. The numbers of the copied "Indoor unit address" and "R.C.group / indoor name" will automatically be increased in one.

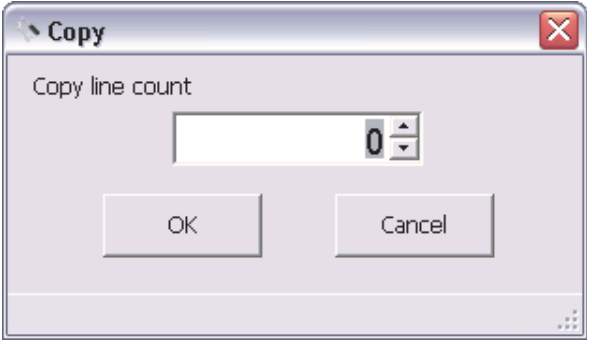

**Fig.177 [Copy line count] screen**

## **Deleting the Indoor Units**

Select one or more lines of indoor units on the [Indoor] tab [\(Fig.8\)](#page-14-0), and click the [Delete] button, or select the [Operation] menu > [Indoor Unit] > [Delete].

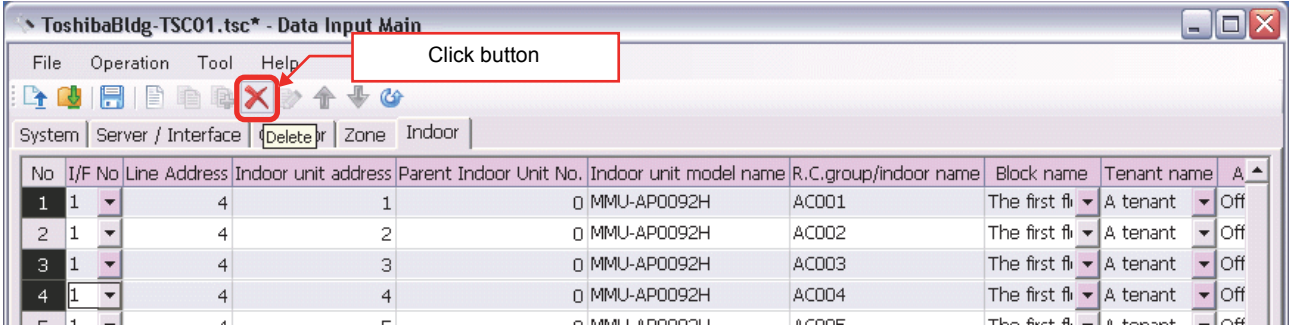

#### **Fig.178 [Indoor] tab (Delete button)**

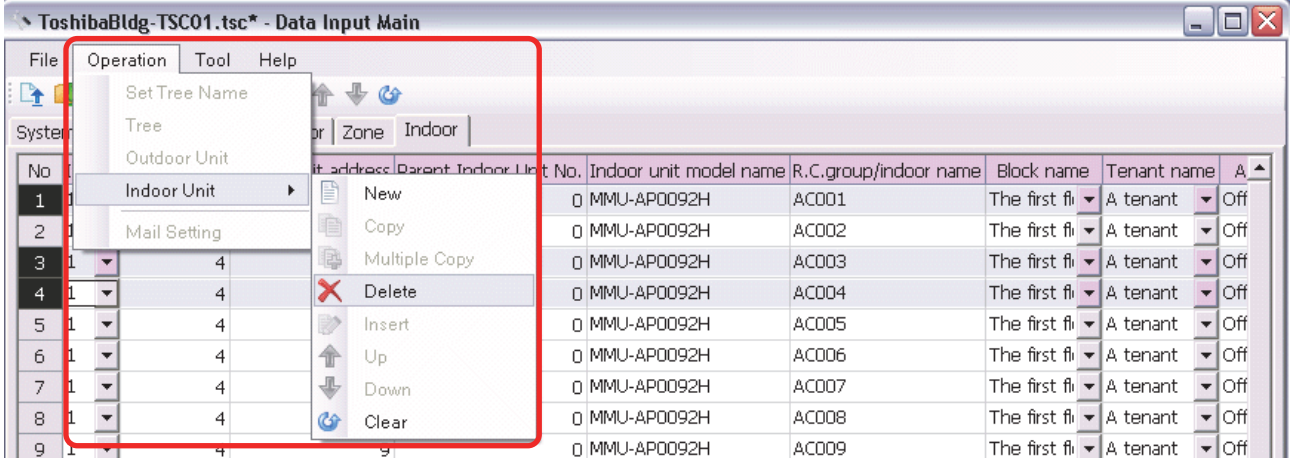

#### **Fig.179 [Indoor] tab (Delete menu)**

The deletion confirmation dialog box appears.

Click the OK button to delete. The indoor units will be deleted from the indoor unit list. To cancel deletion, click the Cancel button.

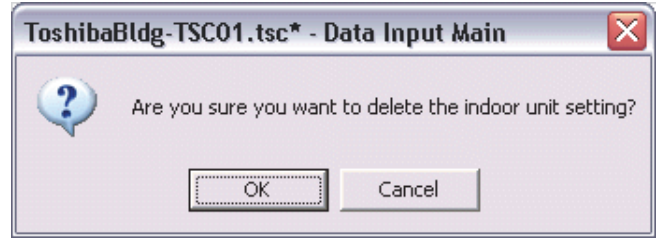

**Fig.180 Deletion confirmation dialog box**

## **Inserting an Indoor Unit**

Select a line of an indoor unit on the [Indoor] tab [\(Fig.8\)](#page-14-0), and click the [Insert] button, or select the [Operation] menu > [Indoor Unit] > [Insert]. A line will be inserted at the selected location in the indoor unit list.

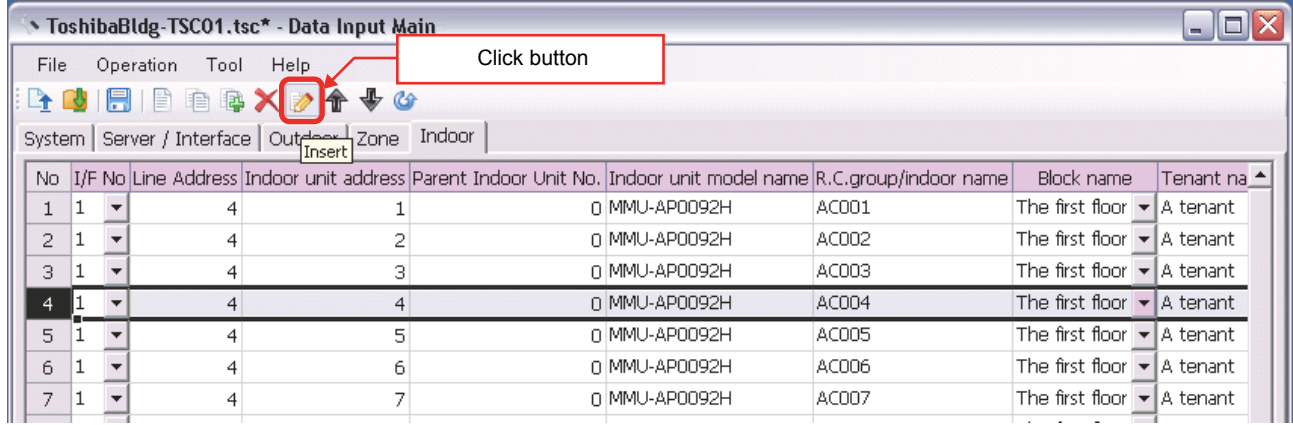

#### **Fig.181 [Indoor] tab (Insert button)**

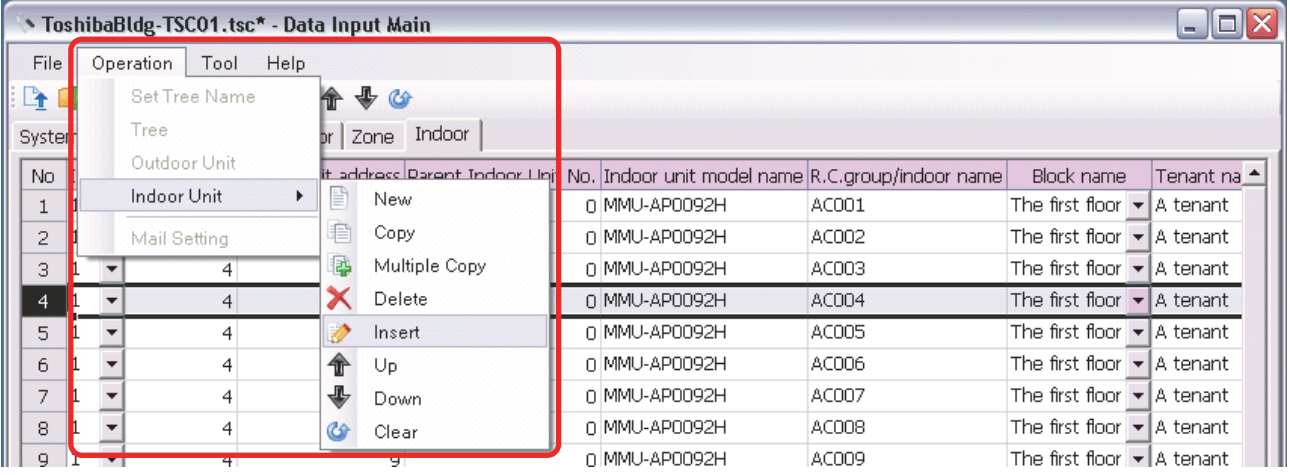

**Fig.182 [Indoor] tab (Insert menu)**

## **Changing the Order of the Indoor Units**

Select a line of an indoor unit on the [Indoor] tab ([Fig.8](#page-14-0)), and click the [Up] / [Down] button, or select the [Operation] menu > [Indoor Unit] > [Up] / [Down]. The selected line moves up or down.

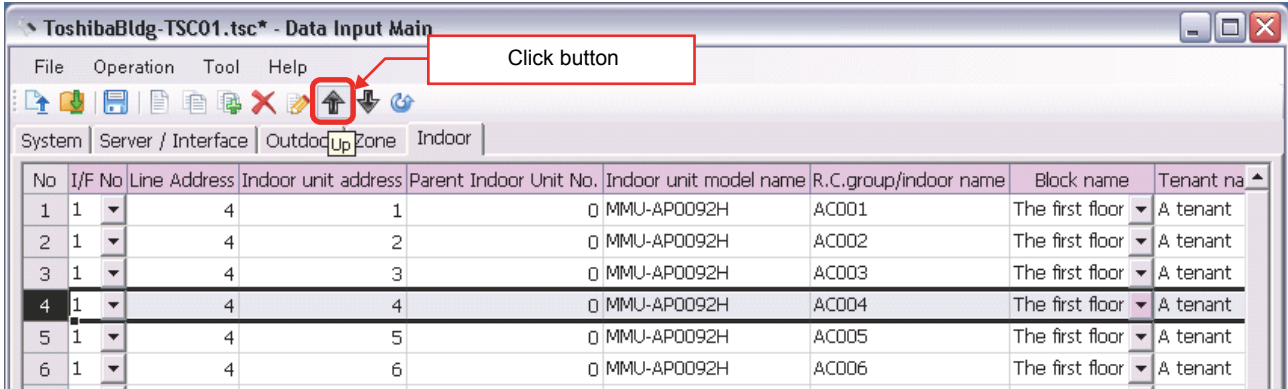

## **Fig.183 [Indoor Unit] tab (Up button)**

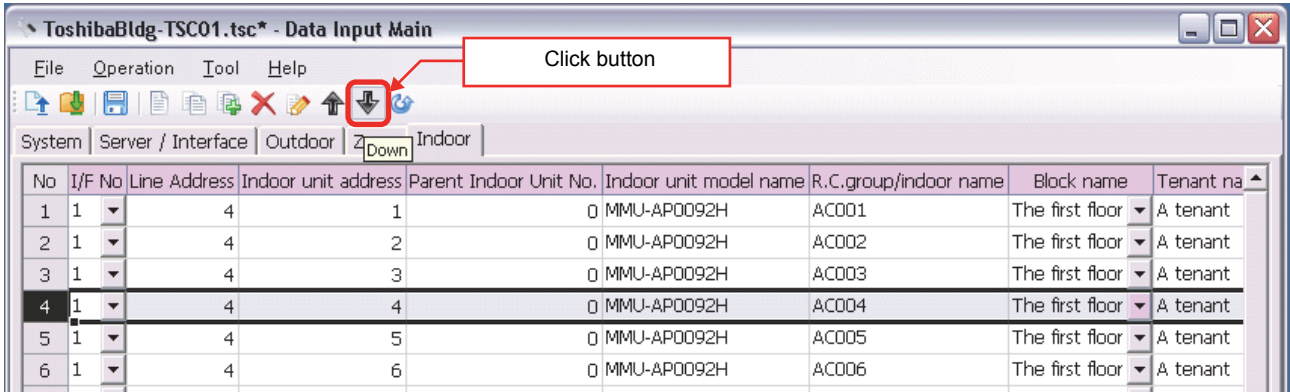

#### **Fig.184 [Indoor Unit] tab (Down button)**

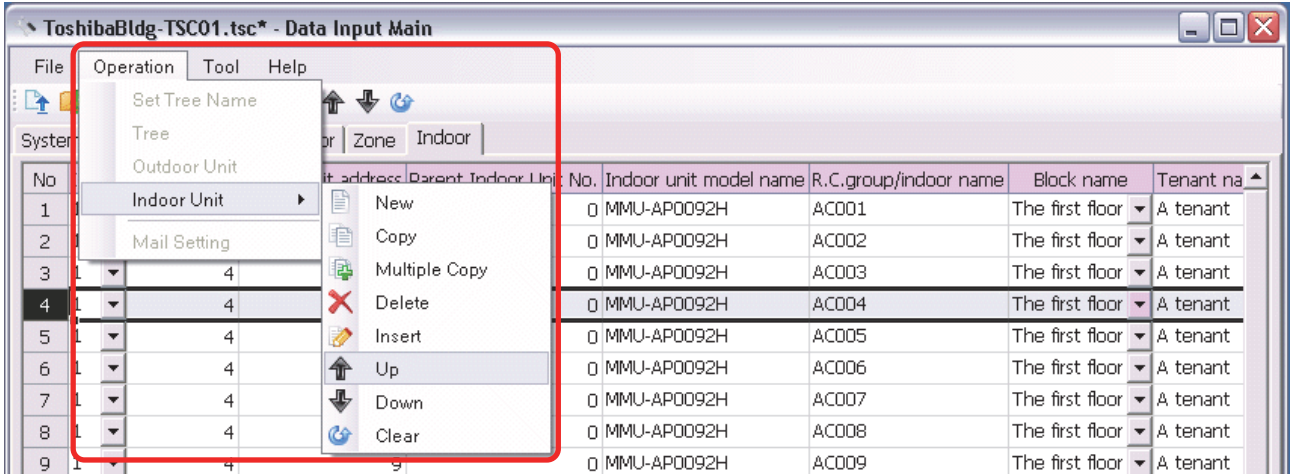

**Fig.185 [Indoor Unit] tab (Up menu)**

|                | $ \Box$ $\times$<br>S ToshibaBldg-TSC01.tsc* - Data Input Main |                   |      |                        |  |                                                                                                |       |                                                |                                  |  |  |
|----------------|----------------------------------------------------------------|-------------------|------|------------------------|--|------------------------------------------------------------------------------------------------|-------|------------------------------------------------|----------------------------------|--|--|
| File           | Help<br>Operation<br>Tool                                      |                   |      |                        |  |                                                                                                |       |                                                |                                  |  |  |
| L <u>e</u>     |                                                                | Set Tree Name     | hîr- | $\bigoplus$ $\bigodot$ |  |                                                                                                |       |                                                |                                  |  |  |
| Syster         |                                                                | Tree              |      | Indoor<br>Zone         |  |                                                                                                |       |                                                |                                  |  |  |
| No             |                                                                | Outdoor Unit      |      |                        |  | t_address1Darent_Indoor_Unit <mark>_</mark> No.  Indoor_unit_model_name  R.C.group/indoor_name |       | Block name                                     | Tenant na <sup>4</sup>           |  |  |
|                |                                                                | Indoor Unit<br>Þ. | 巨    | New                    |  | n MMU-AP0092H                                                                                  | AC001 | The first floor $\blacktriangleright$          | I.A tenanti                      |  |  |
| $\overline{c}$ |                                                                | Mail Setting      | 自    | Copy                   |  | n MMU-AP0092H                                                                                  | AC002 | The first floor l                              | ¶A tenant.                       |  |  |
| 3              |                                                                | 4                 | la,  | Multiple Copy          |  | a MMU-AP0092H                                                                                  | AC003 | The first floor l                              | IA tenant.                       |  |  |
| 4              |                                                                | 4                 |      | Delete                 |  | 0 MMU-AP0092H                                                                                  | AC004 | The first floor                                | $\blacktriangleright$ A tenant   |  |  |
| 5              |                                                                | 4                 |      | Insert                 |  | n MMU-AP0092H                                                                                  | AC005 | The first floor   ★   A tenant                 |                                  |  |  |
| 6              |                                                                | 4                 |      | Up                     |  | n MMU-AP0092H                                                                                  | AC006 | The first floor l                              | $\blacktriangleright$   A tenant |  |  |
| 7              |                                                                | 4                 | ⊕    | Down                   |  | n MMU-AP0092H                                                                                  | AC007 | The first floor $\blacktriangleright$ A tenant |                                  |  |  |
| 8              |                                                                | 4                 | Œ    | Clear                  |  | n MMU-AP0092H                                                                                  | AC008 | The first floor I <del>▼</del> I A tenant I    |                                  |  |  |
| $\mathbf{Q}$   | $\mathbf{r}$                                                   | Ŧ                 |      | ਚ⊤                     |  | n MMU-AP0092H                                                                                  | AC009 | The first floor $\blacktriangleright$ A tenant |                                  |  |  |

**Fig.186 [Indoor Unit] tab (Down menu)**

## **Deleting All Air Conditioner No. of the Indoor Units**

Click the [Clear] button, or select the [Operation] menu > [Indoor Unit] > [Clear]. All the Air Conditioner No. will be deleted.

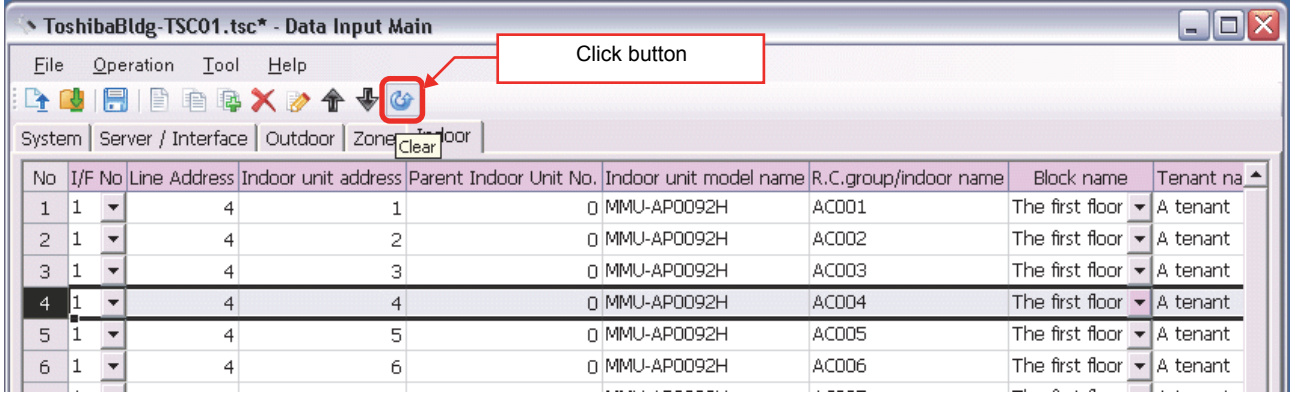

**Fig.187 [Indoor Unit] tab (Clear button)**

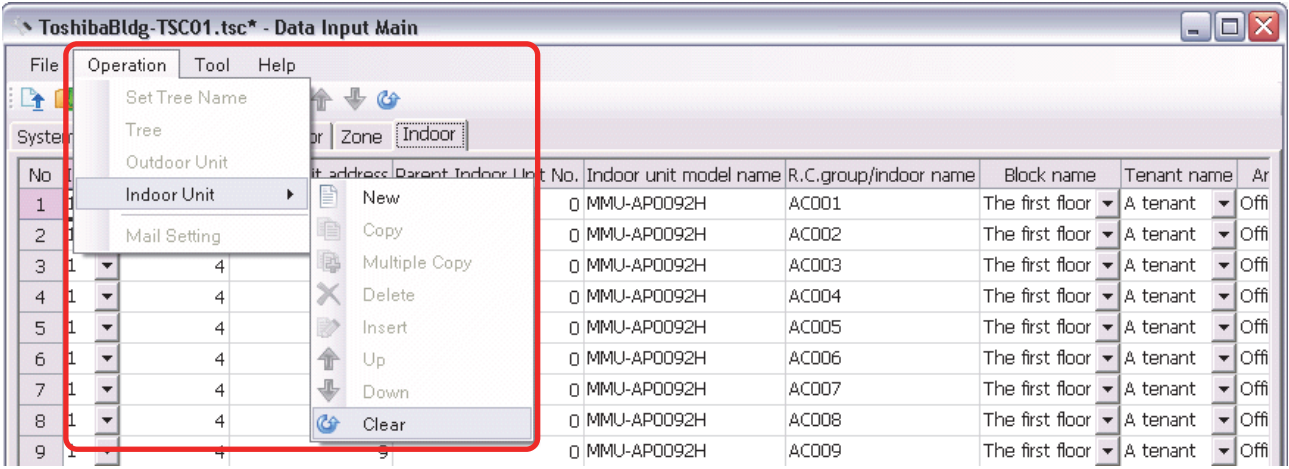

**Fig.188 [Indoor Unit] tab (Clear menu)**

*EN*

## **Saving Created Data to a File**

Click the [Save] button, or select the [File] menu then [Save Setting File] or [Save Setting File As].

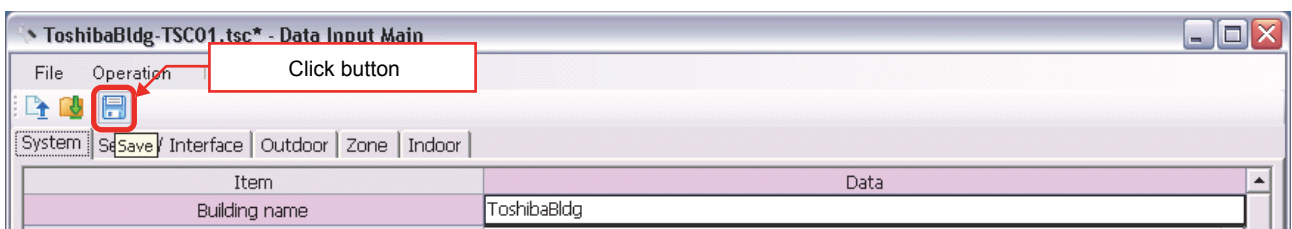

#### **Fig.189 [Save] button**

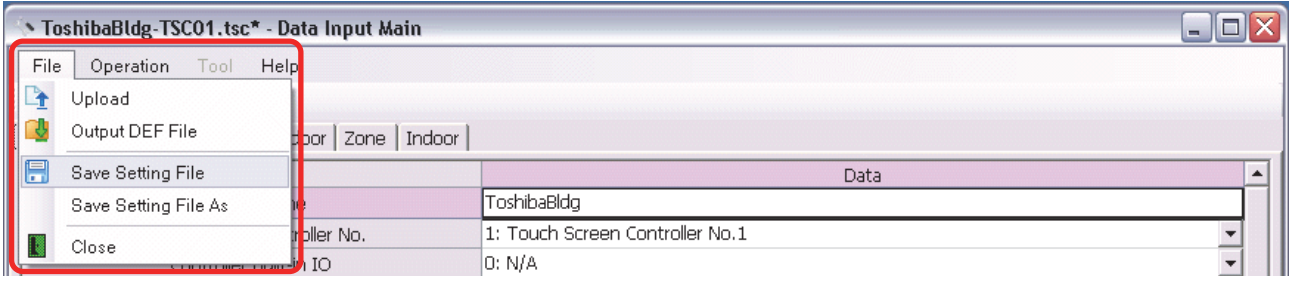

### **Fig.190 [Save Setting File] menu**

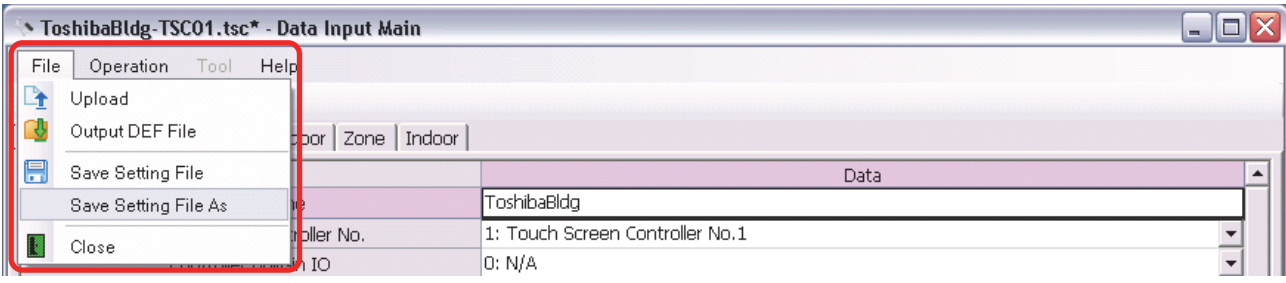

#### **Fig.191 [Save Setting File As] menu**
When a new file is created or the menu [Save Setting File As] is selected, the [Save As] screen appears. Select a destination folder and enter a file name.

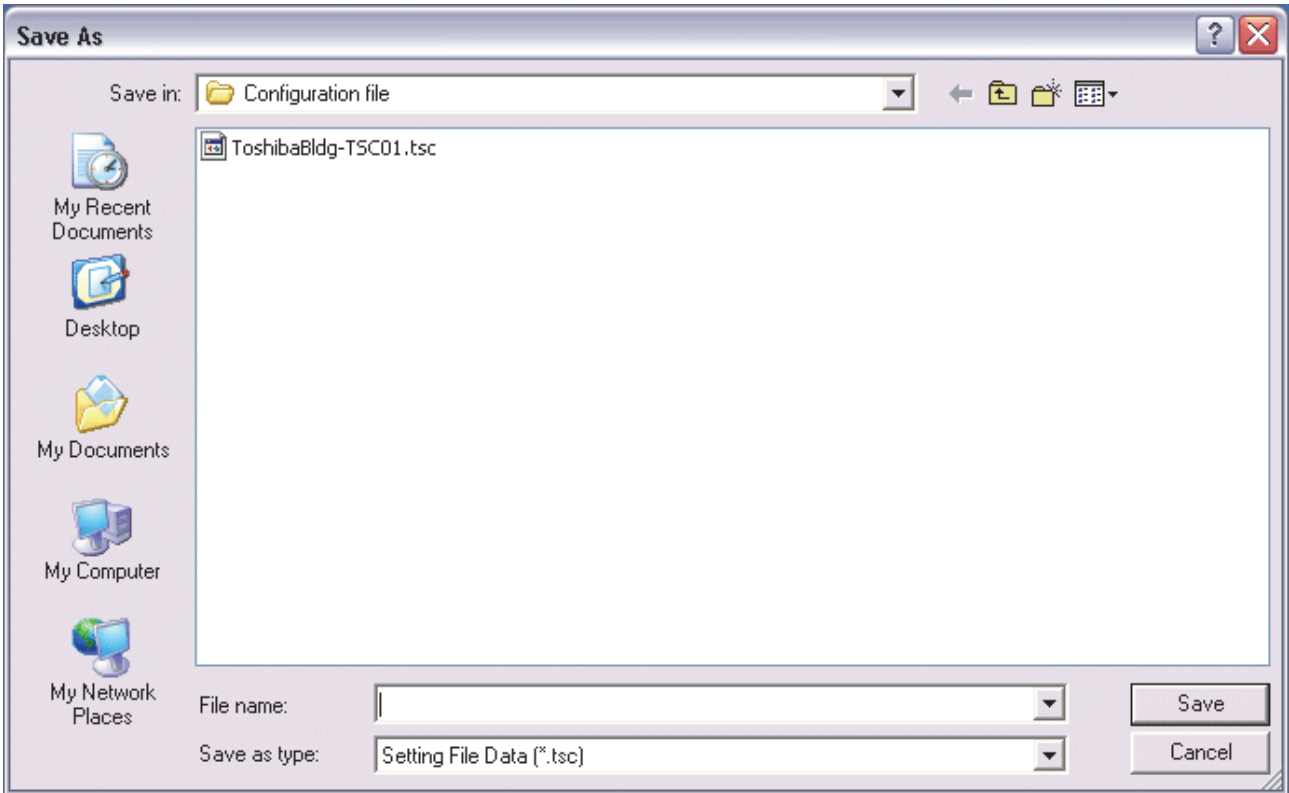

#### **Fig.192 [Save As] screen**

When the data is to be saved to an existing file, the overwrite confirmation dialog box appears. Click the OK button to overwrite the file. To cancel saving and return to the data input screen, click the Cancel button.

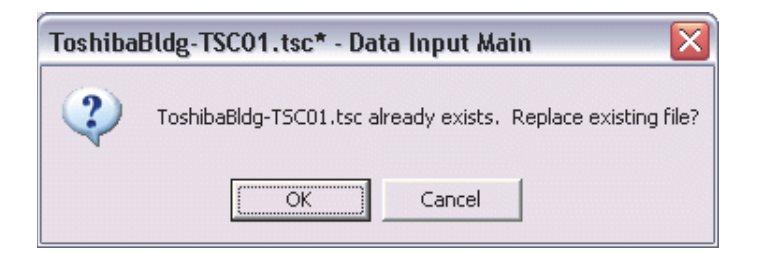

**Fig.193 Overwrite confirmation dialog box**

## **Outputting a DEF File**

Click the [Output File] button, or select the [File] menu then [Output DEF File].

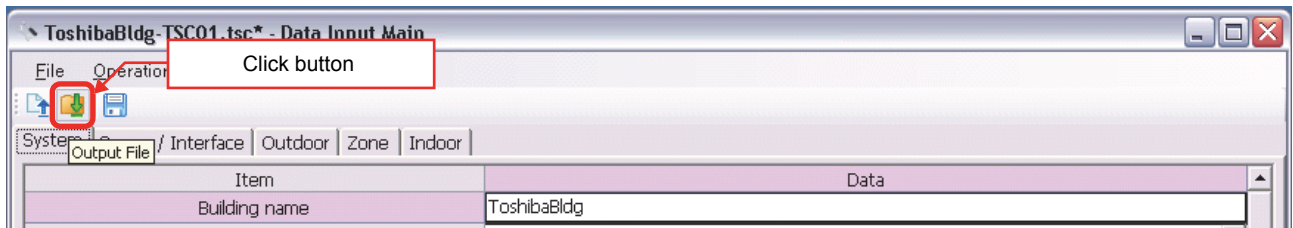

#### **Fig.194 [Output File] button**

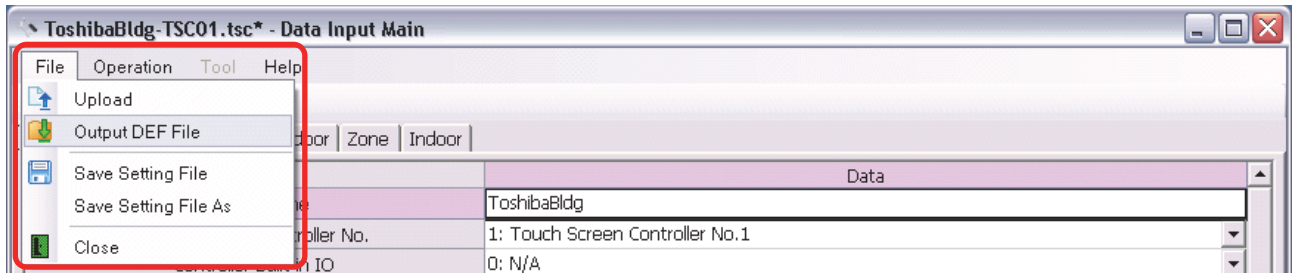

#### **Fig.195 [Output DEF File] menu**

The overwrite confirmation dialog box appears. Click the OK button to Overwrite the file. To cancel saving and return to the data input screen, click the cancel button.

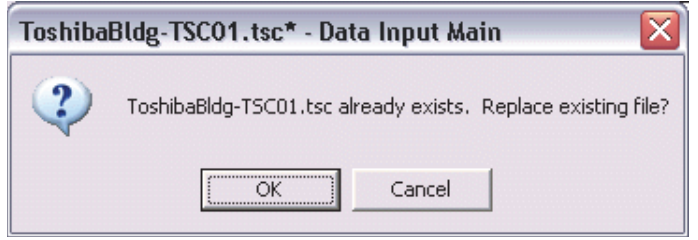

**Fig.196 Overwrite confirmation dialog box**

The Browse For Folder screen appears. Select a destination folder to save the DEF file to.

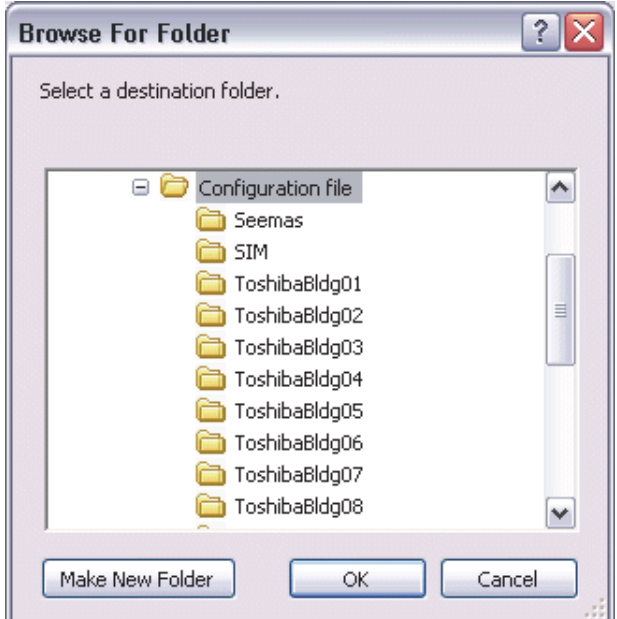

**Fig.197 [Browse For Folder] screen**

The entered data will be checked. If the data contains an error, the item and error message box appear. Modify the section containing the error.

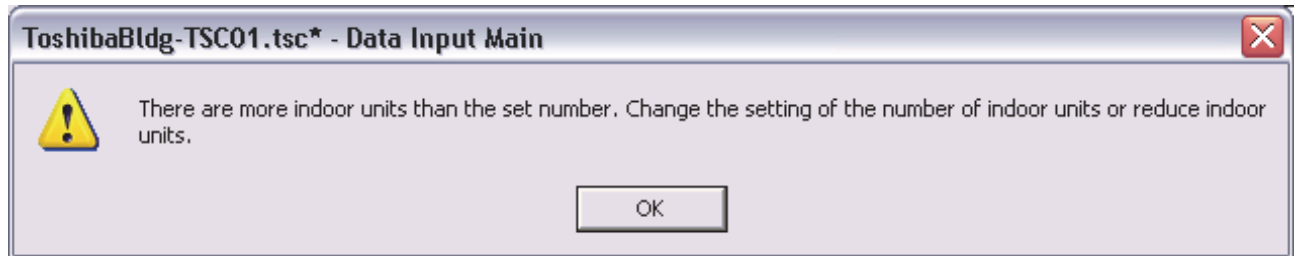

**Fig.198 Example of error message box**

When the DEF file output is complete, a message appears. Select the "Start up the upload screen." checkbox and click the OK button. The upload screen appears.

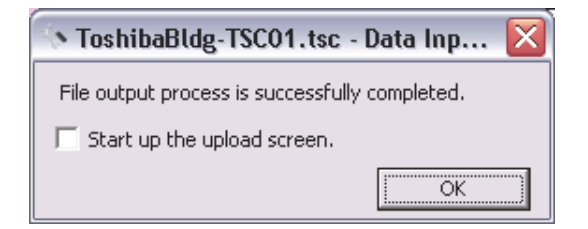

**Fig.199 DEF file output complete dialog box**

### **Deleting a File History**

You can delete a selected history item or all the history items.

- Delete Selected History
- Delete All

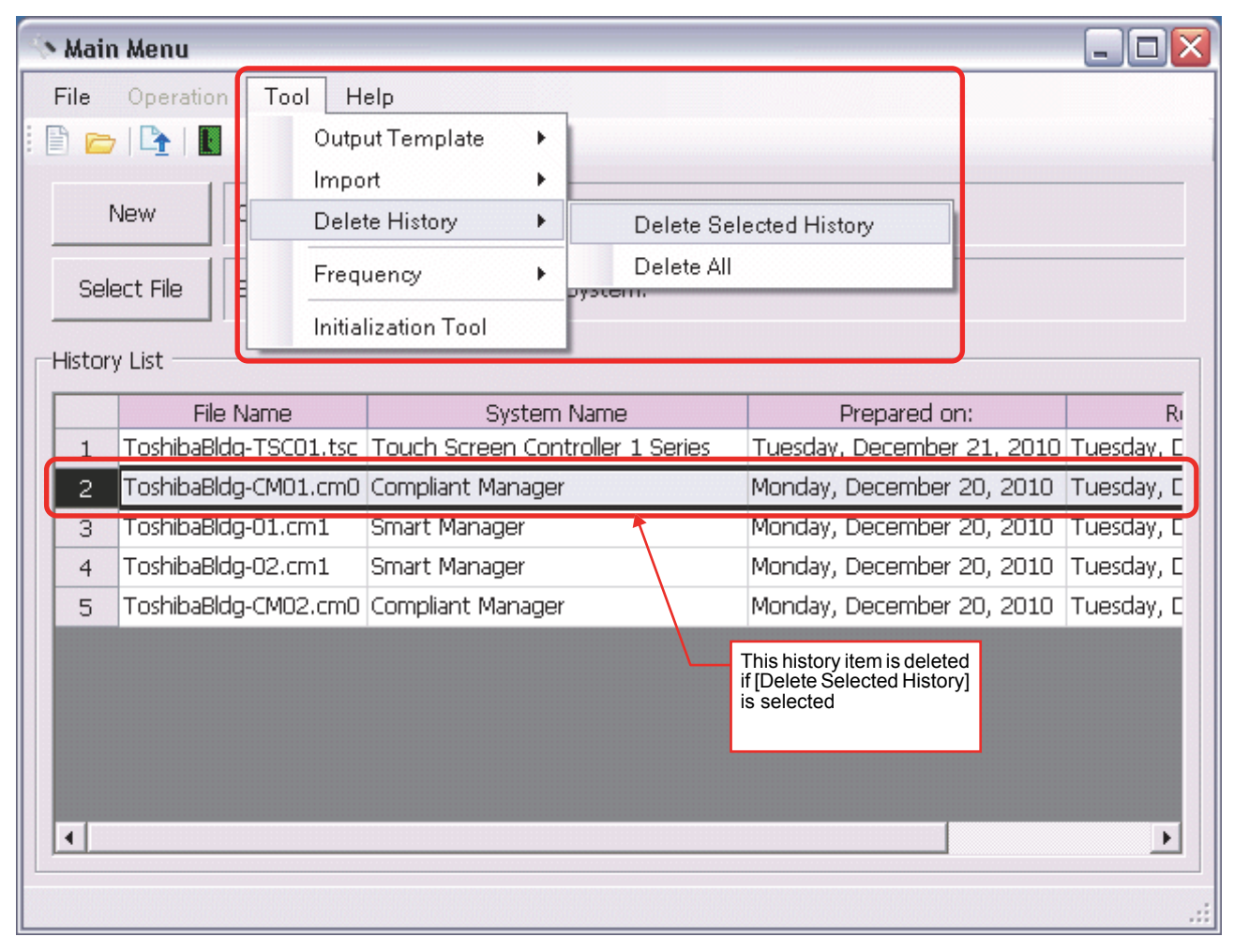

**Fig.200 [Main Menu] screen (Delete History)**

The deletion confirmation dialog box appears.

Click the OK button to delete. The history item will be deleted from the History List. To cancel deletion, click the Cancel button.

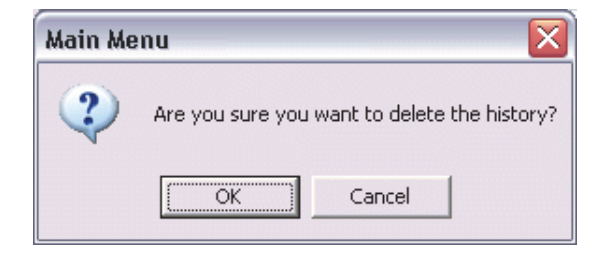

**Fig.201 Deletion confirmation dialog box**

# **Uploading a Setting File (DEF File)**

## **Uploading a Setting File (DEF File)**

Click the [Upload] button or select the [File] menu then [Upload] on the [Main Menu] screen ([Fig.2\)](#page-9-0) or [Data Input Main] screen [\(Fig.4\)](#page-10-0). The Upload Settings screen [\(Fig.14\)](#page-17-0) appears.

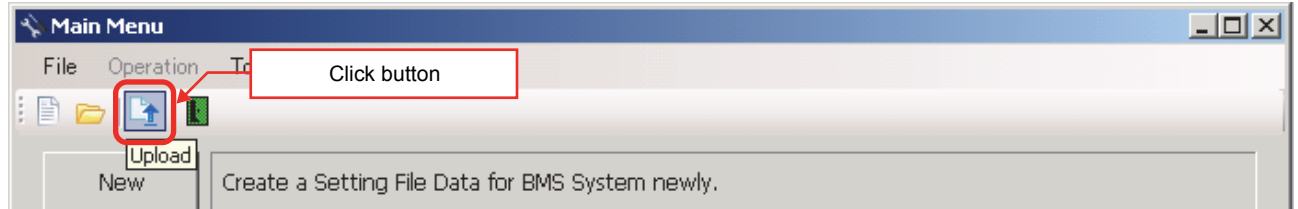

#### **Fig.202 [Main Menu] screen (Upload button)**

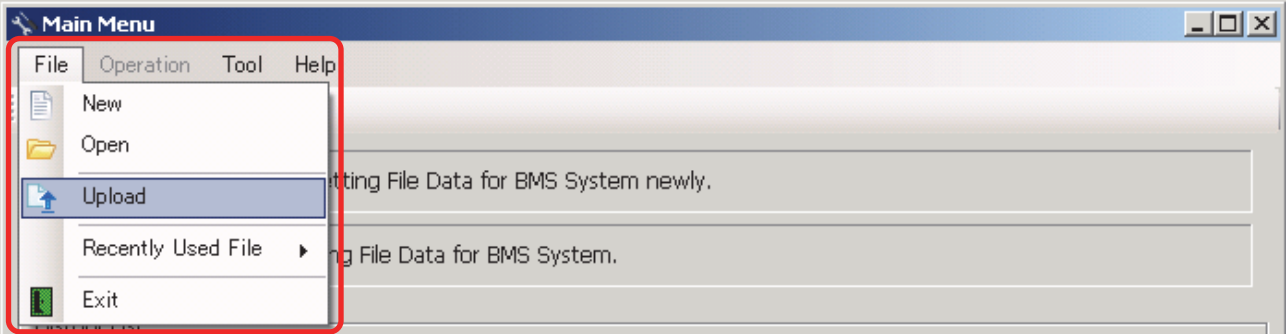

#### **Fig.203 [Main Menu] screen (Upload menu)**

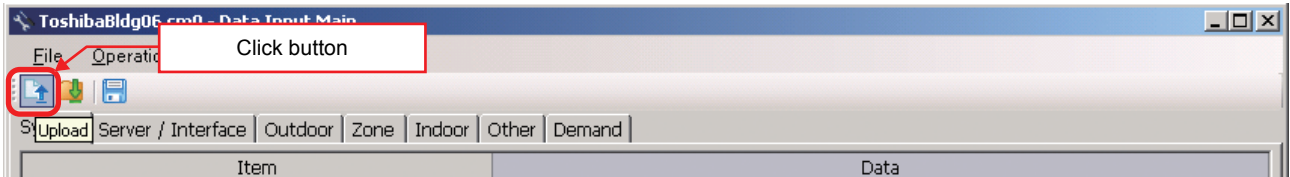

#### **Fig.204 [Data Input Main] screen (Upload button)**

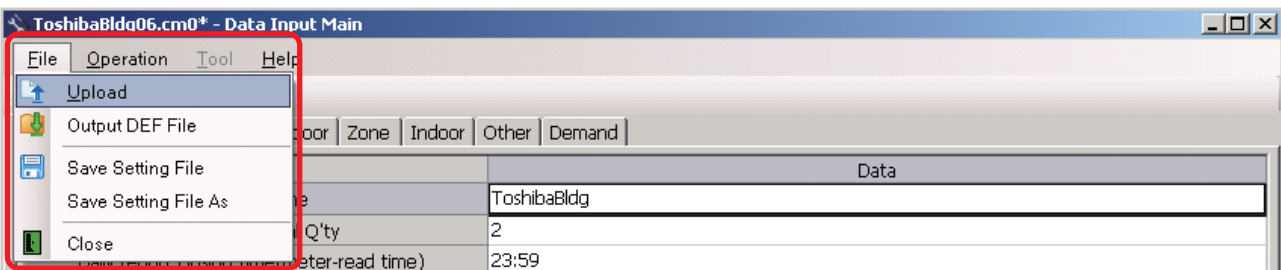

#### **Fig.205 [Data Input Main] screen (Upload menu)**

## **Specifying Setting File Data**

Specify the setting file data to upload.

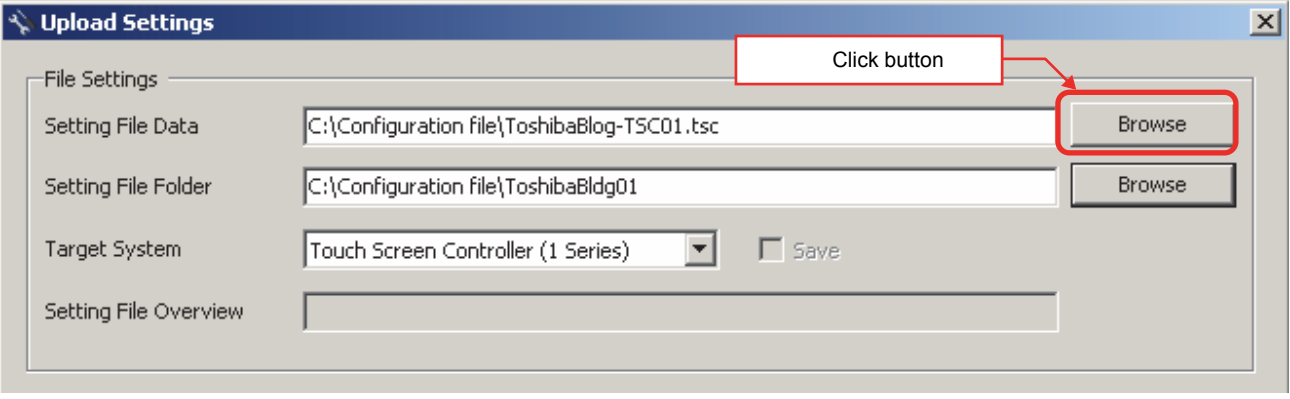

#### **Fig.206 [Upload Settings] screen (Specify file directly)**

### Select a file on the Open screen.

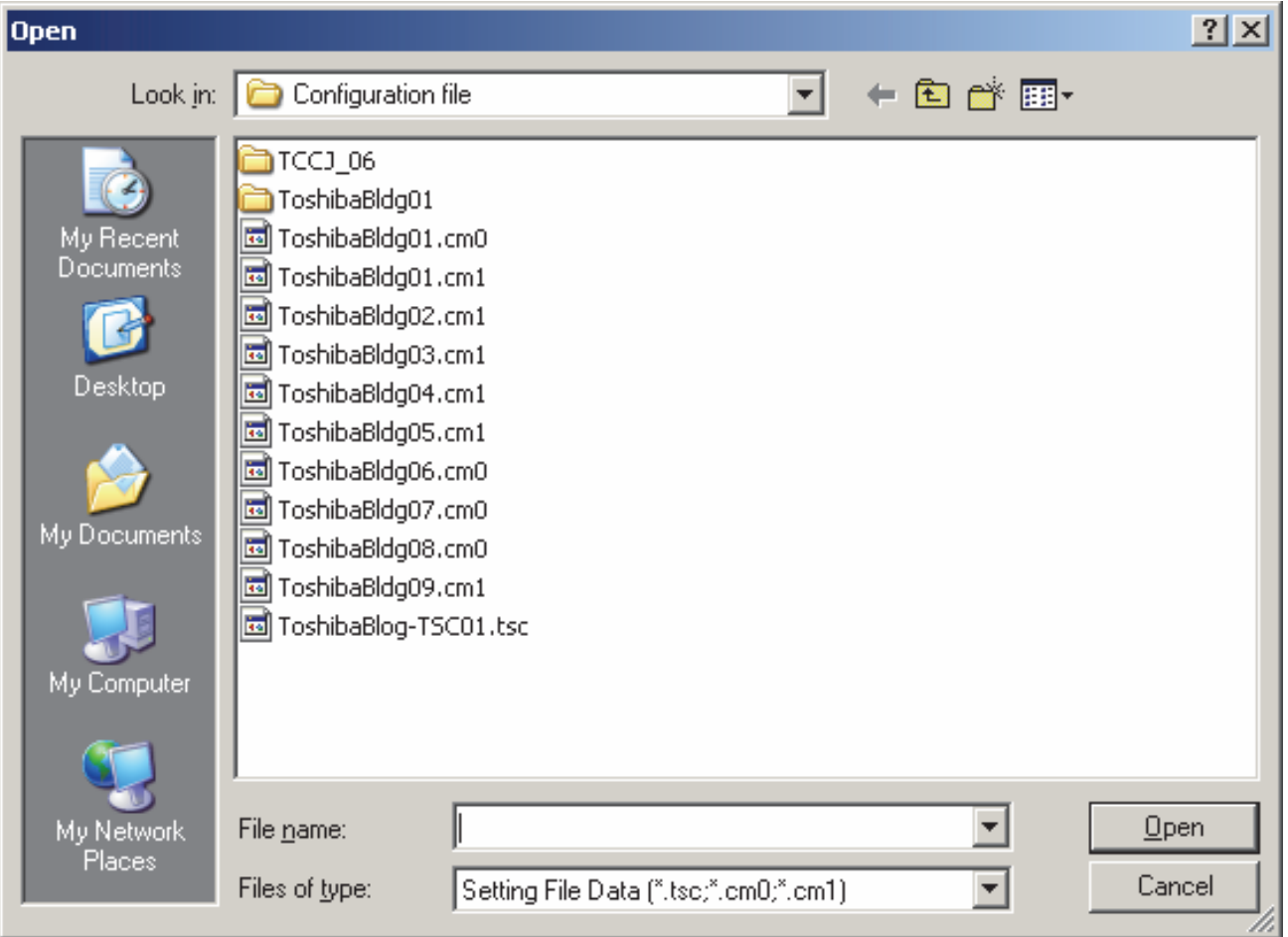

#### **Fig.207 [Open] screen**

## **Specifying a Setting File Folder**

Select a folder.

When setting file data is specified, the folder is automatically selected depending on the setting.

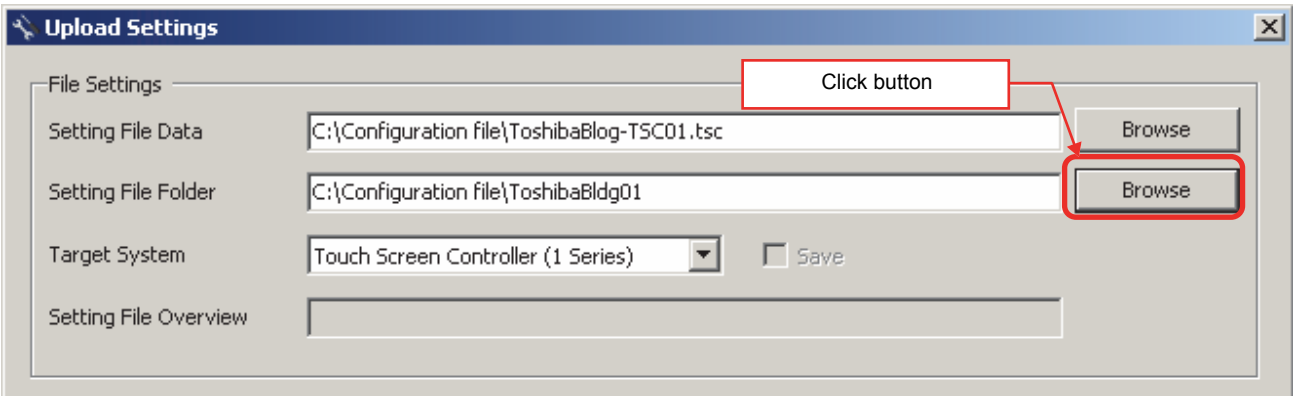

#### **Fig.208 [Upload Settings] screen (Specify folder directly)**

Select a folder containing the setting file on the Browse For Folder screen.

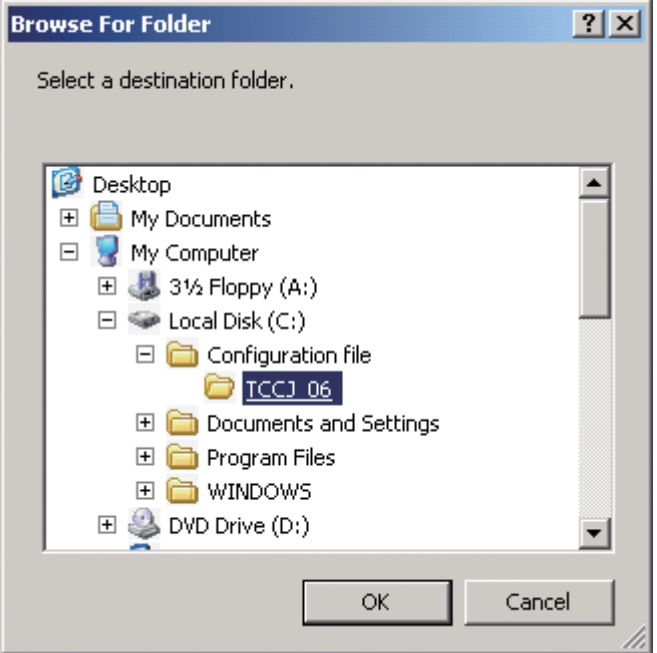

**Fig.209 [Browse For Folder] screen**

## **Specifying a Target System**

Select a destination system to upload the file to.

When setting file data is specified, the system is automatically selected depending on the settings.

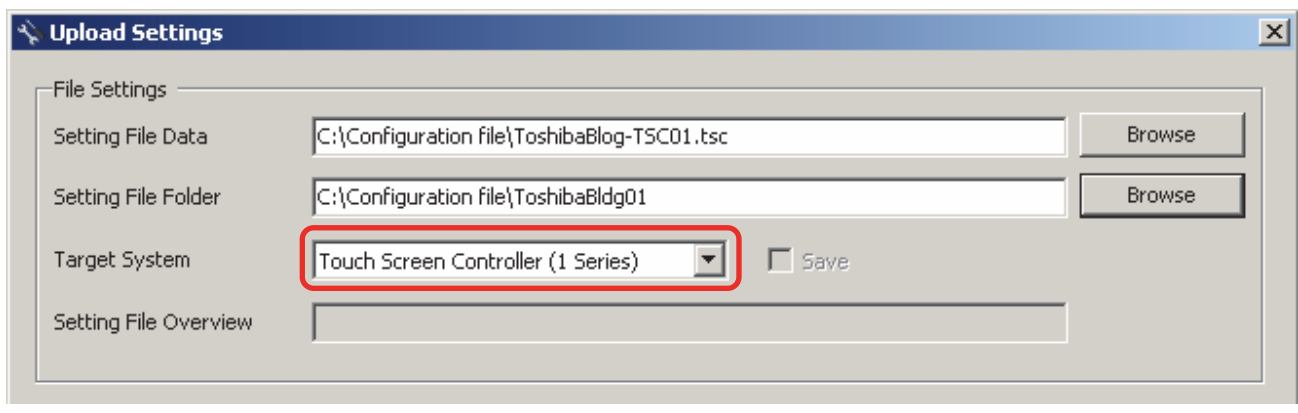

**Fig.210 [Upload Settings] screen (Target System)**

#### **Specifying an IP Address**

Specify the IP address of the destination system. When setting file data is specified, the address automatically appears.

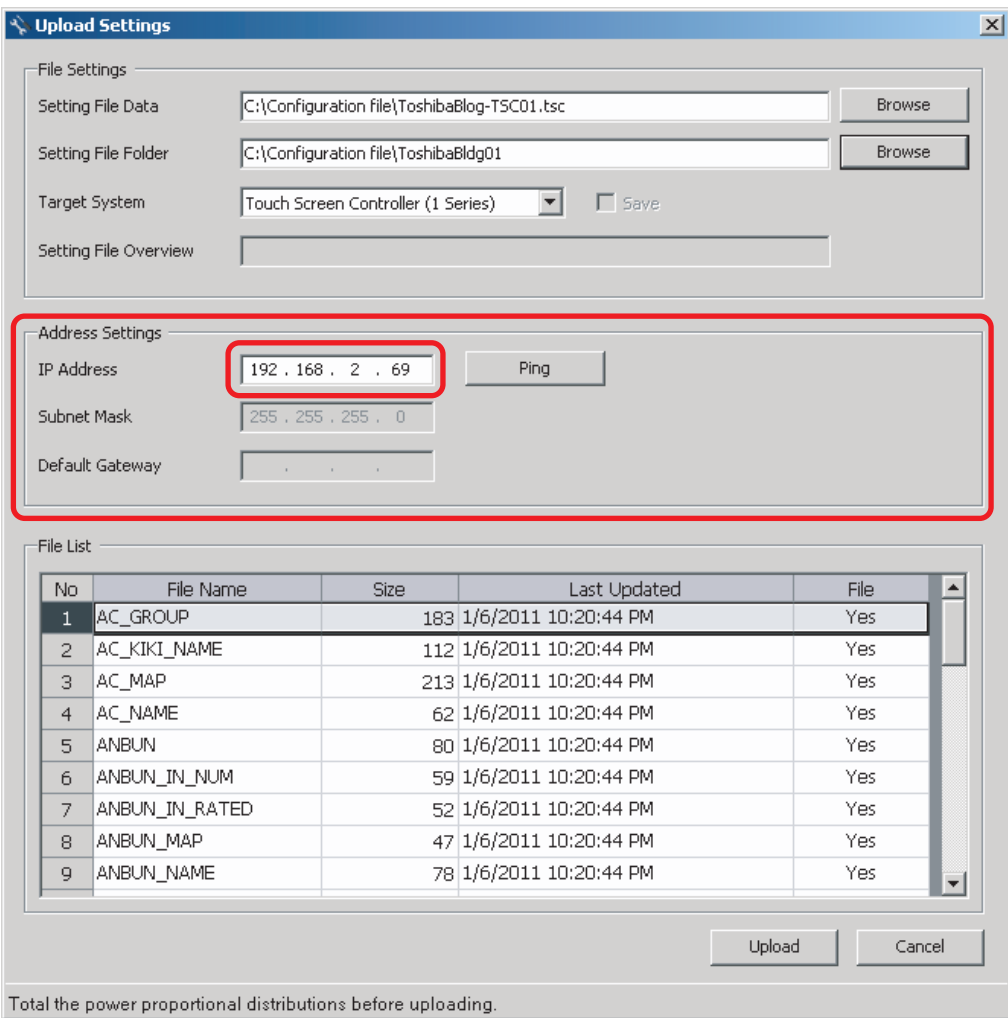

#### **Fig.211 [Upload Settings] screen (IP Address)**

The following table shows the items in the File List:

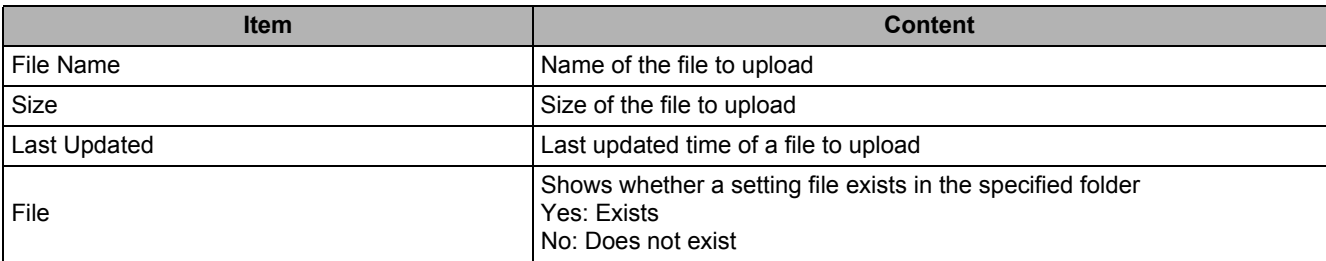

#### **Starting the Upload**

After the preparation (Specifying Setting File Data [\(P62\)](#page-62-0) to Specifying an IP Address ([P64\)](#page-64-0)) has been completed, click the Upload button. The upload starts.

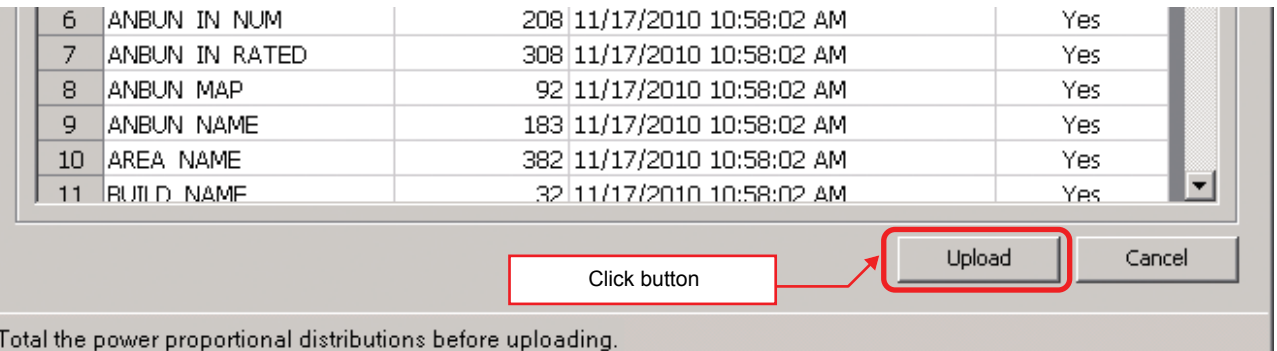

#### **Fig.212 [Upload Settings] screen (Upload button)**

The progress bar is displayed during the upload.

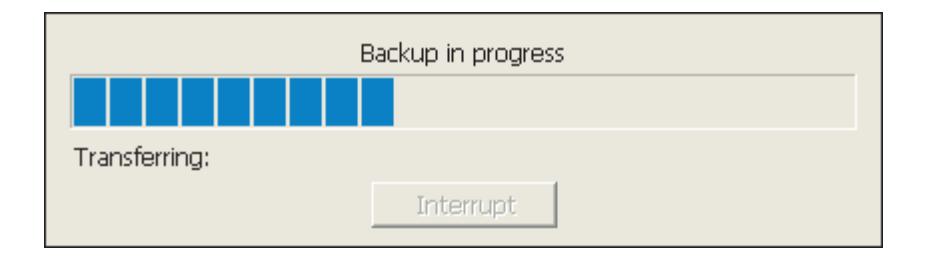

#### **Fig.213 Progress bar**

# **CAUTION**

If Compliant Manager, Smart Manager or Touch Screen Controller is shut down during upload, stored data may be damaged and the controller may not operate.

Do not shut down the controller during upload.

# **System Settings**

## **System Tab**

The following table shows the settings configured on the System tab:

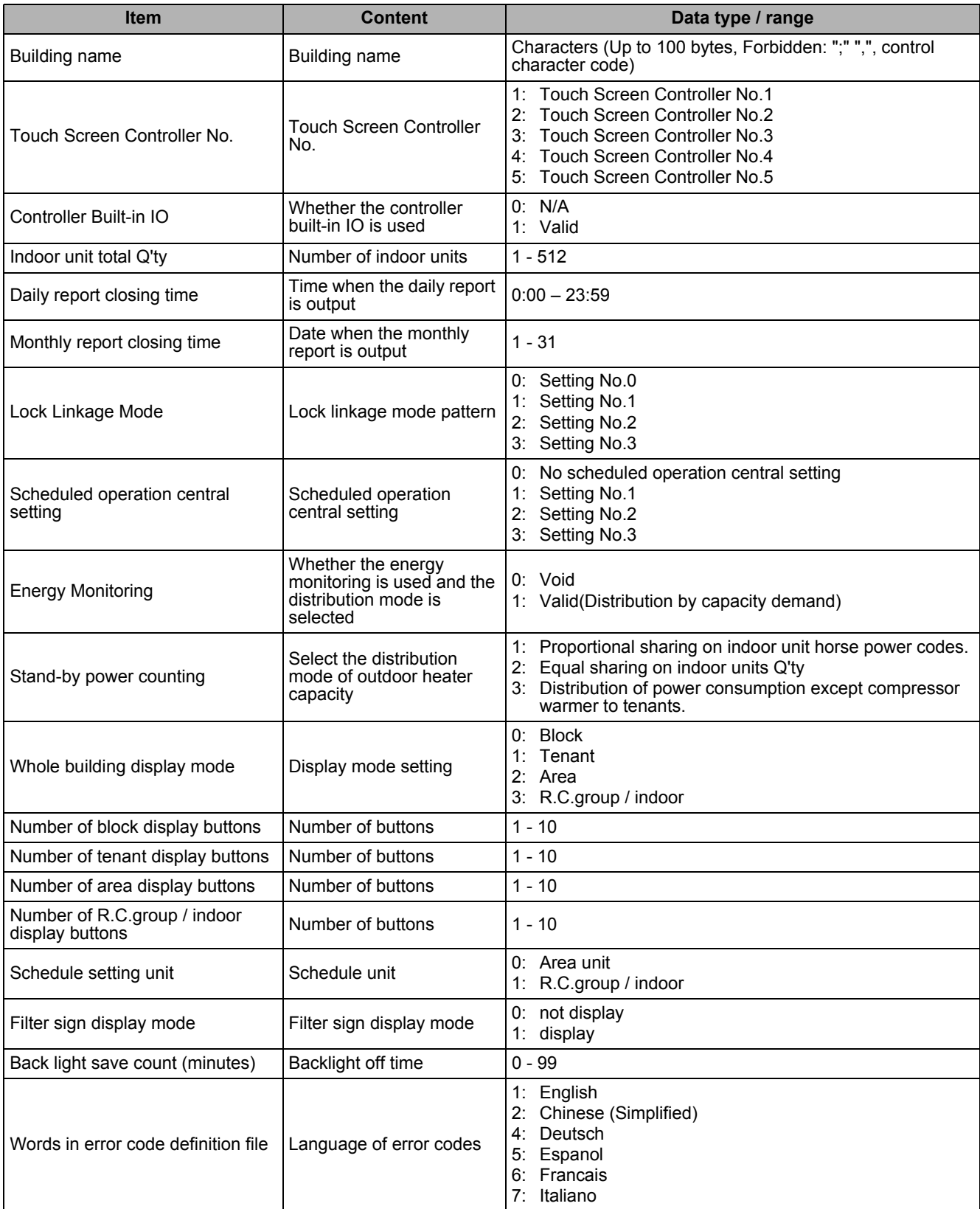

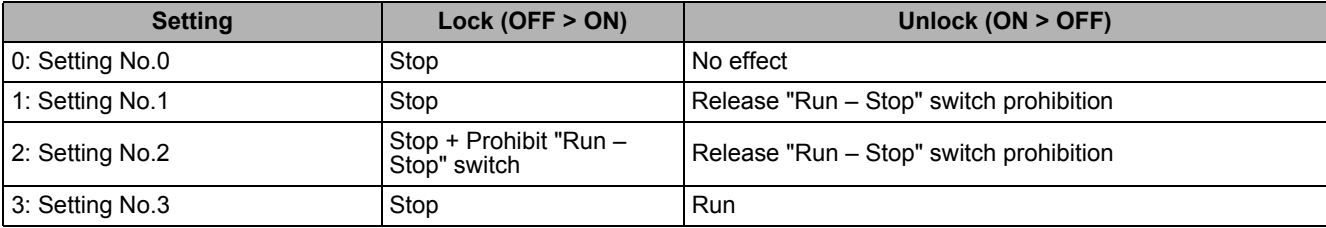

The following table shows the operations of Lock Linkage Mode:

The following table shows the operations of Schedule setting unit:

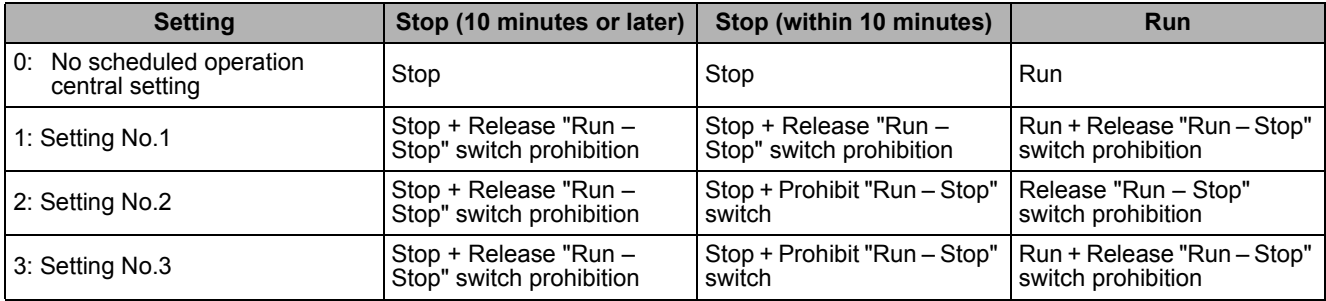

## **Server Setting Tab**

The following table shows the settings configured on the Server Setting tab:

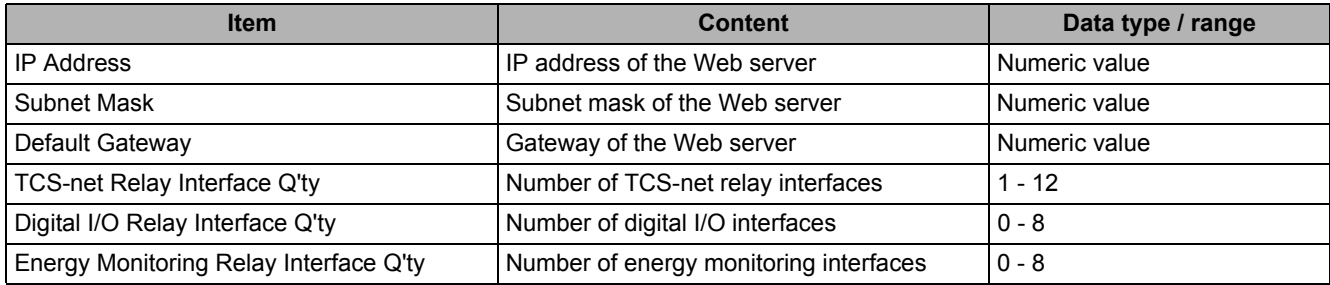

#### **Interface Address Tab**

The following table shows the settings configured on the Interface Address tab:

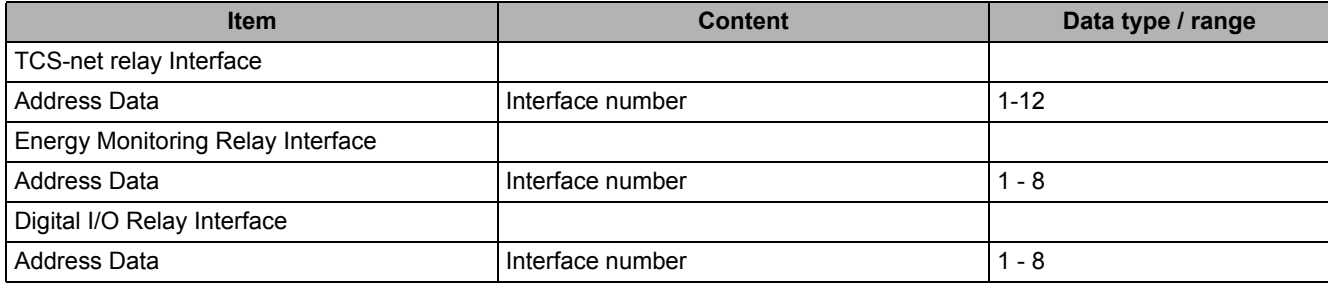

## **Interface Setting Tab**

The following table shows the settings configured on the Interface Setting tab:

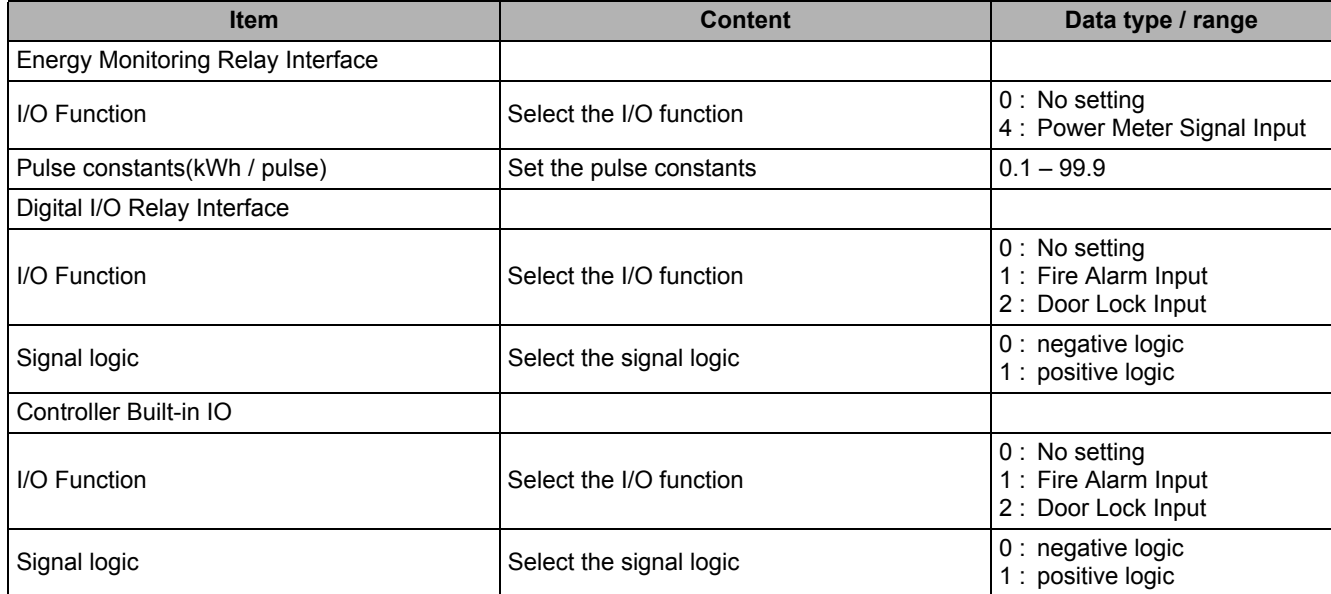

## **Outdoor Tab**

The following table shows the settings configured on the Outdoor tab:

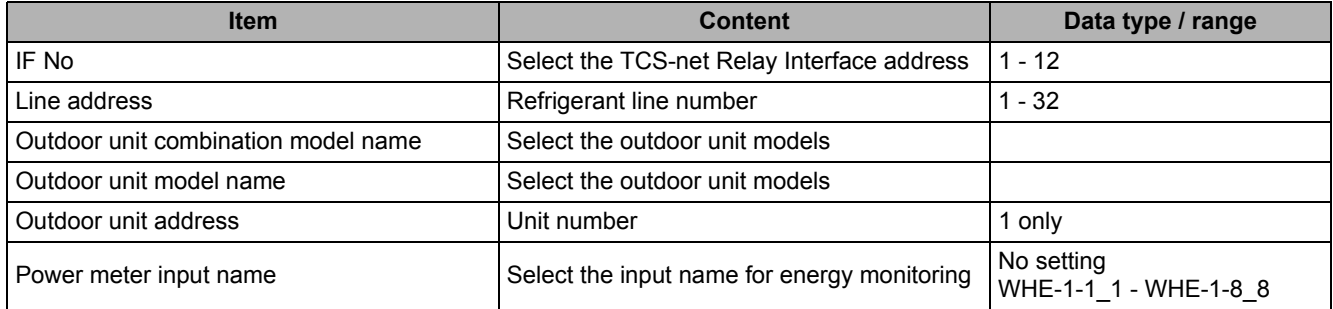

## **Zone Tab**

The following table shows the settings configured on the Zone tab:

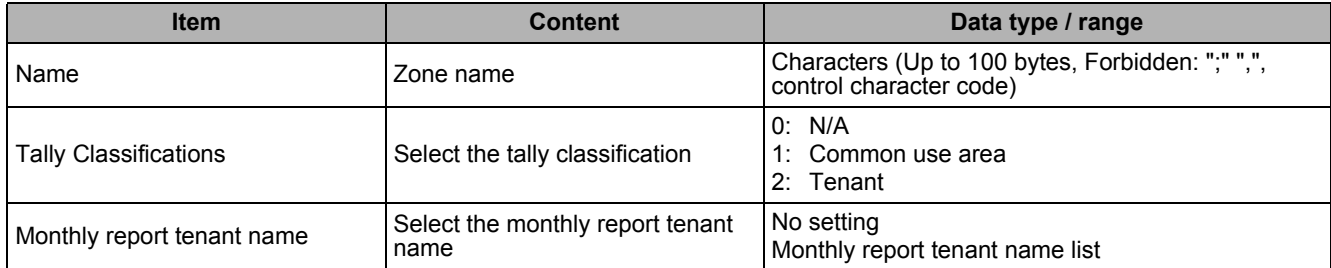

# $\hat{C}$ CAUTION

Fire alarm function that described in this manual can not be used with UL-approved system (Model: BMS-SM1281HTLUL).

## **Indoor Tab**

The following table shows the settings configured on the Indoor tab:

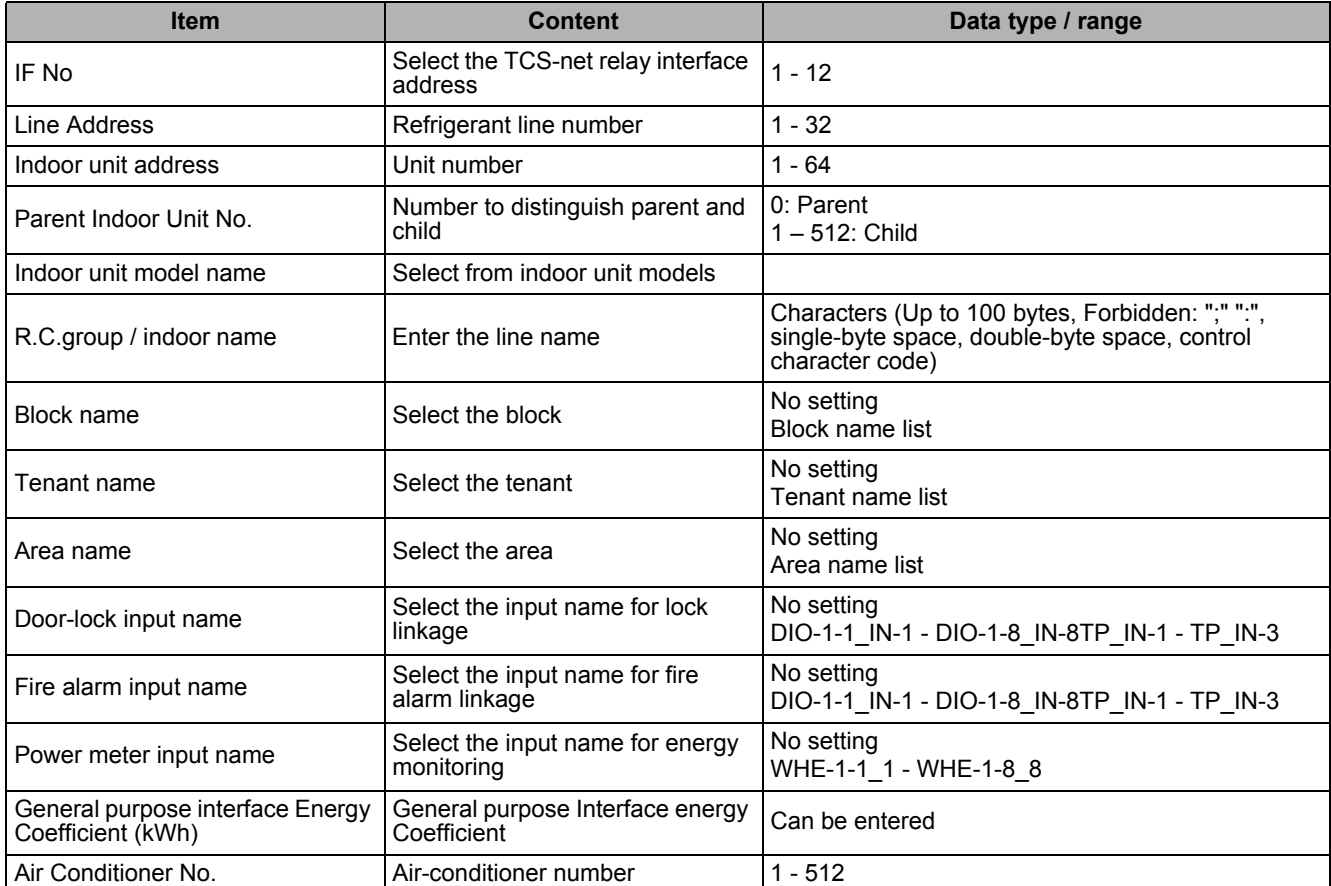

# **CAUTION**

Fire alarm function that described in this manual can not be used with UL-approved system (Model: BMS-SM1281HTLUL).

# *8* **Initialization Tool**

# **Initialization Tool**

The Initialization Tool resets the air-conditioner setting file data stored on the Touch Screen Controller, Compliant Manager, and Smart Manager, such as the schedule data, alarm history data, and daily / monthly report data, to the factory settings.

The tool contains the Restore function, which restores using data backed up with Data Download Software or backed up during initialization.

# **CAUTION**

Perform "Initialize System" before restoring. Otherwise, the Monthly Report Creation Software may not work correctly.

# ■ Starting / Exiting the Initialization Tool

## **Starting the Initialization Tool**

Use the menu of the Setting File Creation Software for North America or Windows menu to start the Initialization Tool.

## **Menu of the Setting File Creation Software for North America**

| √ Main Menu           |                            | $\Box$ D $\times$     |
|-----------------------|----------------------------|-----------------------|
| Operation<br>File     | Tool<br>Help               |                       |
| $E$ $\rightarrow$ $E$ | Output Template            | $\blacktriangleright$ |
|                       | Import                     |                       |
| New                   | Delete History             | BMS System newly.     |
| Select File           | Frequency                  | IMS System.           |
| <b>History List</b>   | <b>Initialization Tool</b> |                       |

**Fig.214 [Main Menu] screen (Initialization Tool)**

## **Windows menu**

Select [Start] > [All Programs] > [Toshiba] > [Setting File Creation Software for North America] > [Initialization Tool].

## **Exiting the Initialization Tool**

Click the [Close] button, the Exit button, or select the [File] menu then [Exit].

| Initialization Tool              |      |  |
|----------------------------------|------|--|
| Operation<br>Tool<br>Fie<br>Help |      |  |
|                                  |      |  |
| IP Addr Exit<br>192.168.2.30     | PING |  |

**Fig.215 [Main Menu] screen (Close button / Exit button)**

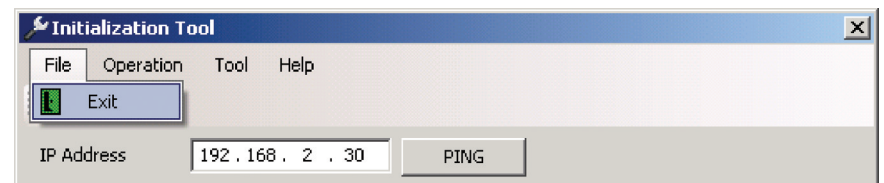

**Fig.216 [Main Menu] screen (Exit menu)**

The exit confirmation dialog box appears. Click [Yes] to exit, or [No] to cancel exiting.

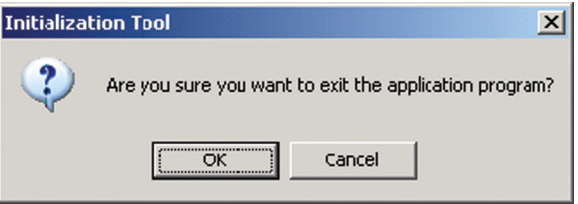

**Fig.217 Exit confirmation dialog box**

## **Initializing Data in a Target System**

Stored daily / monthly report files are deleted from the target system if a setting file is initialized or specific data (Report data files) is deleted.

Before performing this function, save registered power distribution data with Data Download Software.

## **Initializing a Setting File**

When a setting file is initialized, the schedule data, alarm history, and daily / monthly report files will be deleted in addition to the setting file.

Follow the procedure below:

- *1* **Specify an IP address.**
- *2* **Select the target system.**
- *3* **Select [Initialize Setting Files].**

## *4* **Specify a backup folder. [\(Fig.219](#page-124-0))**

A backup folder can be specified before initializing a setting file. If you do not specify a backup folder, the data will be backed up to "C:\Documents and Settings\All Users\Application Data\Toshiba Carrier Corporation\Initialization Tool\backup" in Windows XP, or "C:\Program Data\Toshiba Carrier Corporation\Initialization Tool\backup" in Windows Vista/7. This folder is a hidden folder. To show the folder, you need to change the "Folder Options" settings.

## *5* **Use the PING command to check the connection to the target system.**

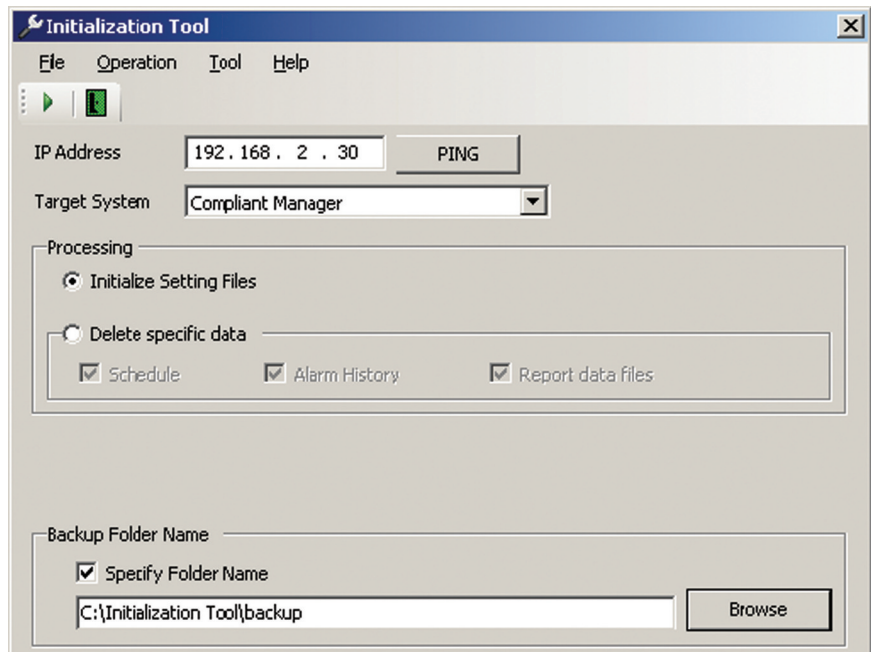

**Fig.218 [Initialization Tool] screen**

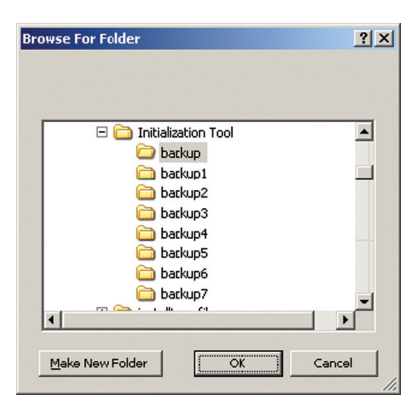

**Fig.219 [Browse For Folder] screen**

# <span id="page-124-0"></span>*6* **Click the [Execute] button, or select the [Operation] menu then [Execute].**

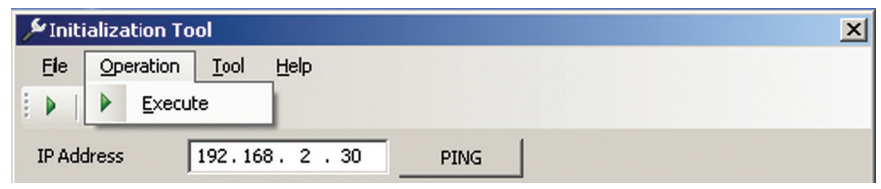

**Fig.220 [Initialization] screen (Execute button / Execute menu)**

*7* **Read the displayed warning message, and select the [Understand these warning messages and then perform the processing] checkbox.**

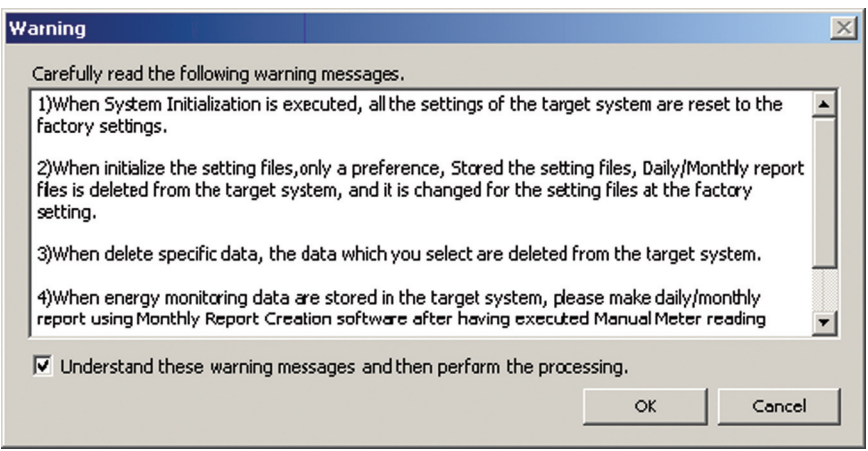

**Fig.221 [Warning] screen**

## *8* **Click the [OK] button. The initialization starts, and the progress bar appears.**

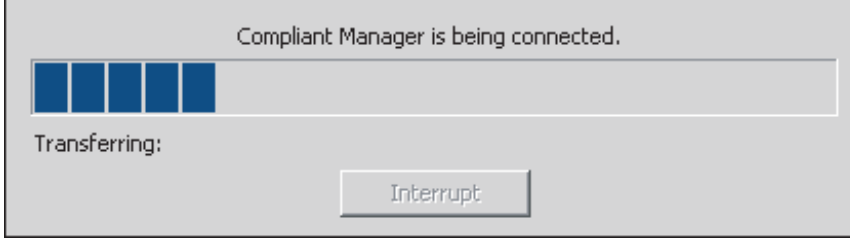

**Fig.222 Progress bar**

*EN*

*9* **If the initialization is completed successfully, the completion dialog box appears.**

# *10* **Restart the target system.**

**Press the reset button, or turn off the power and turn it back on again. When the power is turned off, wait until over a minute passes before turning it back on.**

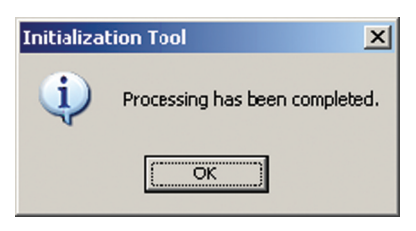

**Fig.223 Completion dialog box**

## **Deleting Specific Data**

Follow the procedure below:

- *1* **Specify an IP address.**
- *2* **Select the target system.**
- *3* **Select [Delete specific Data].**
- *4* **Select data to delete. [Schedule], [Alarm History], and [Report data files] can be selected. All the schedules of execution, master, and charges will be deleted.**

## *5* **Specify a backup folder. [\(Fig.225](#page-126-0))**

A backup folder can be specified before initializing a setting file. If you do not specify a backup folder, the data will be backed up to "C:\Documents and Settings\All Users\Application Data\Toshiba Carrier Corporation\Initialization Tool\backup" in Windows XP, or "C:\Program Data\Toshiba Carrier Corporation\Initialization Tool\backup" in Windows Vista/7. This folder is a hidden folder. To show the folder, you need to change the "Folder Options" settings.

*6* **Use the PING command to check the connection to the target system.**

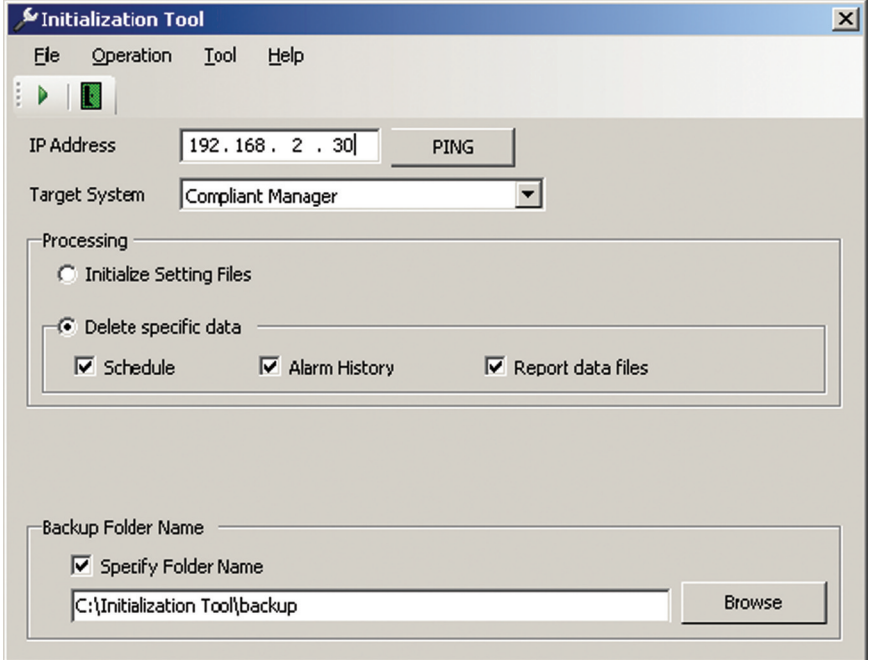

**Fig.224 [Initialization Tool] screen**

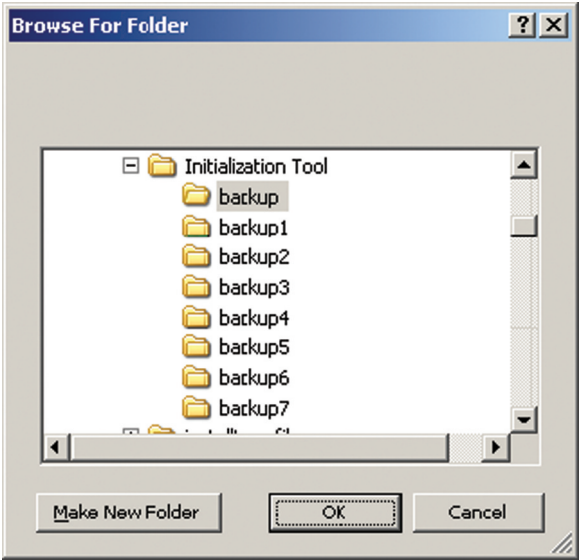

**Fig.225 [Browse For Folder] screen**

<span id="page-126-0"></span>*7* **Click the [Execute] button, or select the [Operation] menu then [Execute].**

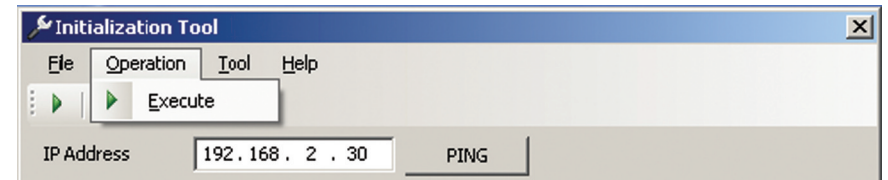

**Fig.226 [Initialization] screen (Execute button / Execute menu)**

*8* **Read the displayed warning message, and select the [Understand these warning messages and then perform the processing] checkbox.**

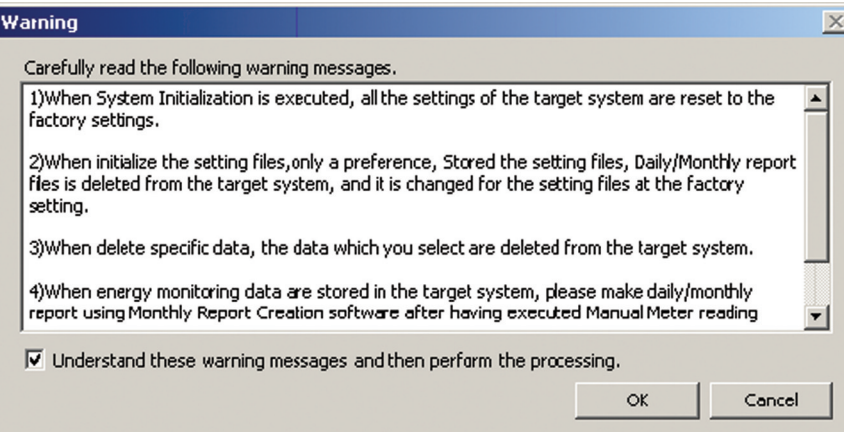

**Fig.227 [Warning] screen**

# *9* **Click the [OK] button.**

**The initialization starts, and the progress bar appears.**

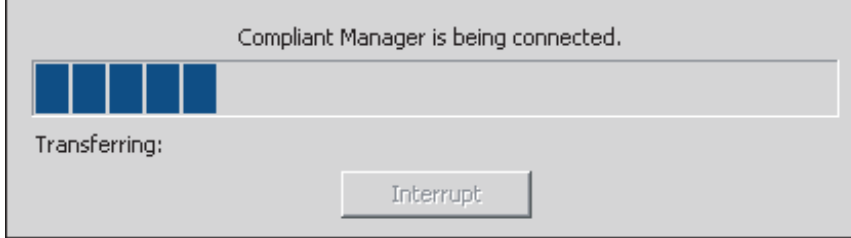

**Fig.228 Progress bar**

*10* **If the initialization is completed successfully, the completion dialog box appears.**

# *11* **Restart the target system.**

**Press the reset button, or turn off the power and turn it back on again. When the power is turned off, wait until over a minute passes before turning it back on.**

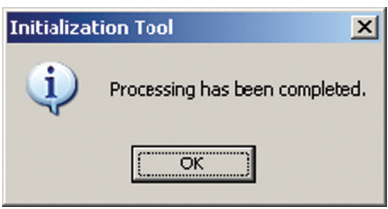

**Fig.229 Completion dialog box**

# **Initializing a System**

You can reset a target system to its default settings. All data in the system will be deleted.

Follow the procedure below:

- *1* **Specify an IP address.**
- *2* **Select the target system.**

# *3* **Specify a backup folder. [\(Fig.231](#page-128-0))**

A backup folder can be specified before initializing a setting file. If you do not specify a backup folder, the data will be backed up to "C:\Documents and Settings\All Users\Application Data\Toshiba Carrier Corporation\Initialization Tool\backup" in Windows XP, or "C:\Program Data\Toshiba Carrier Corporation\Initialization Tool\backup" in Windows Vista/7. This folder is a hidden folder. To show the folder, you need to change the "Folder Options" settings.

# *4* **Use the PING command to check the connection to the target system.**

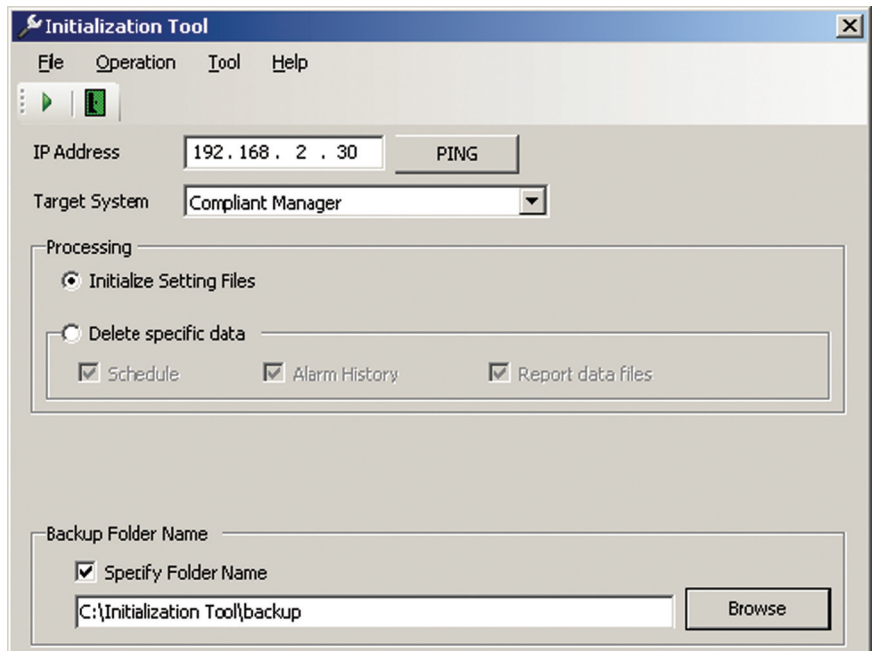

#### **Fig.230 [Initialization Tool] screen**

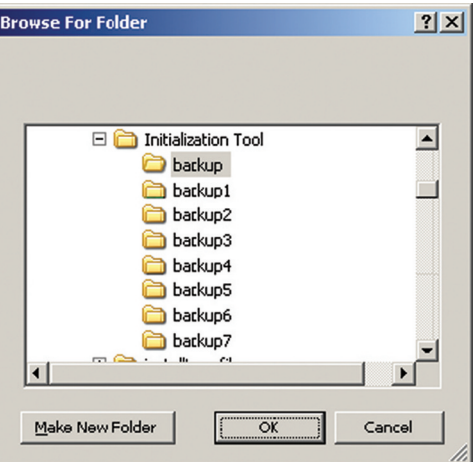

<span id="page-128-0"></span>**Fig.231 [Browse For Folder] screen**

*EN*

*5* **Select the [Tool] menu then [Initialize System].**

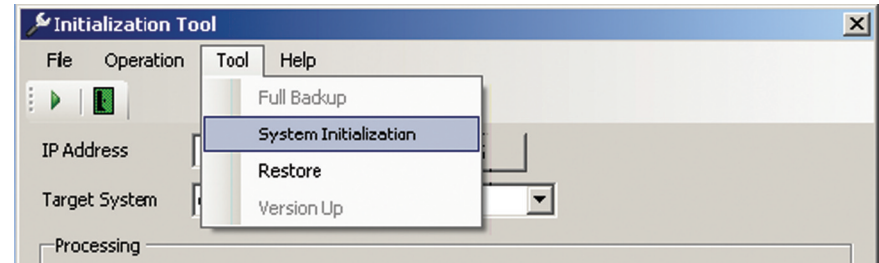

**Fig.232 [Initialization] screen (Initialize System menu)**

*6* **Read the displayed warning message, and select the [Understand these warning messages and then perform the processing] checkbox.**

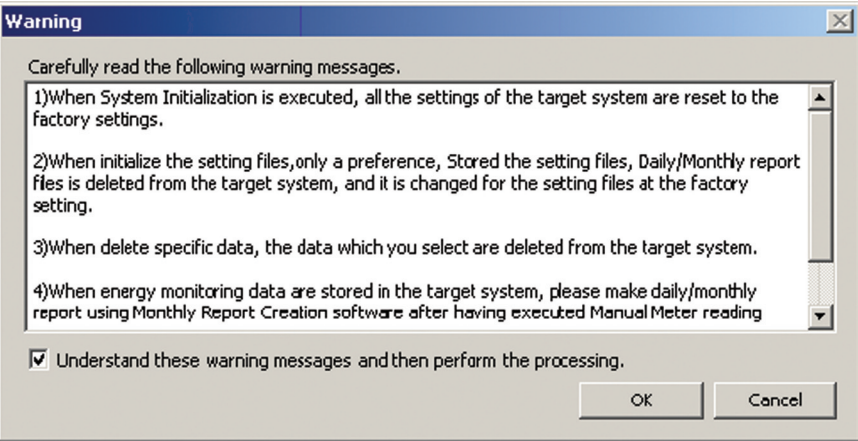

**Fig.233 [Warning] screen**

*7* **Click the [OK] button. The initialization starts, and the progress bar appears.**

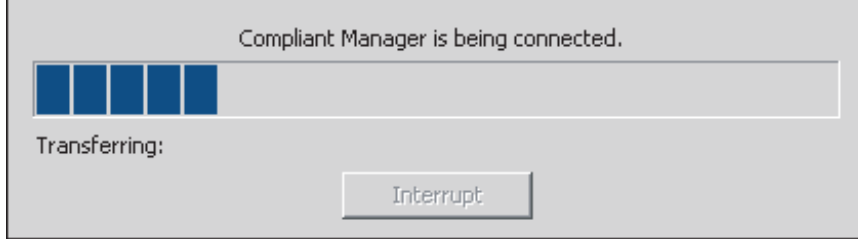

**Fig.234 Progress bar**

*8* **If the initialization is completed successfully, the completion dialog box appears.**

*9* **Restart the target system.**

**Press the reset button, or turn off the power and turn it back on again. When the power is turned off, wait until over a minute passes before turning it back on.**

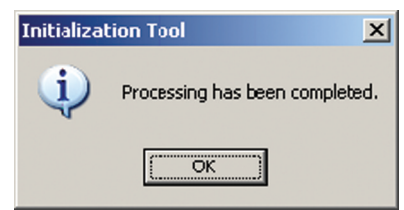

**Fig.235 Completion dialog box**

# ■ Restoring Data

You can restore data in a target system from backup using data automatically backed up with Initialization Tool or Data Download Software.

Note that all current data in the system will be deleted.

Perform "Initialize System" before restoring. Otherwise, the Monthly Report Creation Software may not work correctly.

Follow the procedure below:

- *1* **Specify an IP address.**
- *2* **Select the target system.**

# *3* **Specify a backup folder. [\(Fig.237](#page-130-0))**

A backup folder can be specified before restoring data. If you do not specify a backup folder, the data will be backed up to "C:\Documents and Settings\All Users\Application Data\Toshiba Carrier Corporation\Initialization Tool\backup" in Windows XP, or "C:\Program Data\Toshiba Carrier Corporation\Initialization Tool\backup" in Windows Vista/7. This folder is a hidden folder. To show the folder, you need to change the "Folder Options" settings.

## *4* **Use the PING command to check the connection to the target system.**

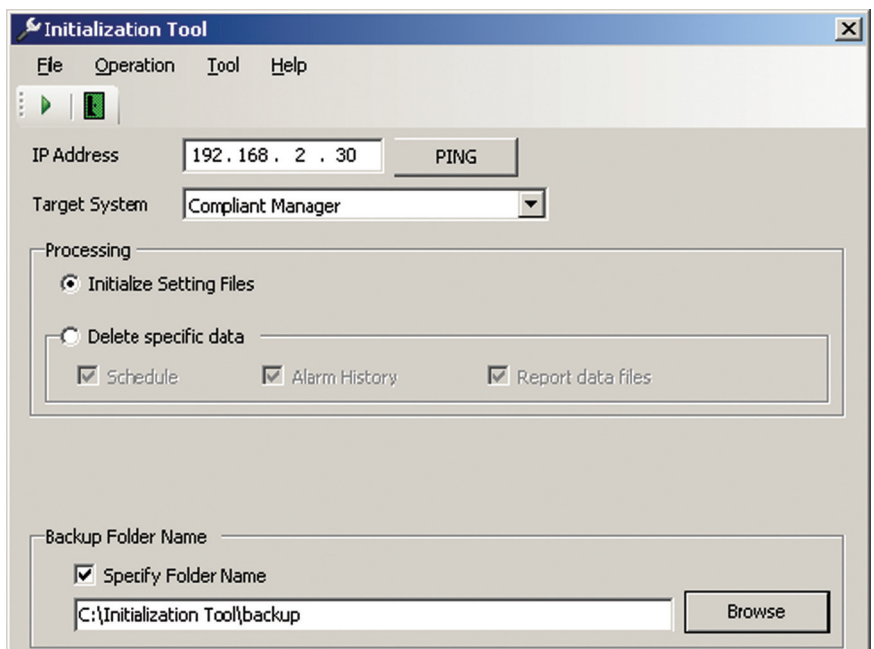

#### **Fig.236 [Initialization Tool] screen**

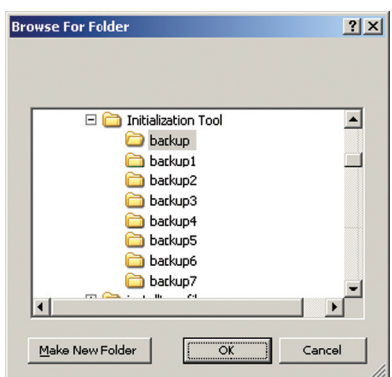

<span id="page-130-0"></span>**Fig.237 [Browse For Folder] screen**

*5* **Select the [Tool] menu then [Restore].**

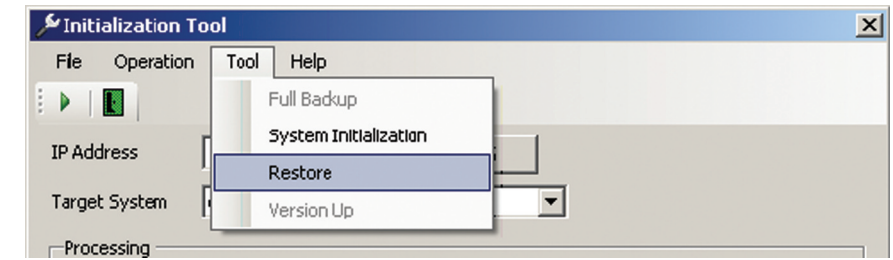

**Fig.238 [Initialization] screen (Restore menu)**

- *6* **The Check Destination Folder screen appears.**
- *7* **Click the Browse button, and select the folder containing the restored data on the displayed Browse For Folder screen ([Fig.240](#page-131-0)).**
- *8* **Click the OK button.**

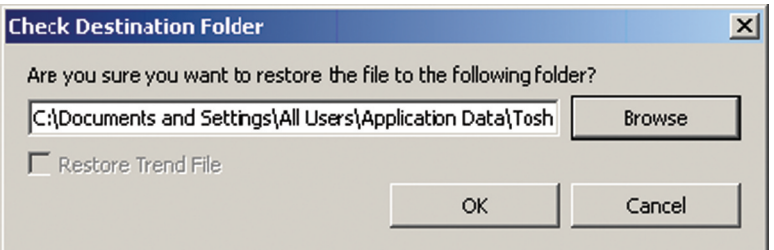

**Fig.239 [Check Destination Folder] screen**

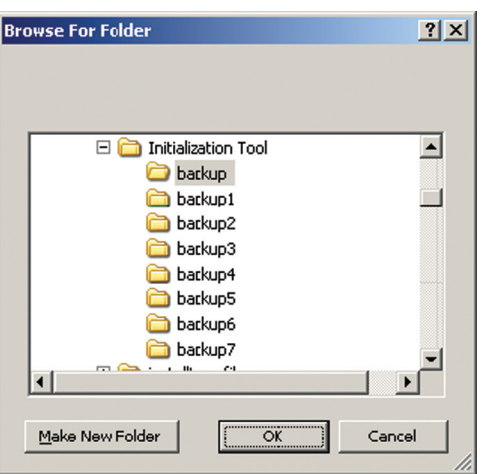

<span id="page-131-0"></span>**Fig.240 [Browse For Folder] screen**

*9* **Read the displayed warning message, and select the [Understand these warning messages and then perform the processing] checkbox.**

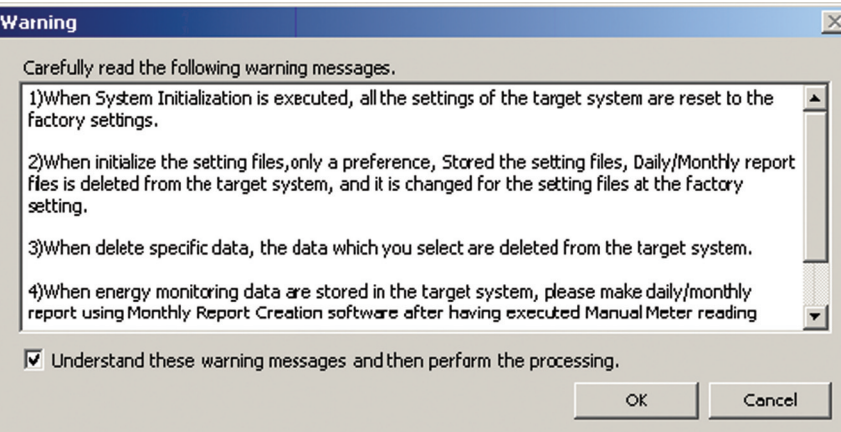

**Fig.241 [Warning] screen**

## *10* **Click the [OK] button.**

**The Restoration starts, and the progress bar appears.**

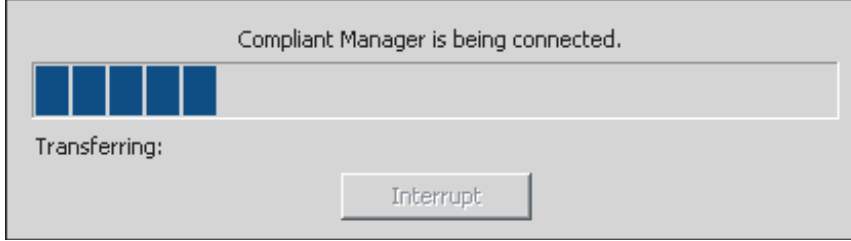

**Fig.242 Progress bar**

*11* **If the restoration is completed successfully, the completion dialog box appears.**

# *12* **Restart the target system.**

**Press the reset button, or turn off the power and turn it back on again. When the power is turned off, wait until over a minute passes before turning it back on.**

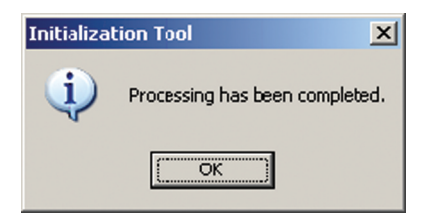

**Fig.243 Completion dialog box**

# **Checking the Version Information**

Select the [Help] menu then [About].

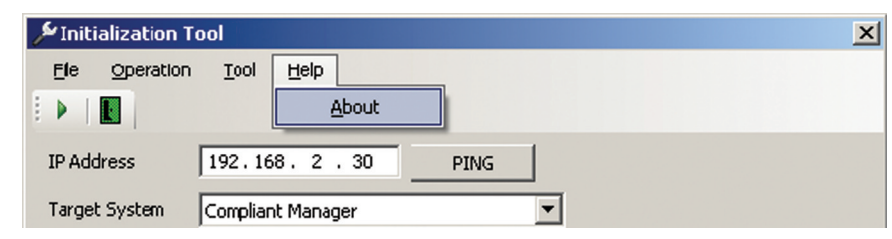

**Fig.244 [Initialization] screen (About menu)**

The version information appears.

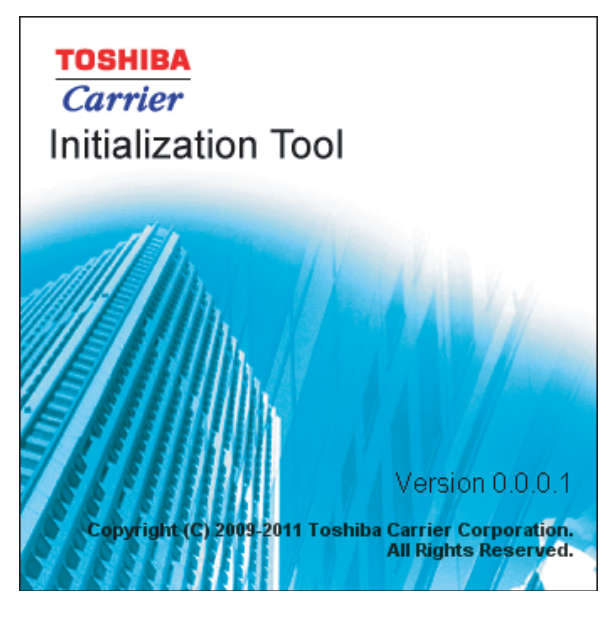

**Fig.245 [About] screen**

# *9* **License Agreement**

Before using "Setting File Creation Software for North America" (hereinafter referred to as "this software," read this software's license agreement (hereinafter referred to as "this agreement") carefully.

By using or installing this software in part or as a whole, you agree to be bound by the terms of this agreement. If you (hereinafter referred to as "the user") do not agree to the terms of this agreement, return it to the place of purchase without using or installing this software.

- 1. Under this agreement, this software means a computer program that is accompanied by this agreement as a recording medium or file, plus any and all other data including electronic documentation provided. Data that is explicitly not contained in this software is excluded.
- 2. Toshiba Carrier Corporation retains the ownership and intellectual property rights to this software. The user may use this software by agreeing to the terms and conditions of this agreement for purposes designated by Toshiba Carrier Corporation or agreed upon by Toshiba Carrier Corporation and the user.
- 3. Toshiba Carrier Corporation owns the copyright to this software. This software is protected by copyright laws and international treaties.
- 4. The user may duplicate and install this software for purposes described in the documentation for this software. The user shall immediately delete a copy of this software when it becomes unnecessary. Excluding the above case, the user shall not duplicate this software.
- 5. The user shall make no attempt to reverse engineer, decompile, disassemble, or alter this software.
- 6. The user shall not let any other users use this software over a local network or the Internet.
- 7. The user shall not distribute, give, rent, lease, sell, or sublicense this software or the right to use this software to any third party.
- 8. The user shall respect the intellectual property rights of this software. In addition, the user shall recognize that this software is confidential and avoid disclosing this software to any third party.
- 9. The user agrees to comply with the Foreign Exchange and Foreign Trade Control Law, the Export Trade Control Order, the United States Export Administration Act and all applicable international and national laws and regulations that apply to this software directly or indirectly.
- 10.The user is allowed to use this software as is without any explicit or implicit guarantee. No implicit commercial guarantees or specific purpose applicability guarantees apply. Toshiba Carrier Corporation has no responsibility to guarantee the quality or performance of this software. Toshiba Carrier Corporation has no responsibility whatsoever for any damage, loss, cost or expense, incurred by the user, arising from the use of this software.
- 11.If the terms of this agreement are violated or this agreement is cancelled, the user shall uninstall and remove this software, and return the recording media and files (including copies) to Toshiba Carrier Corporation.
- 12.Toshiba Carrier Corporation reserves the right to terminate the use of this software and modify or improve this software at any time.
- 13.This agreement will be governed by and construed in accordance with the laws of Japan. (However, the applicable law selection rules are excluded. Hereinafter the same shall apply)

# **Appendix A**

# **BACnet**

# **CAUTION**

The air conditioner number is used as the identifier (address) for the air conditioner on the system when it is connected to the system.

This number is automatically indexed when a file is output, if an indoor unit is added, deleted, or moved on the indoor tab, the air conditioner number before the change may be different after the change.

Because of this, if the operation above is done, the air conditioner number is changed and the address may be incorrect when reconnecting to the system (The air conditioner may not operate or a different air conditioner may operate).

If you change the settings on the indoor tab, it may change the air conditioner number used on the system, therefore note that it may be necessary to reset the system when outputting the file and uploading to the BACnet local server.

# **Using the Setting File Creation Software for North America**

## **Starting / Exiting the Setting File Creation Software for North America**

#### **Starting the Setting File Creation Software for North America**

Use the desktop icon or Windows menu to start the Setting File Creation Software for North America.

## *1* **Start the Setting File Creation Software for North America.**

• Desktop icon

Double-click the desktop icon.

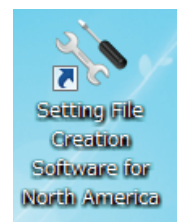

**Fig.246 Setting File Creation Software for North America desktop icon**

• Windows menu

Select [Start] > [All Programs] > [Toshiba] > [Setting File Creation Software for North America].

# *2* **The startup screen appears.**

The startup screen appears.

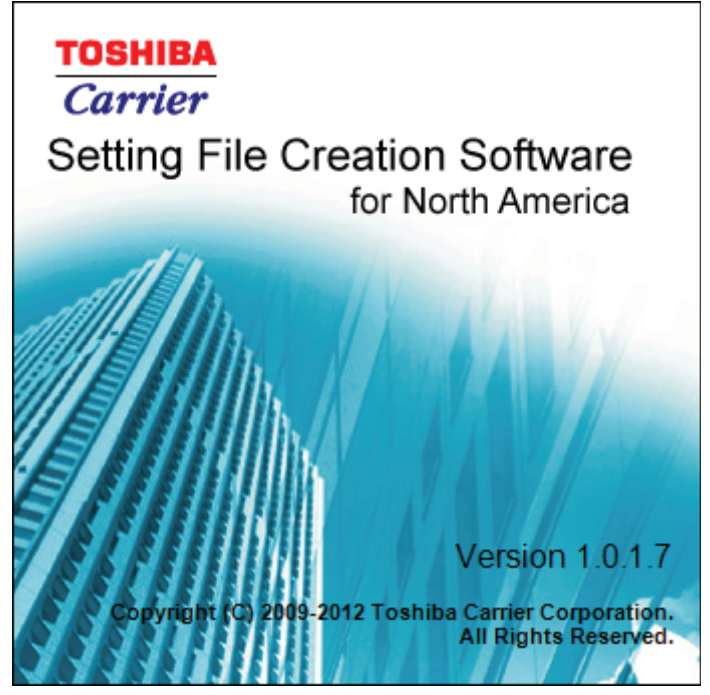

**Fig.247 Startup screen**

*3* **Setting File Creation Software for North America Startup Complete.**

The startup screen (Fig.247) disappears, and the Main Menu screen [\(Fig.2](#page-9-0)) appears. The Setting File Creation Software for North America startup is now complete, and the software can be operated.

#### **Exiting the Setting File Creation Software for North America**

Click the [Close] button, the Exit button, or select the [File] menu then [Exit].

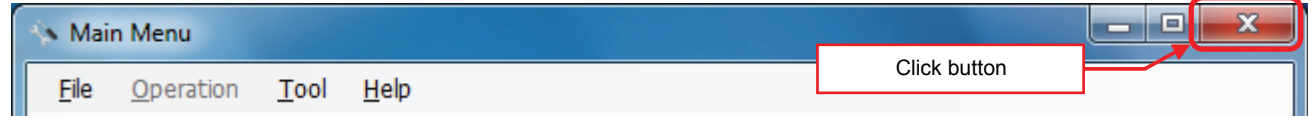

**Fig.248 [Main Menu] screen (Close button)**

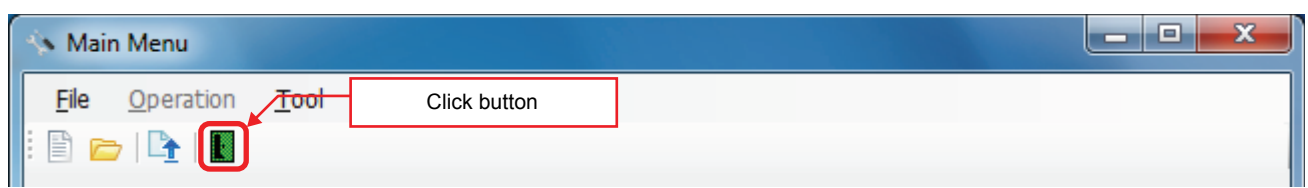

**Fig.249 [Main Menu] screen (Exit button)**

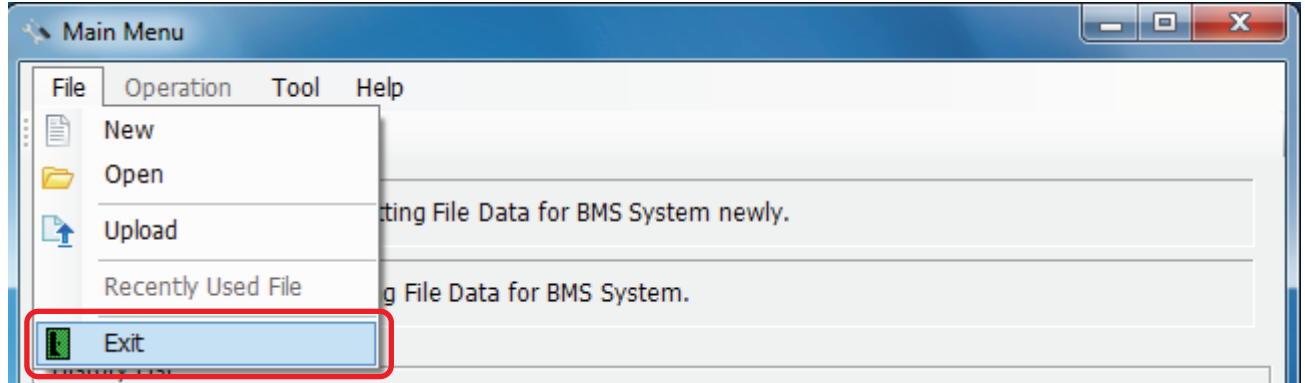

#### **Fig.250 [Main Menu] screen (Exit menu)**

The exit confirmation dialog box appears. Click [Yes] to exit, or [No] to cancel exiting.

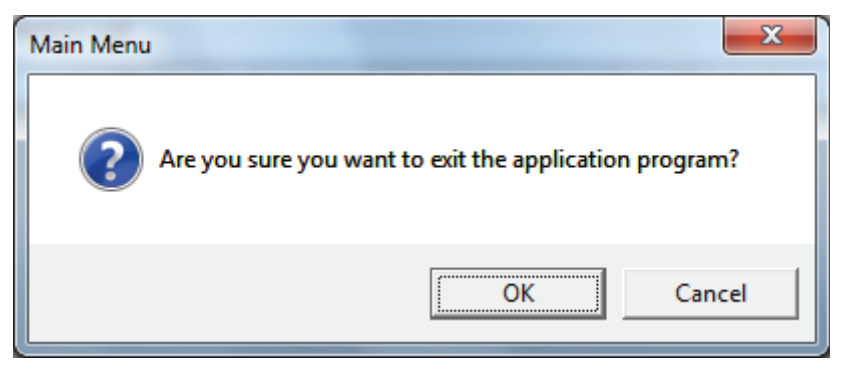

**Fig.251 Exit confirmation dialog box**

## **Creating New Data**

Click the [New] button, or select the [File] menu then [New]. The Select System screen [\(Fig.3\)](#page-10-1) appears.

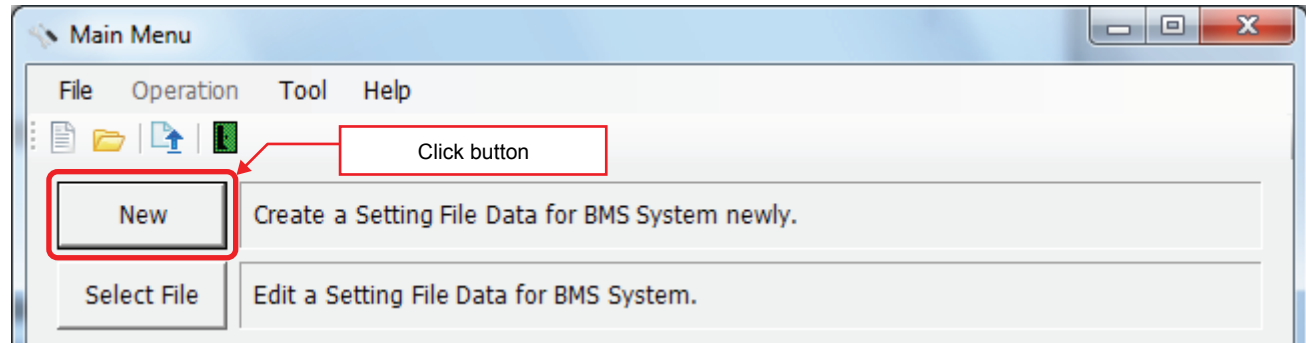

### **Fig.252 [Main Menu] screen (New button 1)**

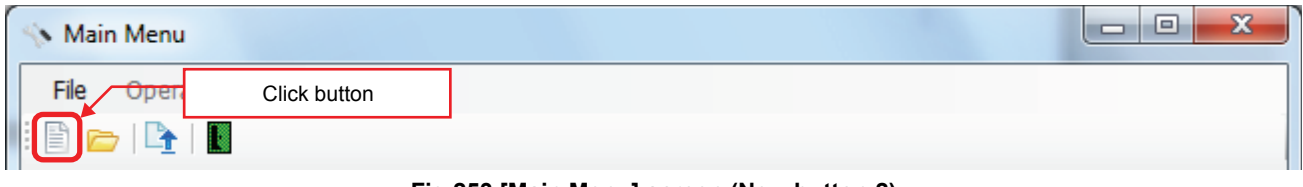

#### **Fig.253 [Main Menu] screen (New button 2)**

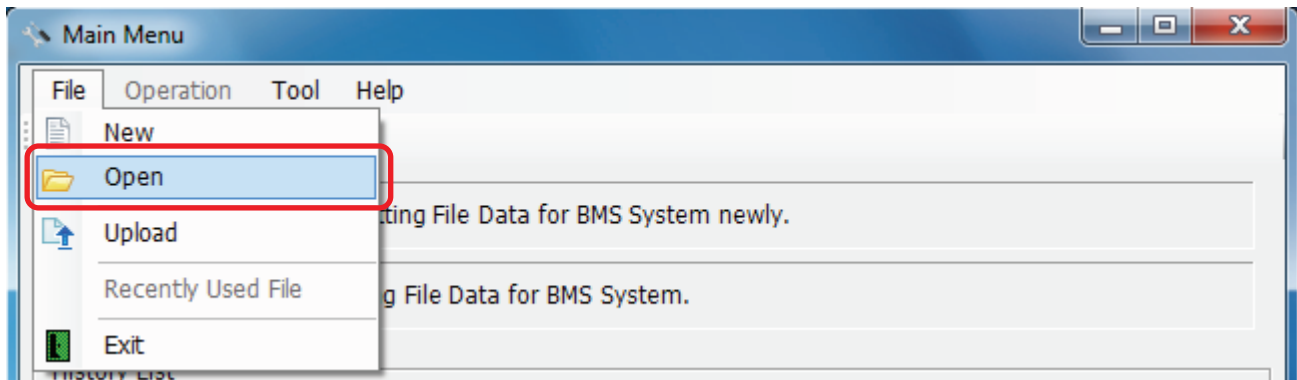

#### **Fig.254 [Main Menu] screen (New menu)**

When the Open screen has opened, select a file to edit. The system screen ([Fig.4\)](#page-10-0) appears.

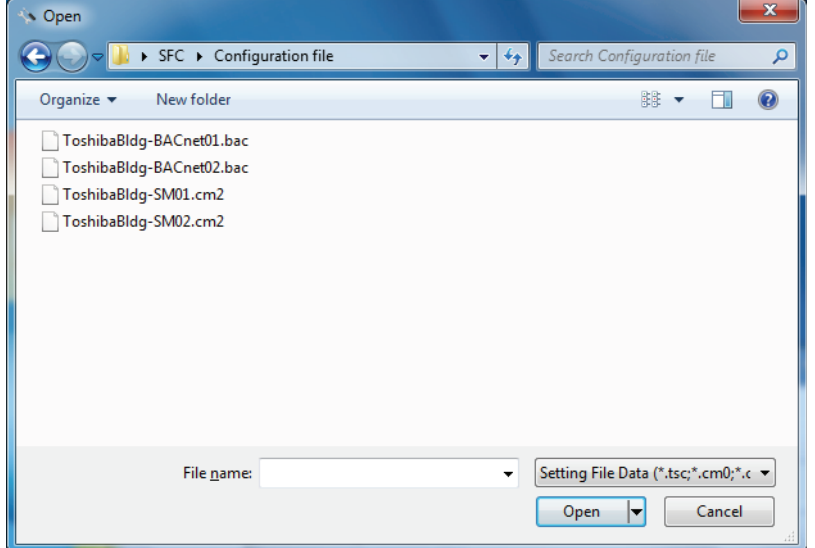

**Fig.255 [Open] screen**

## **Using a History File to Edit Data**

Double-click a line in the History List, or select a file from Recently Used File. The system screen ([Fig.4](#page-10-0)) appears.

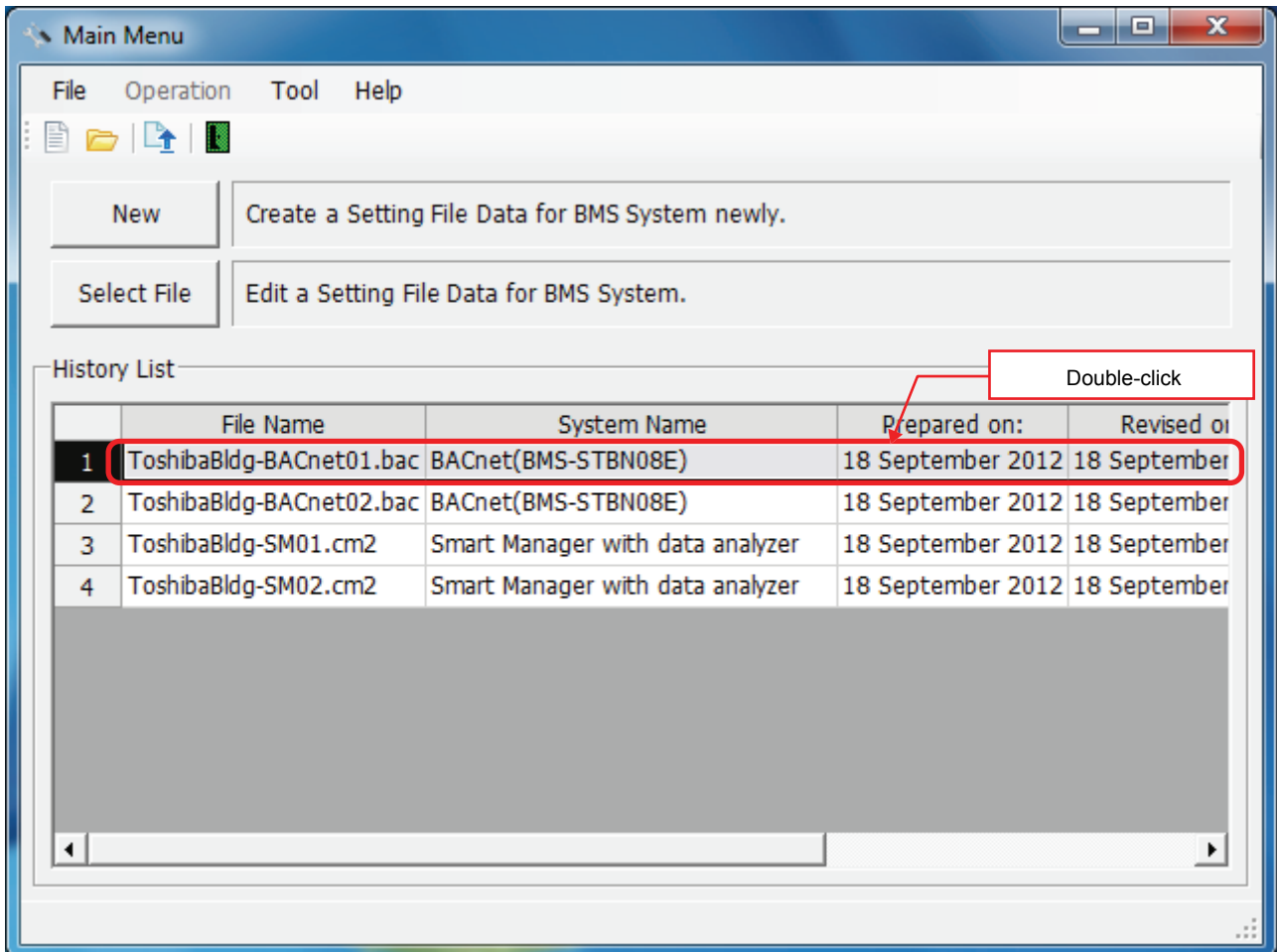

**Fig.256 [Main Menu] screen (History List)**

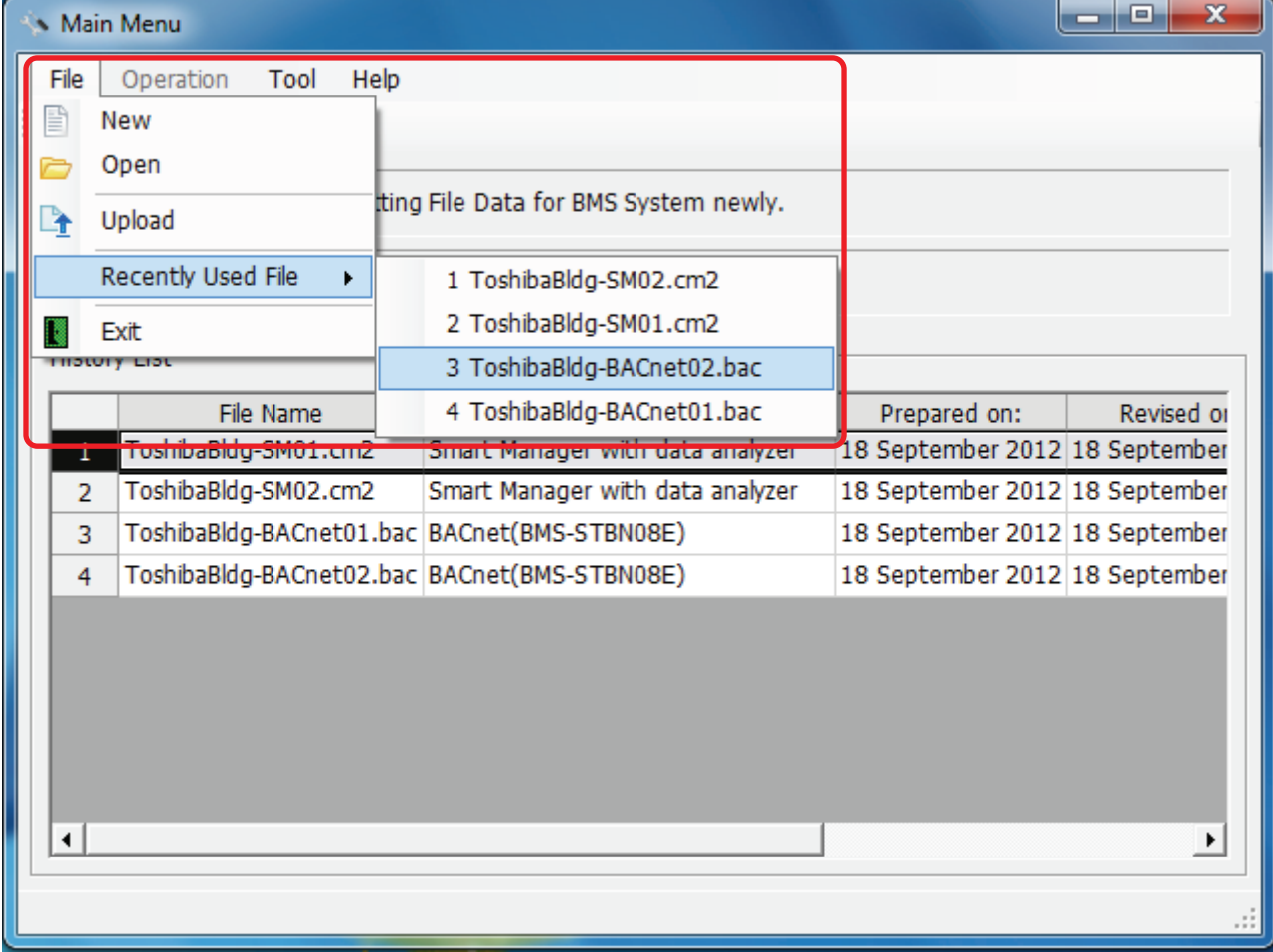

Up to 9 files are stored in Recently Used File.

**Fig.257 [Main Menu] screen (Recently Used File)**

If the selected file does not exist, a warning appears.

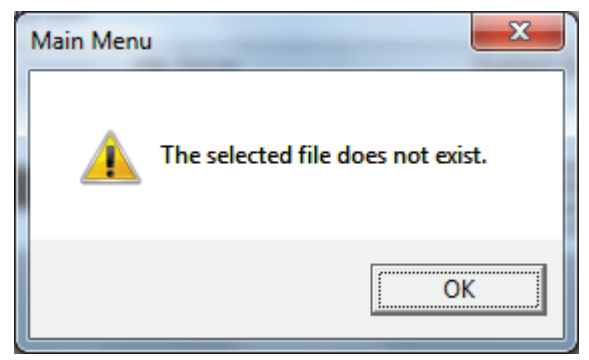

**Fig.258 Warning message box**

## **Setting Up the System**

Select the [System] tab and configure the settings.

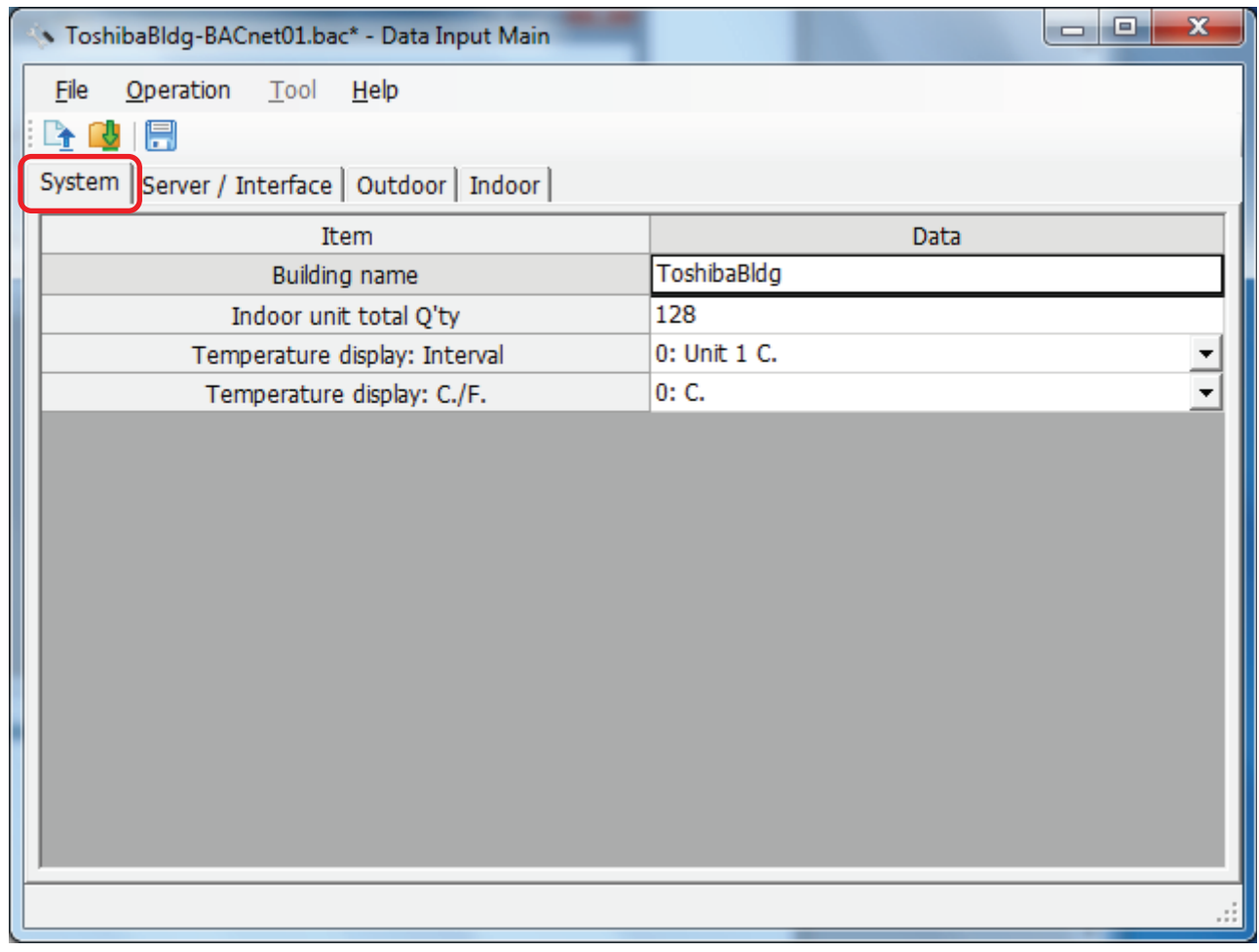

#### **Fig.259 [System] tab**

The following table shows how to enter / select data:

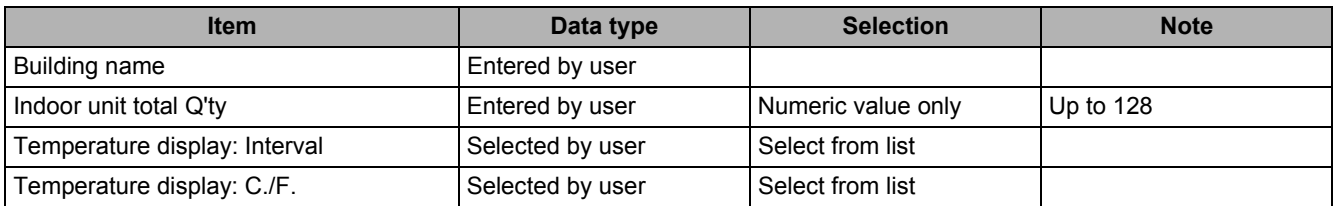

**Table.1 How to enter / select data**

### **Setting Up the Server**

Select "Server Setting" on the "Server / Interface" tab and set the number of interfaces and the IP address of the BACnet local server.

On the BACnet, when the server's IP address is uploaded it is automatically edited according to the IP address, subnet mask, and default gateway information set in this tab.

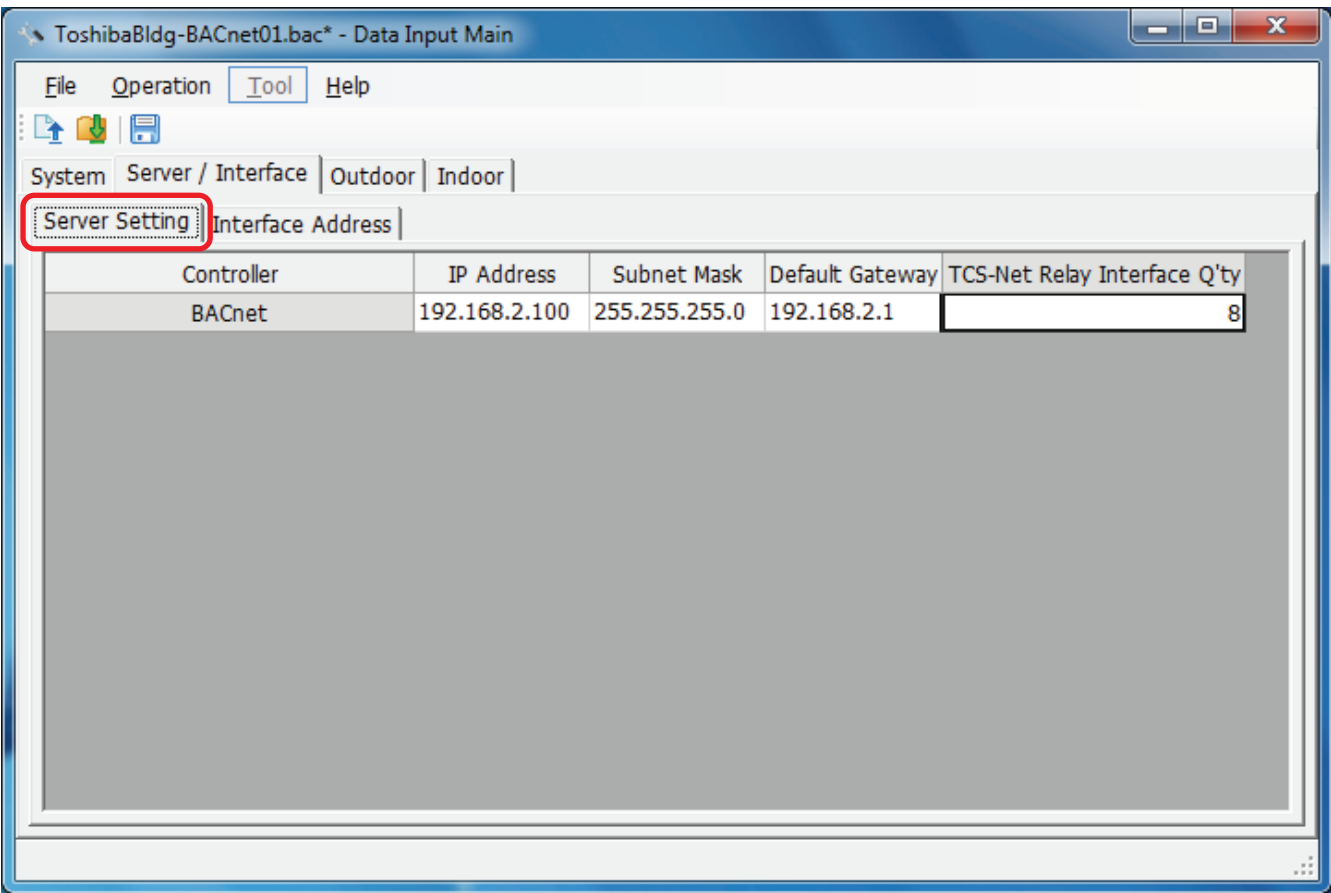

#### **Fig.260 [Server Setting] tab**

The following table shows how to enter / select data:

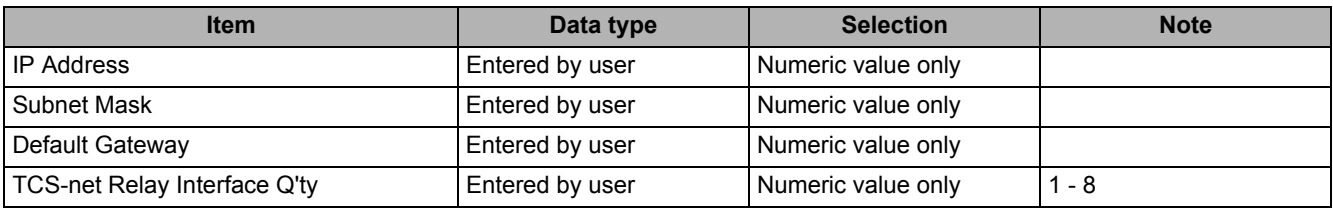

**Table.2 How to enter / select data**

*EN*

## **Setting Up the Interface Address**

Select the [Interface Address] tab under the [Server / Interface] tab, and configure the settings.

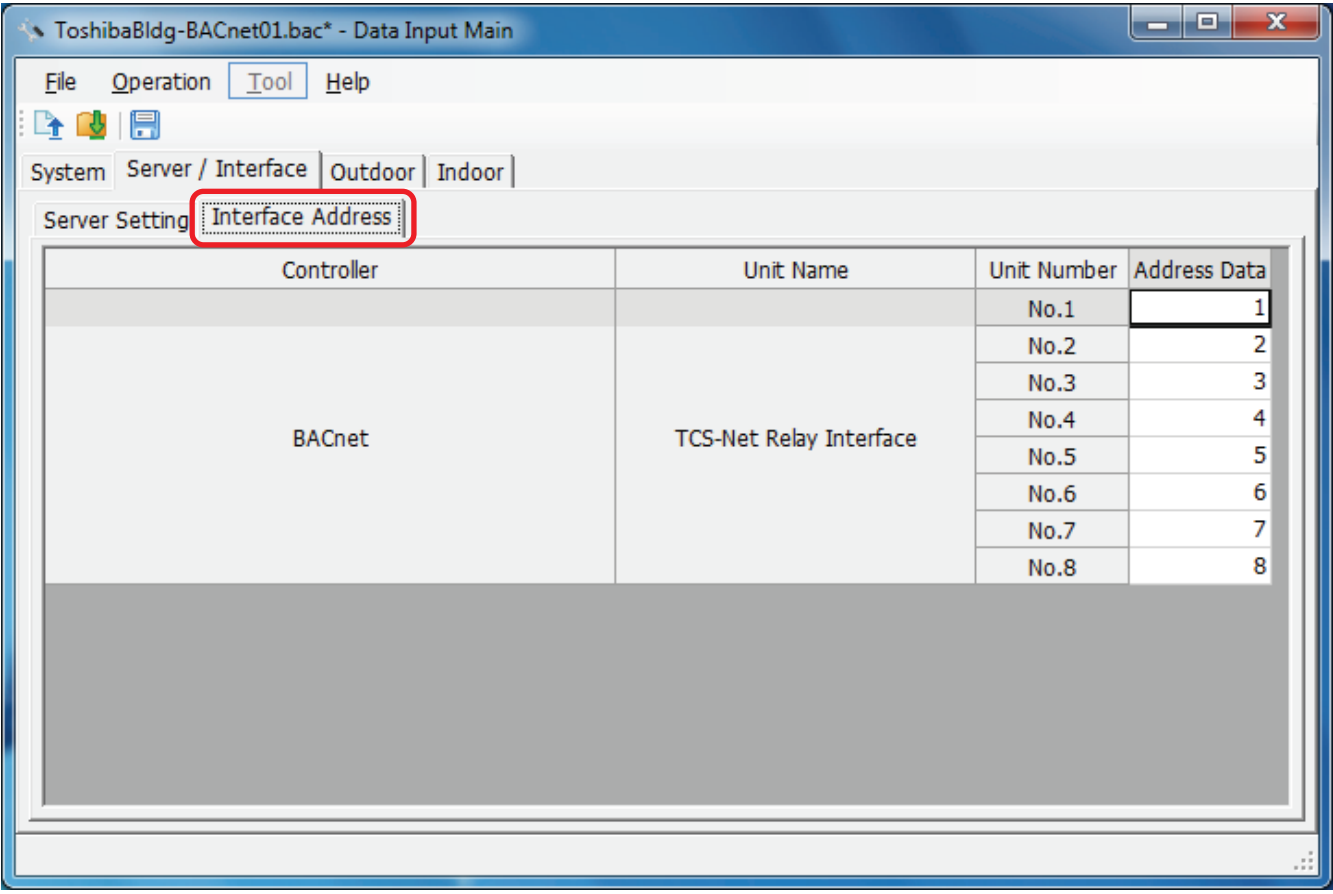

#### **Fig.261 [Interface Address] tab**

The following table shows how to enter / select data:

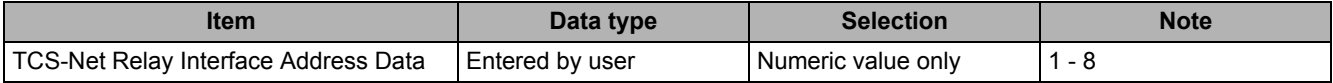

**Table.3 How to enter / select data**
### **Adding an Outdoor Unit**

Click the [New] button, or select the [Operation] menu > [Outdoor Unit] > [New]. A line will be added to the outdoor unit list.

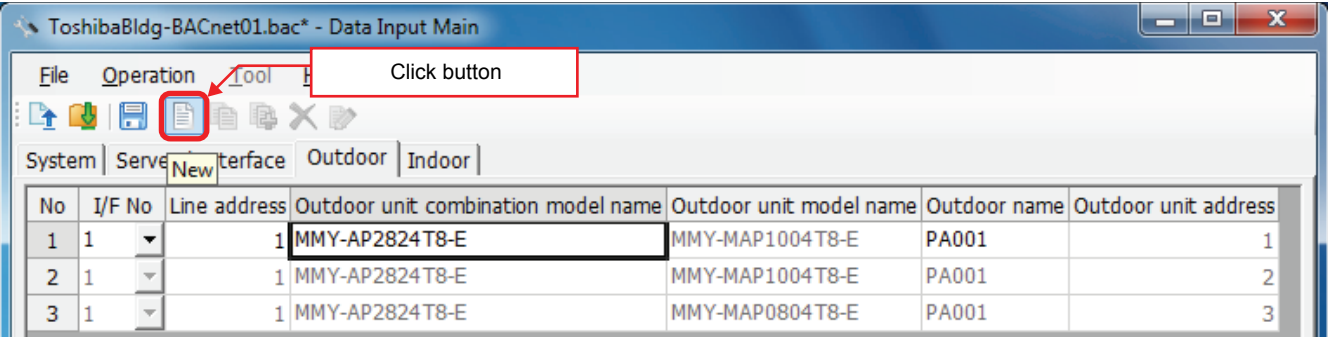

#### **Fig.262 [Outdoor] tab (New button)**

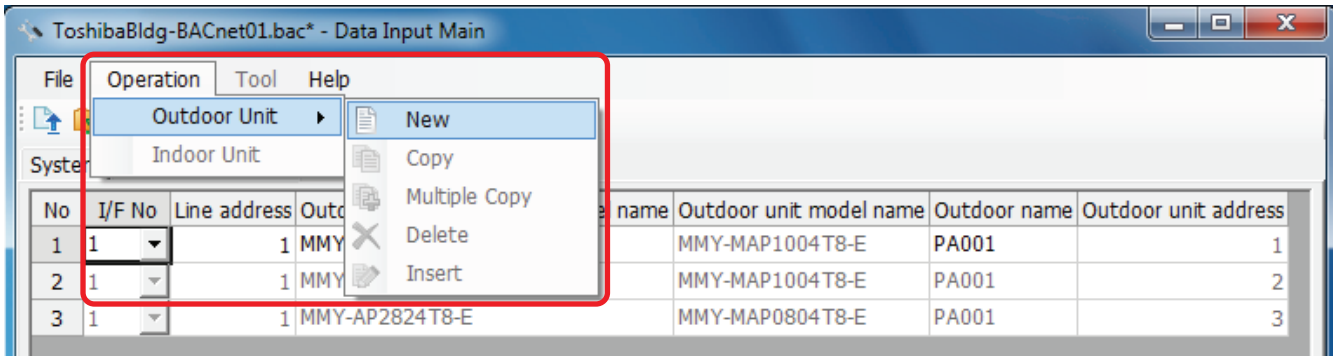

#### **Fig.263 [Outdoor] tab (New menu)**

The following table shows how to enter / select data:

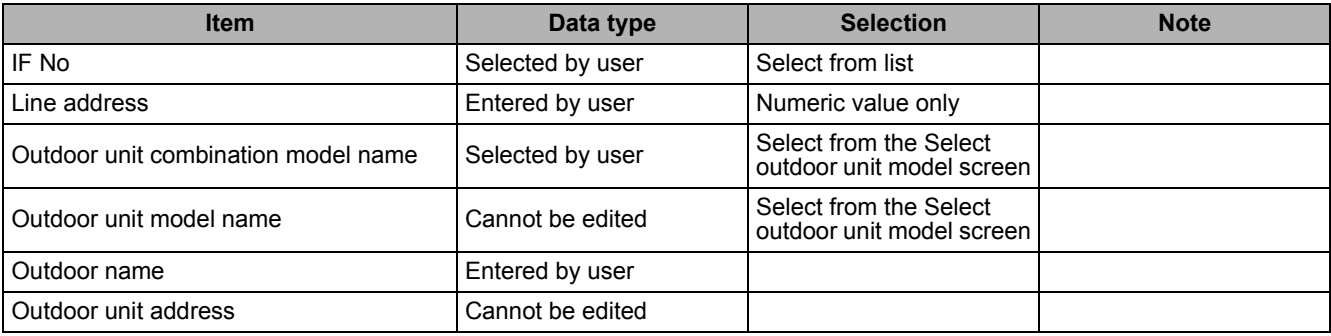

**Table.4 How to enter / select data**

### **Selecting an Outdoor Unit**

Clicking a cell of an outdoor unit combination model name on the [Outdoor] tab ([Fig.6\)](#page-12-0) displays the Select outdoor unit model screen. On the screen, double-click a cell of an outdoor unit model, or select a model then click the OK button. "Outdoor unit combination model name", "Outdoor unit model name," and "Outdoor unit address" will automatically become available on the [Outdoor] tab [\(Fig.6](#page-12-0)). To cancel changing the outdoor unit setting, click the Cancel button to return to the [Outdoor] tab.

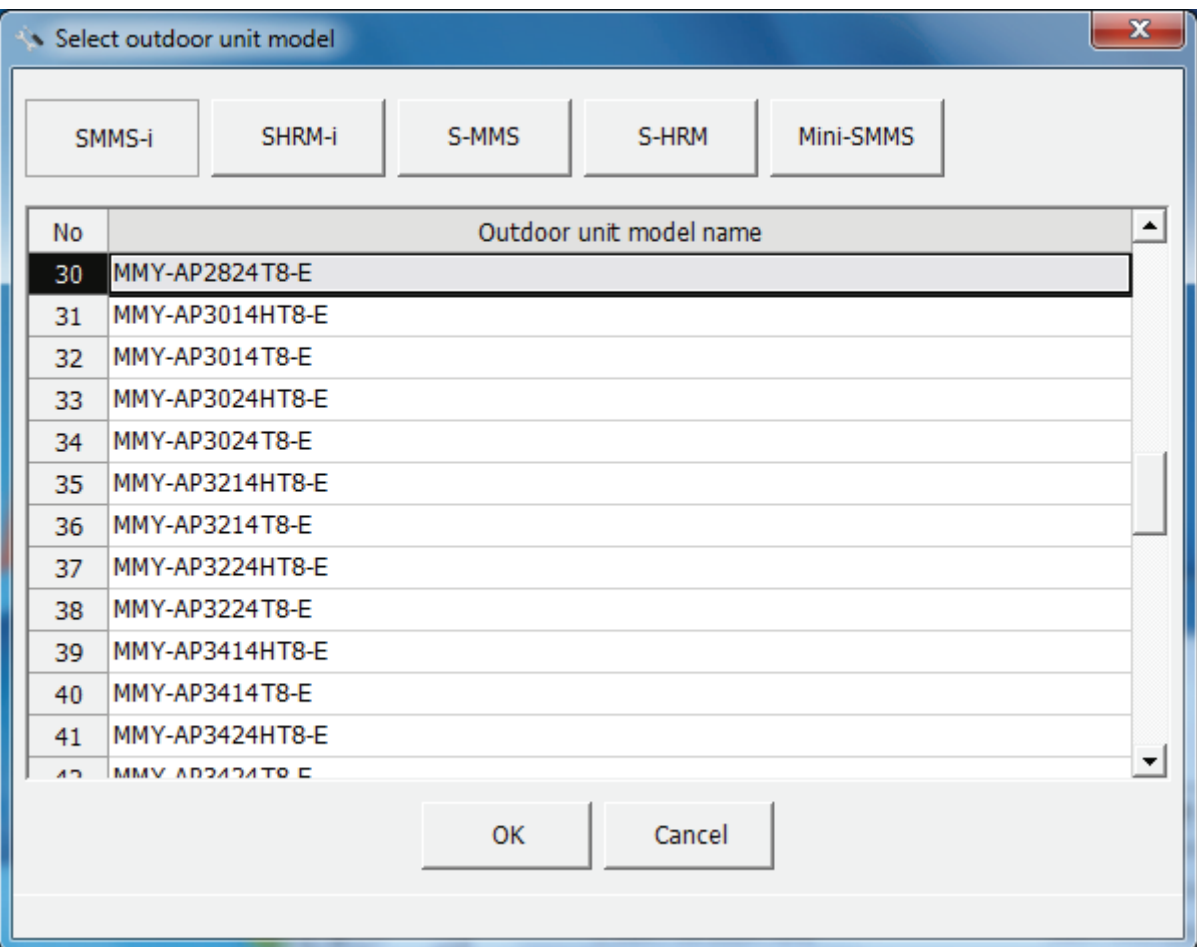

**Fig.264 [Select outdoor unit model] screen**

#### **Copying the Data of an Outdoor Unit**

Select a line of an outdoor unit on the [Outdoor] tab ([Fig.6](#page-12-0)), and click the [Copy] button, or select the [Operation] menu > [Outdoor Unit] > [Copy]. The copied outdoor unit will be added to the outdoor unit list. The numbers of the copied "Line address" will automatically be increased in one.

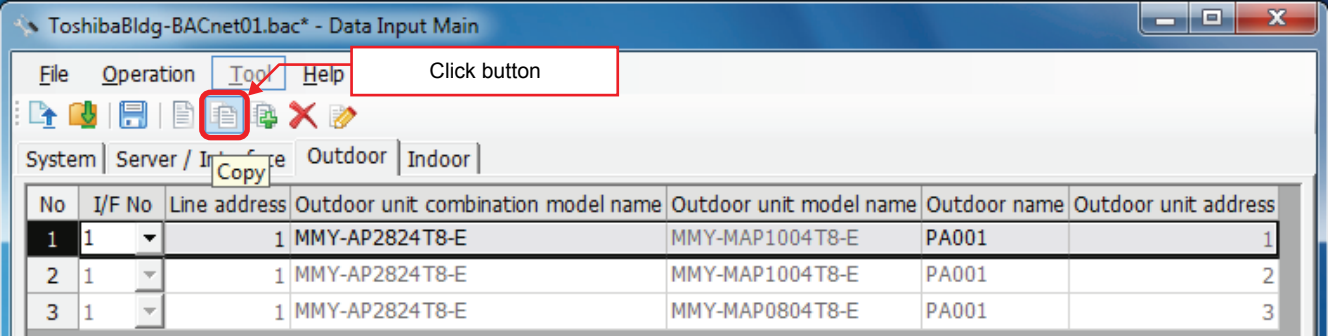

#### **Fig.265 [Outdoor] tab (Copy button)**

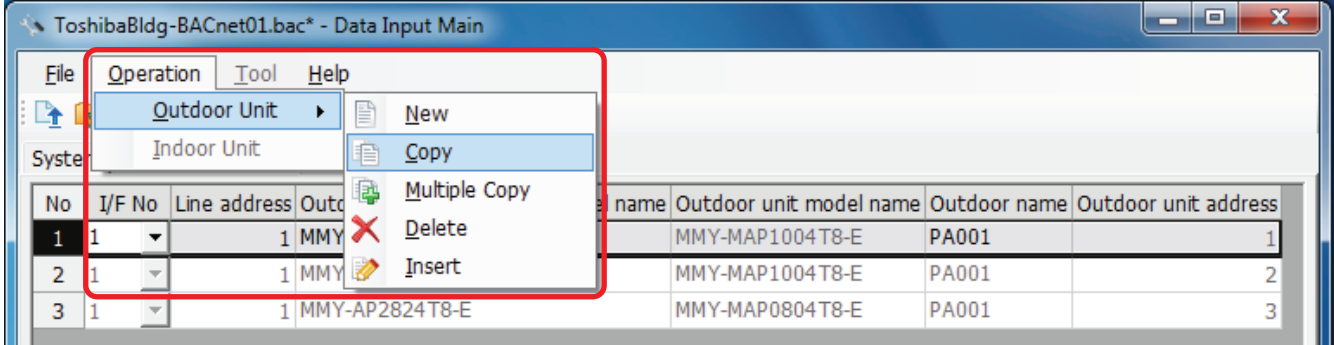

**Fig.266 [Outdoor] tab (Copy menu)**

## **Copying the Data of Multiple Outdoor Units**

Select a line of outdoor unit on the [Outdoor] tab ([Fig.6\)](#page-12-0), and click the [Multicopy] button, or select the [Operation] menu > [Outdoor Unit] > [Multicopy]. The Copy line count screen appears.

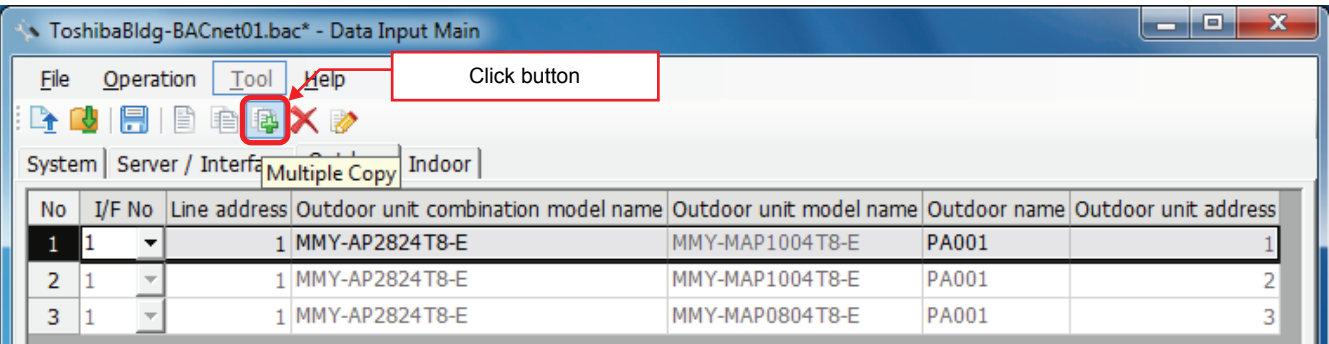

#### **Fig.267 [Outdoor] tab (Multicopy button)**

|                |           |                   | ToshibaBldg-BACnet01.bac* - Data Input Main |            |   |                |                                                                |              | l o<br>$\mathbf{x}$<br>- |
|----------------|-----------|-------------------|---------------------------------------------|------------|---|----------------|----------------------------------------------------------------|--------------|--------------------------|
| File           | Operation |                   | Tool                                        | Help       |   |                |                                                                |              |                          |
| $\mathbb{P}$   |           |                   | Outdoor Unit                                |            | P | New            |                                                                |              |                          |
| Syste          |           |                   | Indoor Unit                                 |            | 毛 | Copy           |                                                                |              |                          |
| No             | $I/F$ No  |                   | Line address Outde                          |            |   | Multiple Copy  | name Outdoor unit model name Outdoor name Outdoor unit address |              |                          |
|                |           |                   |                                             | $1$ MMY    |   | Delete         | MMY-MAP1004T8-E                                                | <b>PA001</b> |                          |
| $\overline{2}$ |           |                   |                                             | <b>MMY</b> |   | Insert         | MMY-MAP1004T8-E                                                | <b>PA001</b> | n                        |
| 3              |           | $\overline{\psi}$ |                                             |            |   | MMY-AP2824T8-E | MMY-MAP0804T8-E                                                | <b>PA001</b> | 3                        |

**Fig.268 [Outdoor] tab (Multicopy menu)**

Enter the copy count, then click the OK button. The copied outdoor units will be added to the outdoor unit list. The numbers of the copied "Line address" will automatically be increased in one.

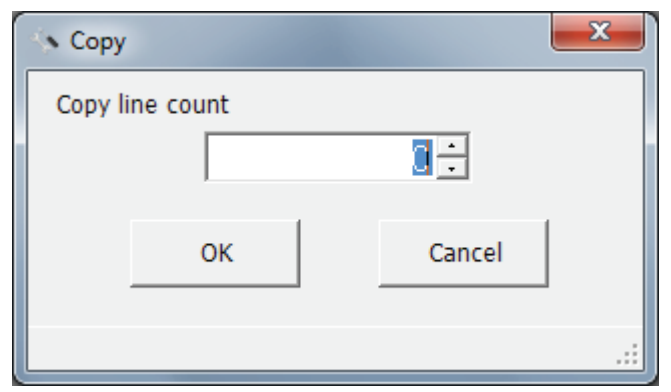

**Fig.269 [Copy line count] screen**

### **Deleting the Data of Outdoor Units**

Select one or more lines of outdoor units on the [Outdoor] tab [\(Fig.6\)](#page-12-0), and click the [Delete] button, or select the [Operation] menu > [Outdoor Unit] > [Delete].

|                | X<br>o<br>NoshibaBldg-BACnet01.bac* - Data Input Main |  |                                                                               |                                                                                                    |                 |              |   |  |  |  |  |  |
|----------------|-------------------------------------------------------|--|-------------------------------------------------------------------------------|----------------------------------------------------------------------------------------------------|-----------------|--------------|---|--|--|--|--|--|
|                | Click button<br>Tool<br>File<br>Operation<br>Help     |  |                                                                               |                                                                                                    |                 |              |   |  |  |  |  |  |
|                |                                                       |  | $\mathbb{E}[\mathbf{F}^{\text{in}}]$ and $\mathbb{E}[\mathbf{F}^{\text{in}}]$ |                                                                                                    |                 |              |   |  |  |  |  |  |
|                |                                                       |  | System   Server / Interface                                                   | Indoor                                                                                                    |                 |              |   |  |  |  |  |  |
| <b>No</b>      |                                                       |  |                                                                               | I/F No Line address Outdoor unit combination model name Outdoor unit model name Outdoor name Outdoor unit address |                 |              |   |  |  |  |  |  |
|                |                                                       |  |                                                                               | 1 MMY-AP2824T8-E                                                                                                  | MMY-MAP1004T8-E | <b>PA001</b> |   |  |  |  |  |  |
| $\overline{2}$ |                                                       |  |                                                                               | 1 MMY-AP2824T8-E                                                                                                  | MMY-MAP1004T8-E | <b>PA001</b> |   |  |  |  |  |  |
| 3              |                                                       |  |                                                                               | MMY-AP2824T8-E                                                                                                    | MMY-MAP0804T8-E | <b>PA001</b> |   |  |  |  |  |  |
| 4              |                                                       |  |                                                                               | 2 MMY-AP2824T8-E                                                                                                  | MMY-MAP1004T8-E | <b>PA002</b> |   |  |  |  |  |  |
| 5              |                                                       |  |                                                                               | 2 MMY-AP2824T8-E                                                                                                  | MMY-MAP1004T8-E | <b>PA002</b> | 2 |  |  |  |  |  |
| 6              |                                                       |  |                                                                               | 2 MMY-AP2824T8-E                                                                                                  | MMY-MAP0804T8-E | <b>PA002</b> | 3 |  |  |  |  |  |

**Fig.270 [Outdoor] tab (Delete button)**

|                |                          |                  | ToshibaBldg-BACnet01.bac* - Data Input Main |                |     |                  |                                                                |              | 23<br>Ξ<br>- |
|----------------|--------------------------|------------------|---------------------------------------------|----------------|-----|------------------|----------------------------------------------------------------|--------------|--------------|
| File           |                          | Operation        | Tool                                        | Help           |     |                  |                                                                |              |              |
| $\mathbb{R}$   |                          |                  | <b>Outdoor Unit</b>                         |                | È   | New              |                                                                |              |              |
| Syste          | Indoor Unit<br>毛<br>Copy |                  |                                             |                |     |                  |                                                                |              |              |
| <b>No</b>      | $I/F$ No                 |                  | Line address Outd                           |                | iş. | Multiple Copy    | name Outdoor unit model name Outdoor name Outdoor unit address |              |              |
| 1              |                          |                  |                                             | $1$ MMY $\sim$ |     | Delete           | MMY-MAP1004T8-E                                                | <b>PA001</b> |              |
| $\overline{2}$ |                          |                  |                                             | <b>MMY</b>     |     | Insert           | MMY-MAP1004T8-E                                                | PA001        |              |
| 3              |                          |                  |                                             |                |     | MMY-AP2824T8-E   | MMY-MAP0804T8-E                                                | <b>PA001</b> |              |
| 4              |                          |                  |                                             |                |     | 2 MMY-AP2824T8-E | MMY-MAP1004T8-E                                                | <b>PA002</b> |              |
| 5              |                          |                  |                                             |                |     | 2 MMY-AP2824T8-E | MMY-MAP1004T8-E                                                | <b>PA002</b> | 2            |
| 6              |                          | 2 MMY-AP2824T8-E |                                             |                |     |                  | MMY-MAP0804T8-E                                                | <b>PA002</b> | 3            |

**Fig.271 [Outdoor] tab (Delete menu)**

The deletion confirmation dialog box appears.

Click the OK button to delete. The outdoor units will be deleted from the outdoor unit list. To cancel deletion, click the Cancel button.

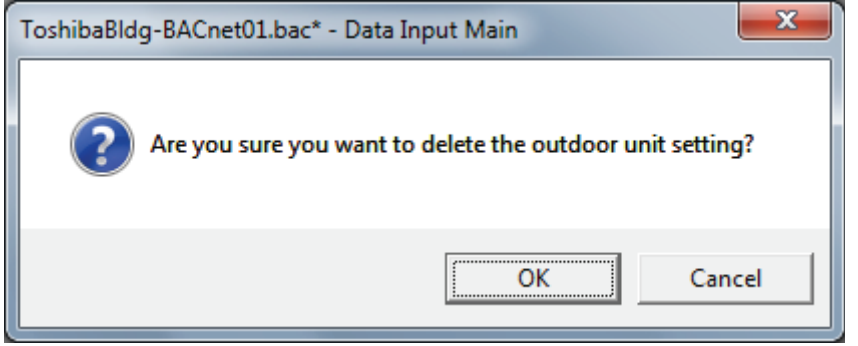

**Fig.272 Deletion confirmation dialog box**

## **Inserting an Outdoor Unit**

Select a line of an outdoor unit on the [Outdoor] tab ([Fig.6](#page-12-0)), and click the [Insert] button, or select the [Operation] menu > [Outdoor Unit] > [Insert]. A line will be inserted at the selected location in the outdoor unit list.

| - 100          | $\mathbf{x}$<br>e<br>ToshibaBldg-BACnet01.bac* - Data Input Main |  |                                   |                                                                                                    |              |  |                 |  |              |  |   |  |
|----------------|------------------------------------------------------------------|--|-----------------------------------|----------------------------------------------------------------------------------------------------|--------------|--|-----------------|--|--------------|--|---|--|
| File           | Operation                                                        |  | Tool                              | Help                                                                                                    | Click button |  |                 |  |              |  |   |  |
|                |                                                                  |  | $ {\bf b} $ diffinition ${\bf x}$ |                                                                                                    |              |  |                 |  |              |  |   |  |
|                |                                                                  |  | System   Server / Interface       | $\overline{\text{Oul}}_{\text{Insert}}^{\text{inert}}$<br>Indoor                                           |              |  |                 |  |              |  |   |  |
| <b>No</b>      | $I/F$ No                                                         |  |                                   | Line address Outdoor unit combination model name Outdoor unit model name Outdoor name Outdoor unit address |              |  |                 |  |              |  |   |  |
|                |                                                                  |  |                                   | 1 MMY-AP2824T8-E                                                                                           |              |  | MMY-MAP1004T8-E |  | <b>PA001</b> |  |   |  |
| $\overline{2}$ |                                                                  |  |                                   | MMY-AP2824T8-E                                                                                             |              |  | MMY-MAP1004T8-E |  | <b>PA001</b> |  |   |  |
| 3              |                                                                  |  |                                   | <b>MMY-AP2824T8-E</b>                                                                                      |              |  | MMY-MAP0804T8-E |  | <b>PA001</b> |  |   |  |
| 4              |                                                                  |  |                                   | 2 MMY-AP2824T8-E                                                                                           |              |  | MMY-MAP1004T8-E |  | <b>PA002</b> |  |   |  |
| 5              |                                                                  |  |                                   | 2 MMY-AP2824T8-E                                                                                           |              |  | MMY-MAP1004T8-E |  | PA002        |  | 2 |  |
| 6              |                                                                  |  |                                   | 2 MMY-AP2824T8-E                                                                                           |              |  | MMY-MAP0804T8-E |  | <b>PA002</b> |  | 3 |  |
|                |                                                                  |  |                                   |                                                                                                    |              |  |                 |  |              |  |   |  |

**Fig.273 [Outdoor] tab (Insert button)**

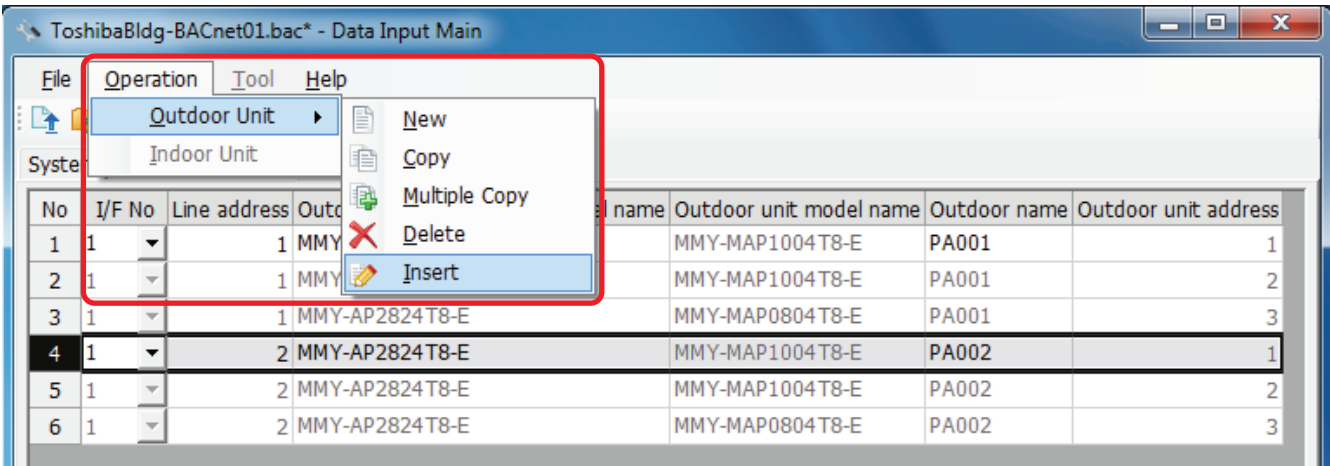

**Fig.274 [Outdoor] tab (Insert menu)**

### **Adding an Indoor Unit**

Click the [New] button, or select the [Operation] menu > [Indoor Unit] > [New]. A line will be added to the indoor unit list.

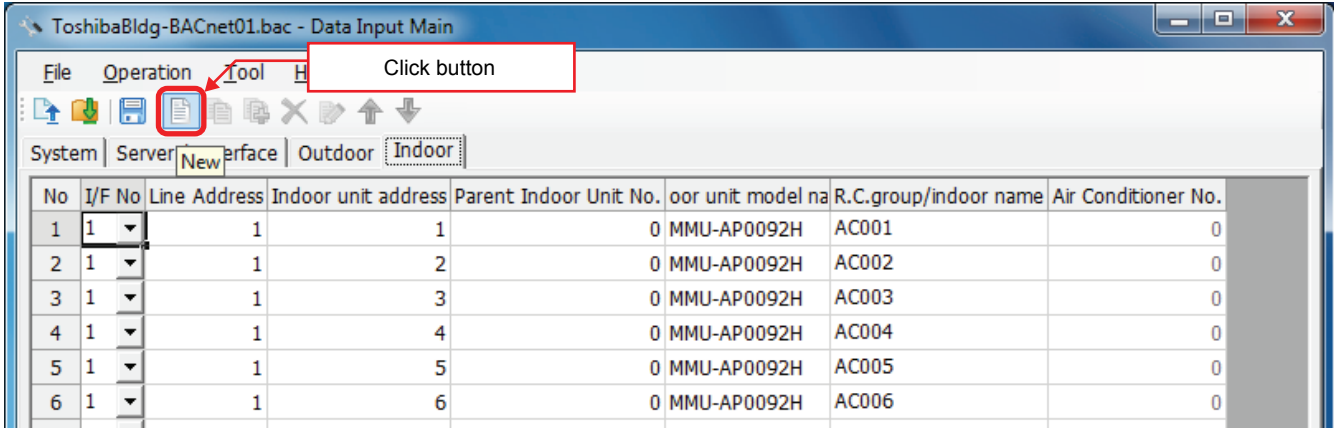

#### **Fig.275 [Indoor] tab (New button)**

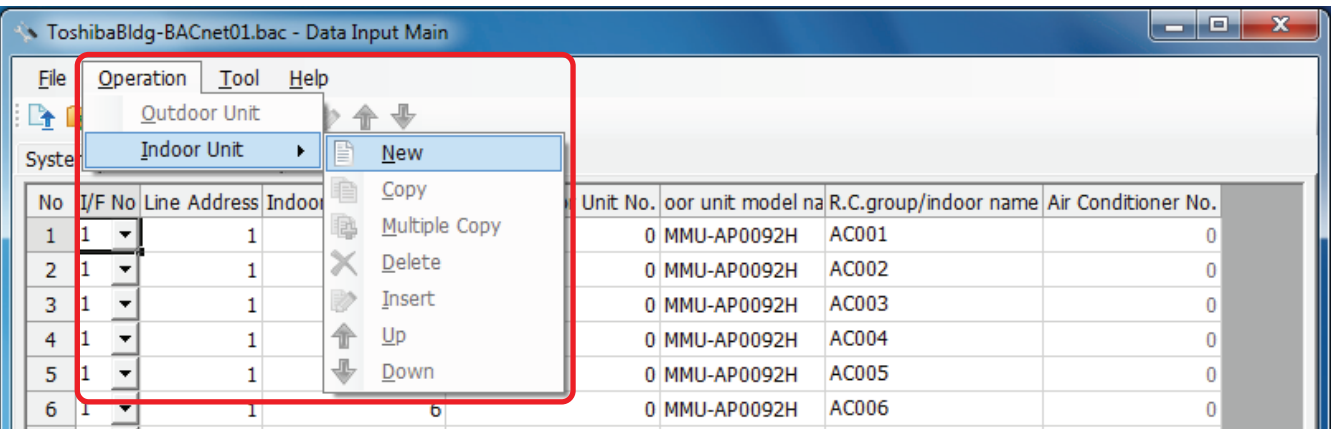

#### **Fig.276 [Indoor] tab (New menu)**

The following table shows how to enter / select data:

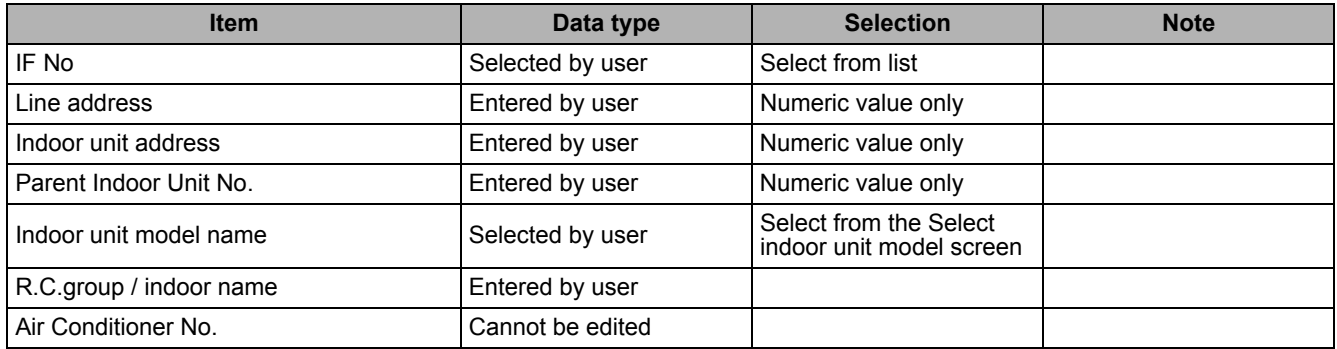

**Table.5 How to enter / select data**

#### **Selecting an indoor unit**

Clicking a cell of an indoor unit model name on the [Indoor] tab ([Fig.8](#page-14-0)) displays the Select indoor unit model screen. On the screen, double-click a cell of an indoor unit model, or select a model then click the OK button. "Indoor unit model name" will automatically become available on the [Indoor] tab ([Fig.8](#page-14-0)). To cancel changing the indoor unit setting, click the Cancel button to return to the [Indoor] tab.

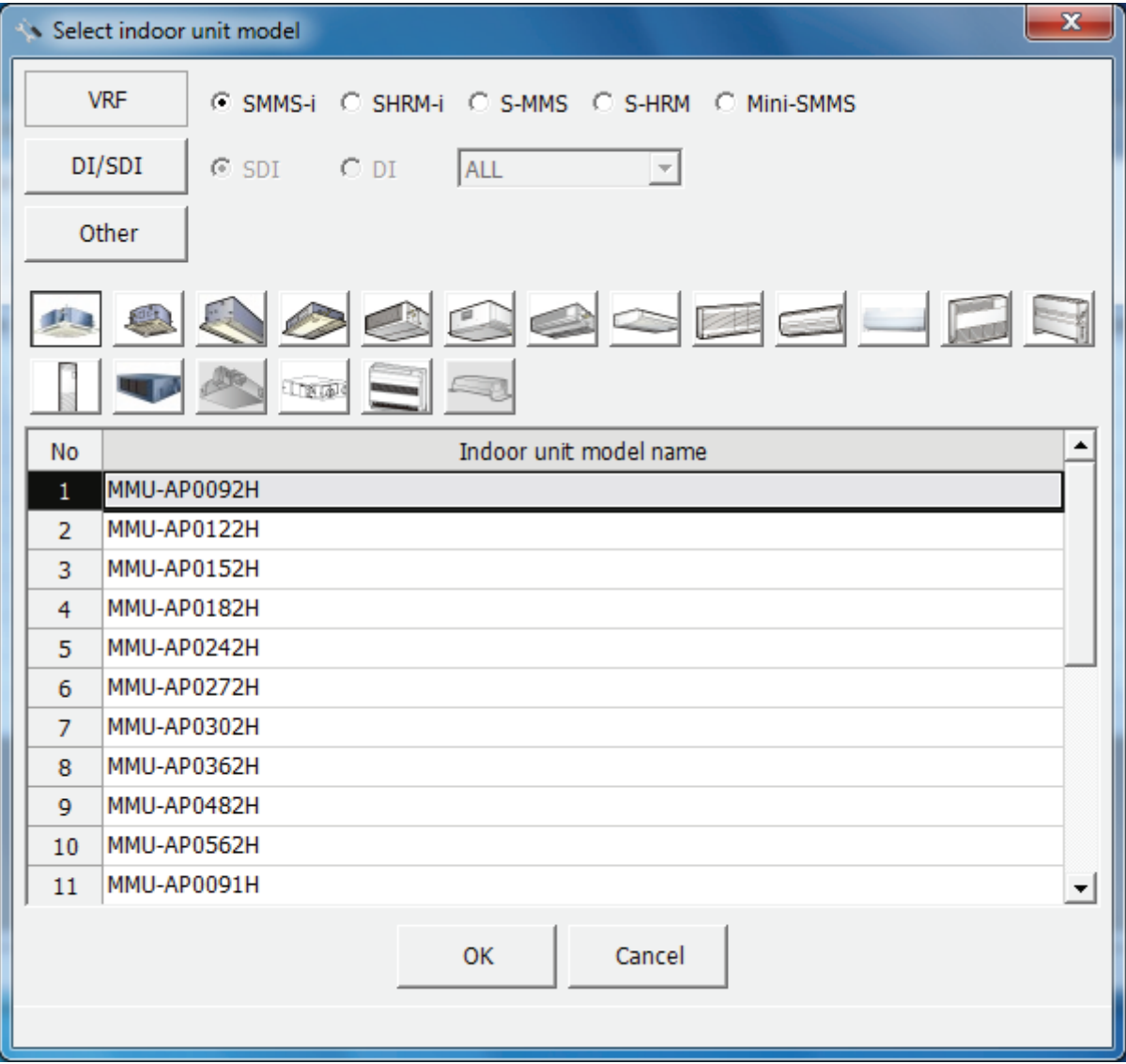

**Fig.277 [Select indoor unit model] screen**

### **Copying the Data of an Indoor Unit**

Select a line of an indoor unit on the [Indoor] tab [\(Fig.8](#page-14-0)), and click the [Copy] button, or select the [Operation] menu > [Indoor Unit] > [Copy]. The copied indoor unit will be added to the indoor unit list. The numbers of the copied "Indoor unit address" and "R.C.group / indoor name" will automatically be increased in one.

|                | E<br>State ToshibaBldg-BACnet01.bac - Data Input Main<br>▭ |  |                   |                                                               |              |               |                                                                                                    |  |  |  |
|----------------|------------------------------------------------------------|--|-------------------|---------------------------------------------------------------|--------------|---------------|----------------------------------------------------------------------------------------------------|--|--|--|
| File           |                                                            |  | Operation<br>Took | Help                                                          | Click button |               |                                                                                                    |  |  |  |
|                |                                                            |  |                   | BBIBBBAXD↑↓                                                   |              |               |                                                                                                    |  |  |  |
|                |                                                            |  |                   | System   Server / $\frac{1}{\text{Copy}}$ ce   Outdoor Indoor |              |               |                                                                                                    |  |  |  |
|                |                                                            |  |                   |                                                               |              |               | No I/F No Line Address Indoor unit address Parent Indoor Unit No. oor unit model na R.C. group/indoor name Air Conditioner No. |  |  |  |
|                |                                                            |  |                   |                                                               |              | 0 MMU-AP0092H | AC001                                                                                                    |  |  |  |
| $\overline{2}$ |                                                            |  |                   |                                                               |              | 0 MMU-AP0092H | AC002                                                                                                    |  |  |  |
| 3              |                                                            |  |                   | 3                                                             |              | 0 MMU-AP0092H | AC003                                                                                                    |  |  |  |
| 4              |                                                            |  |                   |                                                               |              | 0 MMU-AP0092H | AC004                                                                                                    |  |  |  |
| 5              |                                                            |  |                   |                                                               |              | 0 MMU-AP0092H | AC005                                                                                                    |  |  |  |
| 6              |                                                            |  |                   | 6                                                             |              | 0 MMU-AP0092H | AC006                                                                                                    |  |  |  |

**Fig.278 [Indoor] tab (Copy button)**

|              | ToshibaBldg-BACnet01.bac - Data Input Main |      |                  |  |               |                                                                       | 69<br>- | $\mathbf x$ |
|--------------|--------------------------------------------|------|------------------|--|---------------|-----------------------------------------------------------------------|---------|-------------|
| File         | Operation<br>Tool                          | Help |                  |  |               |                                                                       |         |             |
| $\mathbf{r}$ | Outdoor Unit                               |      | ⊕                |  |               |                                                                       |         |             |
| Syste        | Indoor Unit                                |      | B<br>New         |  |               |                                                                       |         |             |
|              | No I/F No Line Address Indoor              |      | Copy<br>目        |  |               | Unit No. oor unit model na R.C. group/indoor name Air Conditioner No. |         |             |
|              |                                            |      | Multiple Copy    |  | 0 MMU-AP0092H | AC001                                                                 |         |             |
|              |                                            |      | Delete           |  | 0 MMU-AP0092H | AC002                                                                 |         |             |
| 3            |                                            |      | Insert           |  | 0 MMU-AP0092H | AC003                                                                 | 0       |             |
| 4            |                                            |      | $U_{\mathsf{P}}$ |  | 0 MMU-AP0092H | AC004                                                                 | 0       |             |
| 5            |                                            |      | ┻<br>Down        |  | 0 MMU-AP0092H | AC005                                                                 | 0       |             |
| 6            |                                            |      | ь                |  | 0 MMU-AP0092H | AC006                                                                 | 0       |             |

**Fig.279 [Indoor] tab (Copy menu)**

*EN*

## **Copying the Data of Multiple Indoor Units**

Select a line of indoor unit on the [Indoor] tab [\(Fig.8](#page-14-0)), and click the [Multicopy] button, or select the [Operation] menu > [Indoor Unit] > [Multicopy]. The Copy line count screen appears.

|      |  |                   | NoshibaBldg-BACnet01.bac - Data Input Main            |              |               |                                                                                                    | -9<br>− | x |
|------|--|-------------------|-------------------------------------------------------|--------------|---------------|----------------------------------------------------------------------------------------------------|---------|---|
| File |  | Tool<br>Operation | MeP                                                   | Click button |               |                                                                                                    |         |   |
|      |  |                   | 10018182XXX                                           |              |               |                                                                                                    |         |   |
|      |  |                   | System Server / Inter <del>face Cutdo</del> es Indoor |              |               |                                                                                                    |         |   |
|      |  |                   |                                                       |              |               | No I/F No Line Address Indoor unit address Parent Indoor Unit No. oor unit model na R.C.group/indoor name Air Conditioner No. |         |   |
|      |  |                   |                                                       |              | 0 MMU-AP0092H | AC001                                                                                                    |         |   |
|      |  |                   |                                                       |              | 0 MMU-AP0092H | AC002                                                                                                    |         |   |
| з    |  |                   |                                                       |              | 0 MMU-AP0092H | AC003                                                                                                    |         |   |
| 4    |  |                   |                                                       |              | 0 MMU-AP0092H | AC004                                                                                                    |         |   |
| 5    |  |                   |                                                       |              | 0 MMU-AP0092H | AC005                                                                                                    | Ω       |   |
| 6    |  |                   |                                                       |              | 0 MMU-AP0092H | AC006                                                                                                    | 0       |   |

**Fig.280 [Indoor] tab (Multicopy button)**

|            | ToshibaBldg-BACnet01.bac - Data Input Main |      |           |               |               |                                                                      | $\mathbf x$<br>e<br>- |
|------------|--------------------------------------------|------|-----------|---------------|---------------|----------------------------------------------------------------------|-----------------------|
| Eile       | Operation<br>Tool                          | Help |           |               |               |                                                                      |                       |
| D <u>+</u> | Outdoor Unit                               |      | ⊕         |               |               |                                                                      |                       |
| Syste      | Indoor Unit                                |      | e<br>New  |               |               |                                                                      |                       |
| <b>No</b>  | I/F No Line Address Indoor                 |      | Copy<br>目 |               |               | Unit No. oor unit model na R.C.group/indoor name Air Conditioner No. |                       |
|            |                                            |      | la,       | Multiple Copy | 0 MMU-AP0092H | AC001                                                                |                       |
| 2          |                                            |      | Delete    |               | 0 MMU-AP0092H | AC002                                                                |                       |
| 3          |                                            |      | Insert    |               | 0 MMU-AP0092H | AC003                                                                | 0                     |
| 4          |                                            |      | Up        |               | 0 MMU-AP0092H | AC004                                                                | 0                     |
| 5          |                                            |      | ⊕<br>Down |               | 0 MMU-AP0092H | AC005                                                                | 0                     |
| 6          |                                            |      |           | 6             | 0 MMU-AP0092H | AC006                                                                | 0                     |

**Fig.281 [Indoor] tab (Multicopy menu)**

Enter the copy count, then click the OK button. The copied indoor units will be added to the indoor unit list. The numbers of the copied "Indoor unit address" and "R.C.group / indoor name" will automatically be increased in one.

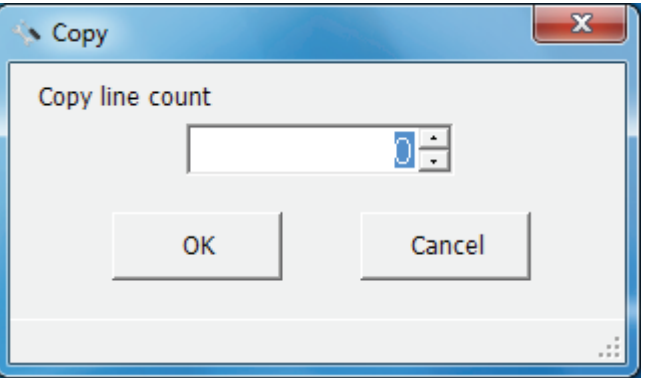

**Fig.282 [Copy line count] screen**

### **Deleting the Indoor Units**

Select one or more lines of indoor units on the [Indoor] tab [\(Fig.8\)](#page-14-0), and click the [Delete] button, or select the [Operation] menu > [Indoor Unit] > [Delete].

|      | X<br>E<br>-<br>ToshibaBldg-BACnet01.bac - Data Input Main |  |                                       |          |                                                                                                    |               |       |   |  |  |
|------|-----------------------------------------------------------|--|---------------------------------------|----------|----------------------------------------------------------------------------------------------------|---------------|-------|---|--|--|
| File |                                                           |  | Tool<br>Operation                     | $H$ elpz | Click button                                                                                                    |               |       |   |  |  |
|      |                                                           |  | $ A \otimes B $ in the $ A \times B $ | > ← ♣    |                                                                                                    |               |       |   |  |  |
|      |                                                           |  | System   Server / Interface Delete    | Indoor   |                                                                                                    |               |       |   |  |  |
|      |                                                           |  |                                       |          | No I/F No Line Address Indoor unit address Parent Indoor Unit No. oor unit model na R.C.group/indoor name Air Conditioner No. |               |       |   |  |  |
|      |                                                           |  |                                       |          |                                                                                                    | 0 MMU-AP0092H | AC001 |   |  |  |
|      |                                                           |  |                                       |          |                                                                                                    | 0 MMU-AP0092H | AC002 |   |  |  |
| 3    |                                                           |  |                                       |          |                                                                                                    | 0 MMU-AP0092H | AC003 |   |  |  |
| 4    |                                                           |  |                                       |          |                                                                                                    | 0 MMU-AP0092H | AC004 | 0 |  |  |
| 5    |                                                           |  |                                       |          |                                                                                                    | 0 MMU-AP0092H | AC005 | 0 |  |  |
| 6    |                                                           |  |                                       |          |                                                                                                    | 0 MMU-AP0092H | AC006 | 0 |  |  |

**Fig.283 [Indoor] tab (Delete button)**

|       | ToshibaBldg-BACnet01.bac - Data Input Main |                      |  |               |                                                                      | $\mathbf x$<br>E<br>▬ |
|-------|--------------------------------------------|----------------------|--|---------------|----------------------------------------------------------------------|-----------------------|
| File  | Operation<br>Tool<br>Help                  |                      |  |               |                                                                      |                       |
| Ŀ     | Outdoor Unit                               | ⊕                    |  |               |                                                                      |                       |
| Syste | Indoor Unit                                | B<br>New             |  |               |                                                                      |                       |
|       | No I/F No Line Address Indoor              | Copy<br>毛            |  |               | Unit No. oor unit model na R.C.group/indoor name Air Conditioner No. |                       |
|       |                                            | Multiple Copy<br>la, |  | 0 MMU-AP0092H | AC001                                                                |                       |
|       |                                            | Delete               |  | 0 MMU-AP0092H | AC002                                                                |                       |
| 3     |                                            | Insert               |  | 0 MMU-AP0092H | AC003                                                                |                       |
| 4     |                                            | Up                   |  | 0 MMU-AP0092H | AC004                                                                |                       |
| 5     |                                            | ⊕<br>Down            |  | 0 MMU-AP0092H | AC005                                                                |                       |
| 6     |                                            | 6                    |  | 0 MMU-AP0092H | AC006                                                                | 0                     |

**Fig.284 [Indoor] tab (Delete menu)**

The deletion confirmation dialog box appears.

Click the OK button to delete. The indoor units will be deleted from the indoor unit list. To cancel deletion, click the Cancel button.

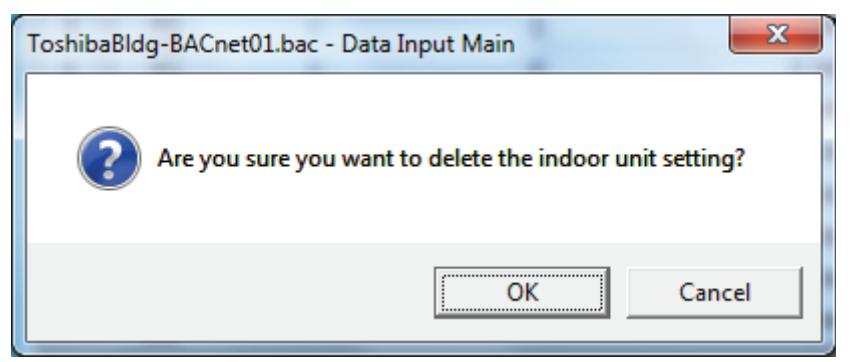

**Fig.285 Deletion confirmation dialog box**

#### **Inserting an Indoor Unit**

Select a line of an indoor unit on the [Indoor] tab [\(Fig.8\)](#page-14-0), and click the [Insert] button, or select the [Operation] menu > [Indoor Unit] > [Insert]. A line will be inserted at the selected location in the indoor unit list.

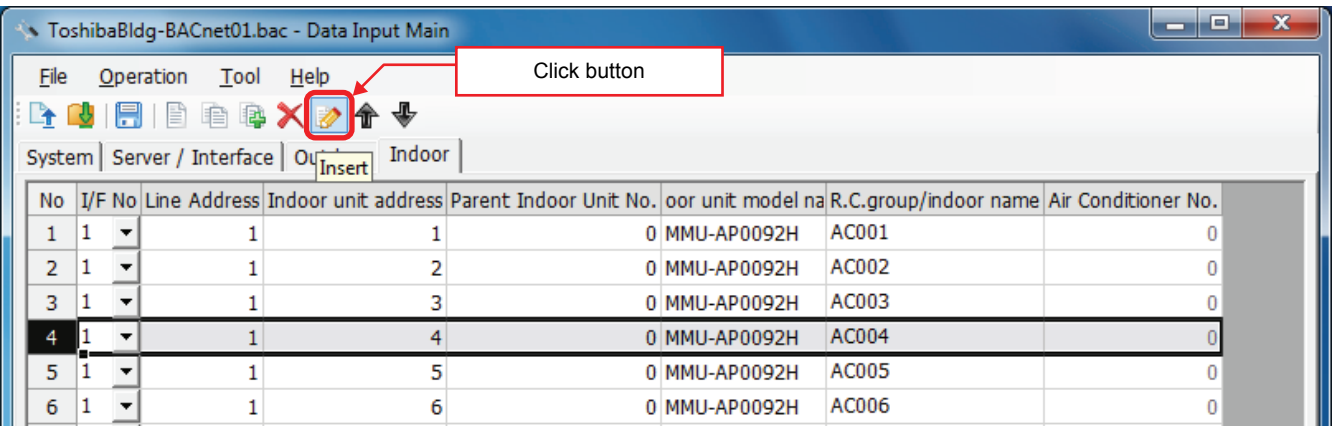

**Fig.286 [Indoor] tab (Insert button)**

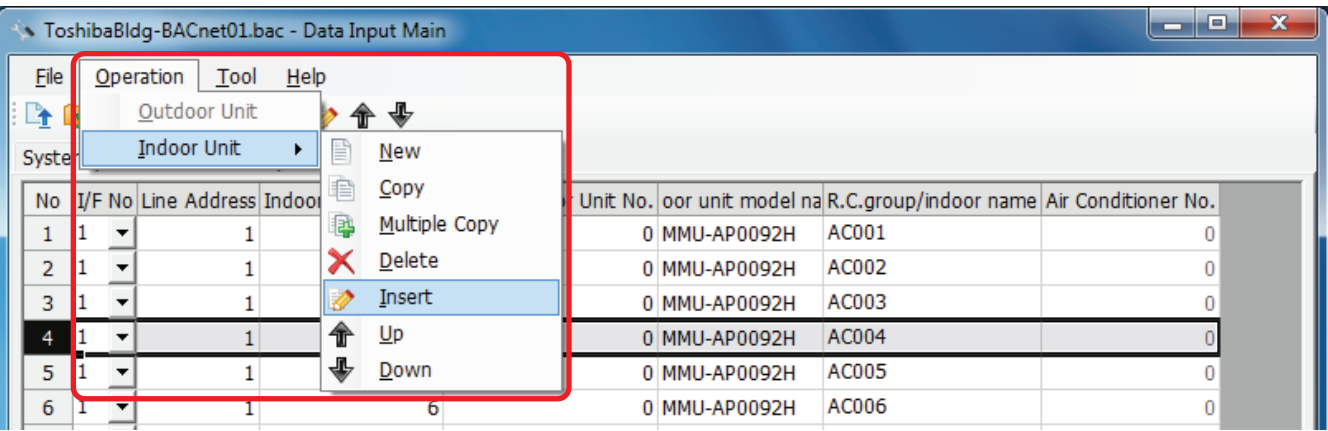

**Fig.287 [Indoor] tab (Insert menu)**

### **Changing the Order of the Indoor Units**

Select a line of an indoor unit on the [Indoor] tab ([Fig.8](#page-14-0)), and click the [Up] / [Down] button, or select the [Operation] menu > [Indoor Unit] > [Up] / [Down]. The selected line moves up or down.

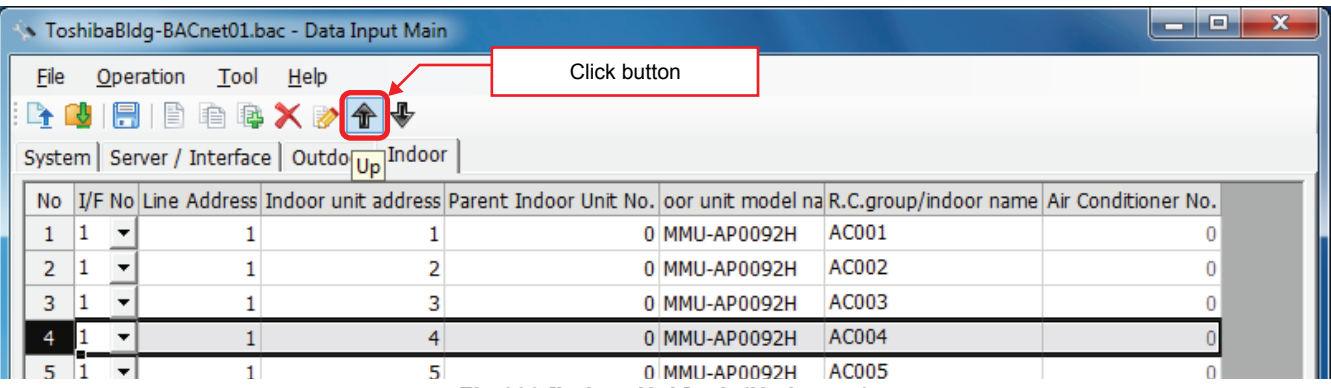

#### **Fig.288 [Indoor Unit] tab (Up button)**

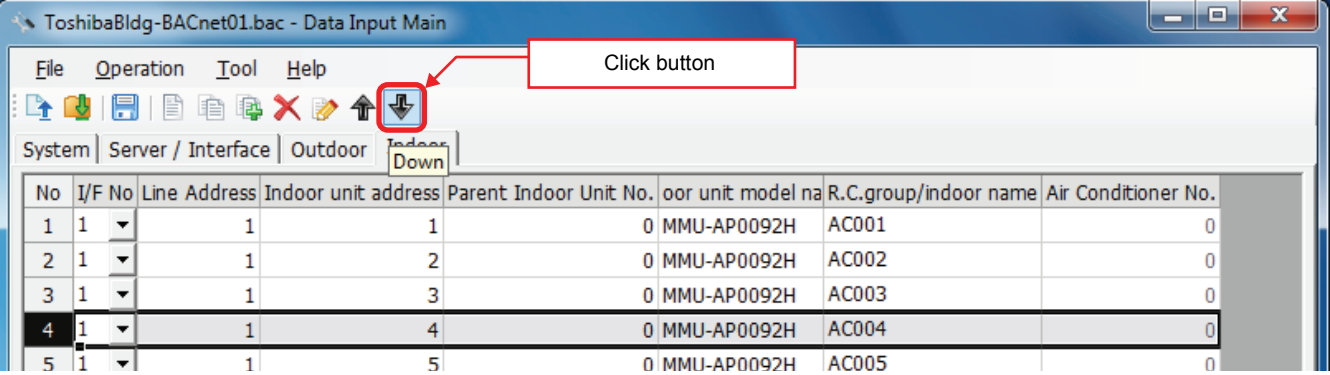

#### **Fig.289 [Indoor Unit] tab (Down button)**

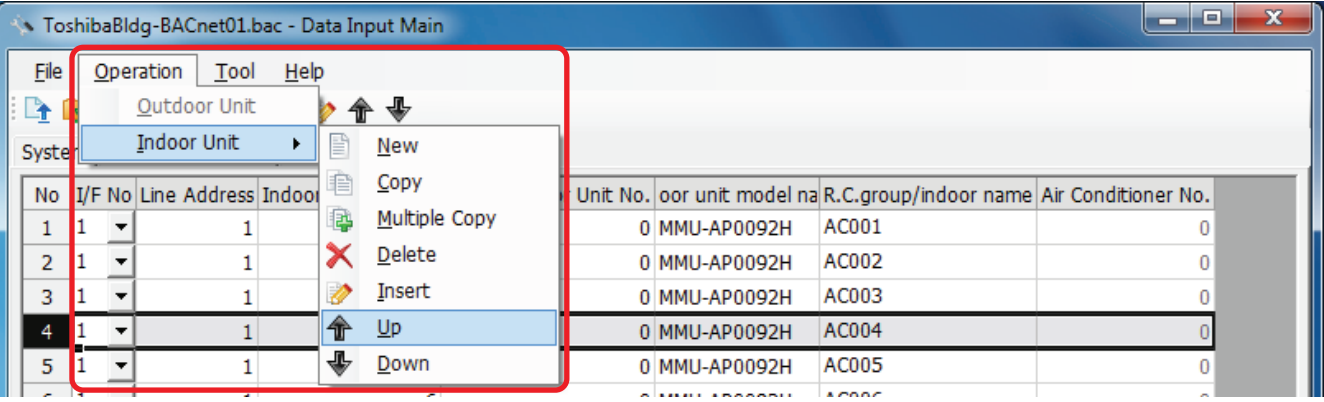

#### **Fig.290 [Indoor Unit] tab (Up menu)**

|                | NoshibaBldg-BACnet01.bac - Data Input Main |      |                      |                           |                                                                      | $\mathbf x$<br>Fo<br>▭ |
|----------------|--------------------------------------------|------|----------------------|---------------------------|----------------------------------------------------------------------|------------------------|
| File           | Operation<br>Tool                          | Help |                      |                           |                                                                      |                        |
| ∶ਿ∱            | Outdoor Unit                               |      | ♠ ∳                  |                           |                                                                      |                        |
| Syste          | <b>Indoor Unit</b>                         | ٠    | P<br>New             |                           |                                                                      |                        |
|                | No I/F No Line Address Indoor              |      | Copy<br>€            |                           | Unit No. oor unit model na R.C.group/indoor name Air Conditioner No. |                        |
|                |                                            |      | Multiple Copy<br>la, | 0 MMU-AP0092H             | AC001                                                                |                        |
| $\overline{2}$ |                                            |      | Delete               | 0 MMU-AP0092H             | AC002                                                                |                        |
| 3              |                                            |      | Insert               | 0 MMU-AP0092H             | AC003                                                                |                        |
| 4              |                                            |      | 命<br>Up              | 0 MMU-AP0092H             | AC004                                                                |                        |
| 5.             |                                            |      | ⊕<br>Down            | 0 MMU-AP0092H             | AC005                                                                |                        |
| $\sim$         |                                            |      | $\sim$               | - - - - - - - - - - - - - | $\overline{a}$ contains the set                                      |                        |

**Fig.291 [Indoor Unit] tab (Down menu)**

*EN*

## **Saving Created Data to a File**

Click the [Save] button, or select the [File] menu then [Save Setting File] or [Save Setting File As].

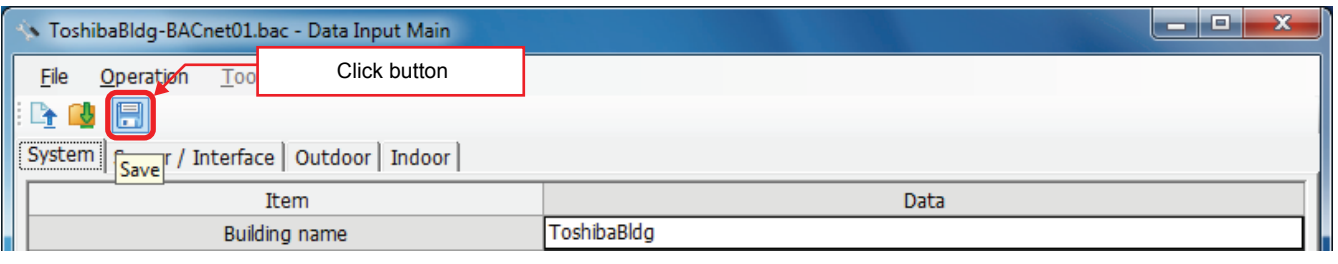

### **Fig.292 [Save] button**

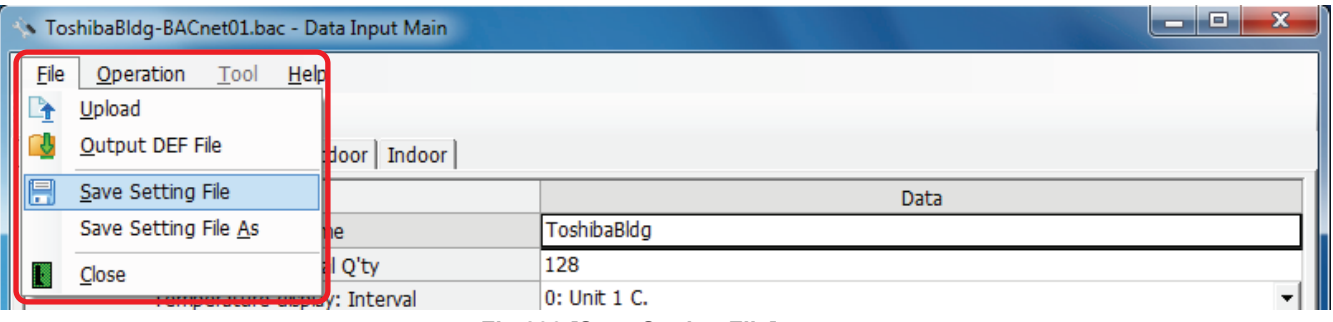

### **Fig.293 [Save Setting File] menu**

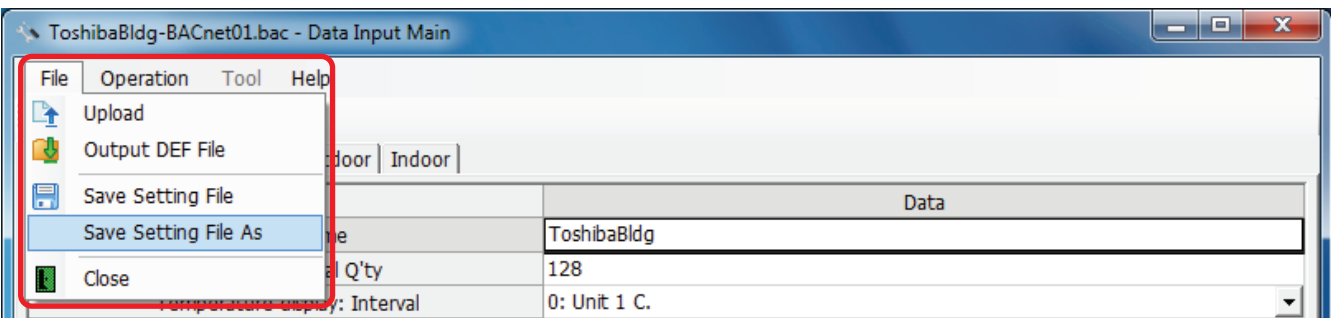

#### **Fig.294 [Save Setting File As] menu**

When a new file is created or the menu [Save Setting File As] is selected, the [Save As] screen appears. Select a destination folder and enter a file name.

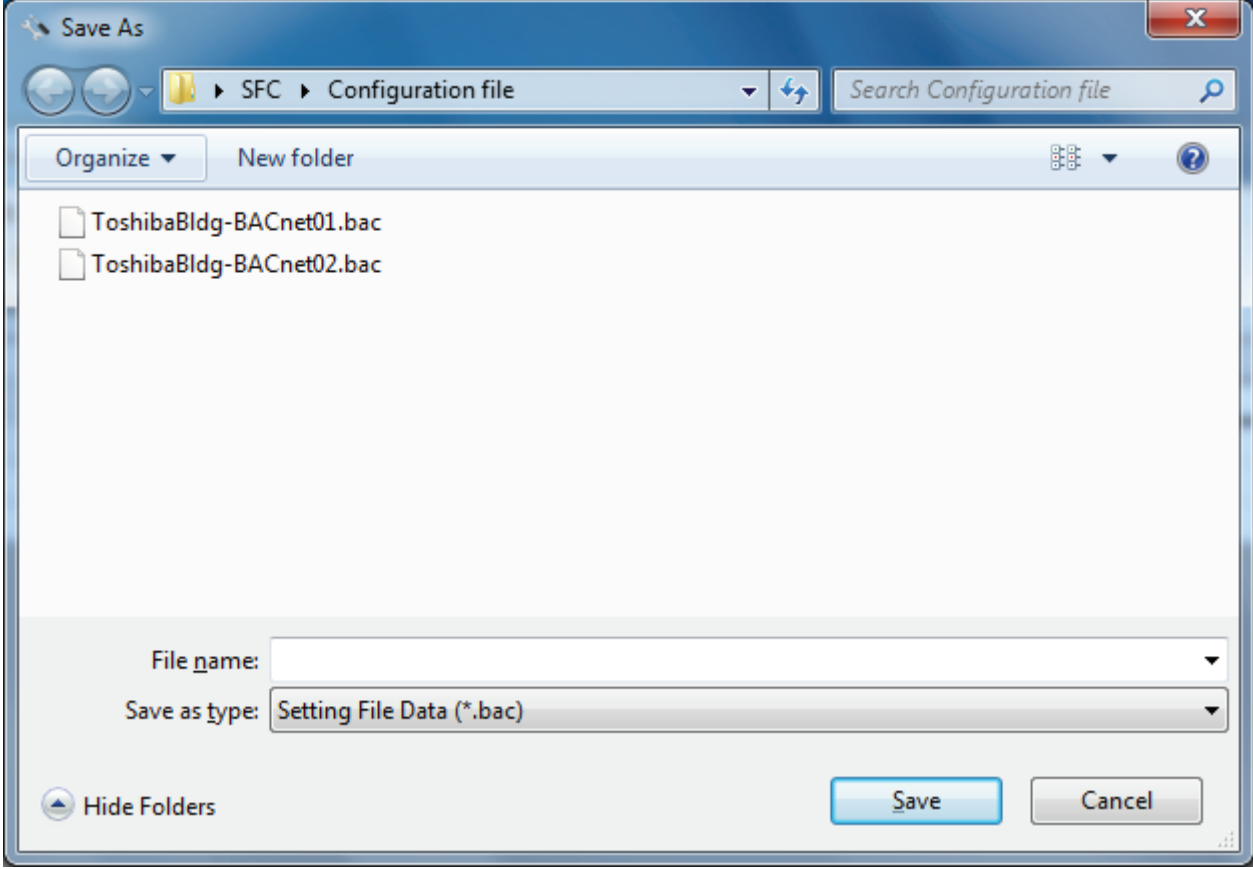

**Fig.295 [Save As] screen**

When the data is to be saved to an existing file, the overwrite confirmation dialog box appears. Click the OK button to overwrite the file. To cancel saving and return to the data input screen, click the Cancel button.

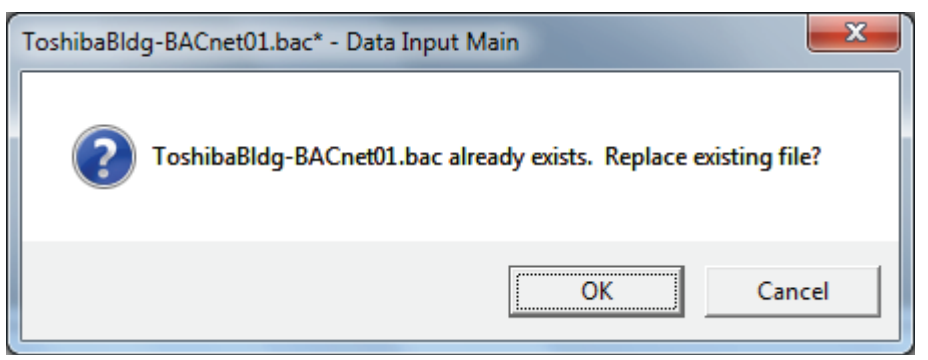

**Fig.296 Overwrite confirmation dialog box**

#### **Outputting Files**

The air conditioner number is used as the identifier (address) for the air conditioner on the system when it is connected to the system.

This number is automatically indexed when a file is output, if an indoor unit is added, deleted, or moved on the indoor tab, the air conditioner number before the change may be different after the change.

Because of this, if the operation above is done, the air conditioner number is changed and the address may be incorrect when reconnecting to the system (The air conditioner may not operate or a different air conditioner may operate).

If you change the settings on the indoor tab, it may change the air conditioner number used on the system, therefore note that it may be necessary to reset the system when outputting the file and uploading to the BACnet local server.

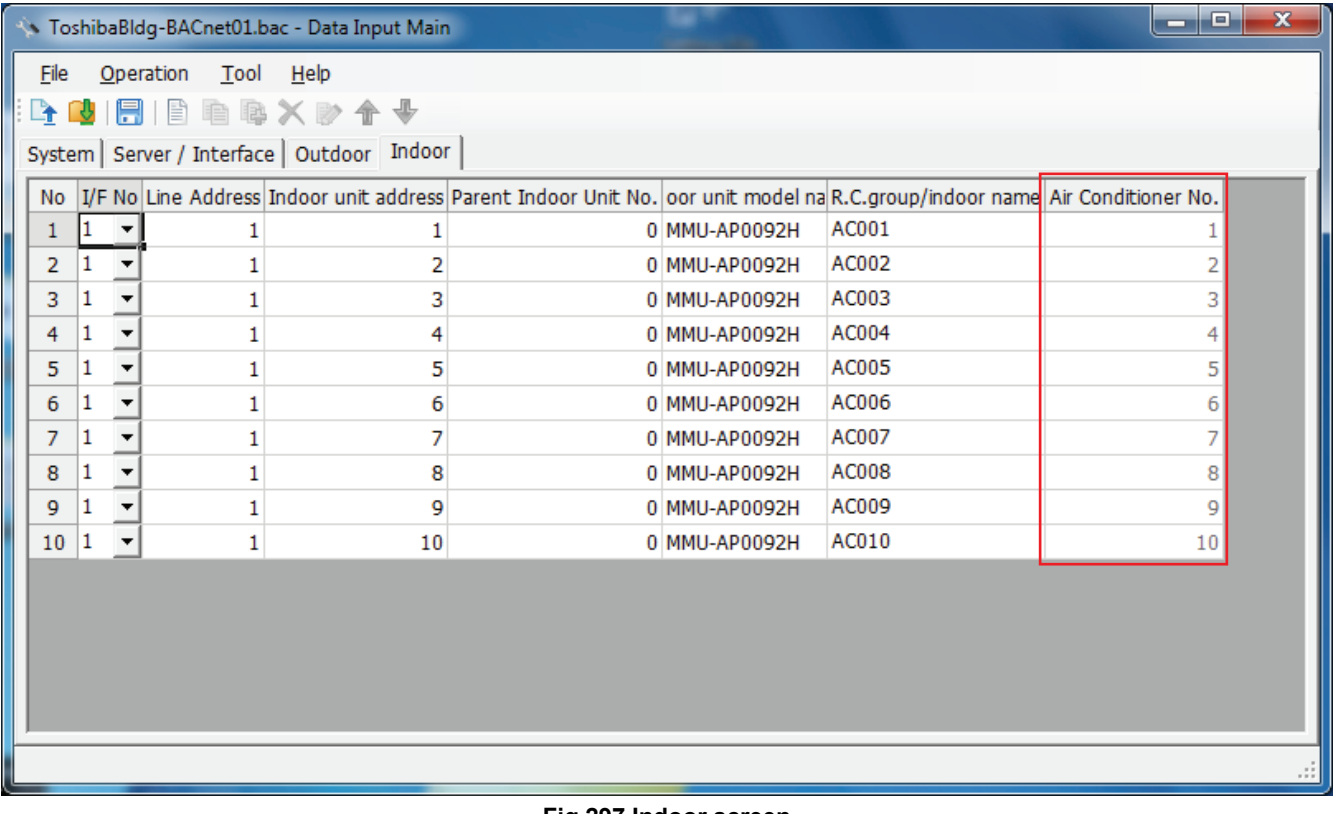

#### **Fig.297 Indoor screen**

#### Click the [Output File] button, or select the [File] menu then [Output DEF File].

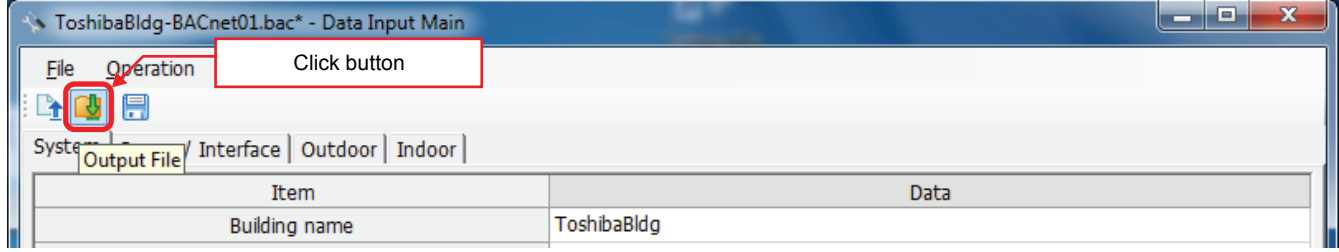

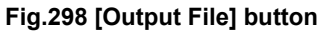

| x<br>E<br>> ToshibaBldg-BACnet01.bac - Data Input Main |                                     |               |              |  |  |  |  |  |  |
|--------------------------------------------------------|-------------------------------------|---------------|--------------|--|--|--|--|--|--|
| File                                                   | Help<br>Operation<br>Tool<br>Upload |               |              |  |  |  |  |  |  |
|                                                        | Output DEF File                     | door   Indoor |              |  |  |  |  |  |  |
| l an                                                   | Save Setting File                   |               | Data         |  |  |  |  |  |  |
|                                                        | Save Setting File As                | le.           | ToshibaBldg  |  |  |  |  |  |  |
|                                                        | Close                               | Q'ty          | 10           |  |  |  |  |  |  |
|                                                        |                                     | : Interval    | 0: Unit 1 C. |  |  |  |  |  |  |

**Fig.299 [Output DEF File] menu**

The overwrite confirmation dialog box appears. Click the OK button to Overwrite the file. To cancel saving and return to the data input screen, click the cancel button.

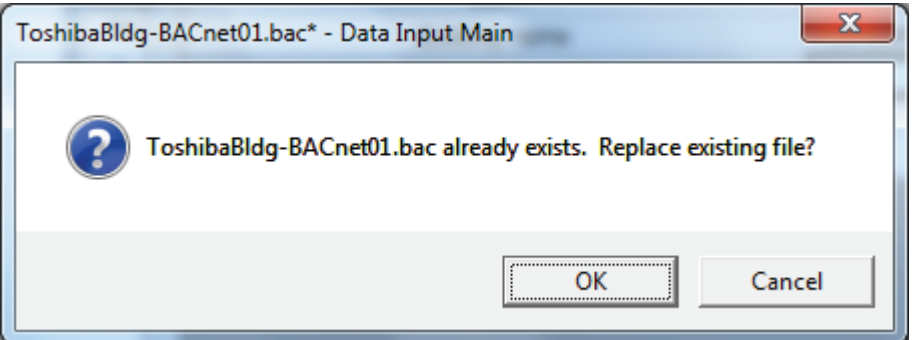

**Fig.300 Overwrite confirmation dialog box**

The Browse For Folder screen appears. Select a destination folder to save the DEF file to.

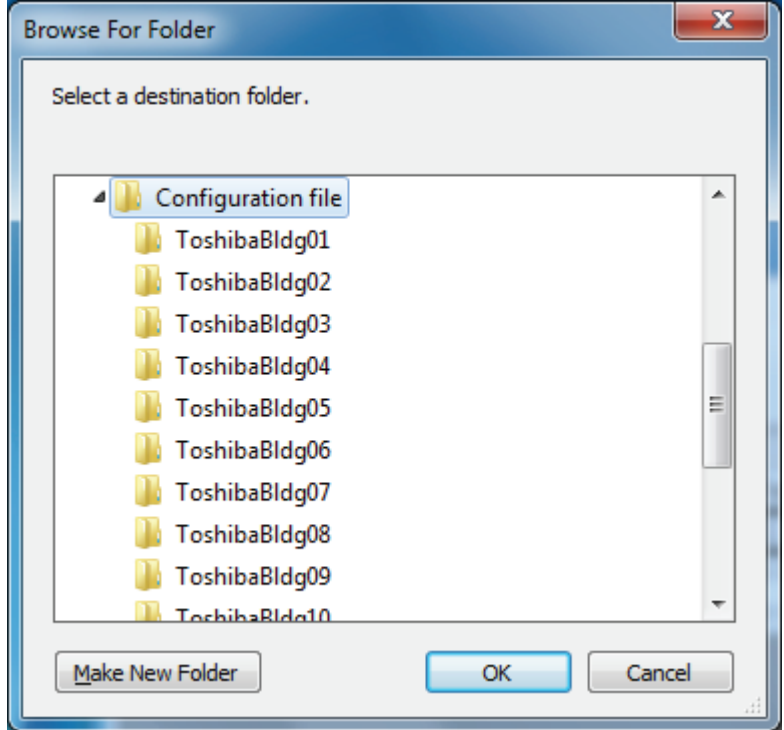

**Fig.301 [Browse For Folder] screen**

The entered data will be checked. If the data contains an error, the item and error message box appear. Modify the section containing the error.

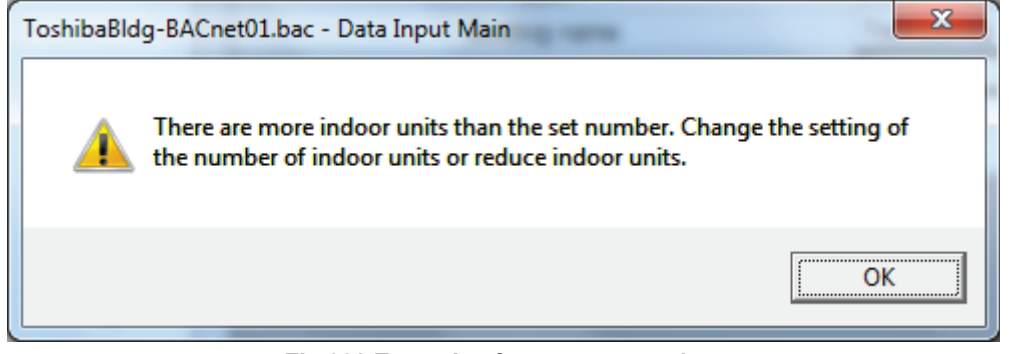

**Fig.302 Example of error message box**

When the DEF file output is complete, a message appears. Select the "Start up the upload screen." checkbox and click the OK button. The upload screen appears.

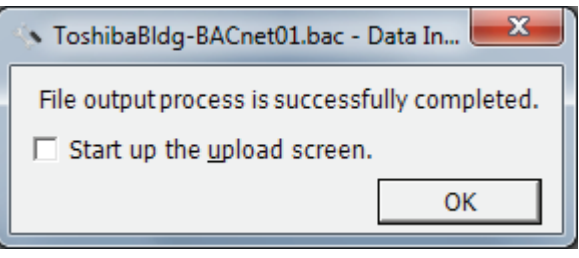

**Fig.303 DEF file output complete dialog box**

### **Deleting a File History**

You can delete a selected history item or all the history items.

- Delete Selected History
- Delete All

| Operation<br>Tool<br>File<br>Help<br>Output Template<br>₿<br>٠<br>Import<br><b>New</b><br>Delete History<br>Delete Selected History<br>Delete All<br>Frequency                                                                                                    |
|----------------------------------------------------------------------------------------------------|
| Select File<br><b>Jyotom</b><br>Initialization Tool<br>History List-                                                                                                    |
| File Name<br>Prepared on:<br>Revised or<br>System Name<br>ToshibaBldg-BACnet01.bac BACnet(BMS-STBN08E)<br>18 September 2012 18 September<br>1<br>18 September 2012 18 September<br>ToshibaBldg-SM02.cm2<br>Smart Manager with data analyzer<br>$\overline{2}$<br>18 September 2012 18 September<br>ToshibaBldg-SM01.cm2<br>Smart Manager with data analyzer<br>3 |
| ToshibaBldg-BACnet02.bac BACnet(BMS-STBN08E)<br>18 September 2012 18 September<br>4<br>$\leftarrow$<br>$\blacktriangleright$                                                                                                    |

**Fig.304 [Main Menu] screen (Delete History)**

The deletion confirmation dialog box appears.

Click the OK button to delete. The history item will be deleted from the History List. To cancel deletion, click the Cancel button.

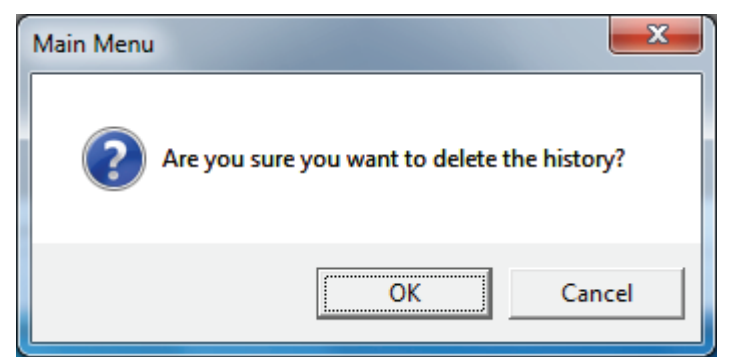

**Fig.305 Deletion confirmation dialog box**

## **Uploading a setting file (DEF File)**

### **Uploading a Setting File (DEF File)**

Click the [Upload] button or select the [File] menu then [Upload] on the [Main Menu] screen ([Fig.2\)](#page-9-0) or [Data Input Main] screen [\(Fig.4\)](#page-10-0). The Upload Settings screen [\(Fig.14\)](#page-17-0) appears.

![](_page_163_Picture_63.jpeg)

#### **Fig.306 [Main Menu] screen (Upload button)**

![](_page_163_Picture_64.jpeg)

#### **Fig.307 [Main Menu] screen (Upload menu)**

![](_page_163_Picture_65.jpeg)

#### **Fig.308 [Data Input Main] screen (Upload button)**

![](_page_163_Picture_66.jpeg)

**Fig.309 [Data Input Main] screen (Upload menu)**

## **Specifying Setting File Data**

Specify the setting file data to upload.

![](_page_164_Picture_48.jpeg)

**Fig.310 [Upload Settings] screen (Specify file directly)**

Select a file on the Open screen.

![](_page_164_Picture_49.jpeg)

**Fig.311 [Open] screen**

#### **Specifying a Setting File Folder**

Select a folder.

When setting file data is specified, the folder is automatically selected depending on the setting.

![](_page_165_Picture_48.jpeg)

**Fig.312 [Upload Settings] screen (Specify folder directly)**

Select a folder containing the setting file on the Browse For Folder screen.

![](_page_165_Picture_49.jpeg)

**Fig.313 [Browse For Folder] screen**

#### **Specifying a Target System**

Select a destination system to upload the file to.

When setting file data is specified, the target system is automatically selected "BACnet (BMS-STBNxxx)"

![](_page_166_Picture_59.jpeg)

**Fig.314 [Upload Settings] screen (Target System)**

#### **Regarding the IP address**

If the target system is BACnet, uploading to the server can only be done from Port2 of the BACnet server.The IP address of Port2 is fixed as 192.168.0.99, the IP address of Port2 cannot be changed. Also, before uploading it is necessary to change the IP address to 192.168.2.98 and the subnet mask to 255.255.255.0 for the PC that is using this software. If the change is not done, the upload is not possible.

![](_page_166_Picture_60.jpeg)

**Fig.315 [Upload Settings] screen (IP Address)**

The following table shows the items in the File List:

![](_page_167_Picture_87.jpeg)

#### **Starting the Upload**

After the preparation (Specifying Setting File Data) has been completed, click the Upload button. The upload starts.

![](_page_167_Figure_6.jpeg)

**Fig.316 [Upload Settings] screen (Upload button)**

The progress bar is displayed during the upload.

![](_page_167_Figure_9.jpeg)

## **CAUTION**

If BACnet server is shut down during upload, stored data may be damaged and the server may not operate. Do not shut down the server during upload.

## **System settings**

## **System Tab**

The following table shows the settings configured on the System tab:

![](_page_168_Picture_165.jpeg)

### **Server Setting Tab**

The following table shows the settings configured on the Server Setting tab:

![](_page_168_Picture_166.jpeg)

## **Interface Address Tab**

The following table shows the settings configured on the Interface Address tab:

![](_page_168_Picture_167.jpeg)

## **Outdoor Tab**

The following table shows the settings configured on the Outdoor tab:

![](_page_168_Picture_168.jpeg)

*EN*

## **Indoor Tab**

The following table shows the settings configured on the Indoor tab:

![](_page_169_Picture_79.jpeg)

## **Initialization tool**

There is an initialization function to return the system to the factory settings, a function to download setting information from the BACnet local server, and a function to update versions of the BACnet local server software.

### **Starting the Initialization Tool**

Use the menu of the Setting File Creation Software for North America or Windows menu to start the Initialization Tool.

**Menu of the Setting File Creation Software for North America**

![](_page_170_Picture_59.jpeg)

**Fig.318 [Main Menu] screen (Initialization Tool)**

#### **Windows menu**

Select [Start] > [All Programs] > [Toshiba] > [Setting File Creation Software for North America] > [Initialization Tool].

## **Exiting the Initialization Tool**

Click the [Close] button, the Exit button, or select the [File] menu then [Exit].

![](_page_171_Picture_4.jpeg)

**Fig.319 [Main Menu] screen (Close button / Exit button)**

![](_page_171_Picture_6.jpeg)

**Fig.320 [Main Menu] screen (Exit menu)**

The exit confirmation dialog box appears.

Click [Yes] to exit, or [No] to cancel exiting.

![](_page_171_Picture_73.jpeg)

**Fig.321 Exit confirmation dialog box**

#### **Initializing a system**

You can reset a target system to its default settings. All data in the system will be deleted. Follow the procedure below:

- *1* **Specify an IP address.**
- *2* **Select the target system (BMS-STBNxxx).**

## *3* **Specify a backup folder. (Fig.323)**

A backup folder can be specified before initializing a setting file. If you do not specify a backup folder, the data will be backed up to "C:\Documents and Settings\All Users\Application Data\Toshiba Carrier Corporation\Initialization Tool\backup" in Windows XP, or "C:\Program Data\Toshiba CarrierCorporation\Initialization Tool\backup" in Windows Vista/7. This folder is a hidden folder. To show the folder, you need to change the "Folder Options" settings.

*4* **Use the PING command to check the connection to the target system.**

![](_page_172_Picture_87.jpeg)

**Fig.322 [Initialization Tool] screen**

![](_page_172_Picture_88.jpeg)

**Fig.323 [Browse For Folder] screen**

*5* **Select the [Tool] menu then [Initialize System].**

![](_page_173_Picture_90.jpeg)

**Fig.324 [Initialization] screen (Initialize System menu)**

*6* **Read the displayed warning message, and select the [Understand these warning messages and then perform the processing] checkbox.**

![](_page_173_Picture_91.jpeg)

**Fig.325 [Warning] screen**

## *7* **Click the [OK] button.**

The initialization starts, and the progress bar appears.

![](_page_173_Picture_92.jpeg)

**Fig.326 Progress bar**

*8* **If the initialization is completed successfully, the completion dialog box appears.**

## *9* **Restart the target system.**

Press the reset button, or turn off the power and turn it back on again. When the power is turned off, wait until over a minute passes before turning it back on.

![](_page_173_Picture_15.jpeg)

**Fig.327 Completion dialog box**

#### **Downloading data**

You can download setting data from the BACnet local server. Follow the procedure below:

- *1* **Specify an IP address.**
- *2* **Select the target system (BMS-STBNxxx).**

## *3* **Specify a folder in which to download. (Fig.329)**

Specify a folder in which to save the files downloaded from the BACnet local server. If you do not specify a folder, files are saved to "C:\Documents and Settings\All Users\Application Data\Toshiba Carrier Corporation\Initialization Tool\backup", in Windows XP or to "C:\Program Data\Toshiba CarrierCorporation\Initialization Tool\backup", in Windows Vista/7. This folder is a hidden folder. To show the folder, you need to change the "Folder Options" settings.

*4* **Use the PING command to check the connection to the target system.**

![](_page_174_Picture_86.jpeg)

**Fig.328 [Initialization Tool] screen**

![](_page_174_Picture_87.jpeg)

**Fig.329 [Browse For Folder] screen**

*5* **Select the [Tool] menu then [Download].**

| Tool<br>Help          |  |
|-----------------------|--|
| <b>Full Backup</b>    |  |
| System Initialization |  |
| Restore               |  |
| Upgrade               |  |
| Download              |  |
|                       |  |

**Fig.330 [Initialization] screen (Download menu)**

## *6* **The download starts and the progress bar appears.**

![](_page_175_Picture_59.jpeg)

**Fig.331 Progress bar**

*7* **If the download is completed successfully, the completion dialog box appears.**

![](_page_175_Picture_9.jpeg)

**Fig.332 Completion dialog box**

## **Upgrading**

This function upgrades the software of the BACnet local server.

#### **NOTE**

An upgraded function cannot be downgraded. The upgrade is performed by connecting the target device to a computer containing this software via a network. If the network is disconnected or the power is turned off during the upgrade, the system may malfunction.

Perform the following procedure to upgrade:

- *1* **Specify an IP address.**
- *2* **Select the target system (BMS-STBNxxx).**

## *3* **Specify a backup folder. (Fig.333)**

A backup folder can be specified before initializing a setting file. If you do not specify a backup folder, the data will be backed up to "C:\Documents and Settings\All Users\Application Data\Toshiba Carrier Corporation\Initialization Tool\backup" in Windows XP, or "C:\Program Data\Toshiba Carrier Corporation\Initialization Tool\backup" in Windows Vista/7. This folder is a hidden folder. To show the folder, you need to change the "Folder Options" settings.

## *4* **Use the PING command to check the connection to the target system.**

![](_page_176_Picture_95.jpeg)

**Fig.333 [Initialization Tool] screen**

![](_page_177_Picture_63.jpeg)

**Fig.334 [Browse For Folder] screen**

*5* **Select the [Tool] menu then [Up grade].**

![](_page_177_Picture_64.jpeg)

**Fig.335 [Initialization] screen (Up grade menu)**

- *6* **The Check Destination Folder screen appears.**
- *7* **Click the [Browse] button, and select the folder containing the Up grade data on the displayed Browse For Folder screen (Fig.336).**
- *8* **Click the [OK] button.**

![](_page_177_Picture_65.jpeg)

**Fig.336 [Check Destination Folder] screen**

*9* **Read the displayed warning message, and select the [Understand these warning messages and then perform the processing] checkbox.**

![](_page_178_Picture_72.jpeg)

**Fig.337 [Warning] screen**

## *10* **Click the [OK] button.**

The up grade starts, and the progress bar appears.

![](_page_178_Picture_73.jpeg)

**Fig.338 Progress bar**

*11* **If the Version Up is completed successfully, the completion dialog box appears.** The version of the upgraded software appears.

![](_page_178_Picture_10.jpeg)

**Fig.339 Completion dialog box**

# **TOSHIBA CARRIER CORPORATION**

336 TADEHARA, FUJI-SHI, SHIZUOKA-KEN 416-8521 JAPAN

**DE93928401-1**